## **AlterPath™ ACS Installation, Administration, and User's Guide**

Software Version 2.6.0

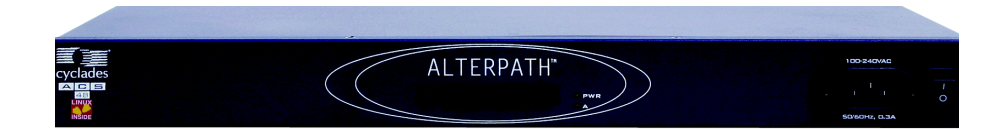

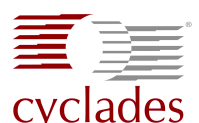

## **Cyclades Corporation**

3541 Gateway Boulevard Fremont, CA 94538 USA 1.888.CYCLADES (292.5233) 1.510.771.6100 1.510.771.6200 (fax) http://www.cyclades.com

Release Date: November 2005 Part Number: PAC0379

© 2005 Cyclades Corporation, all rights reserved

Information in this document is subject to change without notice.

The following are registered or registration-pending trademarks of Cyclades Corporation in the United States and other countries: Cyclades and AlterPath.

All trademarks, trade names, logos and service marks referenced herein, even when not specifically marked as such, belong to their respective companies and are not to be considered unprotected by law.

## **Contents**

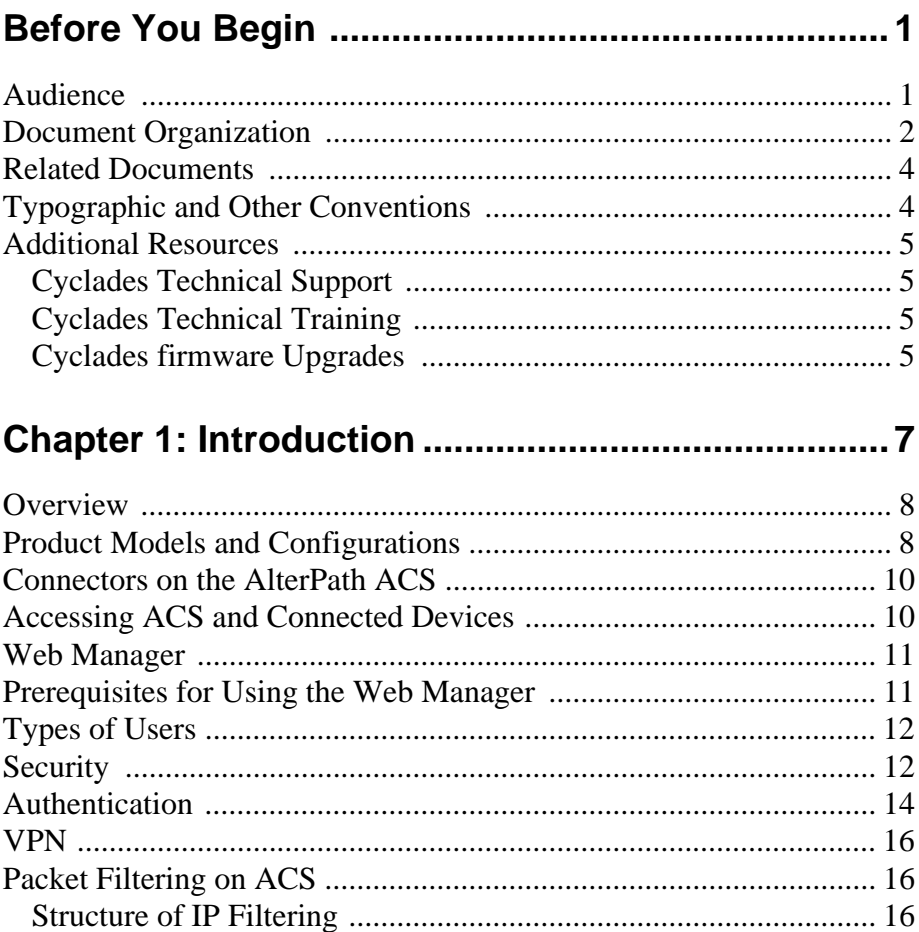

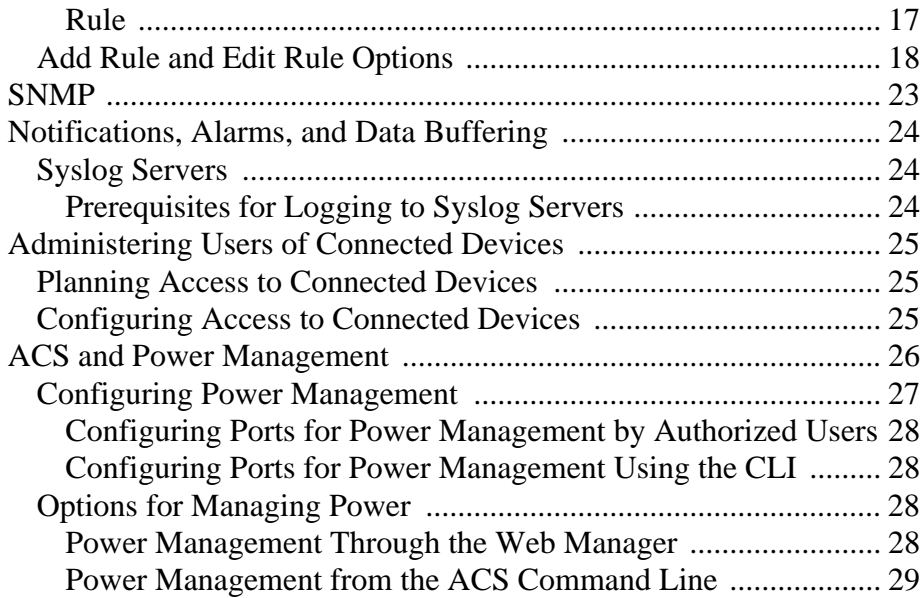

## **[Chapter 2: Installation and Configuration .............31](#page-60-0)**

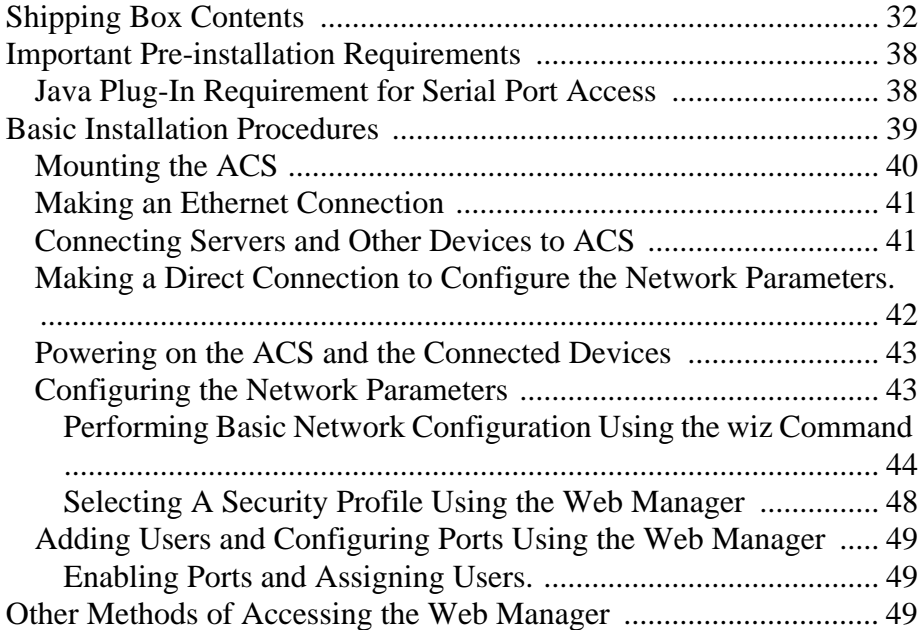

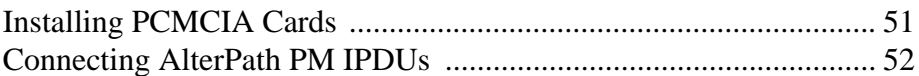

### **[Chapter 3: Web Manager for Regular Users..........55](#page-84-0)**

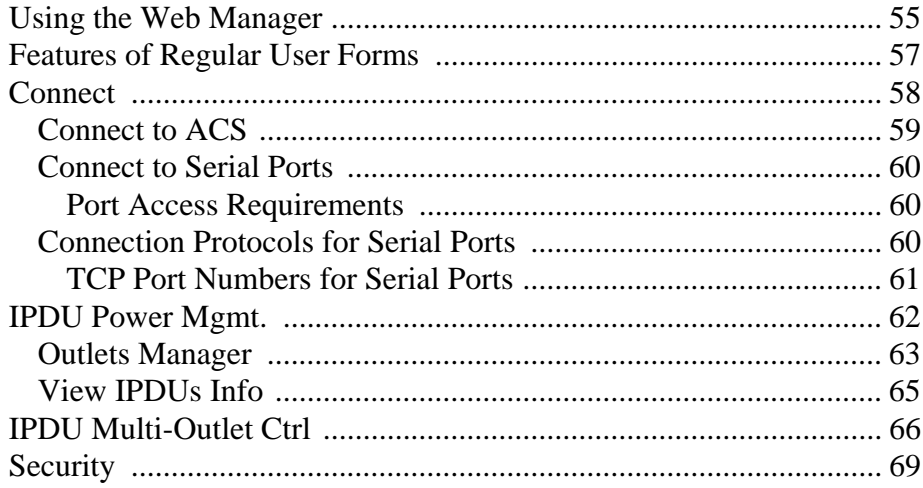

## **[Chapter 4: Web Manager for Administrators ........71](#page-100-0)**

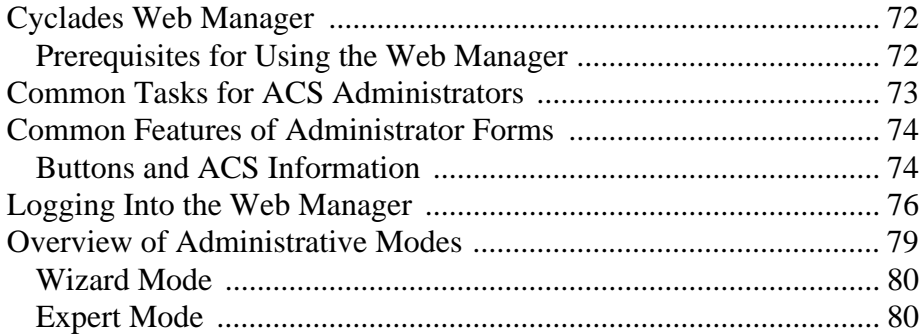

### **[Chapter 5: Configuring ACS in Wizard Mode........83](#page-112-0)**

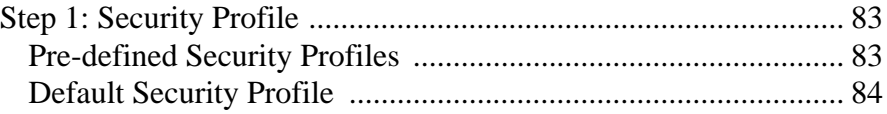

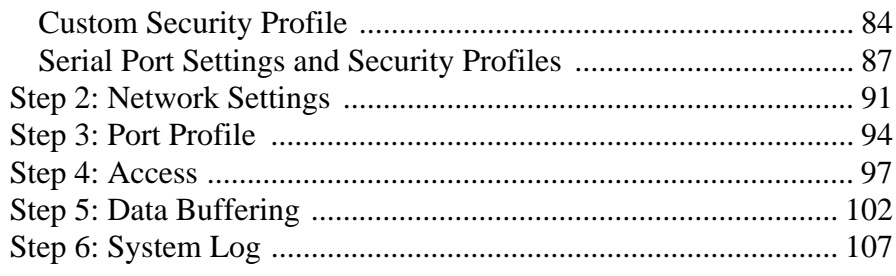

## **Chapter 6: Configuring the ACS in Expert Mode 111**

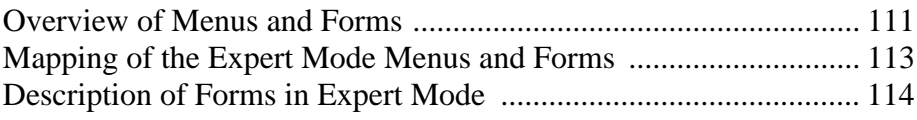

## Chapter 7: Applications Menu & Forms............... 121

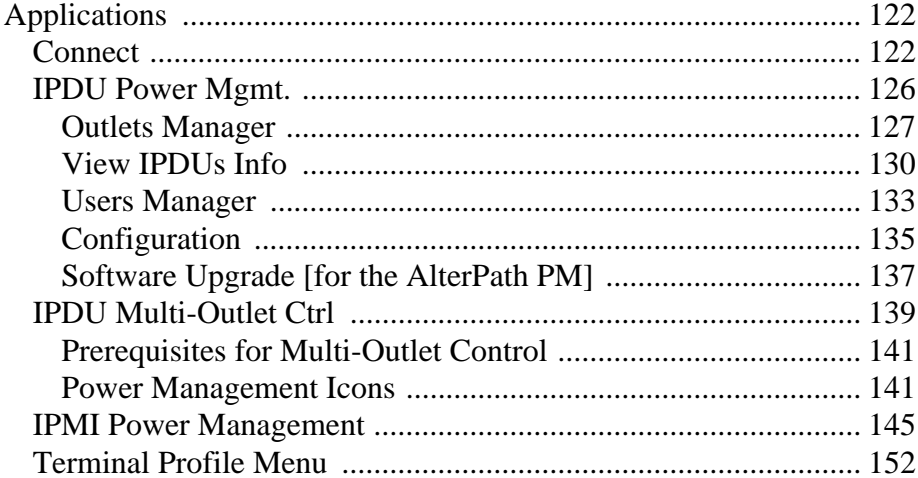

### **Chapter 8: Network Menu & Forms..................... 157**

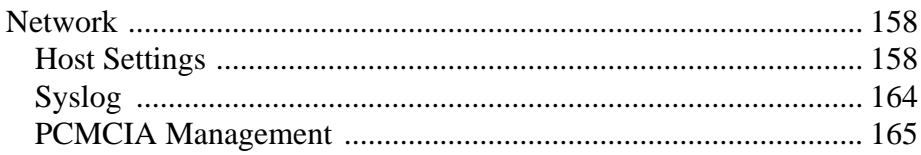

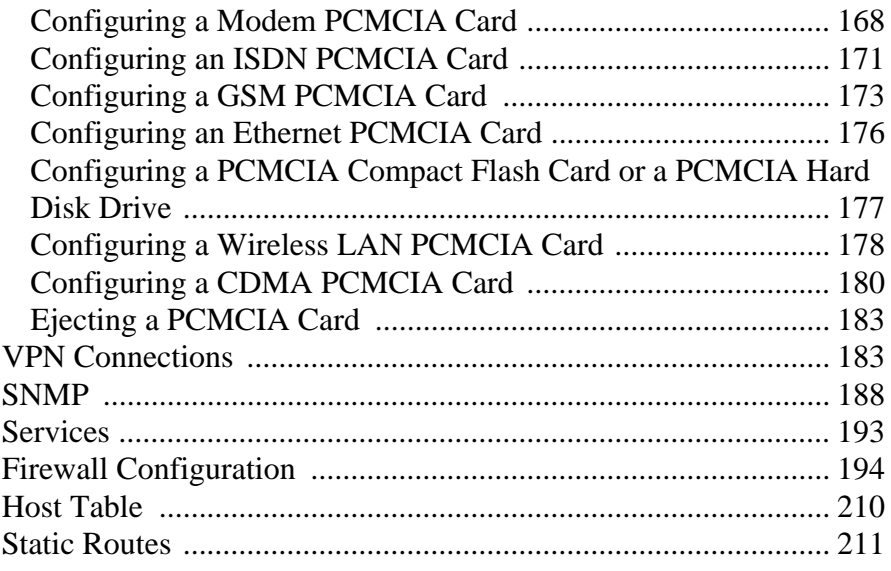

## **[Chapter 9: Security Menu & Forms......................217](#page-246-0)**

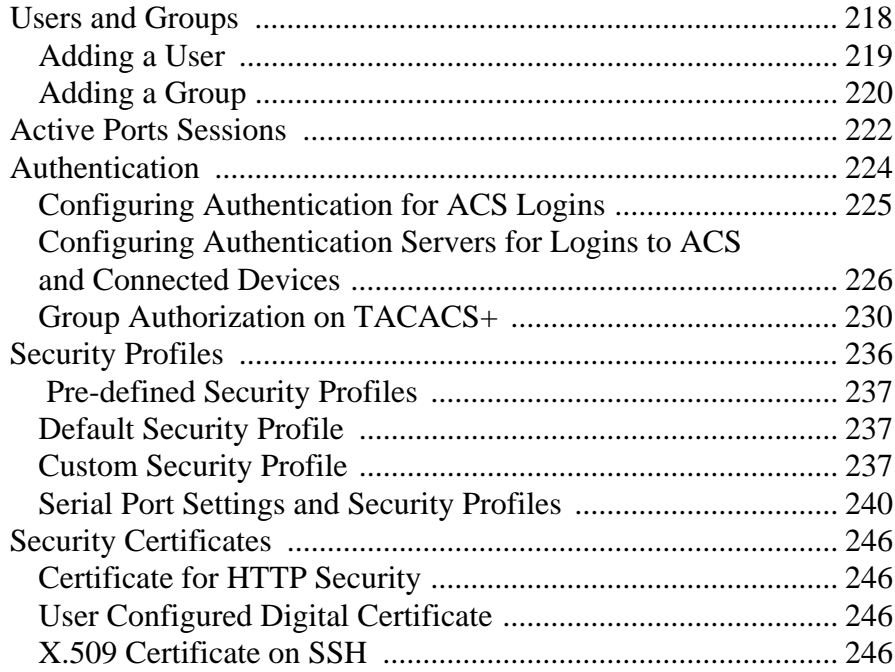

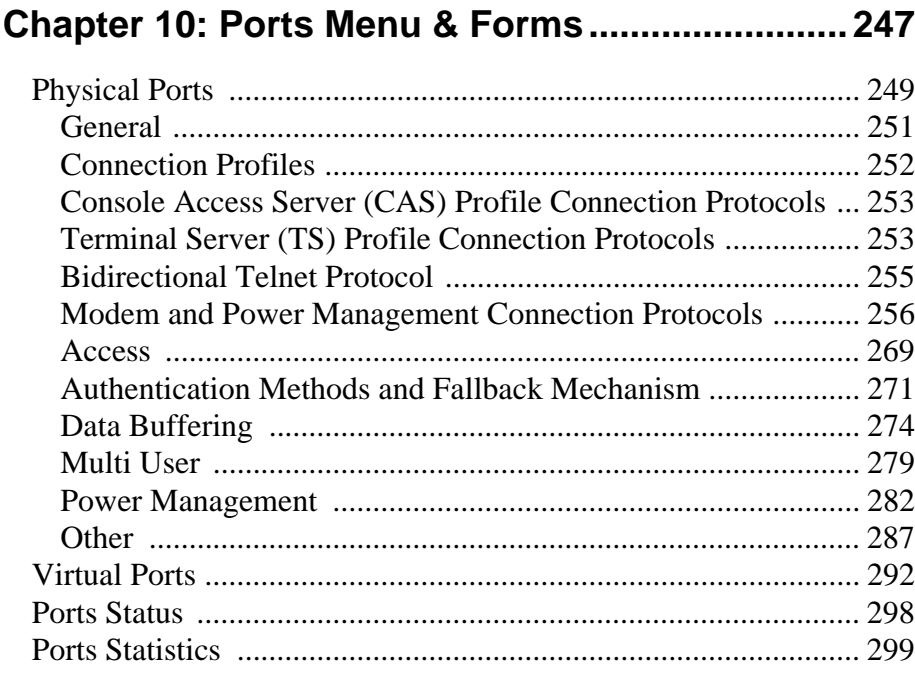

## Chapter 11: Administration Menu & Forms......... 301

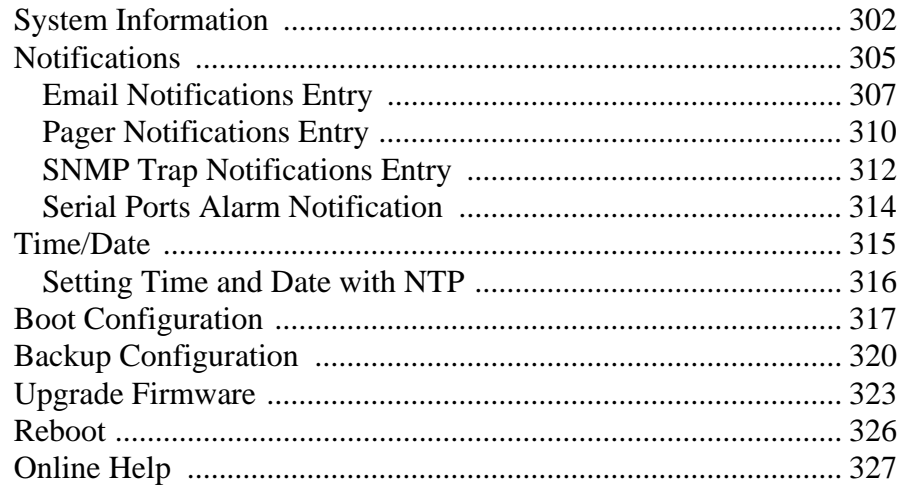

## Appendix A: Technical Specifications................. 329

## **[Appendix B: Safety, Regulatory, and Compliance In](#page-360-0)formation ................................................................331**

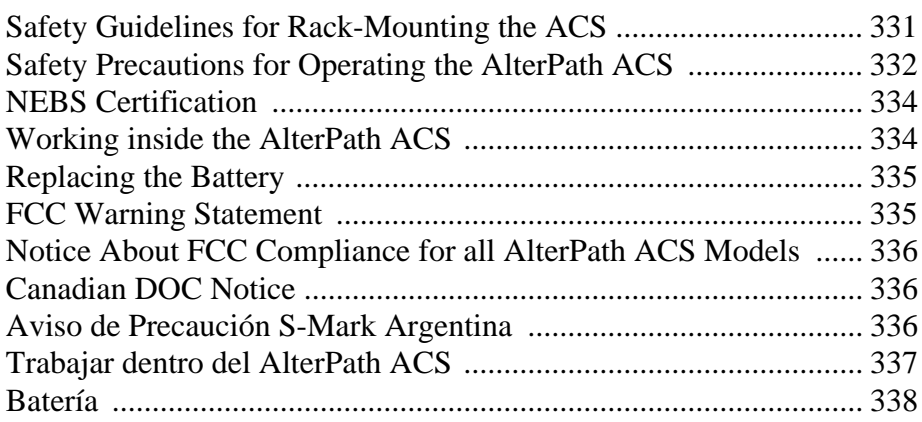

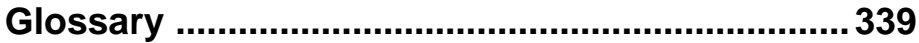

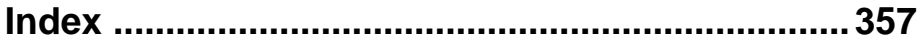

Contents

# **Figures**

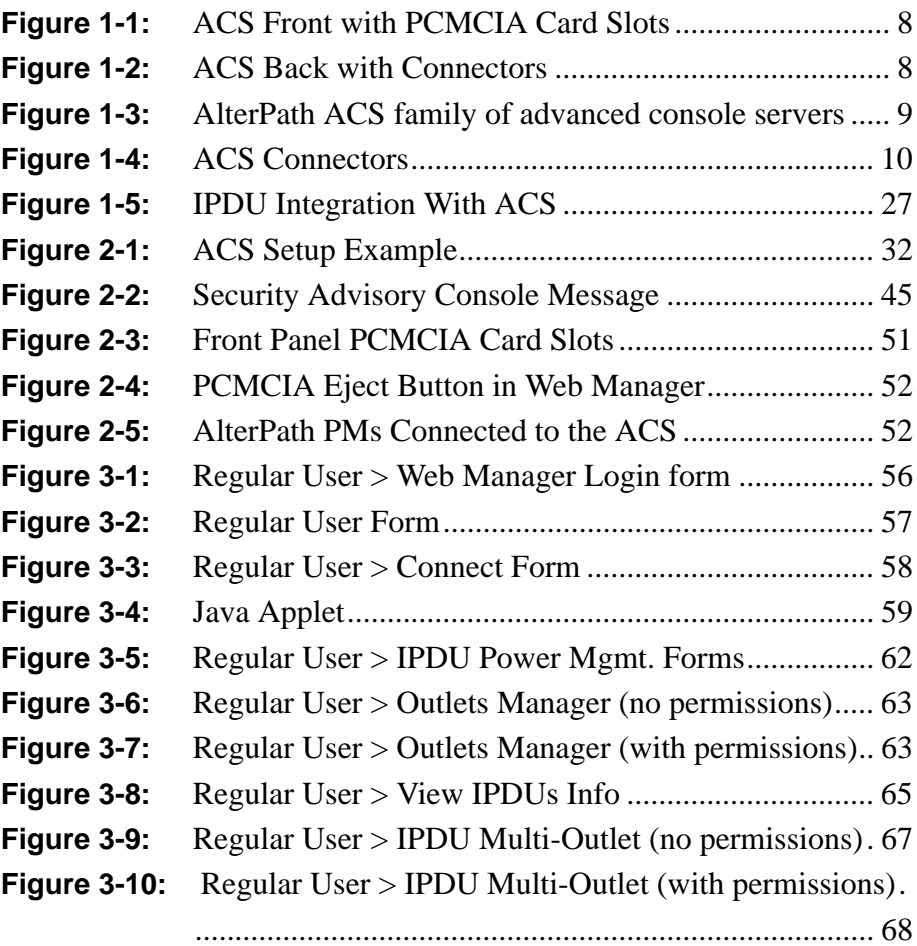

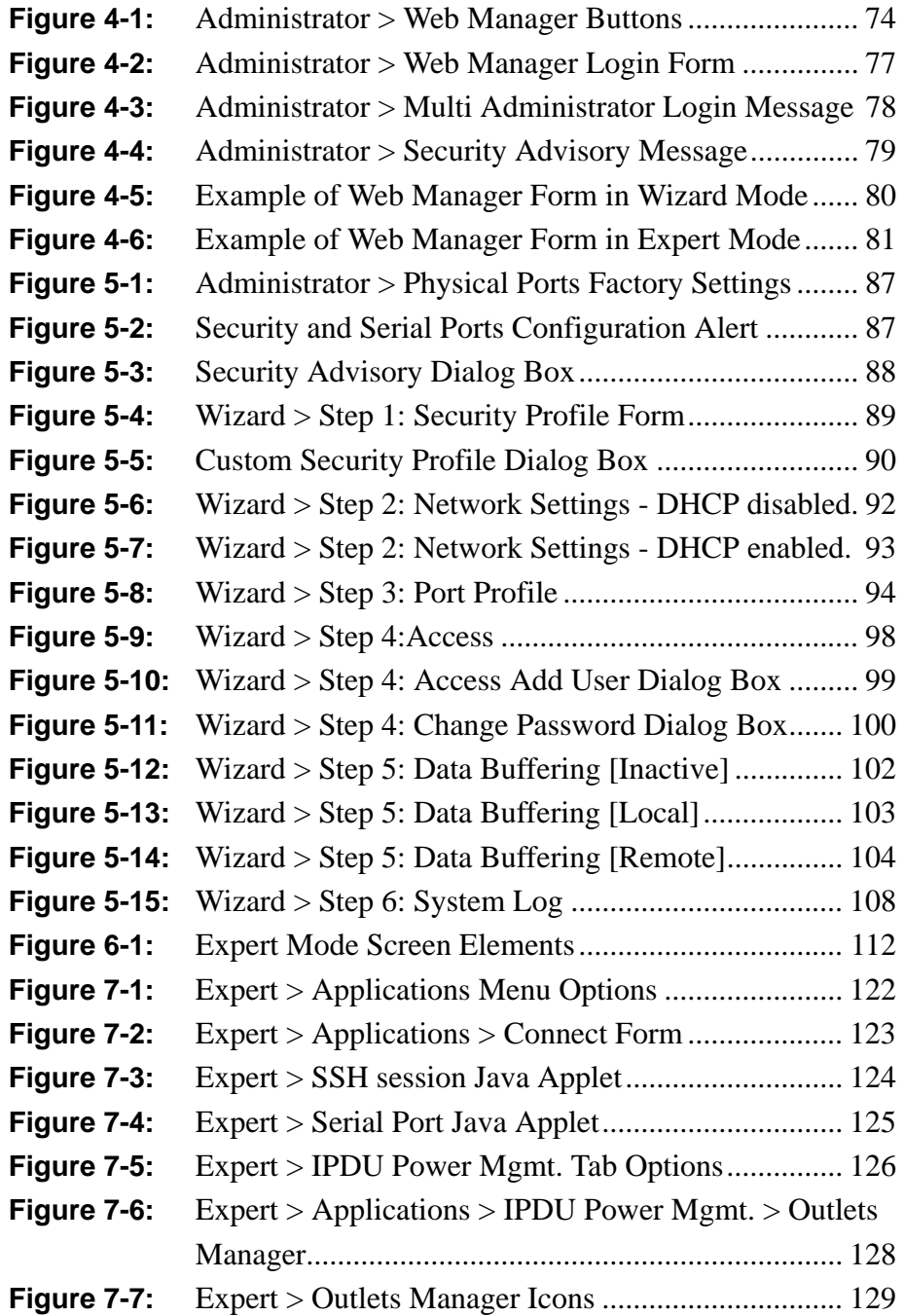

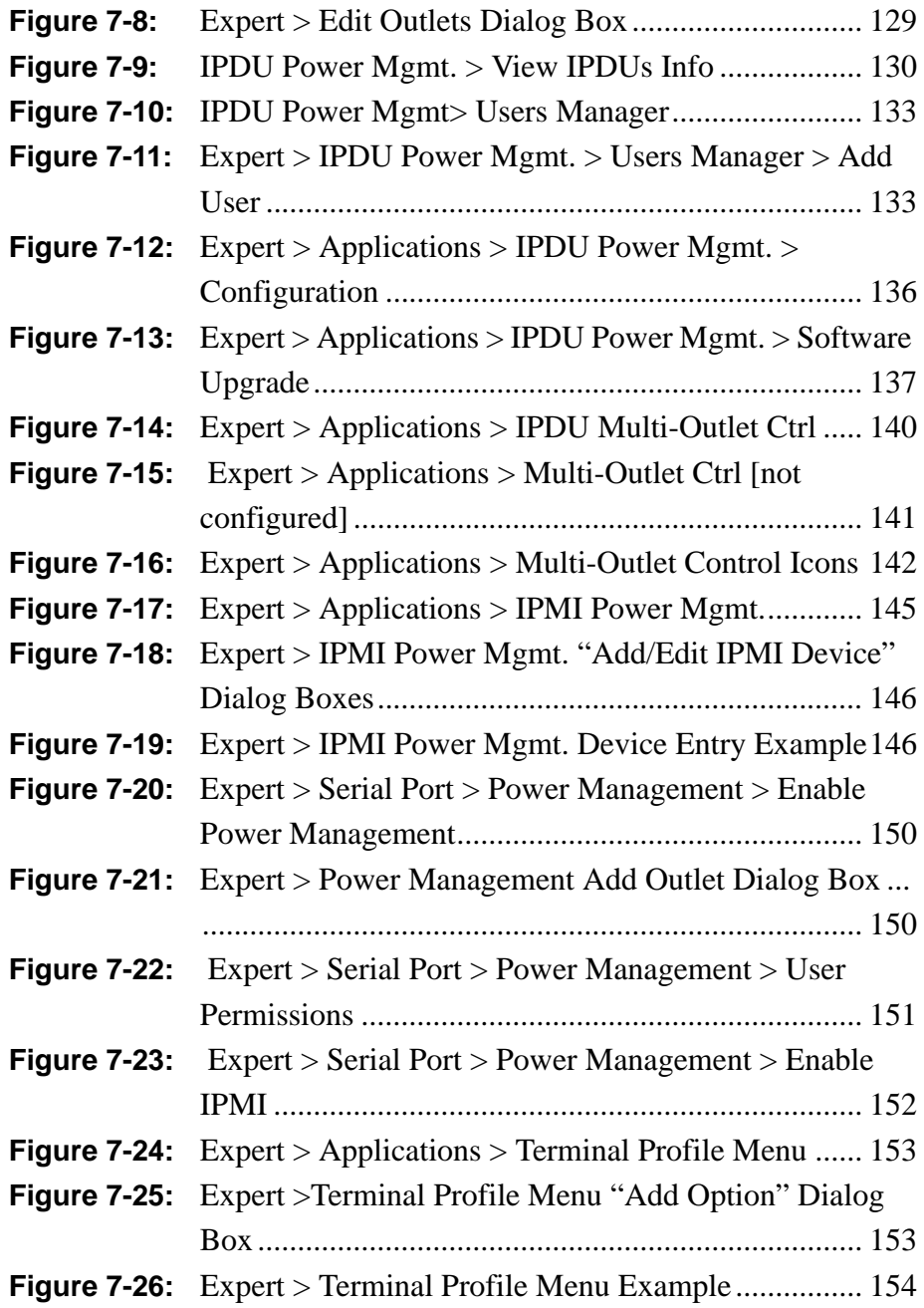

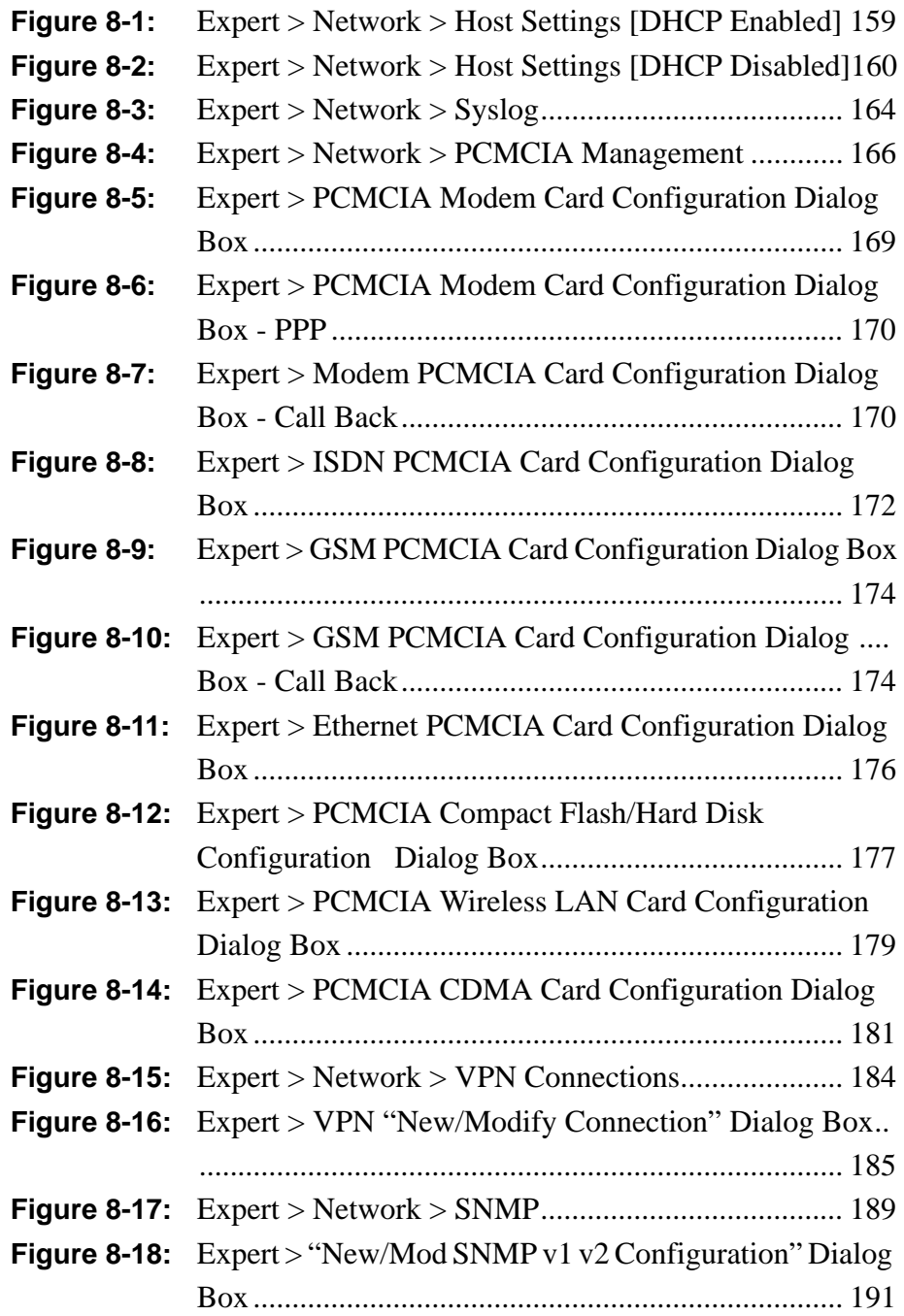

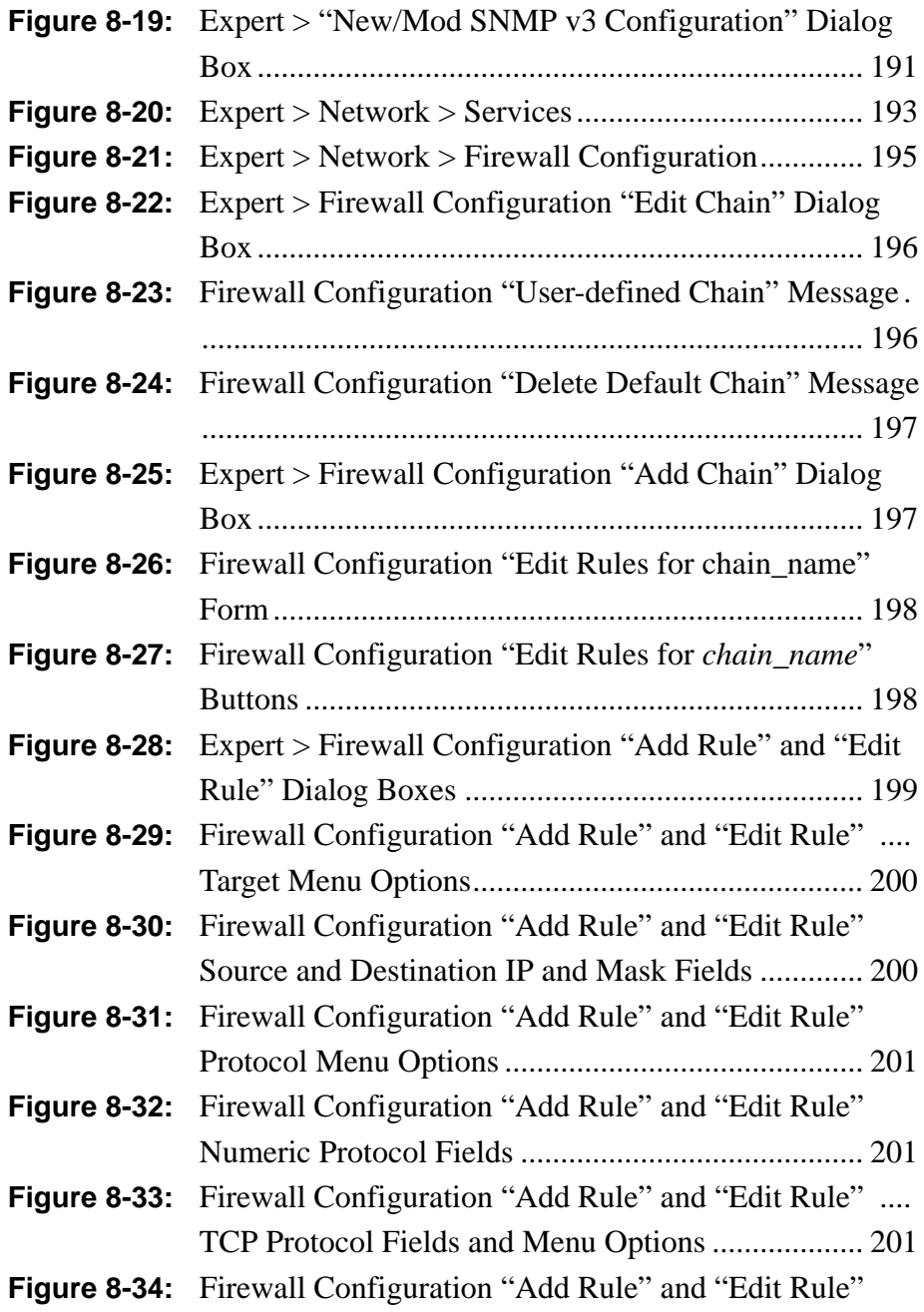

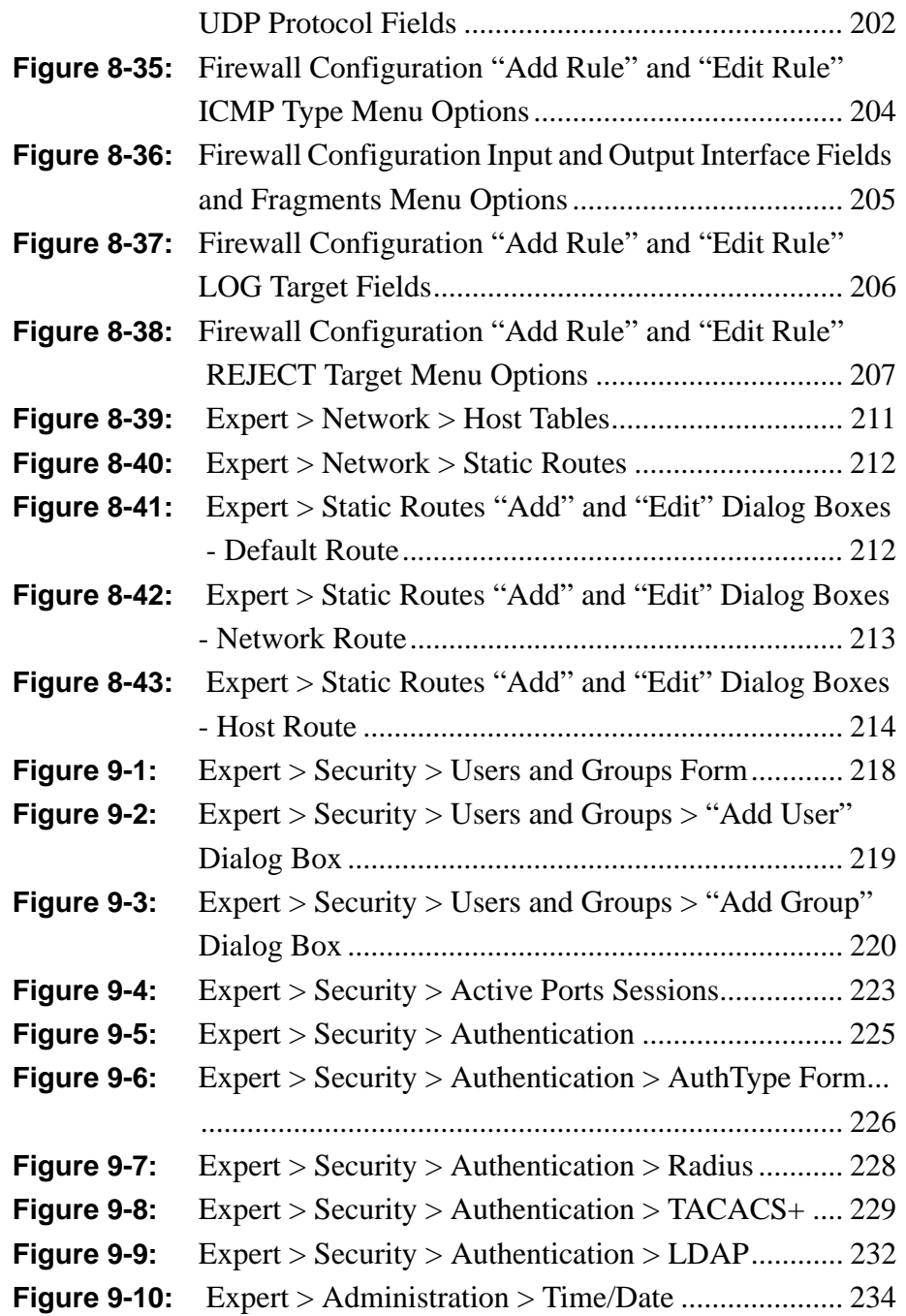

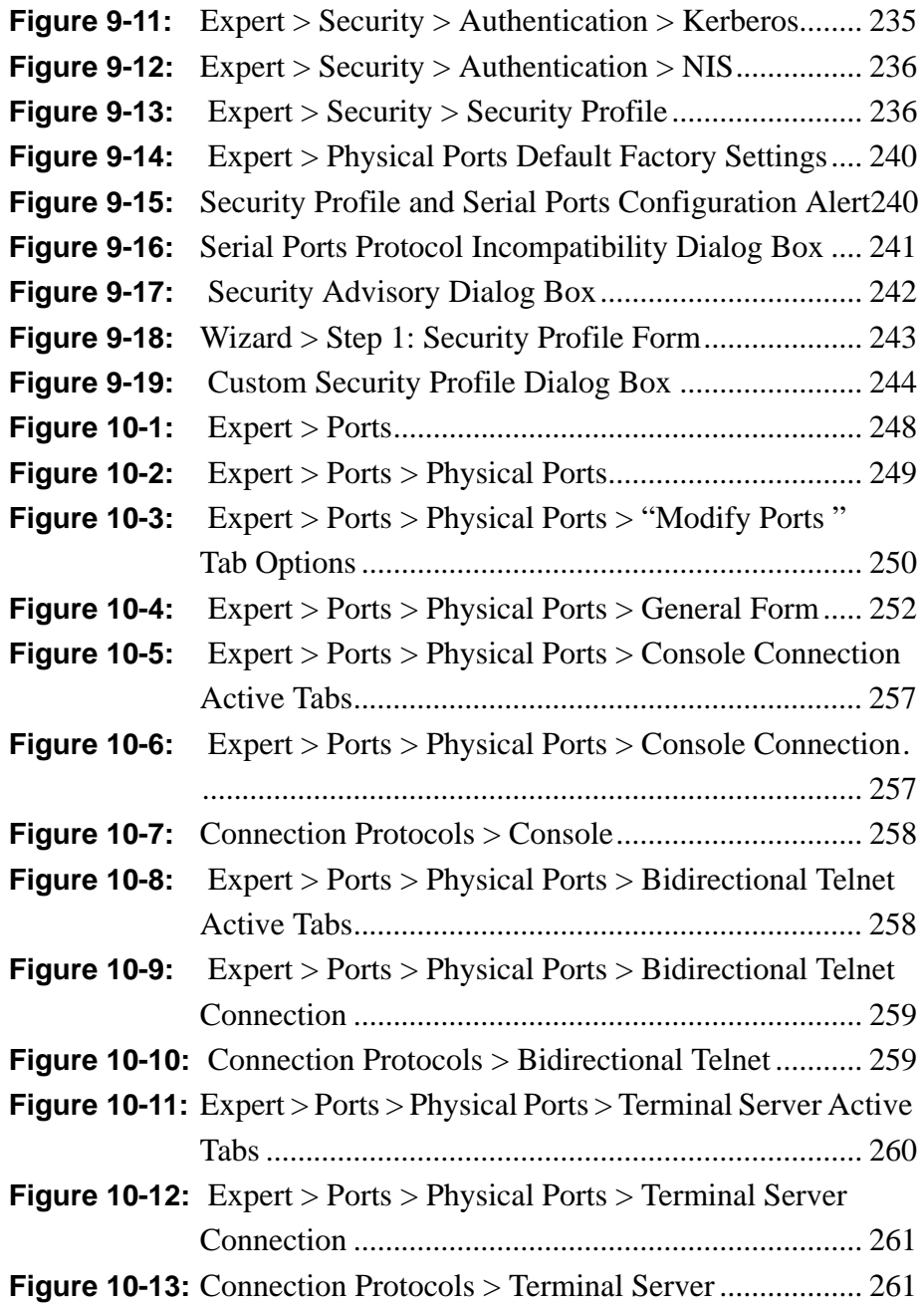

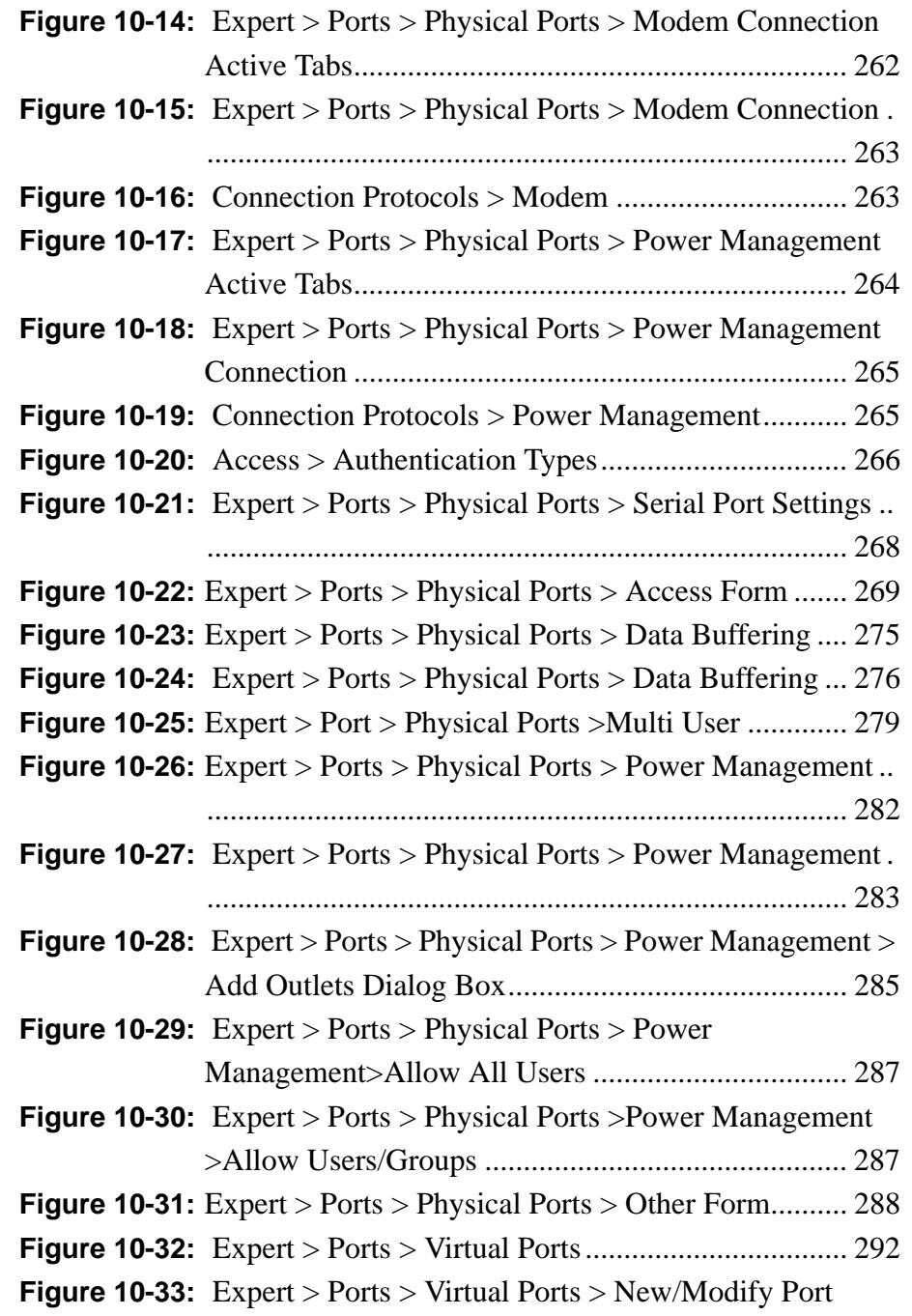

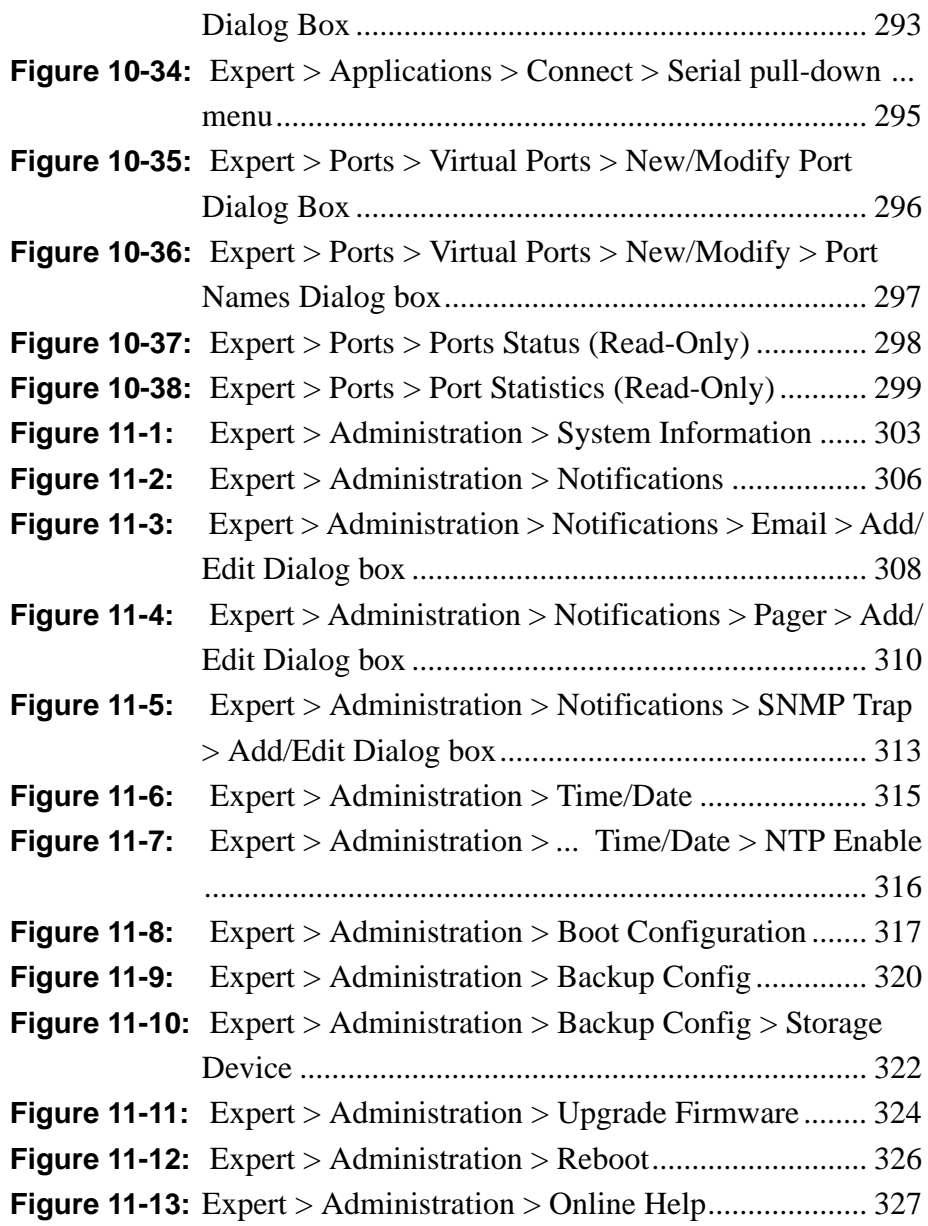

Figures

## **Tables**

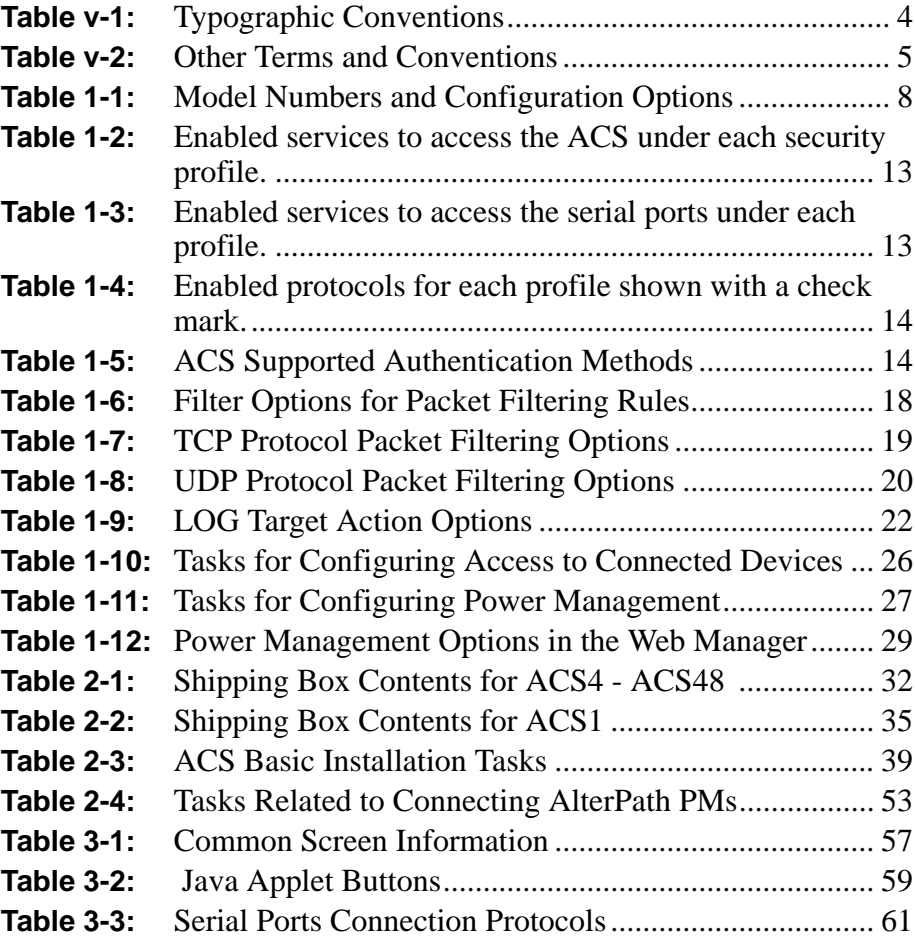

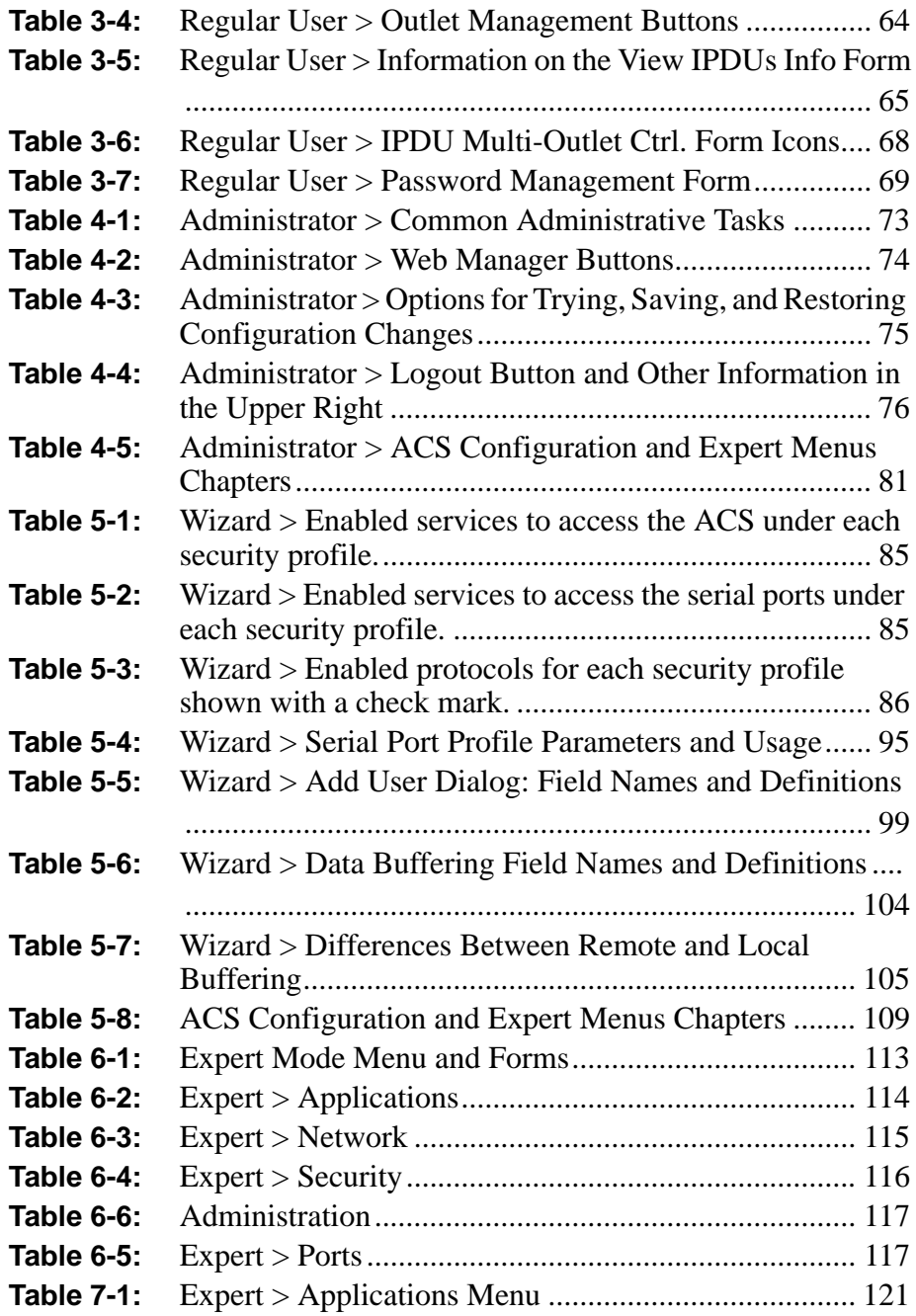

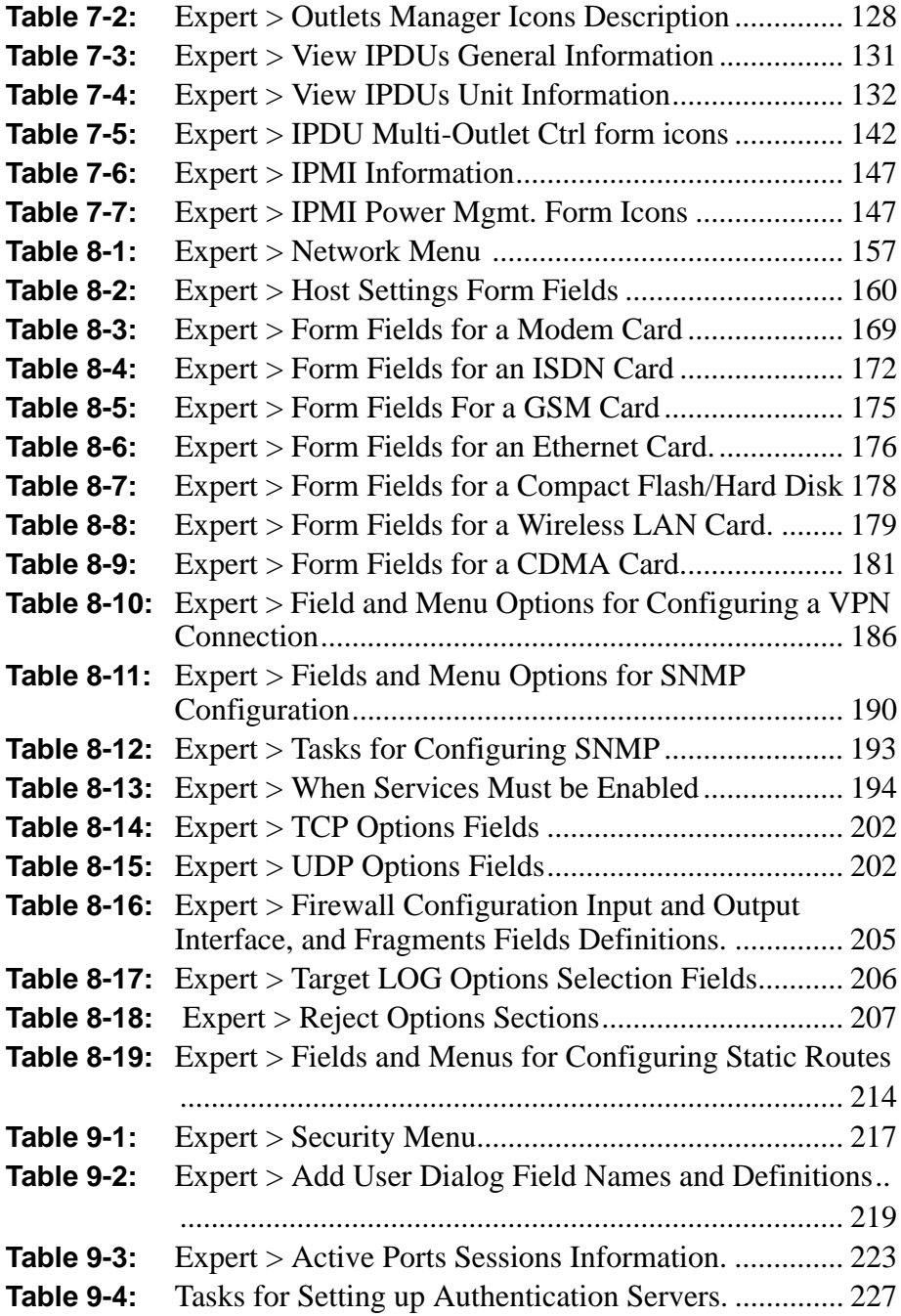

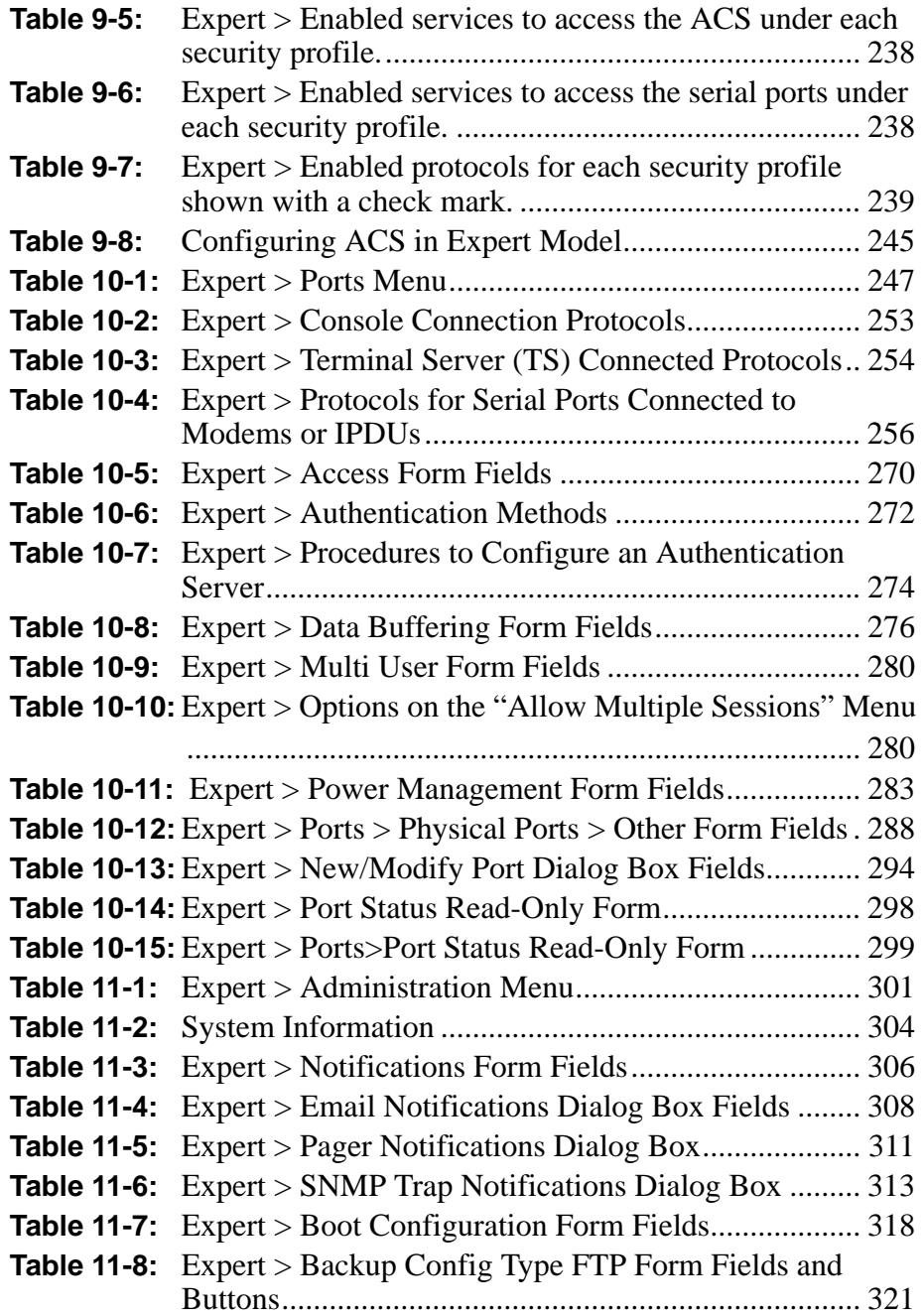

**[Table 11-9:](#page-351-1)** Expert > Backup Config Type Storage Device Form.. 322 **[Table 11-10:](#page-353-1)** Expert > Upgrade Firmware Form Fields ................... 324 **Tables** 

# **Procedures**

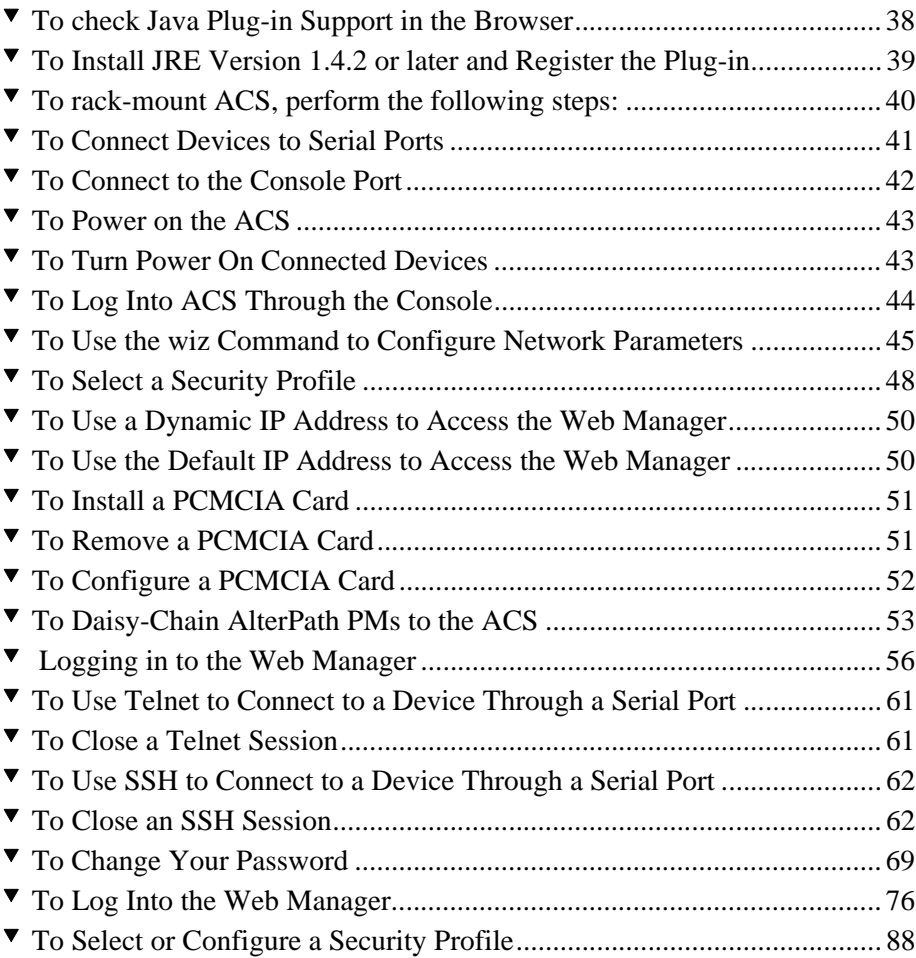

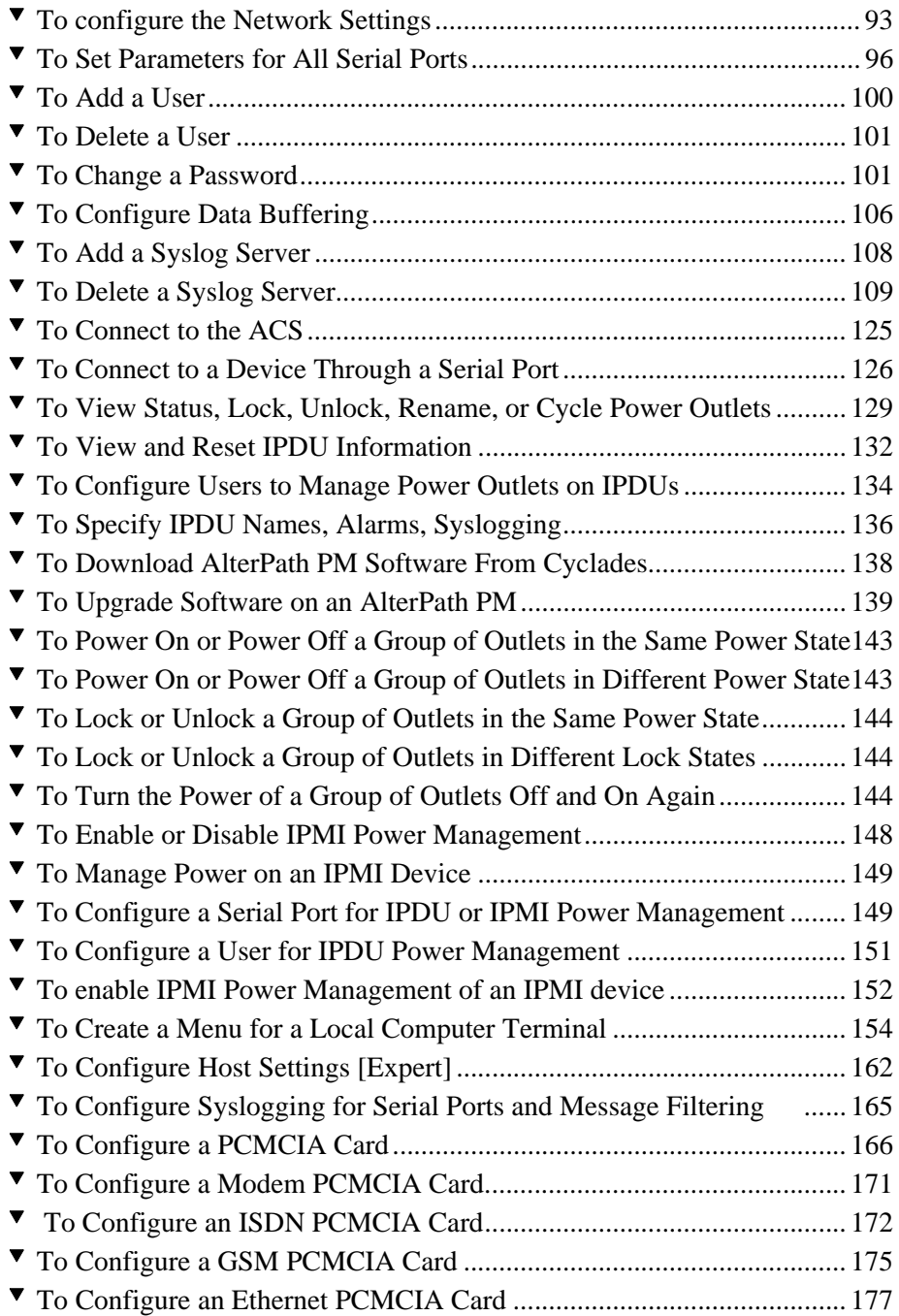

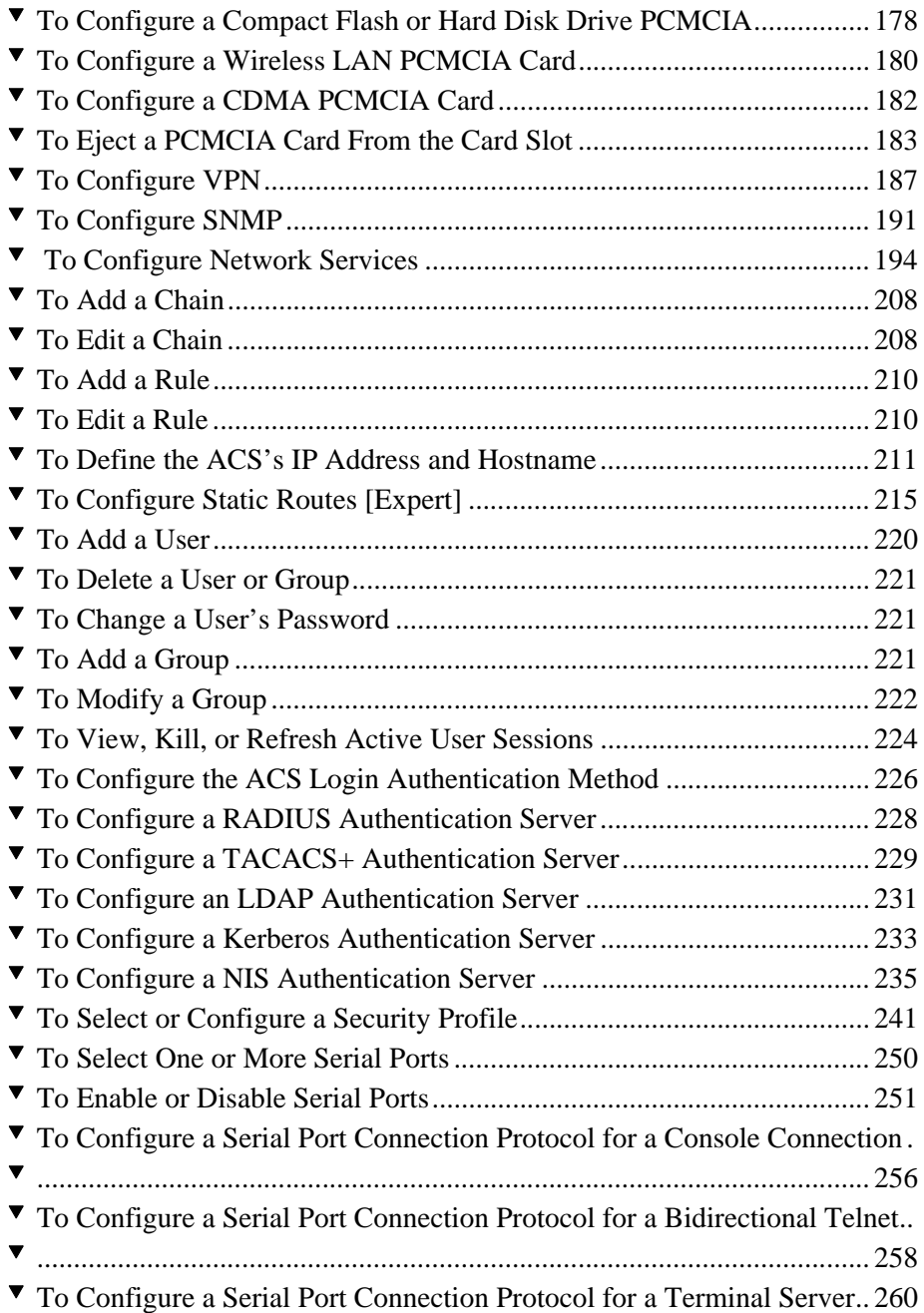

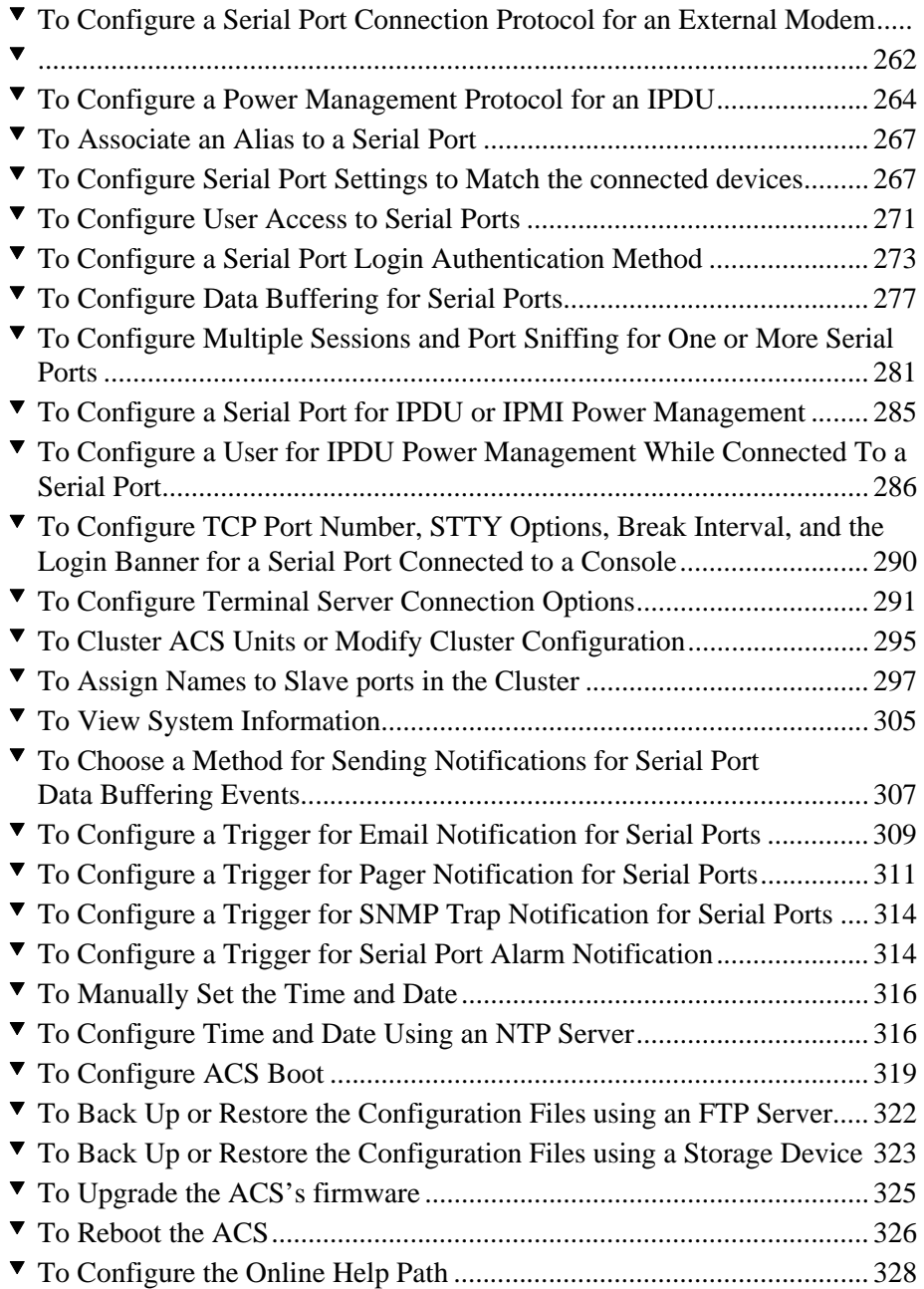

## <span id="page-30-0"></span>**Before You Begin**

This installation, administration, and user's guide provides background information and procedures for installing, configuring, and administering the Cyclades™ AlterPath ACS and for accessing connected servers and other connected devices.

## <span id="page-30-1"></span>**Audience**

This manual is intended for installers and system administrators of the ACS and for users who may be authorized to connect to devices, to manage power through the ACS, and to monitor the ACS's temperature.

This document describes configuration, administration, and use of the ACS only. It does not describe how to set up and administer other external services or servers that the ACS may access for authentication, system logging, IPMI control, SNMP notifications, data logging, file sharing, or other purposes. This document assumes that users who are authorized to connect to servers and other devices through the ACS already know how to use the connected devices.

## <span id="page-31-0"></span>**Document Organization**

The document contains the following chapters:

1: [Introduction](#page-36-1) An overview of the features of the AlterPath ACS and necessary prerequisite information for understanding the rest of the information in this guide.

2: [Installation and Configuration](#page-60-1)

A list of tasks for installing and configuring the AlterPath ACS and connecting devices, with pointers to the needed background information and procedures.

3: [Web Manager for Regular Users](#page-84-2)

Describes how authorized users use the Web Manager to access devices that are connected to ports on the ACS.

4: [Web Manager for Administrators](#page-100-1)

Explains how the ACS administrator uses the Web Manager to add and delete users, define port access, and perform other common administration tasks.

5: [Configuring ACS in Wizard Mode](#page-112-3)

Describes the 6-step procedure to configure the AlterPath ACS in Wizard mode. Selecting a Security Profile, configure network settings, configure serial ports and access, and configure settings such as data buffering and system logging.

6: [Configuring the ACS in Expert Mode](#page-140-2)

Provides an introduction to the Expert mode. Describes the forms in each section, and provides a mapping to each form with a link to the desired section.

7: [Applications Menu & Forms](#page-150-2)

Provides an overview of each form associated with the "Applications" menu, describes the functionality of the individual elements in each form, and provides step-by-step configuration procedures.

#### 8: [Network Menu & Forms](#page-186-2)

Provides an overview of each form associated with the "Network" menu, describes the functionality of the individual elements in each form, and provides step-by-step configuration procedures.

#### 9: [Security Menu & Forms](#page-246-2)

Provides an overview of each form associated with the "Security" menu, describes the functionality of the individual elements in each form, and provides step-by-step configuration procedures.

#### 10: [Ports Menu & Forms](#page-276-2)

Provides an overview of each form associated with the "Ports" menu, describes the functionality of the individual elements in each form, and provides stepby-step configuration procedures.

#### 11: [Administration Menu & Forms](#page-330-2)

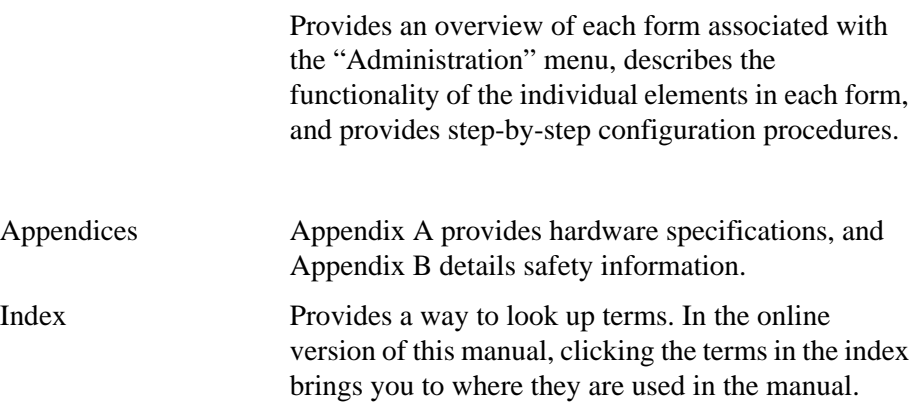

## <span id="page-33-0"></span>**Related Documents**

The following document for the Cyclades AlterPath ACS is shipped with the product.

• AlterPath ACS Quick Start Guide (hard-copy)

The following documents for Cyclades AlterPath products mentioned in this guide are on the Documentation CD shipped with the product and they are also available at: <http://www.cyclades.com/docs>under their products' names.

- AlterPath ACS Command Reference Guide
- AlterPath PM User Guide

Updated versions of this document will be posted on the downloads section of the Cyclades website in the "AlterPath ACS" section when Cyclades releases new versions of the software.

A hard-copy version of this document can be ordered under part number PAC0379 through your Cyclades sales representative.

## <span id="page-33-1"></span>**Typographic and Other Conventions**

The following table describes the typographic conventions used in Cyclades manuals.

<span id="page-33-2"></span>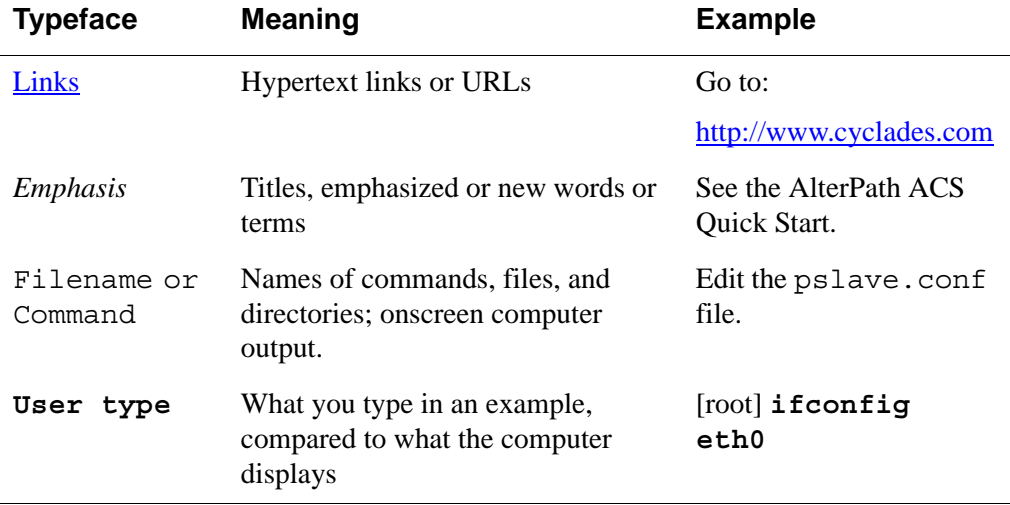

**Table v-1:** Typographic Conventions

The following table describes other terms and conventions.

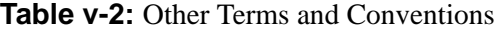

<span id="page-34-4"></span>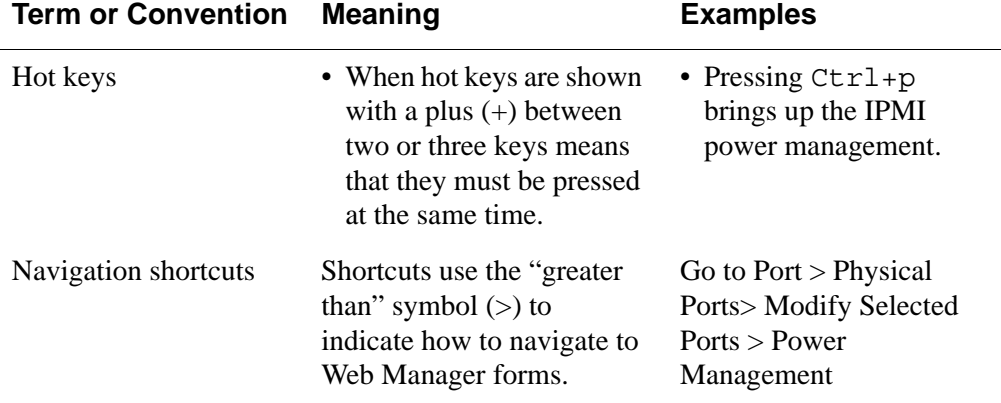

## <span id="page-34-0"></span>**Additional Resources**

The following sections describe Cyclades offerings, including technical training and firmware upgrades.

## <span id="page-34-1"></span>*Cyclades Technical Support*

Cyclades offers free technical support. Check the Cyclades website at: [http://](http://www.cyclades.com/support/technical_support.php) [www.cyclades.com/support/technical\\_support.php](http://www.cyclades.com/support/technical_support.php) for contact information about the Cyclades regional support centers.

## <span id="page-34-2"></span>*Cyclades Technical Training*

Cyclades offers a suite of technical courses to increase your knowledge of the AlterPath ACS.

To learn more about Cyclades Technical Training Center and offerings, please visit our website at<www.cyclades.com/training>, call us at 1-888-292-5233, or send an email to training@cyclades.com.

## <span id="page-34-3"></span>*Cyclades firmware Upgrades*

Cyclades offers periodic firmware upgrades for the AlterPath ACS. These upgrades are available free of charge to current Cyclades customers. Visit

[http://www.cyclades.com/support/downloads.php](http://www.cyclades.com/support/downloads.php#alterpath_acs) to download the latest firmware.

See ["Upgrade Firmware" on page 323](#page-352-2) for instructions on how to upgrade the firmware on your AlterPath ACS.
# **Introduction**

This chapter introduces the AlterPath ACS family of advanced console servers, provides an overview of its features, and briefly describes the features for understanding the information and procedures in the rest of this manual.

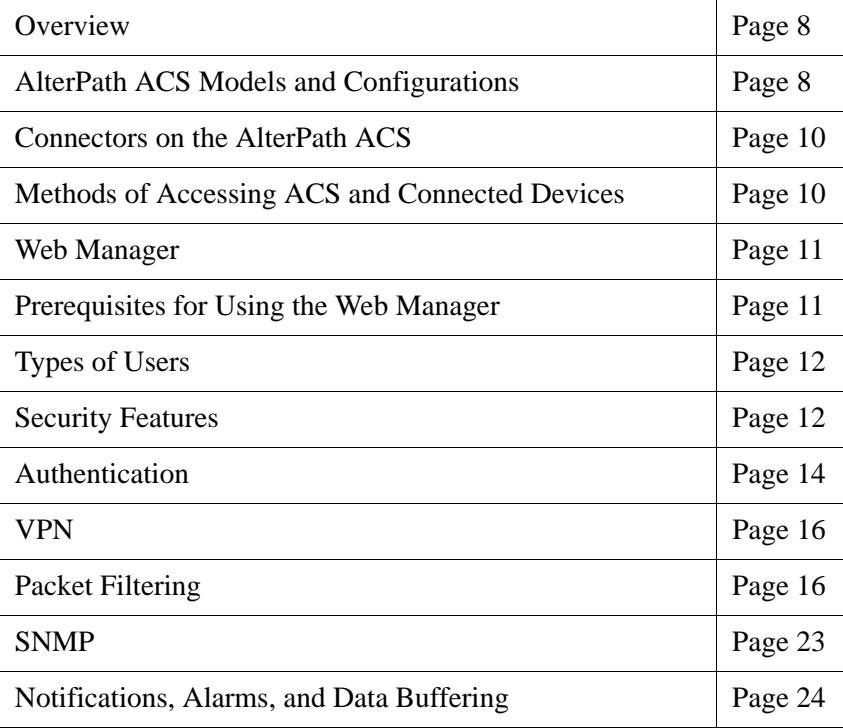

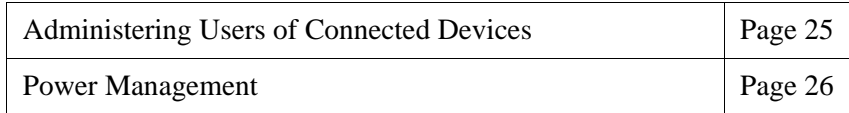

## <span id="page-37-0"></span>**Overview**

The AlterPath ACS family of advanced console servers is a 1U device that serves as a single access point for using and administering servers and other devices. The following figure shows the front of the ACS with its two PCMCIA card slots.

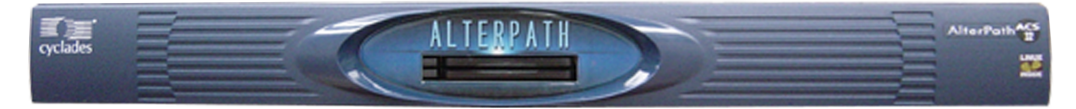

**Figure 1-1:** ACS Front with PCMCIA Card Slots

The following figure shows the back of an ACS16 with its Serial, Ethernet, and Console ports.

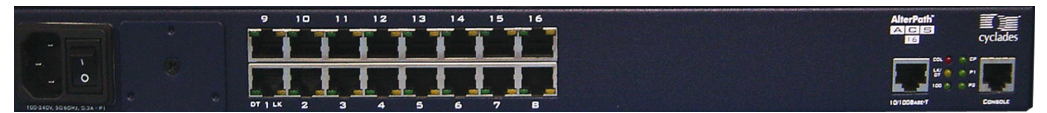

**Figure 1-2:** ACS Back with Connectors

# <span id="page-37-1"></span>**Product Models and Configurations**

There are two models of the AlterPath ACS based on the number of power supplies, and five models based on the number of serial ports. In addition there are -48VDC single or dual power supply models available, which are used in certain countries and industries.

The following table shows the available configurations. See Appendix A for hardware specifications.

**Table 1-1:** Model Numbers and Configuration Options

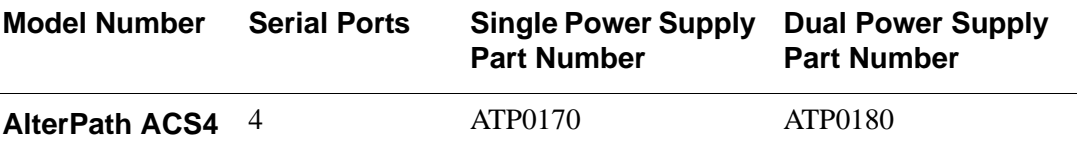

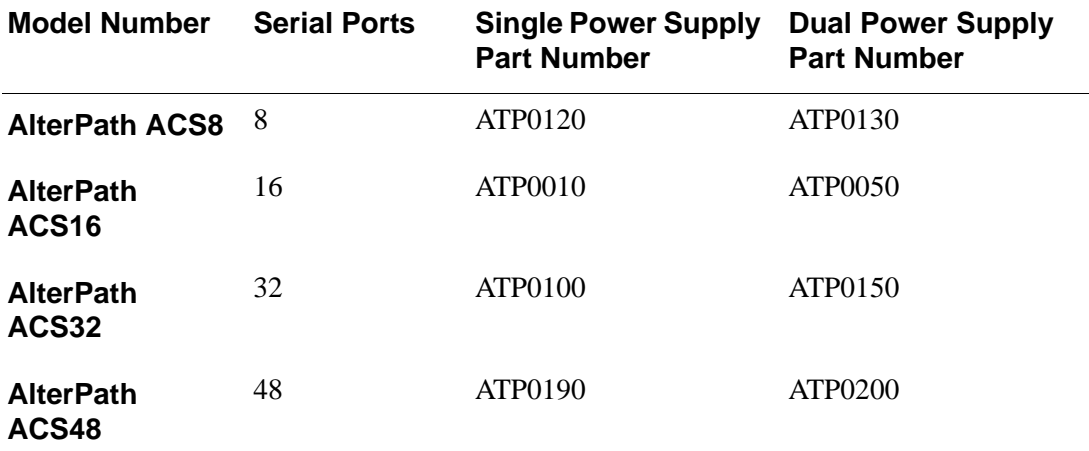

**Table 1-1:** Model Numbers and Configuration Options

The following figure illustrates the AlterPath ACS family of advanced console servers.

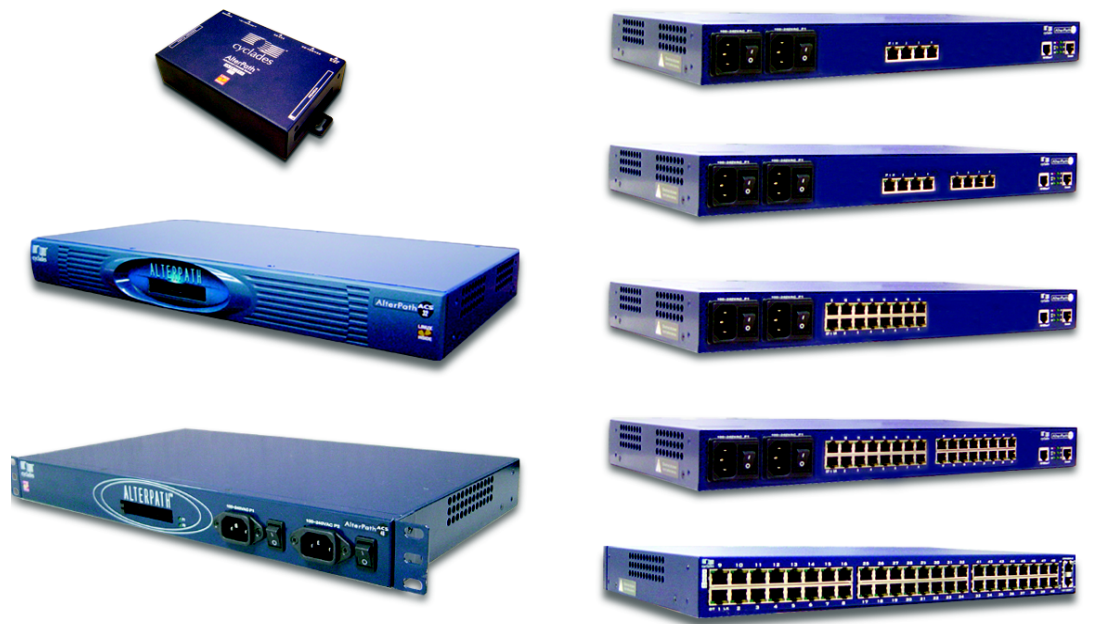

**Figure 1-3:** AlterPath ACS family of advanced console servers

# <span id="page-39-0"></span>**Connectors on the AlterPath ACS**

The following figure depicts the connectors on the back of an ACS8.

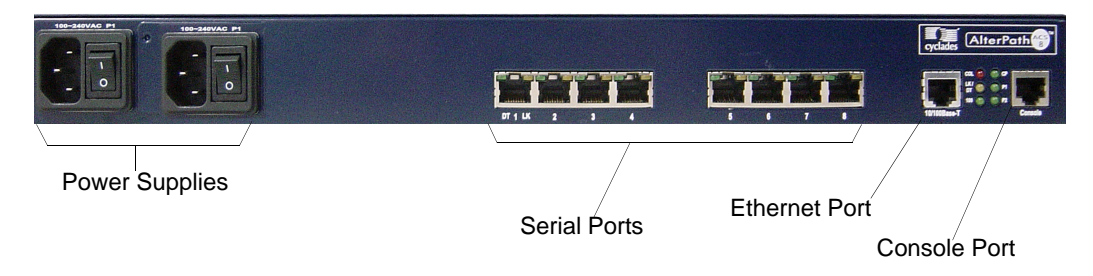

#### **Figure 1-4:** ACS Connectors

The number of serial ports and power supplies depends on the model, see table 1-1 for model numbers and configurations options.

# <span id="page-39-1"></span>**Accessing ACS and Connected Devices**

You can access ACS and the connected servers or devices locally or remotely using any of the following methods.

- Using the Web Manager through LAN/WAN IP networks.
- Using a modem, ISDN, GSM, or CDMA optional PCMCIA card.
- Using the Web Manager you can login and launch a console session such as Telnet or SSH to connect to the console of devices that are connected to the ACS's serial ports.
- By connecting a computer running a terminal emulation program, an ACS administrator can log into the ACS box and enter commands in the ACS shell or use the Command Line Interface (CLI) tool.
- **Note:** Only one user logged in as "root" or "admin" can have an active CLI or Web Manager session. A second user who connects through the CLI or the Web Manager as the "root" or "admin" has a choice to abort the session or close the other user's session.

**Note:** If there are cron jobs running through automated scripts, a "root" or "admin" user login can cause the automated cron jobs to fail. Make sure that the users with administrative privileges are aware of this.

## <span id="page-40-0"></span>**Web Manager**

ACS administrators perform most tasks through the Web Manager either locally or from a remote location. The Web Manager runs in a browser and provides a real-time view of all the equipment that is connected to the ACS.

The ACS administrator can use the Web Manager to configure users and ports. An authorized user can access connected devices through the Web Manager to troubleshoot, maintain, recycle power, and reboot connected devices.

Access to the Web Manager is through one of the following ways:

- Through the IP Network.
- Through a dial-in or callback connection with one of the following:
	- An optional external modem connected to one of the serial ports.
	- A modem on an optional PCMCIA modem card.
	- An optional CDMA, GSM, or ISDN card.

## <span id="page-40-1"></span>**Prerequisites for Using the Web Manager**

The prerequisites described in this section must be complete before anyone can access the Web Manager. If you have questions about any of the following prerequisites, contact your system or network administrator.

• Basic network parameters must be defined on the ACS so the Web Manager can be launched over the network.

See ["Performing Basic Network Configuration Using the wiz Command"](#page-73-0)  [on page 44](#page-73-0).

• The IP address of the ACS must be known. When DHCP is enabled, a leased IP address is assigned to ACS. The leased IP address may change every time ACS reboots. Therefore, an additional step needs to be taken to find out the dynamically-assigned IP address before the Web Manager can be accessed through the browser. Following are three ways to find out the dynamically-assigned IP address:

- Make an inquiry to the DHCP server on the subnet that the ACS resides, using the MAC address (The MAC address is labeled at the bottom of the ACS).
- Connect to ACS remotely using Telnet or SSH and use the ifconfig command.
- Connect directly to the ACS and use the iffconfig command through a terminal emulator application.
- A user account must be defined on the Web Manager.

By default, the "admin" has an account on the Web Manager. An administrator can add regular user accounts to grant access to the connected servers or devices using the Web Manager.

### <span id="page-41-0"></span>**Types of Users**

ACS supports the following user account types:

- The "root" user who can manage the ACS and its connected devices. The "root" user performs the initial network configuration. Access privileges are full read/write and management.
- **Note:** It is strongly recommended to change the default password "**tslinux**" before setting up the ACS for secure access to the connected servers or devices.
	- Users who can be part of an "Admin" group with administrative privileges. This may be a regular user who can perform the same tasks as an administrator.
	- Regular users who can access the connected devices through the serial ports they are authorized for. Regular users have limited access to the Web Manager features.

# <span id="page-41-1"></span>**Security**

The AlterPath ACS includes a set of security profiles that consists of predefined parameters to control access to ACS and its serial ports. This feature provides more control over the services that are active at any one time. As an additional security measure, all serial ports are disabled by default, which allows the administrator to enable and assign individual ports to users.

The following table shows the available security profiles and the active services under each profile. See ["Security Profiles" on page 236](#page-265-0) for detailed information and procedures.

| <b>Access to ACS</b>      |              | Secure Moderate Open | Default <sup>1</sup> | <b>Custom</b>                |
|---------------------------|--------------|----------------------|----------------------|------------------------------|
| Telnet                    |              |                      |                      |                              |
| SSH <sub>v1</sub>         |              | $\checkmark$         |                      | ab.                          |
| SSH <sub>v2</sub>         | $\checkmark$ | ✓                    |                      | ы                            |
| Allow SSH root access     |              | ✓                    |                      | $\overline{\phantom{a}}$ and |
| <b>HTTP</b>               |              |                      |                      | User                         |
| <b>HTTPS</b>              | $\checkmark$ |                      |                      |                              |
| HTTP redirection to HTTPS |              |                      |                      |                              |

**Table 1-2:** Enabled services to access the ACS under each security profile.

1-The *Default* security profile parameters is the same as Moderate profile.

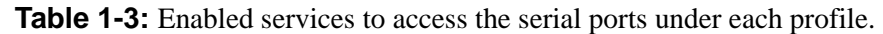

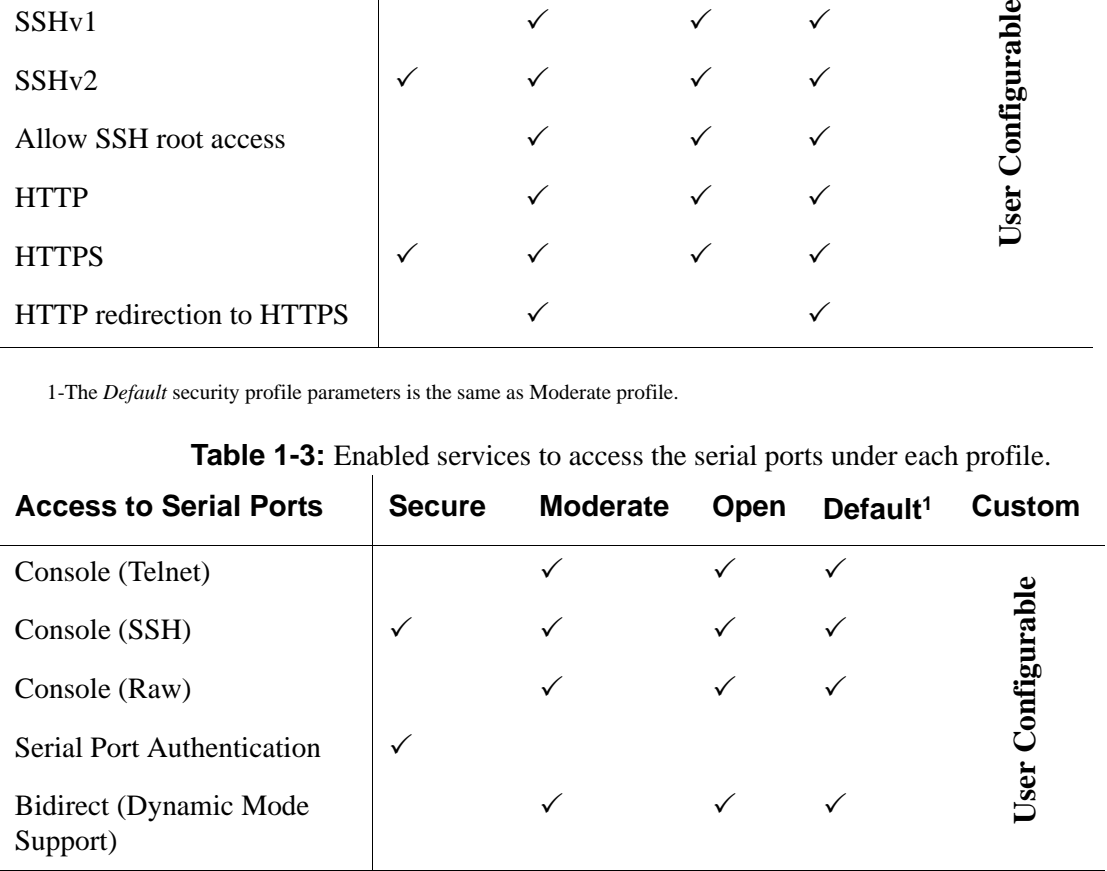

1-The *Default* security profile parameters is the same as Moderate profile.

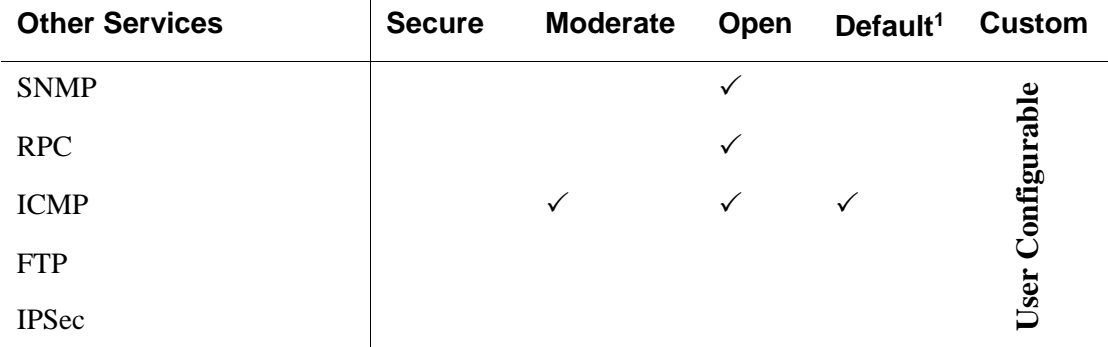

**Table 1-4:** Enabled protocols for each profile shown with a check mark.

1-The *Default* security profile parameters is the same as Moderate profile.

# <span id="page-43-0"></span>**Authentication**

ACS supports a number of authentication methods that can help the administrator with the user management. Authentication can be performed locally or with a remote server, such as RADIUS, TACACS+, LDAP, or Kerberos. An authentication security fallback mechanism is also employed, should the negotiation process with the authentication server fails. In such situations, the ACS follows an alternate defined rule when authentication server is down or does not authenticate the user.

The following table lists the supported authentication methods.

| <b>Authentication Type</b> | <b>Definition</b>                                                             |  |
|----------------------------|-------------------------------------------------------------------------------|--|
| <b>None</b>                | No authentication                                                             |  |
| <b>Kerberos</b>            | Authentication is performed using a Kerberos<br>server.                       |  |
| Kerberos/Local             | Kerberos authentication is tried first, switching<br>to Local if unsuccessful |  |
| KerberosDownLocal          | Local authentication is performed only when<br>the Kerberos server is down.   |  |

**Table 1-5:** ACS Supported Authentication Methods

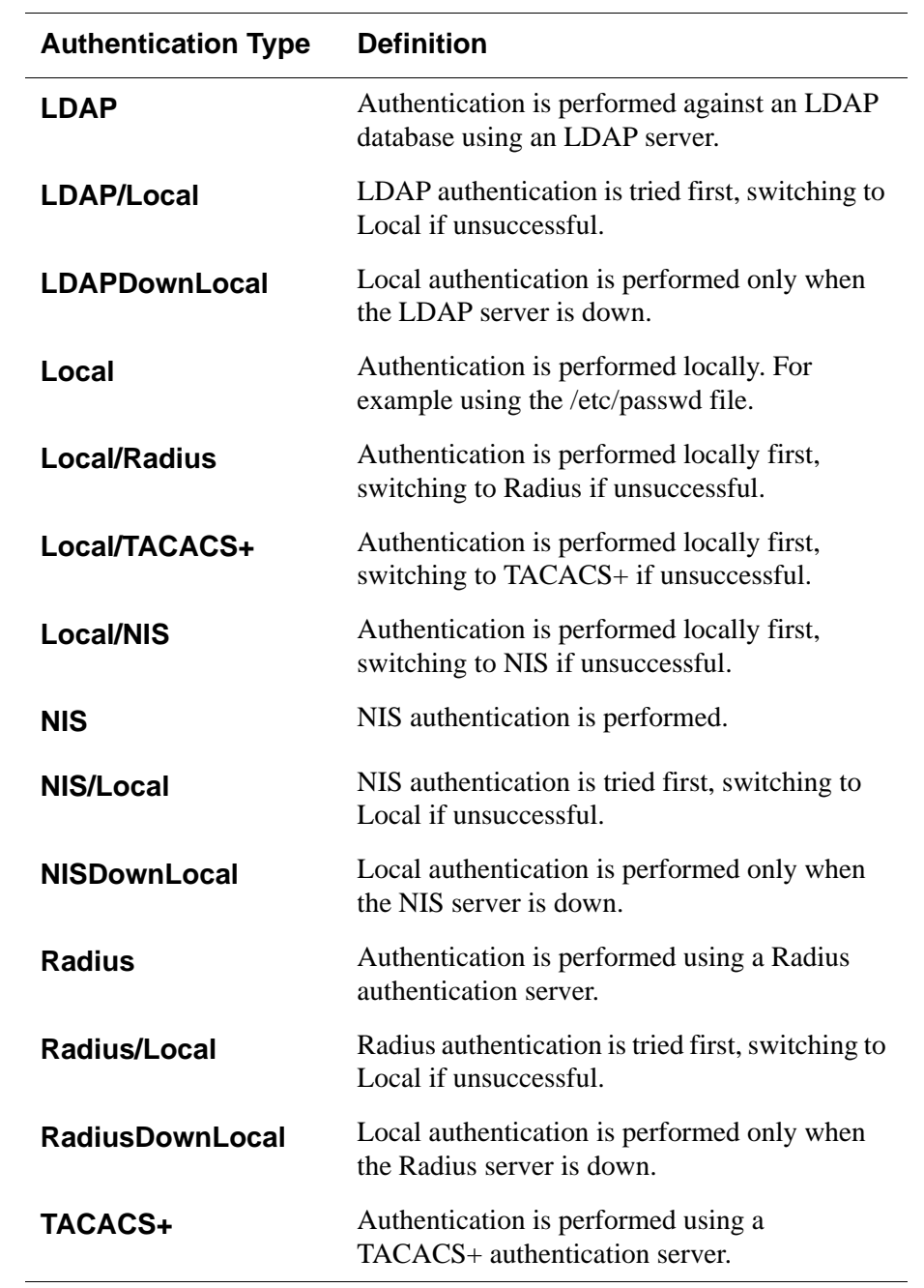

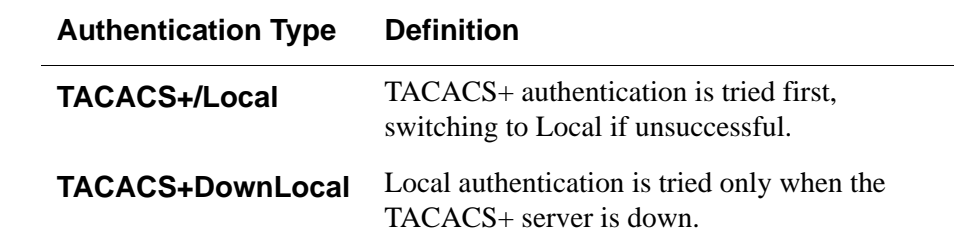

# <span id="page-45-0"></span>**VPN**

The ACS administrator can set up VPN connections to establish an encrypted communications between the ACS and a host on a remote network. The encryption creates a security tunnel for a dedicated communications.

You can use the VPN features on ACS to create the following types of connections:

- A secure tunnel between ACS and a gateway at a remote location so every machine on the subnet at the remote location has a secure connection with ACS.
- Create a secure tunnel between ACS and a single remote host

To set up a security gateway, you can install IPSec on any machine that does networking over IP, including routers, firewall machines, application servers, and end-user machines.

The ESP and AH authentication protocols are supported. RSA Public Keys and Shared Secret are also supported.

For detailed information and procedures to configure a VPN connection, see ["VPN Connections" on page 183](#page-212-0).

# <span id="page-45-1"></span>**Packet Filtering on ACS**

The ACS administrator can configure the box to filter packets like a firewall. IP filtering is controlled by *chains* and *rules*.

### *Structure of IP Filtering*

The Firewall Configuration form in the Web Manager is structured on two levels:

- The view table of the "Firewall Configuration" form which contains a list of chains.
- The chains which contain the rules that control filtering.

### **Chain**

A chain is a named profile that includes one or more rules that define the following:

- A set of characteristics to look for in a packet
- What to do with any packet that has all the defined characteristics

The ACS filter table contains a number of built-in chains. The ACS administrator can define additional chains and can edit the built-in chains. The built-in chains are referenced according to the type of packet they handle as shown in the following list:

- **INPUT** For incoming packets.
- FORWARD For packets being routed through ACS.
- OUTPUT For outgoing packets.

As defined in the rules for the default chains, all input and output packets, and packets being forwarded are accepted.

#### **Rule**

Each chain can have one or more rules that define the following:

• The packet characteristics being filtered.

The packet is checked for characteristics defined in the rule. For example, a specific IP header, input and output interfaces, TCP flags and protocol.

• What to do when the packet matches the rule.

The packet can be handled according to a specified target policy such as accepted, dropped, returned, logged, or rejected.

 When a packet is filtered, its characteristics are compared against the rules one-by-one. All defined characteristics must match. If no rules are found then the default action for that chain is applied.

Administrators can do the following to specify packet filtering:

- Add a new chain and specify rules for that chain
- Add new rules to existing chains
- Edit a built-in chain or delete the built-in chain rules

### *Add Rule and Edit Rule Options*

When you add or edit a rule you can define any of the options described in the following table.

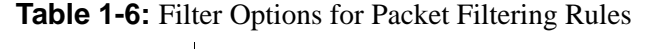

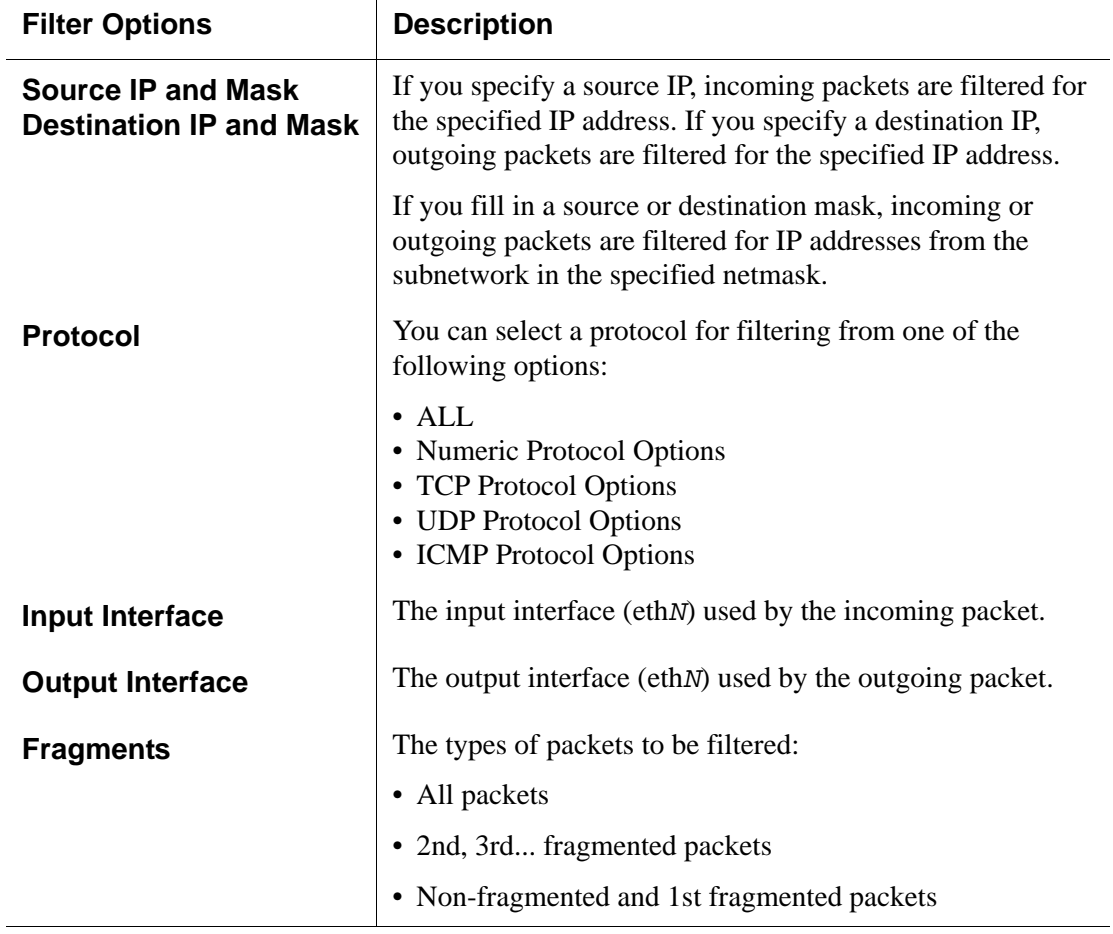

You can flag any of the above elements with *inverted* so that the target action is performed on packets that do not match any of the criteria specified in that line. For example, if you select DROP as the target action, specify "Inverted" for a source IP address, and do not specify any other criteria in the rule, any packets arriving from any other source IP address than the one specified are dropped.

#### *Numeric Protocol Options*

If you select Numeric as the protocol when specifying a rule, you need to specify the desired number.

#### *TCP Protocol Options*

If you select TCP as the protocol when specifying a rule, you can define the following options.

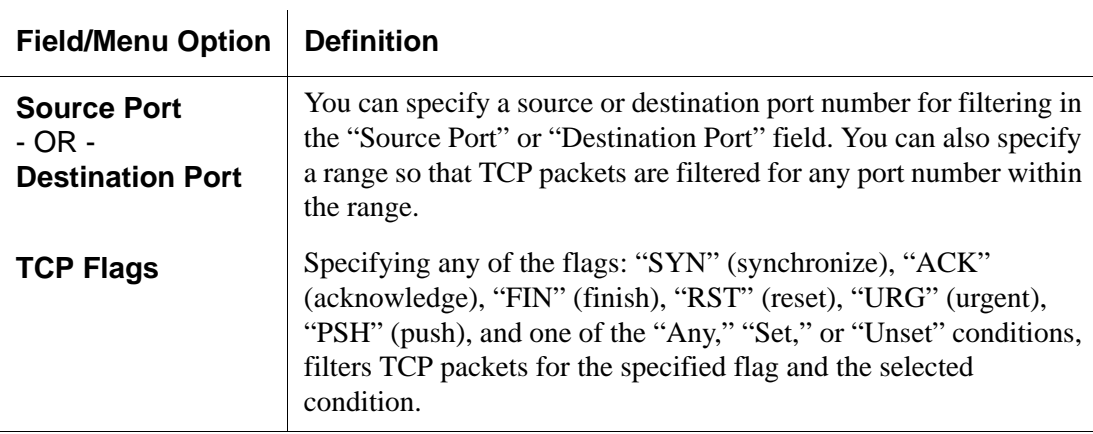

**Table 1-7:** TCP Protocol Packet Filtering Options

#### *UDP Protocol Options*

When you select UDP as a protocol when specifying a rule, you can select the UDP options defined in the following table.

**Table 1-8:** UDP Protocol Packet Filtering Options

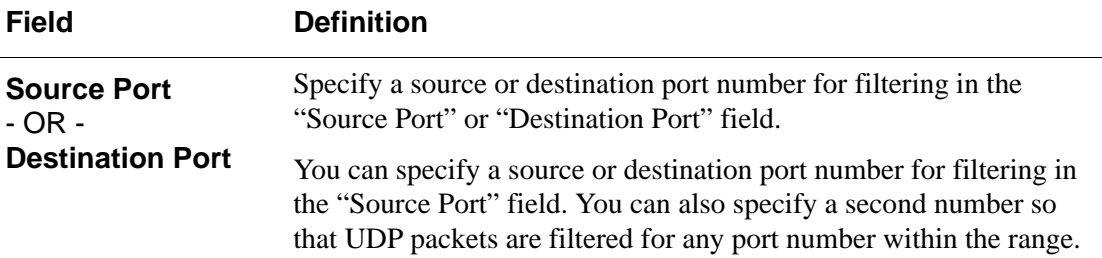

#### *ICMP Protocol Options*

When you select ICMP as a protocol when specifying a rule, you can select the following ICMP options.

- all
- echo-reply
- destination-unreachable
- network-unreachable
- host-unreachable
- protocol-unreachable
- port-unreachable
- fragmentation-needed
- source-route-failed
- network-unknown
- host-unknown
- network-prohibited
- host-prohibited
- TOS-network-unreachable
- TOS-host-unreachable
- communication-prohibited
- host-precedence violation
- precedence-cutoff
- source-quench
- redirect
- network-redirect
- host-redirect
- TOS-network-redirect
- TOS-host-redirect
- echo-request
- router-advertisement
- router-solicitation
- time-exceeded
- ttl-zero-during-transit
- ttl-zero-during-reassembly
- parameter-problem
- ip-header-bad
- required-option-missing
- timestamp-request
- timestamp-reply
- address-mask-request
- address-mask-reply

#### *Target Actions*

The "Target" is the action to be performed on an IP packet that matches all the criteria specified in a rule. The target actions are:

- ACCEPT
- DROP
- RETURN
- LOG
- REJECT

If the "LOG" and "REJECT" targets are selected, additional options are available.

The following table describes the options for the "LOG" Target.

| <b>Options</b>      | <b>Definition</b>                     |  |
|---------------------|---------------------------------------|--|
| <b>Log Level</b>    | emerg                                 |  |
|                     | alert                                 |  |
|                     | crit                                  |  |
|                     | err                                   |  |
|                     | warning                               |  |
|                     | notice                                |  |
|                     | info                                  |  |
|                     | debug                                 |  |
| <b>Log Prefix</b>   | The prefix to use in the log entry.   |  |
| <b>TCP Sequence</b> | Includes the TCP sequence in the log. |  |
| <b>TCP Options</b>  | Includes TCP options in the log.      |  |
| <b>IP Options</b>   | Includes IP options in the log.       |  |

**Table 1-9:** LOG Target Action Options

The following list shows the options for the REJECT Target:

- icmp-net-unreachable
- icmp-host-unreachable
- icmp-port-unreachable
- icmp-proto-unreachable
- icmp-net-prohibited
- icmp-host-prohibited
- echo-reply
- tcp-reset

#### *Firewall Configuration Procedures*

The following table has links to the procedures for defining packet filtering using the Web Manager.

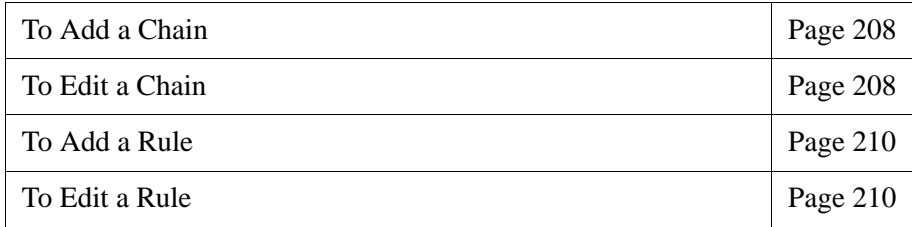

## <span id="page-52-0"></span>**SNMP**

The ACS administrator can activate Simple Network Management Protocol (SNMP) agent that resides on the ACS so that the SNMP agent sends notifications about significant events or traps to an SNMP management application. The ACS SNMP agent supports SNMP v1/v2 and v3.

The following table shows the tasks related to administering SNMP on the ACS and provides links to where they are documented.

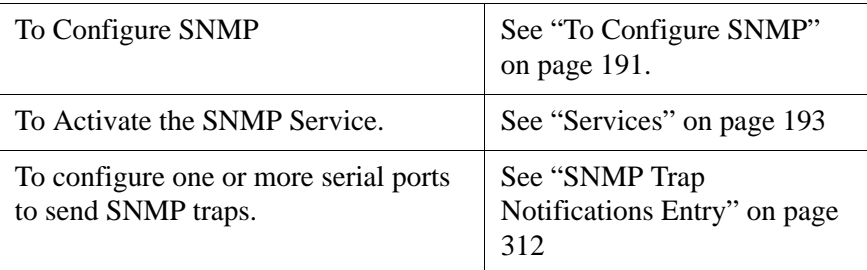

# <span id="page-53-0"></span>**Notifications, Alarms, and Data Buffering**

The ACS administrator can setup logging, notifications, and alarms to alert administrators about problems. System generated messages on ACS and the connected servers or devices can be sent to syslog servers for handling. The administrator can also configure data buffering to store data from communication on serial ports for monitoring.

Data from communication with serial-connected consoles can be stored:

- Locally in the ACS's flash memory, or
- Remotely either on an NFS server or a syslog server.

### *Syslog Servers*

Messages about the ACS and connected servers or devices can be sent to a central logging servers, called syslog servers. Console data from devices connected to serial ports can be stored in data buffer files on syslog servers. By default logging and data buffering are not done.

#### **Prerequisites for Logging to Syslog Servers**

Before configuring syslogging, the ACS administrator must ensure that syslog server is pre-configured with a public IP address, and it is accessible from ACS. The ACS administrator must be able to obtain the following information from the syslog server's administrator.

- The IP address of the syslog server
- The facility number for messages coming from the ACS.

Facility numbers are used on the syslog server for handling messages generated by multiple devices.

#### *Facility Numbers for Syslog Messages*

Each syslog server has seven local facility numbers available for its administrator to assign to different devices or groups of devices at different locations. The available facility numbers are Local0 through Local7.

#### *An Example of Using Facility Numbers*

The syslog system administrator sets up a server called "syslogger" to handle log messages from two ACS boxes. One ACS is located in São Paulo, Brazil,

and the other in Fremont, California. The syslog server's administrator wants to aggregate messages from the São Paulo ACS into the local1 facility, and to aggregate messages from Fremont ACS into the local2 facility.

On "syslogger" the system administrator has configured the system logging utility to write messages from the local1 facility to the /var/log/ saopaulo-config file and the messages from the local2 facility to the / var/log/fremont-config file. If you were in Fremont and identifying the syslog server using the Web Manager, according to this example, you would select the facility number Local2 from the "Facility Number" pull-down menu on the Syslog form.

# <span id="page-54-0"></span>**Administering Users of Connected Devices**

This sections provides a list of task that an ACS administrator can perform to enable access to connected devices.

### *Planning Access to Connected Devices*

The ACS administrator needs to perform specific tasks to setup and configure user access to the connected servers, IPDUs, or other devices. An advanced planning can minimize issues that may arise during software configuration.

Some of the planning steps includes the following:

- Create a list of servers or devices to connect to the serial ports.
- Create a list of users with the type of access each user requires.
- Create a matrix of users and required access to each connected server or device.
- Create meaningful aliases to assign to port numbers.
- List all devices that need to be connected to IPDUs and the users who need to access them.

### *Configuring Access to Connected Devices*

During hardware installation of ACS, the installer connects the servers, devices, and any IPDUs to the serial ports.

During software configuration, the ACS administrator performs the common tasks listed in the following table.

**Table 1-10:** Tasks for Configuring Access to Connected Devices

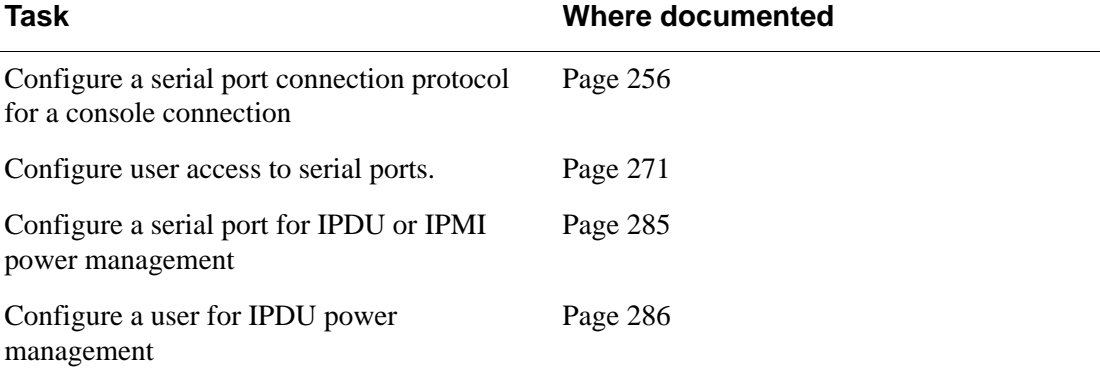

# <span id="page-55-0"></span>**ACS and Power Management**

ACS enables users who have power management permissions to power off, power on, and reboot devices. The ACS offers the following power management options:

- Remote power management of servers that have IPMI controllers. The ACS's implementation of the Intelligent Platform Management Interface (IPMI) protocol lets authorized users manage power for servers that have embedded IPMI controllers. IPMI servers do not need to be connected to the ACS because their IPMI controllers respond to out-of-band IPMI commands. Authorized users can also perform IPMI power management of serially-connected devices. The ACS uses IPMI V1.5.
- Remote power management of devices that are plugged into an IPDU that is connected to ACS
- The intelligent power distribution unit (IPDU) can be an AlterPath PM connected to any serial port. Up to 128 IPDU outlets can be daisychained.
- The diagram below shows a typical setup of the ACS and an AlterPath PM unit.

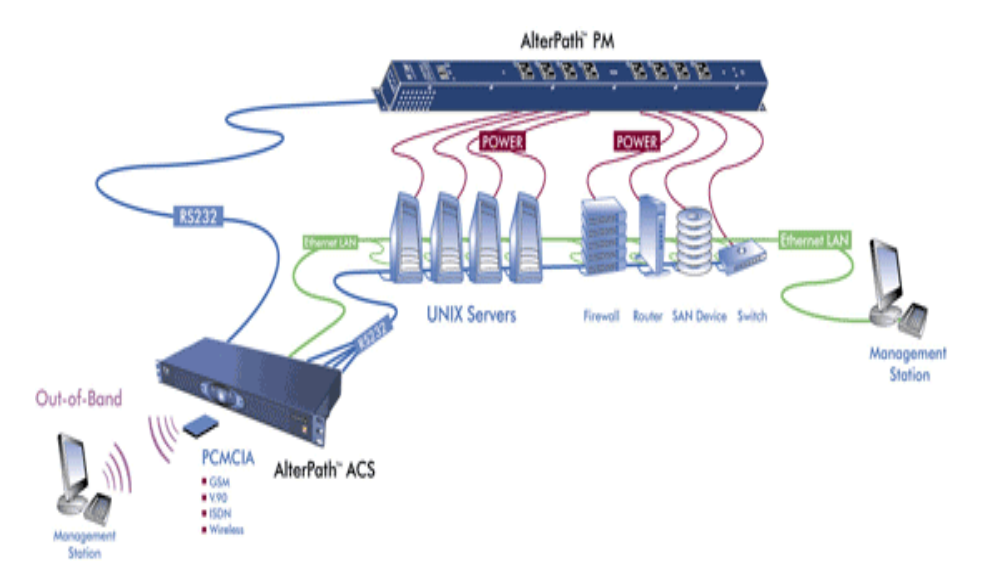

**Figure 1-5:** IPDU Integration With ACS

## *Configuring Power Management*

Administrators commonly perform power management through the Web Manager, to assign power management permissions to users, configure IPMI devices, and configure ports for power management.

The following table list the tasks for power management and where they are described.

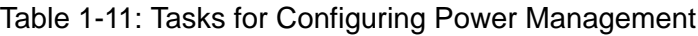

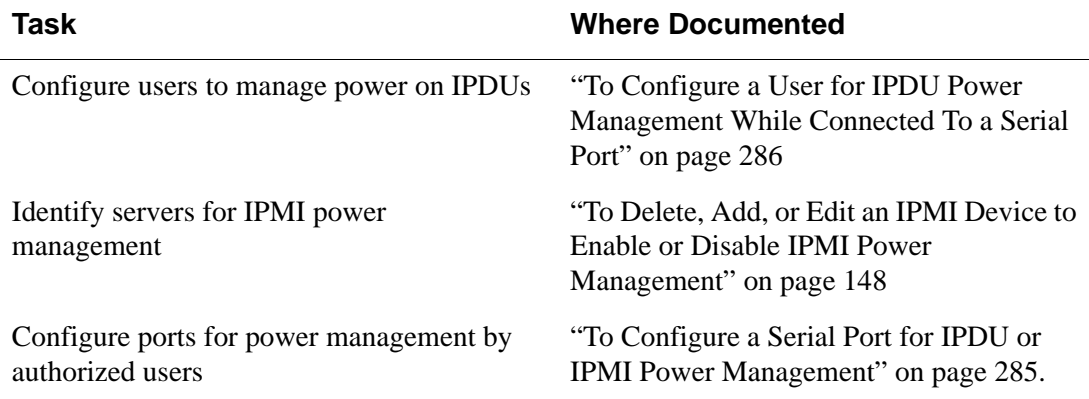

### **Configuring Ports for Power Management by Authorized Users**

Administrators of connected devices who have power management permissions can do power management while connected by using a "hot key" that brings up a power management screen.

For IPMI power management the default hot key is Ctrl+p. For IPDU power management the default hot key is Ctrl+Shift+I.

### **Configuring Ports for Power Management Using the CLI**

ACS administrators can use the CLI command with the config ipmi options to manage power on IPMI devices while logged into the ACS with administrative rights. The ipmitool command is documented in the *AlterPath ACS Installation, Administration, and User's Guide*.

## *Options for Managing Power*

The sections listed below describe the different ways that the authorized users can perform power management through ACS.

- From forms in the Web Manager
- From a power management screen while logged into a device
- From the command line while logged into ACS

An authorized user with administrative privileges can perform IPDU and IPMI power management. A Regular User with permissions to the connected devices can perform IPDU power management.

#### **Power Management Through the Web Manager**

Users with power management permissions can perform power management through the Web Manager. The Web Manager menu includes the two power

management options listed in the following table, with links to where each is documented.

Table 1-12: Power Management Options in the Web Manager

| <b>Form Name</b>       | <b>Where Documented</b>                                                                              |  |  |
|------------------------|----------------------------------------------------------------------------------------------------|--|--|
| <b>IPDU Power Mgmt</b> | • "IPDU Power Mgmt." on page 126                                                                     |  |  |
|                        | • "To View Status, Lock, Unlock, Rename, or Cycle<br>Power Outlets" on page 129                      |  |  |
| <b>IPMI</b> Power Mgmt | • "IPMI Power Management" on page 145                                                                |  |  |
|                        | • "To Delete, Add, or Edit an IPMI Device to Enable or<br>Disable IPMI Power Management" on page 148 |  |  |
|                        | • "To Manage Power on an IPMI Device" on page 149                                                    |  |  |

#### **Power Management from the ACS Command Line**

ACS administrators can use the ipmitool command to manage power on IPMI devices while logged into the ACS with administrative rights. The ipmitool command is documented in the *AlterPath ACS Command Reference Guide*.

Introduction

# **Chapter 2 Installation and Configuration**

This chapter covers the topics listed in the following table.

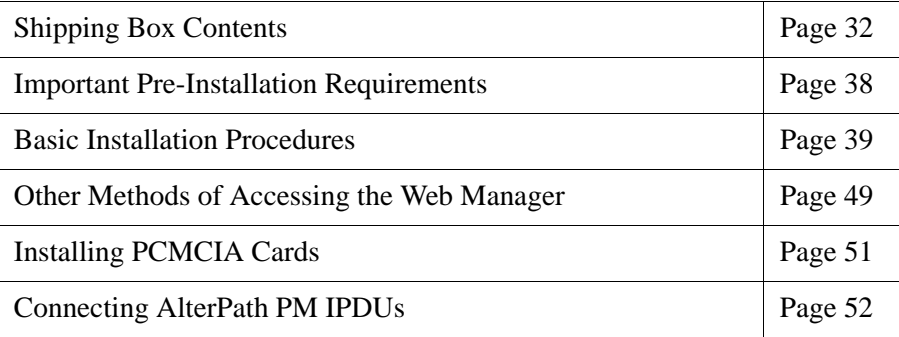

The following figure illustrates an example of an ACS configured with connected devices.

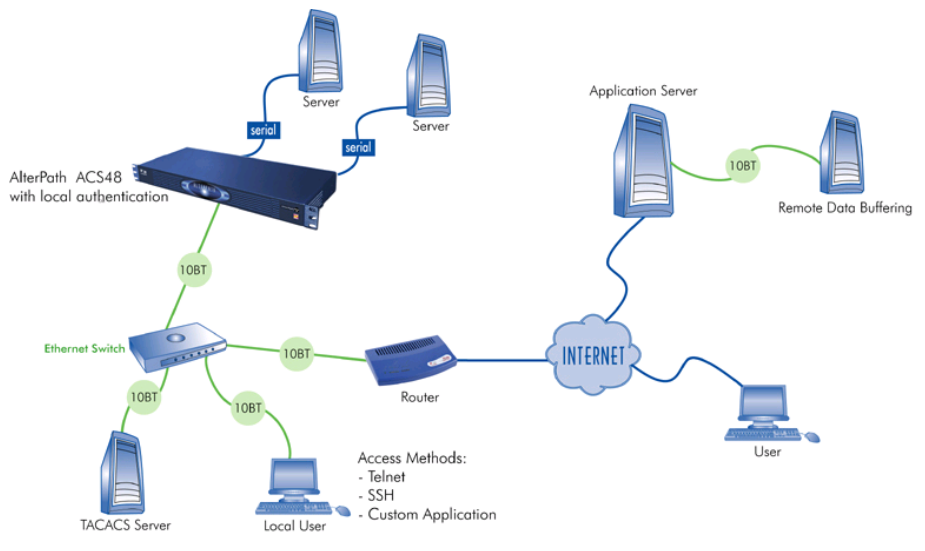

**Figure 2-1:** ACS Setup Example

# <span id="page-61-0"></span>**Shipping Box Contents**

The shipping box contains the ACS along with the items shown in Table 2-1 and Table 2-2 for ACS4 through ACS48, and ACS1 respectively. The entry for each part provides an illustration, its part number, description, and purpose. You can use checkboxes to check off each item, and you can use the part numbers from this table to reorder any of the parts.

The list is numbered for internal cross-referencing among descriptions within this table.

**Table 2-1:** Shipping Box Contents for ACS4 - ACS48

| R | <b>Item</b>              | P/N     | <b>Description</b> | <b>Purpose</b>                                                                            |
|---|--------------------------|---------|--------------------|-------------------------------------------------------------------------------------------|
|   | <b>Poster Documentos</b> | PAC0266 |                    | Documentation CD PDF copies of this guide and<br>all other Cyclades product<br>documents. |

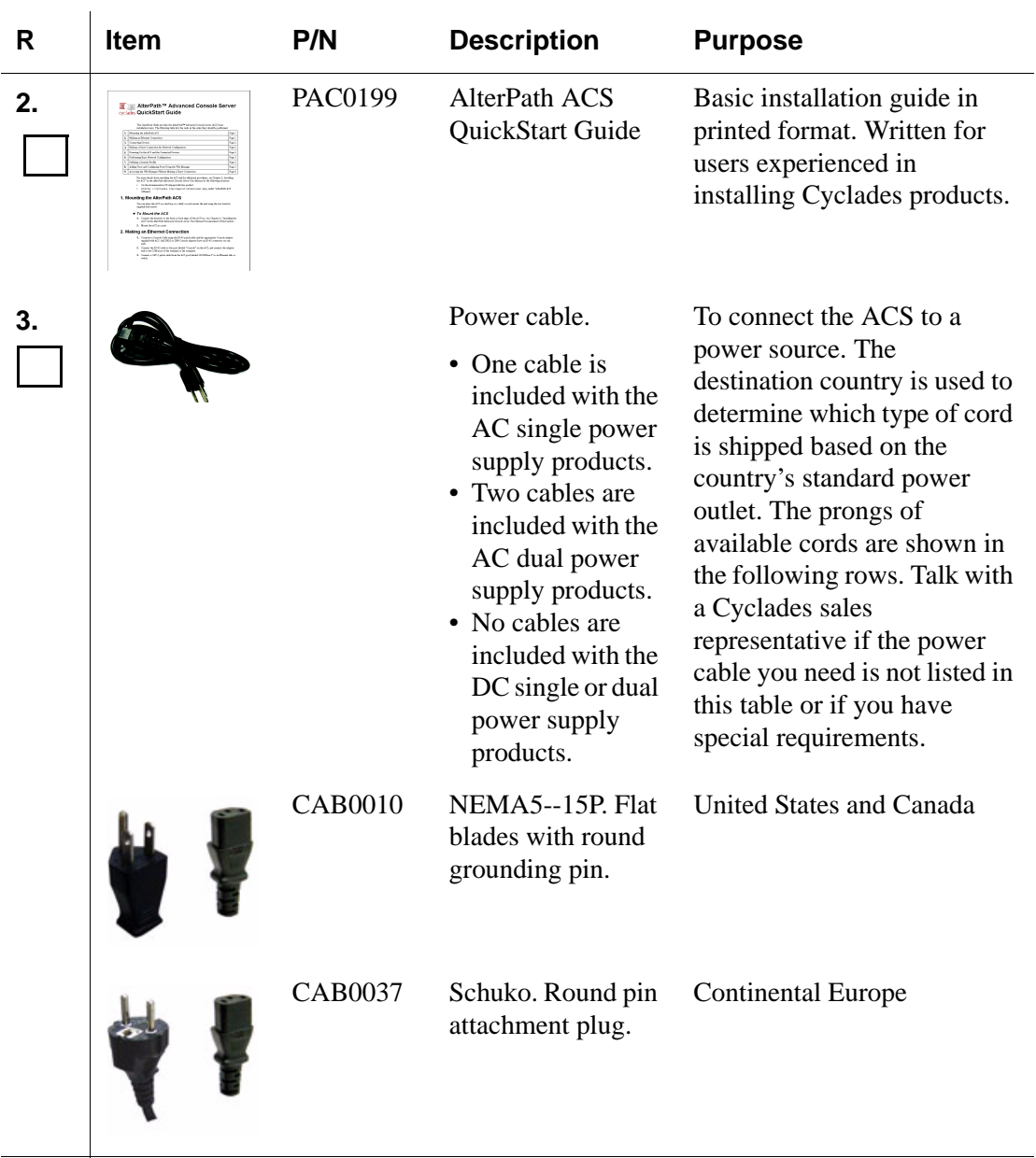

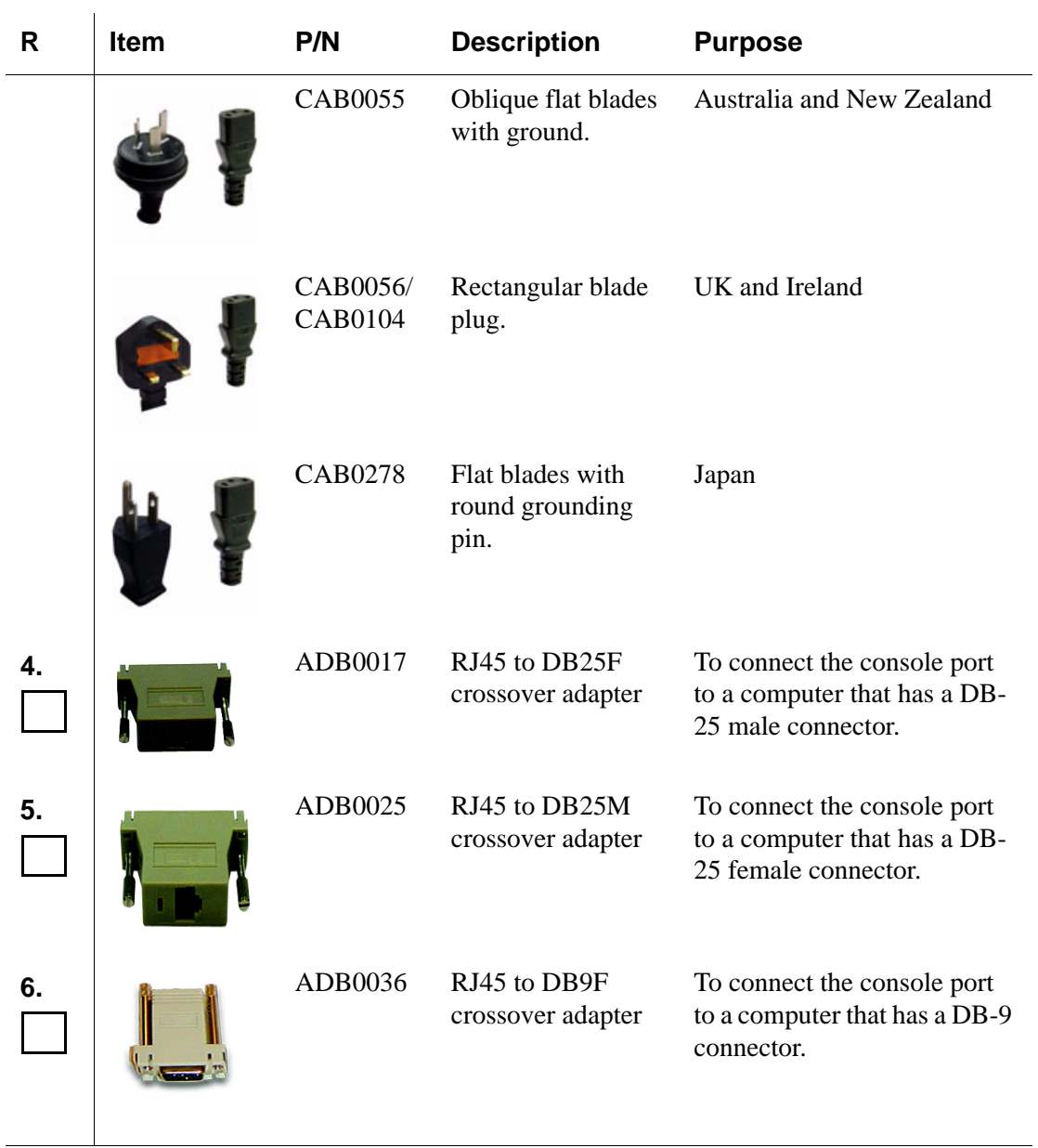

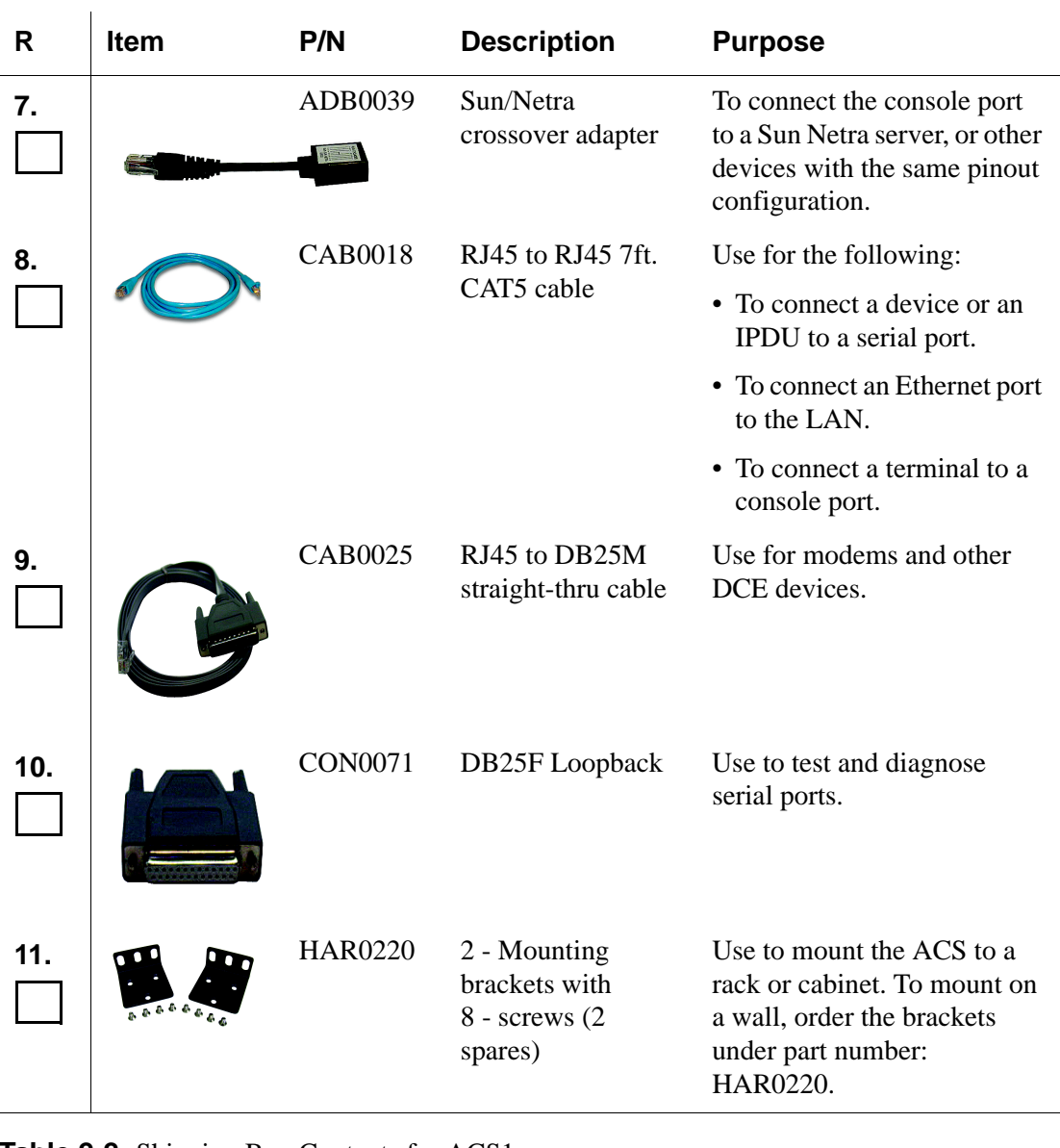

#### **Table 2-2:** Shipping Box Contents for ACS1

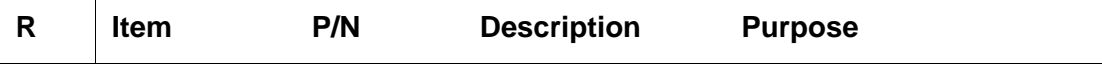

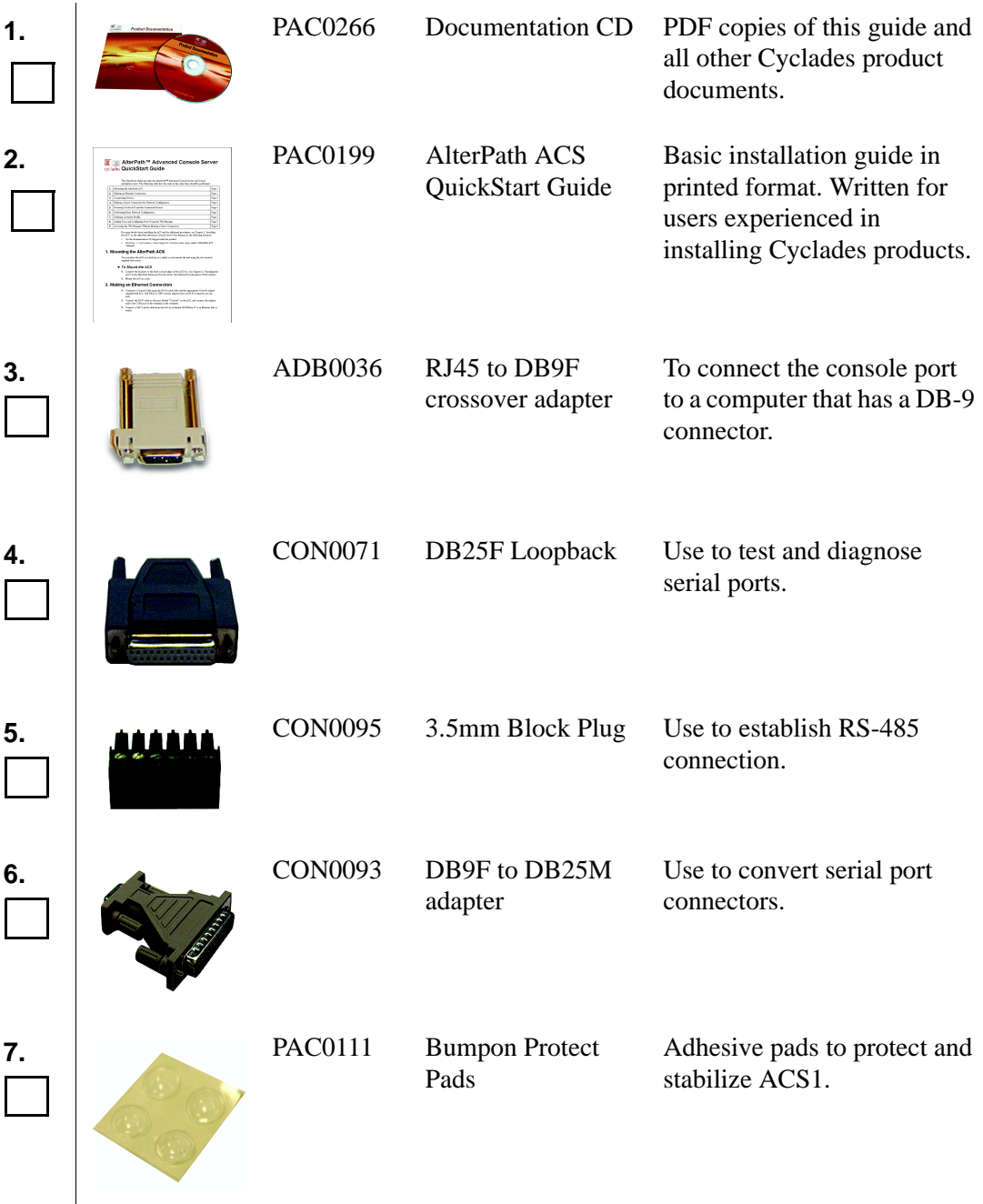

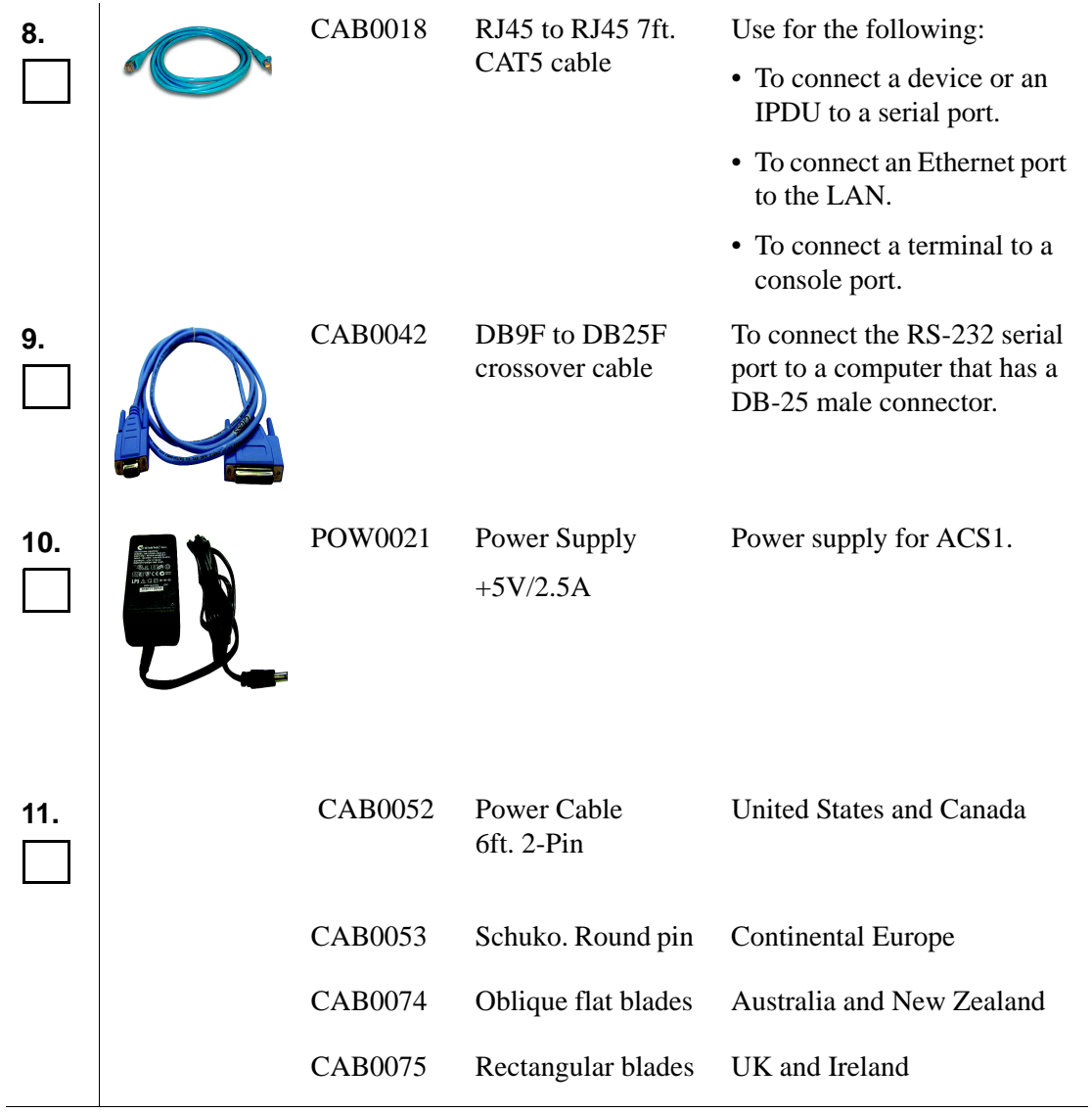

# <span id="page-67-0"></span>**Important Pre-installation Requirements**

Before installing and configuring ACS, ensure that you have the following:

- Root Access on your local UNIX machine in order to use the serial ports.
- An appropriate Terminal application for your operating system.
- IP address, DNS, Network Mask, and Gateway addresses of your server or terminal, the ACS, and the machine that ACS is connected to.
- A web browser that supports the ACS Web Manager, such as Netscape, Internet Explorer 6.0, Firefox, or Mozilla.
- Java 2 Runtime Environment (JRE) version 1.4.2 or later. J2RE can be downloaded from <http://java.com>.

# *Java Plug-In Requirement for Serial Port Access*

The JRE version 1.4.2 or later must be installed for a user to be able to access a serial port using the Java applet viewing window. After you download and install J2RE version 1.4.2 or later, check your browser configuration to see if the Java plug-in is configured with your browser.

### ▼ To check Java Plug-in Support in the Browser

- **1.** To check Internet Explorer on Windows, do the following steps.
	- **a.** Go to Tools > Internet Options > Advanced
	- **b.** Scroll down and look for a section on Java.
	- **c.** There should be a check box that says "Use Java 2 v1.4.2...." As shown in the following figure.

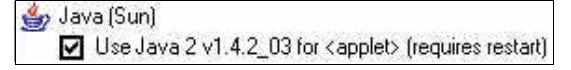

- **d.** If an option similar to the above figure does not appear, it means that JRE is not installed on your system. Or, if the option appears, but the checkbox is not enabled, this means your browser is not activated to use the Java plug-in that came with JRE.
- **2.** To check Netscape or Mozilla on Windows, do the following steps.
	- **a.** Go to Edit > Preferences >Advanced.
	- **b.** Check the "Enable Java" checkbox.
- **c.** To see what version of the Java plug-in is registered, do the following steps.
	- **i.** Go to Help > About Plug-ins.
	- ii. Scroll to the Java Plug-in section.
	- iii. Check whether the registered Java plug-in is the same as the version you installed.

### ▼ To Install JRE Version 1.4.2 or later and Register the Plug-in

**1.** Make sure that JRE 1.4.2 or later is installed on the computer.

If needed, download the JRE from http://java.com. The web site automatically checks your configuration and installs the latest version of JRE if one is not available.

- **2.** If JRE is already installed on your system and you just want to activate your browser, do the following steps.
	- **a.** Go to your system's Control Panel > Java Plug-in > Browser
	- **b.** Enable the browser(s) for Java Plug-in.
	- **c.** Test your browser(s) to see if the correct Java Plug-in is being used.

# <span id="page-68-0"></span>**Basic Installation Procedures**

The following table lists the basic installation tasks in the order in which they should be performed and shows the page numbers where the tasks are described in more detail.

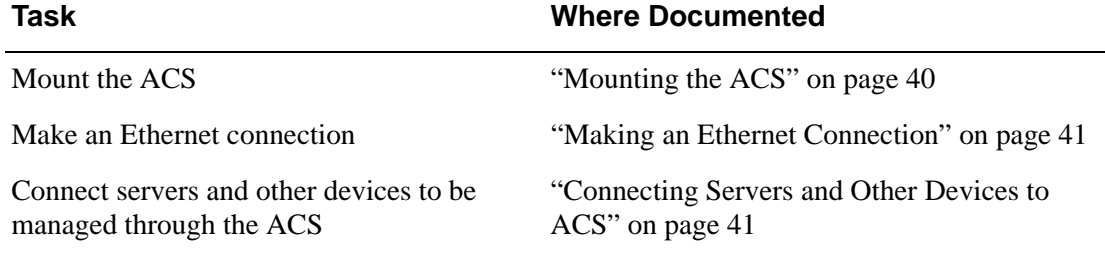

**Table 2-3:** ACS Basic Installation Tasks

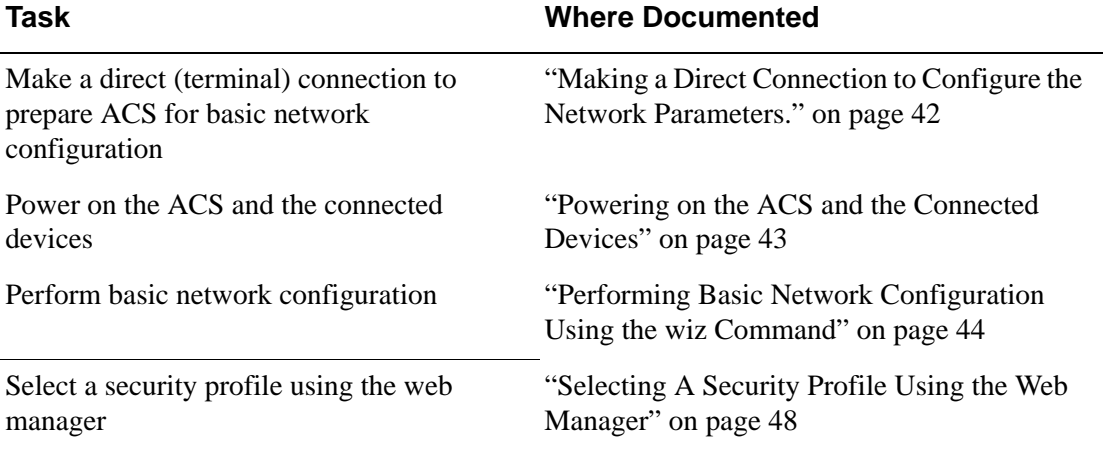

## <span id="page-69-0"></span>*Mounting the ACS*

You can mount the ACS on a wall, rack, or cabinet, or place it on a desktop or other flat surface. Two brackets are supplied with six hex screws for attaching the brackets to ACS for mounting. See item 14 in the shipping content section.

- If you are not mounting the ACS, place the unit on a desk or table.
- If you are rack-mounting the ACS, obtain a hex screwdriver and appropriate nuts and bolts before starting the following procedure.

### ▼ To rack-mount ACS, perform the following steps:

**1.** Install the brackets on to the front or back edges of the box using a screw driver and the screws provided with the mounting kit.

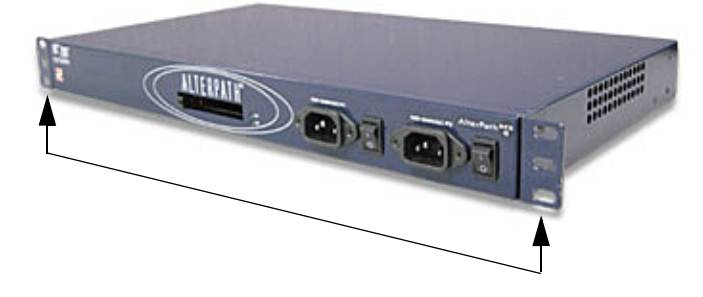

**2.** Mount the ACS box in a secure position.

**Note:** To ensure safety refer to [Appendix B "Safety, Regulatory, and Compliance](#page-360-0)  [Information"](#page-360-0).

### <span id="page-70-0"></span>*Making an Ethernet Connection*

Connect a CAT-5 patch cable from the ACS port labeled 10/100Base-T to an Ethernet hub or switch.

### <span id="page-70-1"></span>*Connecting Servers and Other Devices to ACS*

The following sections describes the recommended preparation for connecting servers or devices to ACS.

- Make sure the configuration on servers or devices to be connected are completed.
- Work with the administrator of the servers or devices to ensure all the following prerequisites are met:
	- All devices are installed and fully configured.
	- User accounts exist for the users who need access to the server or device.
	- If a device is to use remote authentication, make sure that the authentication servers are installed and fully configured
	- You have obtained from the server's administrator the information (IP address and other method-specific information), which you need to configure the authentication server on the ACS.

### T *To Connect Devices to Serial Ports*

Using patch cables with RJ-45 connectors and DB-9 console adapters assemble crossover cables to connect the ACS serial ports to the device's console port.

**Note:** For AlterPath ACS16 and AlterPath ACS32 models with single or dual DC power supplies, make sure you use shielded cables when connecting devices to the serial ports. Shielded cables are required to comply with NEBS Level 3 certification on these models.

### <span id="page-71-0"></span>*Making a Direct Connection to Configure the Network Parameters.*

Perform the following steps to connect a terminal or a computer to the console port of the ACS.

On a PC, ensure that HyperTerminal or another terminal emulation program is installed on the Windows operating system. On a computer running a UNIXbased operating system, such as Solaris or Linux, make sure that a compatible terminal emulator such as Kermit or Minicom is installed.

### ▼ *To Connect to the Console Port*

You can use a CAT-5 straight-through cable with RJ-45 connectors and the appropriate adapter provided in the product box to assemble a console cable. All adapters have an RJ-45 connector on one end and either a DB25 or DB9 male or female connector on the other end.

- **1.** Connect the RJ-45 end of the cable to the port labeled "Console" on the ACS.
- **2.** Connect the adapter end of the cable to the console port of your server or device.
- **3.** Install and launch your serial communication software on a terminal or a computer. For example, if you are using a PC, use HyperTerminal to perform the initial configuration of the ACS directly through your PC's COM port.
- **4.** Open HyperTerminal. Start > All Programs > Accessories > Communications > HyperTerminal
- **5.** Start a New Connection session, select an available COM port, and enter the following console parameters.
	- Bits per second: 9600 bps
	- Data bits: 8 bits
	- Parity: None
	- Stop bit: 1
	- Flow control: None
### *Powering on the ACS and the Connected Devices*

Do the following procedures in the order shown to avoid problems with components on connected devices.

#### ▼ *To Power on the ACS*

- **1.** Make sure the ACS's power switch is off.
- **2.** Plug in the power cable.
- **3.** Turn the ACS's power switch(es) on.
- **Note:** If your ACS model is equipped with dual power supplies, make sure you turn both power switches on. After system initialization, a beep sound may warn if one of the power supplies is off.

#### ▼ To Turn Power On Connected Devices

• Turn on the power switches of the connected devices only after you have completed the physical connection to ACS.

### *Configuring the Network Parameters*

In preparation to make ACS available on the network, collect the following information from your system administrator and proceed with the network configuration procedure.

- Hostname
- An IP address for ACS
- Domain name
- DNS IP address
- Gateway IP address
- Network mask
- NTP server's IP address (if you are using a time/date server)

#### **Performing Basic Network Configuration Using the wiz Command**

The following procedure assumes that a hardware connection is made between the ACS's console port and the COM port of a computer.

#### ▼ To Log Into ACS Through the Console

From your terminal emulation application, log into the console port as root.

```
ACS login: root
Password: tslinux
```
- **Warning:** For security reasons, it is strongly recommended that you change the default password **"tslinux"** as soon as possible. To change the default password, enter the "passwd" command at the prompt, and enter a new password when prompted.
	- **Note:** The following Security Advisory appears the first time ACS is accessed, or after a reset to factory default parameters. If you are upgrading the firmware on ACS, the previously configured security parameters are retained in the flash memory and the below message does not appear.

#### **Figure 2-2:** Security Advisory Console Message

#### **Important - Security Advisory!**

Console Management provides critical access to management features of attached equipment. Please take the required precautions to understand the potential impacts this device may have to your SECURITY policies.

From factory, this device is configured as follows:

- Single password for ROOT;
- All serial port DISABLED:
- DHCP, Telnet, SSHv1 & SSHv2, and HTTP & HTTPS enabled.

Cyclades STRONGLY recommends:

1. To change the ROOT password before setting up the box for secure access to the ACS equipment.

2. That you SELECT A SECURITY PROFILE to complete the INITIAL SETUP. Security is dependent on Policy and is Configurable to fit in environments with varying levels of Security. Cyclades provides three pre-set Security Levels: SECURED, MODERATE and OPEN, and in addition, the ability to set a CUSTOM Security Profile.

3. Do not leave the equipment idle WITHOUT selecting a SECURITY PROFILE.

4. To ENABLE Serial Ports and CONFIGURE them using Web UI or CLI. Refer to the Quick Start Guide or the User's Guide for Security Profile selection details and Serial Port configuration.

#### ▼ To Use the wiz Command to Configure Network Parameters

**1.** Launch the Configuration Wizard by entering the wiz command.

[root@CAS root]# **wiz**

As shown in the sample screen below, the system brings up the configuration wizard banner and begins running the wizard.

```
*********** CONFIGURATION WIZARD ************
Current configuration:
Hostname : CAS
DHCP : disabled
System IP: 192.168.48.11
Domain name : cyclades.com
Primary DNS Server : 192.168.44.21
Gateway IP : 192.168.48.1
Network Mask : 255.255.252.0
Set to defaults? (y/n) [n] : \overline{\phantom{a}}
```
**2.** At the prompt, enter **n** to change the defaults.

Set to defaults (y/n) [n] : **n** 

**3.** Press Enter to accept the default hostname, otherwise enter your own hostname.

Hostname [CAS]: **fremont\_branch\_ACS**

**4.** Press Enter to keep DHCP enabled, or enter "n" to specify a static IP address for ACS. By default, ACS uses the IP address provided by the DHCP server. If your network does not use DHCP, then ACS will default to 192.168.160.10.

```
Do you want to use DHCP to automatically 
assign an IP for your system? (y/n) [y] :
```
**5.** To change the default static IP address, see your network administrator to obtain a valid IP address.

```
System IP[192.168.160.10]: ACS_IP_address
```
**6.** Enter the domain name.

Domain name[cyclades.com]: *domain\_name*

**7.** Enter the IP address for the Primary DNS (domain name) server.

```
Primary DNS Server[192.168.44.21] : 
DNS_server_IP_address
```
**8.** Enter the IP address for the gateway.

Gateway IP[eth0] : *gateway\_IP\_address*

**9.** Enter the netmask for the subnetwork.

```
Network Mask[#] : netmask
```
The network configuration parameters appear.

**10.** Enter **y** after the prompts shown in the following screen example.

```
Are all these parameters correct? (y/n)[n]: y
Do you want to activate your configurations 
now? (y/n)[y]: y
Do you want to save your configuration to 
Flash? (y/n)[n]: y
```
- **11.** To confirm the configuration, enter the ifferential command.
- **12.** After the initial configuration proceed to the Web Manager to select a security profile as described in the following section.
- **Note:** To use the Web Manager, ask your system administrator for the ACS's IP address. ACS may be set up with a static IP address at your site. By default, ACS uses the IP address provided by the DHCP server. If your network does not use DHCP, then ACS defaults to 192.168.160.10.

#### **Selecting A Security Profile Using the Web Manager**

After the initial configuration, connect to the Web Manager by entering the IP address of the ACS in a supported browser.

**Note:** Once you login to the Web Manager, a Security Profile must be selected in order to further configure ACS using the Web Manager. For this reason your browser redirects to Wizard > Step1: Security Profiles.

#### $\blacktriangledown$  *To Select a Security Profile*

Select a pre-defined Security Profile, or define a Custom profile for specific services. The profiles are:

- **Secured:** Disables all protocols except SSHv2, HTTPS, and SSH to Serial Ports.
- **Moderate:** Enables SSHv1, SSHv2, HTTP, HTTPS, Telnet, SSH and Raw connections to Serial Ports, ICMP, and HTTP redirection to HTTPS.
- **Open:** Enables all services, Telnet, SSHv1, SSHv2, HTTP, HTTPS, SNMP, RPC, ICMP and Telnet, SSH and Raw connections to Serial Ports.
- **Default:** Sets the profile to the same configuration as Moderate profile.
- **Custom:** Allows custom configuration of individual protocols and services.

For detailed information on Security Profiles see ["Security Profiles" on page](#page-265-0)  [236.](#page-265-0)

The administrator can perform the following tasks using the Web Manager.

- Administer ACS and its connected devices.
- Configure user and group permissions.
- Access the serial ports and the connected devices.

### *Adding Users and Configuring Ports Using the Web Manager*

#### **Enabling Ports and Assigning Users.**

- **Note:** From the factory, ACS is configured with all serial ports disabled.
	- The administrator can add users, enable or disable the serial ports, and select and assign specific users to individual ports. For detailed information on managing users and ports see [Appendix 9 "Security Menu](#page-246-0)  [& Forms"](#page-246-0) and [Appendix 10 "Ports Menu & Forms"](#page-276-0).

For additional configuration and administration options, and other important related information, see the chapters in the ACS user manual that are listed in the following table.

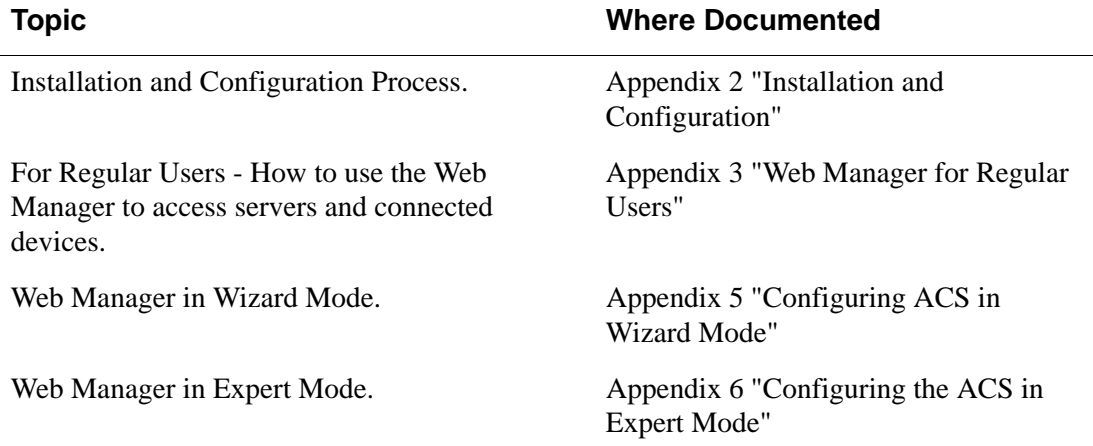

### **Other Methods of Accessing the Web Manager**

You can access the Web Manager using one of the following methods.

- **Note:** The following methods require additional setup and configuration, which could be specific to your site's network configuration.
	- Using DHCP
	- Using the default IP address

#### ▼ *To Use a Dynamic IP Address to Access the Web Manager*

This procedure assumes that DHCP is enabled, and that you are able to obtain the dynamic IP address that is currently assigned to ACS.

- **1.** Mount the AlterPath ACS.
- **2.** Connect computers and other devices to be managed through the ACS.
- **3.** Power on the ACS and connected devices.
- **4.** Obtain the ACS's current IP address.
- **5.** Enter the ACS's IP address in the browser's Address window.
- **6.** Login to the ACS and finish configuring users and other settings using the Web Manager.

### ▼ To Use the Default IP Address to Access the Web *Manager*

The default IP address for the ACS is 192.168.160.10. This procedure assumes that you are able to temporarily change the IP address of a computer that is on the same subnet as the ACS.

**1.** On a computer that resides on the same subnet as the ACS, change the network portion of the IP address of that computer to 192.168.160.

For example, you could change the computer's IP address to 192.168.160.44. For the host portion of the IP address, you can use any number except 10, 0, or 255.

**2.** Bring up a browser on the computer whose address you changed, enter the ACS's default IP address, http://192.168.160.10 to bring up the Web Manager, and log in.

# **Installing PCMCIA Cards**

The front panel of the ACS has two PCMCIA card slots as shown in the following figure. You can insert and configure one card in each of the slots.

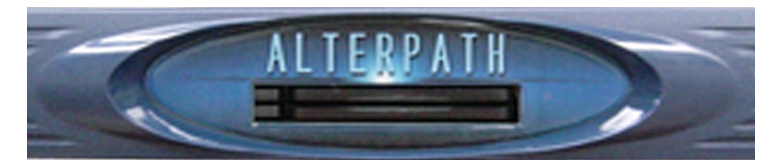

**Figure 2-3:** Front Panel PCMCIA Card Slots

To see a list of supported PCMCIA cards go to http://www.cyclades.com/ products/3/alterpath\_acs, or www.cyclades.com > Products > IT Infrastructure Management > AlterPath ACS > Click here for a list of supported PCMCIA cards.

# **v** To Install a PCMCIA Card

- **1.** Insert the PCMCIA card into slot 1 or slot 2.
- **2.** Use the Web Manager to configure the PCMCIA card.
- **Note:** A hard disk PCMCIA card is automatically mounted once it is inserted, and it needs no configuration.

### **v** To Remove a PCMCIA Card

- **Caution:** Always use the Web Manager to eject a PCMCIA card. Any other method may cause a kernel panic.
	- **1.** Eject the card by using the Eject button on the Web Manager's PCMCIA Management form, Expert > Network > PCMCIA Management > Eject

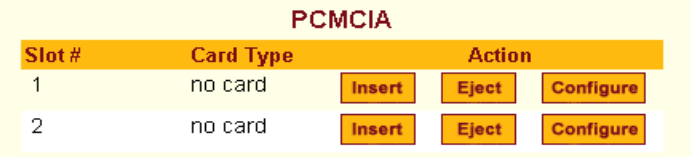

**Figure 2-4:** PCMCIA Eject Button in Web Manager

**2.** Physically remove the card from the slot.

# **v** To Configure a PCMCIA Card

See [Chapter 8, "To Configure a PCMCIA Card"](#page-195-0), and the sections related to the type of card you need to configure.

# **Connecting AlterPath PM IPDUs**

You can connect AlterPath Power Management (PM) intelligent power distribution units (IPDUs) to the serial ports on the ACS using an RJ-45 to RJ-45 UTP cable. AlterPath PM includes two RS-232 outlets for serial management and daisy-chaining. Any combination of Alter PM models up to 128 outlets can be daisy-chained into a single virtual power distribution unit.

The following figure shows an ACS and two AlterPath PM8 IPDUs daisychained. One PM is connected to a serial port on ACS configured for power management, and a second PM is daisy-chained from the first PM.

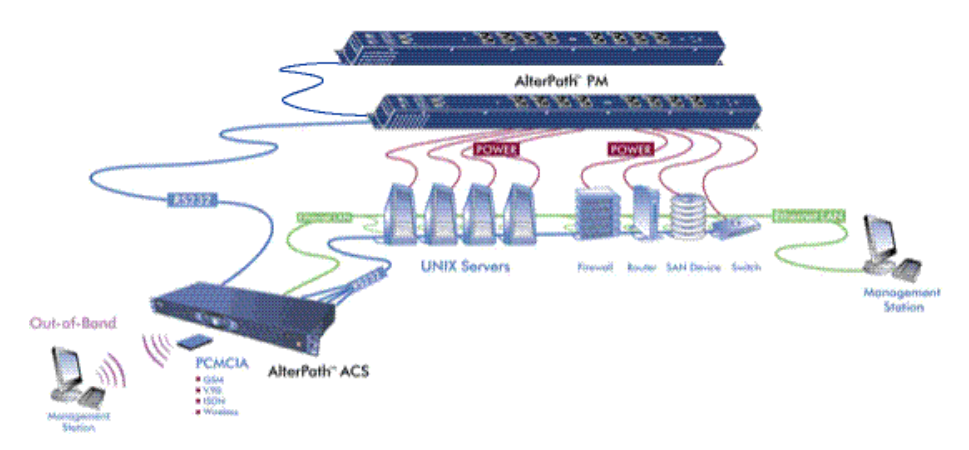

**Figure 2-5:** AlterPath PMs Connected to the ACS

The following table lists the related tasks on connecting IPDU units and managing power.

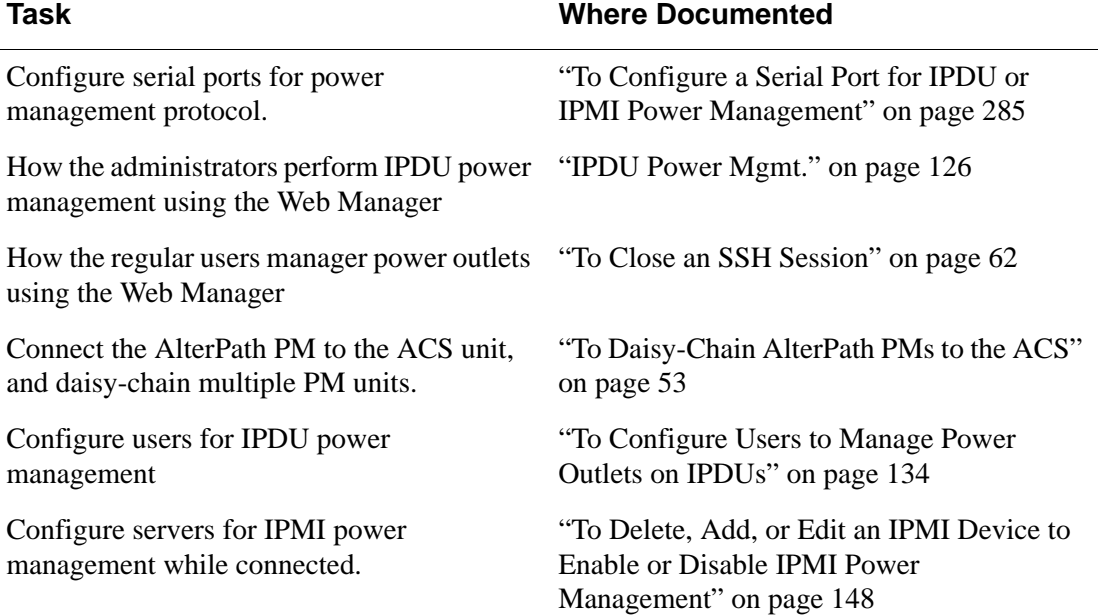

**Table 2-4:** Tasks Related to Connecting AlterPath PMs

### <span id="page-82-0"></span>▼ *To Daisy-Chain AlterPath PMs to the ACS*

This procedure assumes that you have one AlterPath PM connected to a serial port on the ACS.

- **1.** Connect one end of a UTP cable with RJ-45 connectors to the "OUT" port of the AlterPath PM that is connected to the serial port on ACS.
- **2.** Connect the other end of the cable to the "IN" port of the next AlterPath PM.
- **3.** Repeat Steps 1 and 2 until you have connected the desired number of AlterPath PMs.

Installation and Configuration

# <span id="page-84-0"></span>**Chapter 3 Web Manager for Regular Users**

This chapter describes the requirements and the procedures for "Regular Users" to use the Web Manager. Regular users are those who have configured accounts on the ACS with limited access rights.

Regular users can perform the following tasks using the Web Manager.

- Access computers and devices that are connected to the serial ports on the ACS.
- Perform IPDU power management.
- Change their current password.

This chapter contains the following sections.

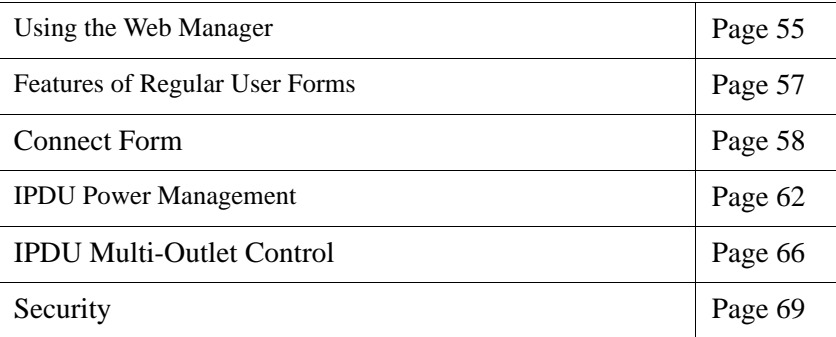

# <span id="page-84-1"></span>**Using the Web Manager**

ACS users perform most tasks through the Cyclades Web Manager. The Web Manager runs in a browser and provides a real-time view of all the equipment that is connected to the ACS.

The ACS administrator can use the Web Manager to configure users and ports. An authorized user can access connected devices through the Web Manager to troubleshoot, maintain, recycle power, and reboot connected devices.

#### ▼ Logging in to the Web Manager

- **1.** Connect your web browser to ACS by typing in the Console Access Server's IP address (*e.g*., https://10.10.10.10) provided to you by your system administrator in your internet browser.
- **Note:** Refer to Chapter 2, " for the requirements to start with the Web Manager.

#### Press **Enter**.

The system brings up the ACS Web Manager Login form.

**2.** Type in your username and password as provided to you by your system administrator.

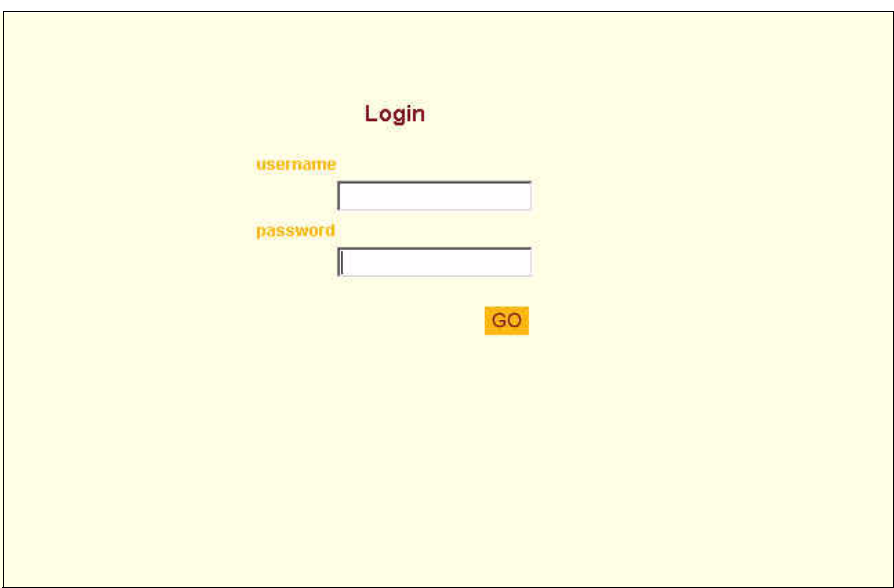

**Figure 3-1:** Regular User > Web Manager Login form

# <span id="page-86-0"></span>**Features of Regular User Forms**

The following figure shows features of the Web Manager when regular users log in.

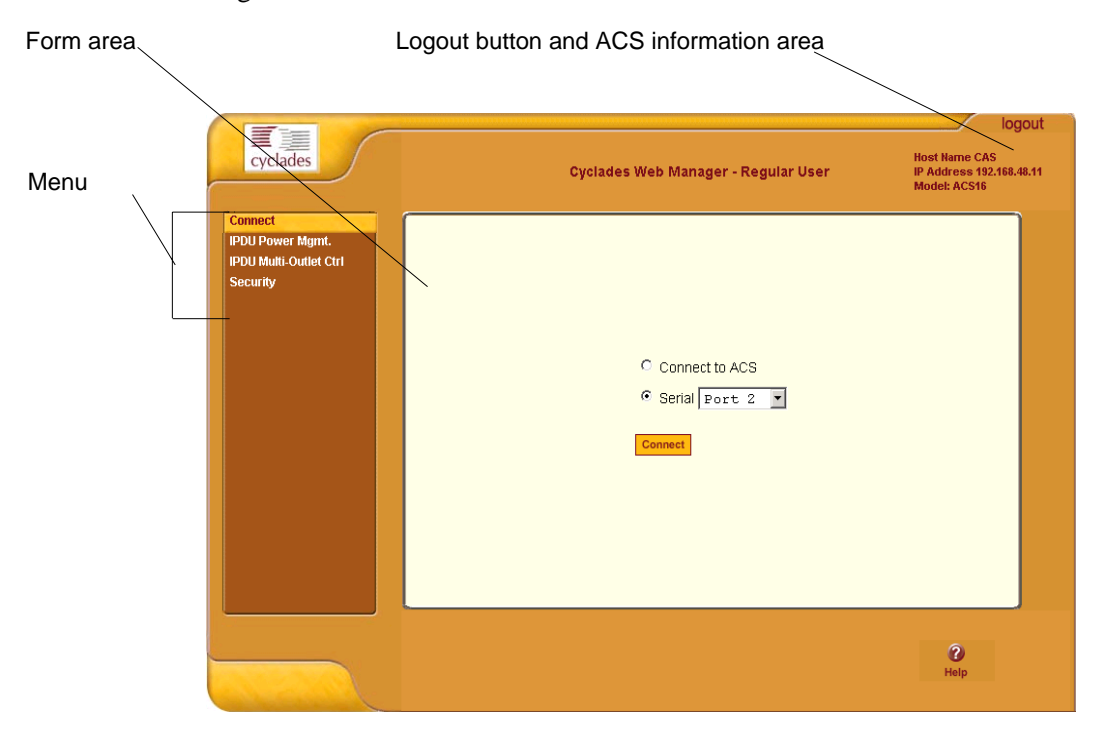

#### **Figure 3-2:** Regular User Form

The form in the middle changes according to which menu option is selected.

The following table illustrates the functions that are common to all the forms.

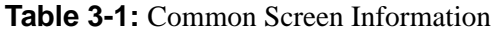

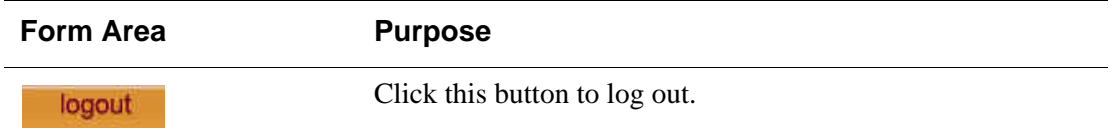

#### **Table 3-1:** Common Screen Information (Continued)

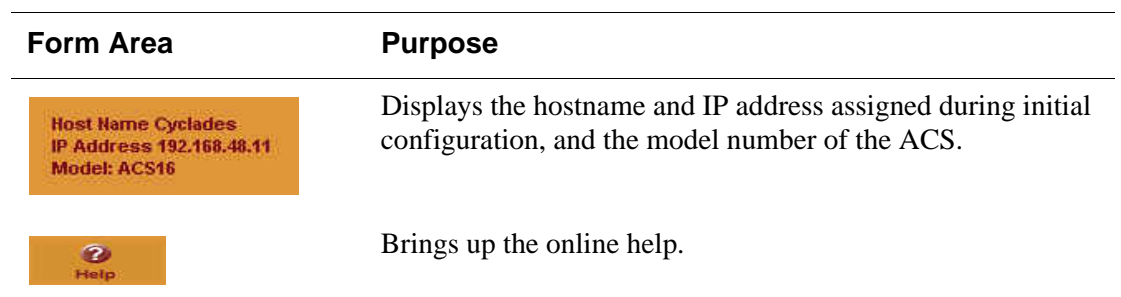

## <span id="page-87-0"></span>**Connect**

When you select the "Connect" option, the following form appears.

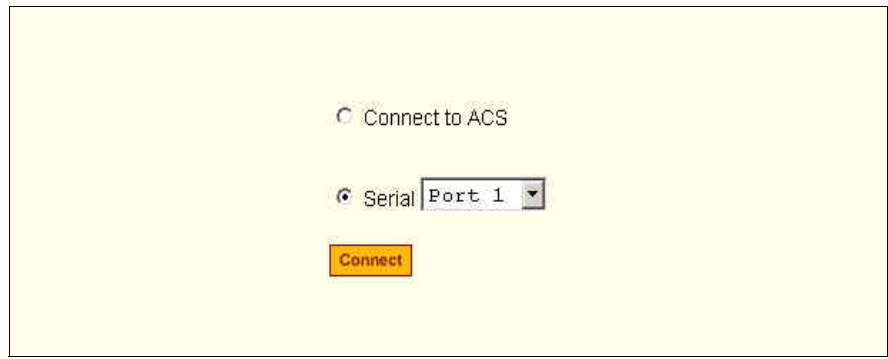

#### **Figure 3-3:** Regular User > Connect Form

You can use this form to connect to the ACS console, or to one of the serial ports as described in the following sections.

- • ["Connect to ACS" on page 59](#page-88-0)
- • ["Connect to Serial Ports" on page 60](#page-89-0)

Permission to access a port or perform power management is granted by the ACS administrator when your user account is created. Contact your administrator to gain authorization to access the serial port that the server or devices is connected to.

# <span id="page-88-0"></span>*Connect to ACS*

When you click the "Connect to ACS" radio button on the "Connect" form, a Java applet viewer appears running an SSH session on the ACS. The following figure shows the Java applet when you connect to the ACS. Note in the "Connected to" message in the below figure at the top of the screen the IP address of the ACS followed by the session type, in this case "ssh".

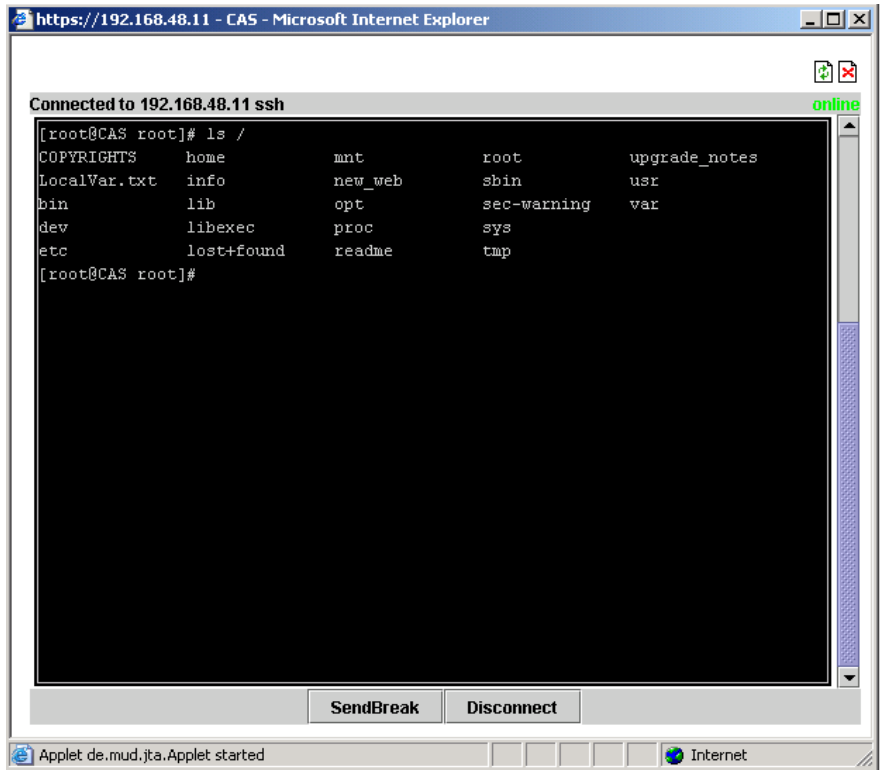

#### **Figure 3-4:** Java Applet

The following table describes the available buttons in the Java applet: **Table 3-2:** Java Applet Buttons

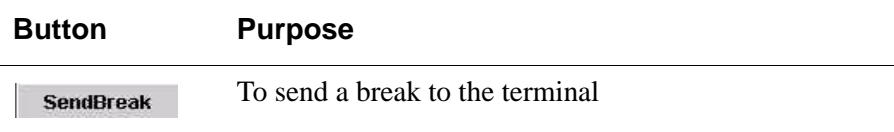

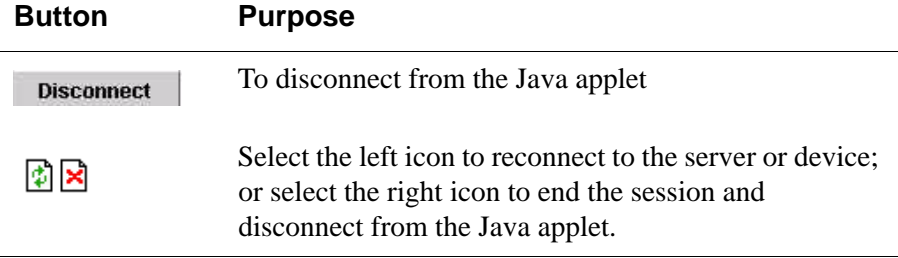

#### **Table 3-2:** (Continued)Java Applet Buttons

### <span id="page-89-0"></span>*Connect to Serial Ports*

The list of serial ports includes the port names or administrator-defined aliases only for ports you have permission to access. If the list is empty or does not include a port you need to access, contact the ACS system administrator.

#### **Port Access Requirements**

When you connect to a serial port to access a server or another device, access rights to the specific serial port on ACS is required. Your system administrator can help with authorization to specific ACS ports that your server or device is connected to.

**Note:** If an authentication server is setup in your network, an authentication method and the related parameters should be setup to allow access to the connected devices. Consult your system administrator for configuring the authentication method.

When you select a port from the Serial pull-down list and click the Connect button, a Java applet viewer appears. A "Connected to" message in a gray area at the top of the screen shows the IP address of the ACS followed by the TCP port number. See an example of the Java applet in Figure 3-4

# *Connection Protocols for Serial Ports*

You can access a server or a device connected to a serial port by using the connection protocol specified for the port. There are a number of connection protocols for the serial ports, which your system administrator can setup

depending on your requirements. The following table shows the protocols the ACS administrator can choose for the serial ports.

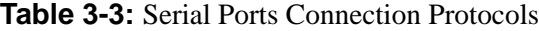

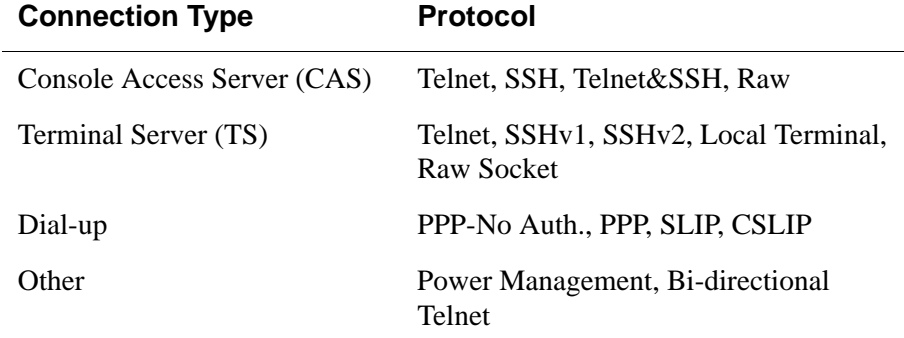

#### **TCP Port Numbers for Serial Ports**

The TCP port numbers by default start at 7001 for serial port 1 and increments up to the number of serial ports that your ACS unit has. For example, an ACS with 8 serial ports have TCP ports 7001 through 7008. The ACS administrator may change the default port numbers, so if you use the defaults and they fail, check with the administrator to find which port numbers to use.

▼ To Use Telnet to Connect to a Device Through a Serial Port

For this procedure, you need the hostname of the ACS or its IP address and the TCP port number for the serial port to which the device is connected.

• To use Telnet in a shell, enter the following command:

```
telnet hostname | IP_address TCP_port_number
```
#### T *To Close a Telnet Session*

Enter the Telnet hotkey defined for the client. The default is "Ctrl ]" and "q" to quit.

#### ▼ To Use SSH to Connect to a Device Through a Serial Port

For this procedure, you need the username configured to access the serial port, the TCP port number, and the hostname of the ACS or its IP address.

• To use ssh in a shell, enter the following command:

<span id="page-91-0"></span>**ssh -l** *username***:***TCP\_port\_number ACS\_IP\_address*

#### <span id="page-91-2"></span>▼ To Close an SSH Session

Enter the hotkey defined for the SSH client followed by a dot ".". The default is " $\sim$ ."

**Note:** Make sure you enter the escape character followed by a "." at the beginning of a line to close the SSH session.

### <span id="page-91-1"></span>**IPDU Power Mgmt.**

IPDU or "Intelligent Power Distribution Units" management allows you to manage the power outlets on the AlterPath PM products. When you select the "IPDU Power Mgmt." option, if you have permission to manage outlets on an AlterPath PM, two tabs appear at the top of the form, as shown in the following figure, "Outlets Manager" and "View IPDUs Info".

| <b>IPDU Power Mgmt.</b><br><b>IPDU Multi-Outlet Ctrl</b><br><b>Security</b> | <b>Serial Port: 1</b><br>Name: PM |                           |                         | <b>Save Outlets State</b> |      |
|-----------------------------------------------------------------------------|-----------------------------------|---------------------------|-------------------------|---------------------------|------|
|                                                                             |                                   | <b>Number of Units: 1</b> |                         |                           |      |
|                                                                             |                                   | <b>Outlet</b> Outlet Name | <b>Outlet State</b>     | <b>Power Up Interval</b>  |      |
|                                                                             |                                   | out1                      | e<br>D<br>Cycle         | 0.50                      | Edit |
|                                                                             | $\overline{2}$                    | out <sub>2</sub>          | 급<br>Cycle              | 0.50                      | Edit |
|                                                                             | з                                 | out3                      | 은<br>v<br>Cycle         | 0.50                      | Edit |
|                                                                             | $\overline{a}$                    | out4                      | a<br>v<br>Cycle         | 0.50                      | Edit |
|                                                                             | 5                                 | out5                      | e<br>v<br>Cycle         | 0.50                      | Edit |
|                                                                             | 6                                 | out6                      | 긆<br>Cycle              | 0.50                      | Edit |
|                                                                             | 7                                 | out7                      | $\hat{=}$<br>Q<br>Cycle | 0.50                      | Edit |
|                                                                             | 8                                 | out8                      | e<br>Cycle              | 0.50                      | Edit |
|                                                                             |                                   |                           |                         |                           |      |

**Figure 3-5:** Regular User > IPDU Power Mgmt. Forms

You can access the forms under IPDU Power Mgmt. menu to manage outlets, or view IPDUs information:

### *Outlets Manager*

When you go to IPDU Power Mgmt.>Outlets Manager tab, the message shown in the following figure appears if,

1- You do not have permission to manage power on any of the AlterPath PM outlets or,

2- ACS cannot detect an AlterPath PM that has been configured for power management.

Contact the ACS administrator for help, if you see this message.

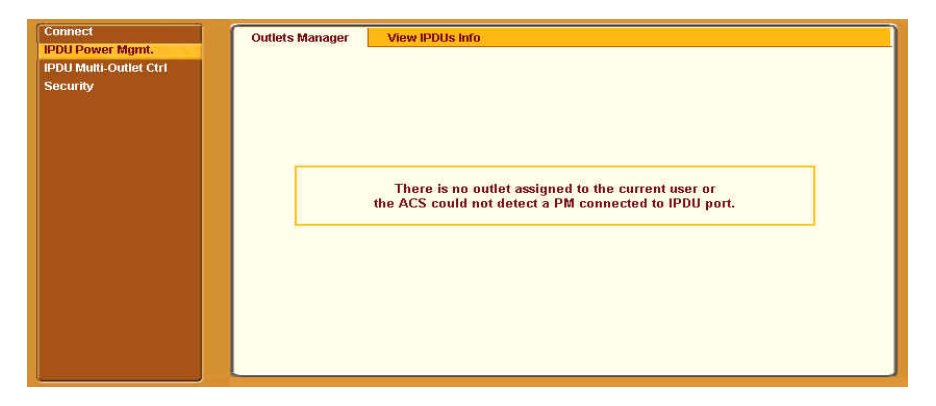

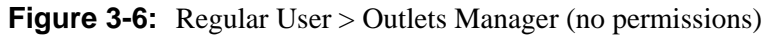

The following form appears if you have permission to manage power on one or more outlets of the AlterPath PM.

| <b>IPDU Multi-Outlet Ctrl</b> | Name: PM       | <b>Serial Port: 1</b><br><b>Number of Units: 1</b> |                       | <b>Save Outlets State</b> |      |
|-------------------------------|----------------|----------------------------------------------------|-----------------------|---------------------------|------|
|                               |                | <b>Outlet</b> Outlet Name                          | <b>Outlet State</b>   | <b>Power Up Interval</b>  |      |
|                               |                | out1                                               | e<br>Cycle            | 0.50                      | Edit |
|                               | $\tilde{z}$    | out <sub>2</sub>                                   | e<br>Cycle            | 0.50                      | Edit |
|                               | 3              | out3                                               | 긑<br>Cycle            | 0.50                      | Edit |
|                               | $\overline{4}$ | out4                                               | a<br>Cycle            | 0.50                      | Edit |
|                               | 5              | out5                                               | a<br>v<br>Cycle       | 0.50                      | Edit |
|                               | 6              | out6                                               | $\mathbf{a}$<br>Cycle | 0.50                      | Edit |
|                               | $\overline{7}$ | out7                                               | a<br>Э<br>Cycle       | 0.50                      | Edit |
|                               | 8              | out8                                               | a<br>Cycle:           | 0.50                      | Edit |
|                               |                |                                                    |                       |                           |      |

**Figure 3-7:** Regular User > Outlets Manager (with permissions)

The form shows separate entries for each serial port configured for power management, a name for the configured serial port if one is defined by the administrator, and the number of IPDUs connected. The matrix displays a line item for each outlet you are authorized to manage.

The authorized user can do the following for any listed outlet:

• Edit the outlet name.

Enter a name to identify the server or device plugged into the outlet.

• Edit the power up interval.

The power up interval is the time interval (in seconds) that the system waits between turning on the currently-selected outlet and the next outlet. The default is set at 30 seconds.

- Cycle Turn power briefly off and on again.
- Turn the power On/Off to the outlet.
- Lock or unlock the outlet to prevent accidental changes to the power state.

The following table describe the corresponding buttons to do the above operations:

| <b>Button</b> | <b>Purpose</b>                                                              |                                                                  |
|---------------|-----------------------------------------------------------------------------|------------------------------------------------------------------|
| Edit          | Opens a dialog box to<br>Edit an Outlet name, and the<br>Power Up Interval. | Cancel<br>OK<br>outl<br>Outlet Name<br>0.50<br>Power Up Interval |
| <b>Cycle</b>  | Turn power briefly off and then on again.                                   |                                                                  |
|               | Turn power On/Off.                                                          |                                                                  |
|               | Lock or unlock the outlet.                                                  |                                                                  |

**Table 3-4:** Regular User > Outlet Management Buttons

## *View IPDUs Info*

When you go to IPDU Power Mgmt.>View IPDUs Info, the form appears as shown in the following figure.

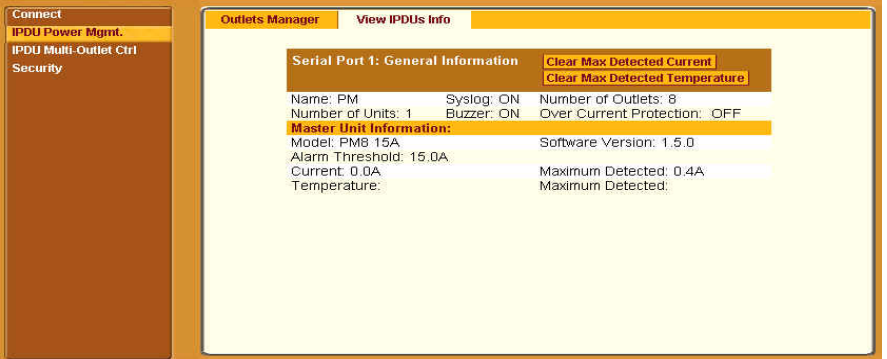

Figure 3-8: Regular User > View IPDUs Info

The following information is displayed for each port that is configured for power management.

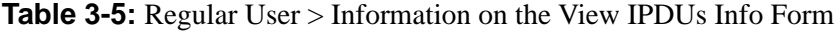

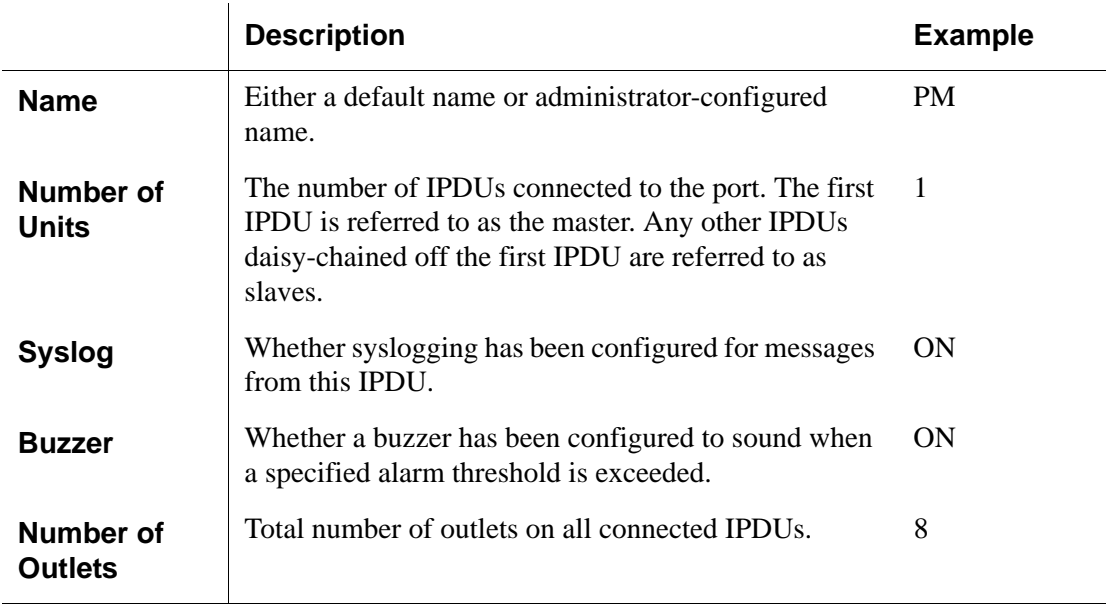

**Table 3-5:** Regular User > Information on the View IPDUs Info Form

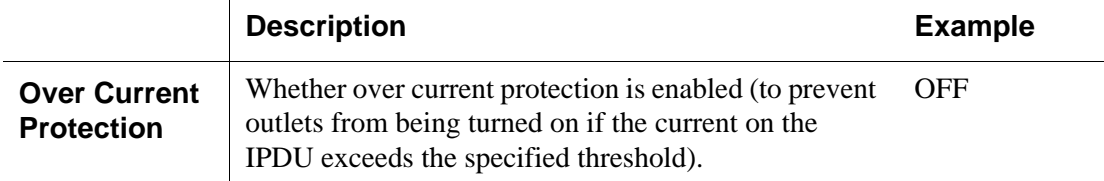

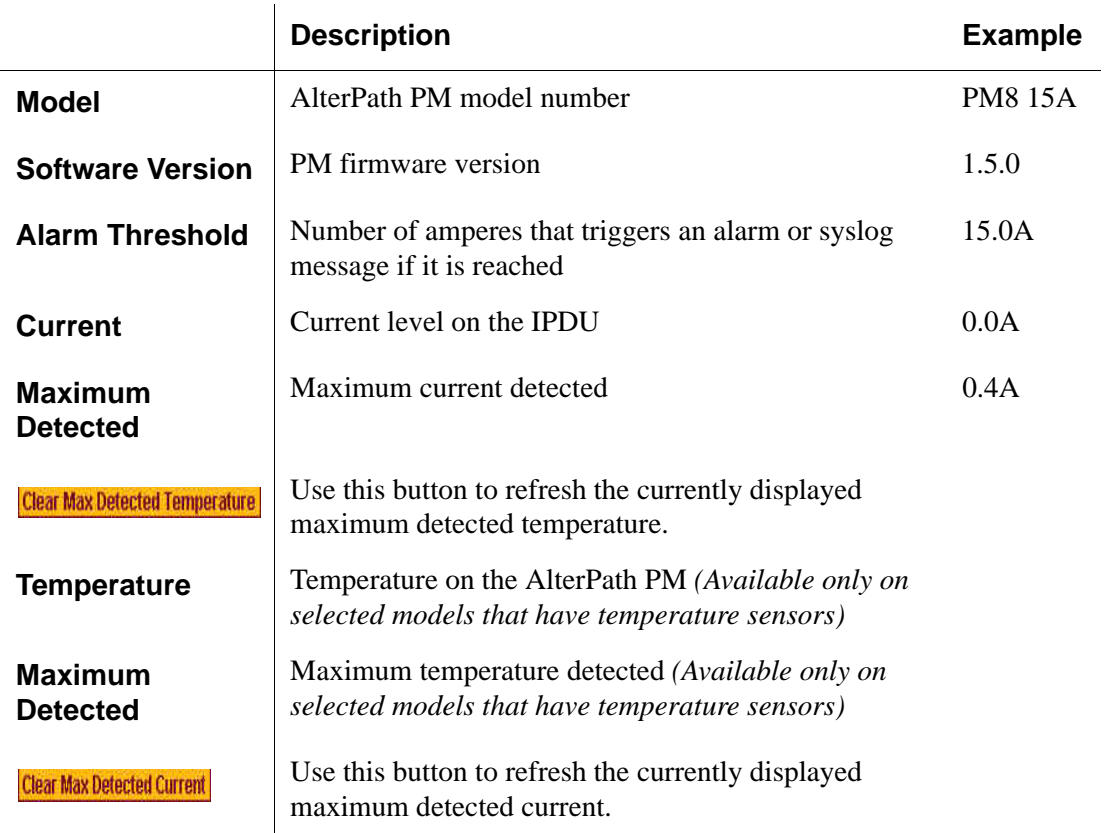

# <span id="page-95-0"></span>**IPDU Multi-Outlet Ctrl**

Selecting IPDU Multi-Outlet Control form allows you to view and manage the power on a group of outlets that provide power to a multi power supply server or device connected to a serial port. Whether the outlets that the multi power supply device is connected to are on the same PM or not, the outlets can be grouped together and managed simultaneously from this form.

When you select IPDU Multi-Outlet Ctrl form, the following figure appears if,

- 1. There is no multi-outlet device defined.
- 2. Power Management is not enabled for the serial port the device is connected to.
- 3. ACS cannot detect an AlterPath PM that has been configured for power management.

Contact the ACS administrator for help, if you see this message.

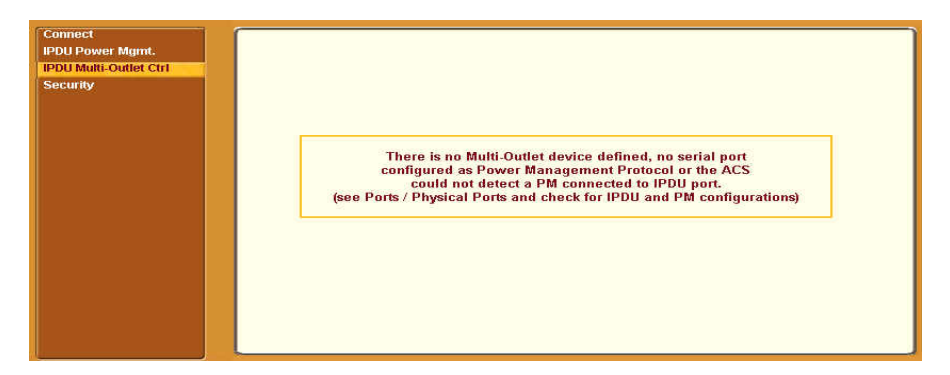

**Figure 3-9:** Regular User > IPDU Multi-Outlet (no permissions)

The following form appears if you have permission to view and control the outlets that a multi power supply server or device is connected to.

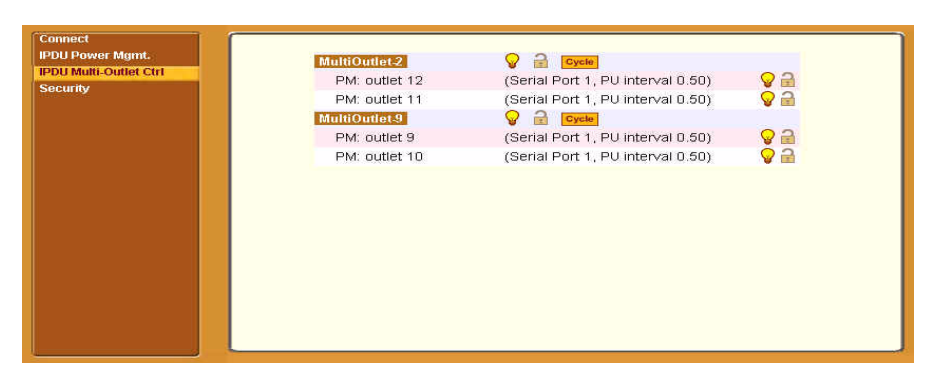

**Figure 3-10:** Regular User > IPDU Multi-Outlet (with permissions)

Notice in the above figure that the first line of each group, the light bulb, the lock icon, and the Cycle button operate over the entire group. The light bulb and lock icons next to the individual outlets are used to display the status of each outlet but cannot be used to control the individual outlets.

The following table describes the icons in the first line of each group.

| <b>Button</b>           | <b>Purpose</b>                                                                                           |
|-------------------------|----------------------------------------------------------------------------------------------------|
|                         | A grey light bulb icon indicates that the group is off.                                                  |
|                         | A yellow light bulb indicates that the group is on.                                                      |
|                         | Clicking the light bulb icon changes the power status of<br>all of the outlets in the group.             |
| $\overline{\mathbf{z}}$ | A grey and open lock icon indicates that the outlets are<br>unlocked and can be powered on or off.       |
|                         | A full-color and closed lock icon indicates that the<br>outlet is locked and cannot be turned on or off. |
|                         | Clicking the lock icon changes the lock status of all of<br>the icons in the group.                      |
|                         | Turn power briefly off and on again                                                                      |

**Table 3-6:** Regular User > IPDU Multi-Outlet Ctrl. Form Icons

**Note:** Only one outlet needs to be powered on or unlocked in order for the entire group to be considered on or unlocked respectively. In this case, it takes two clicks to turn the power off or to lock the entire group instead of the one click, when all of the outlets are in the same state. The first click turns the other outlets on or unlocks them so that all the outlets are in the same state; the second click turns all of the outlets off or locks them.

The Cycle button operates only if all outlets of a group are turned on.

**Note:** The "PU (Power Up) interval" parameter configured for each outlet plays an important role in the power up sequence of multi-outlet devices. The next

outlet in the group turns on only after the power up interval specified for the current outlet has elapsed. This parameter can be configured through the IPDU Power Mgmt. form. See ["To Close an SSH Session" on page 62.](#page-91-2)

# <span id="page-98-0"></span>**Security**

When you select the "Security" menu option, the following form appears.

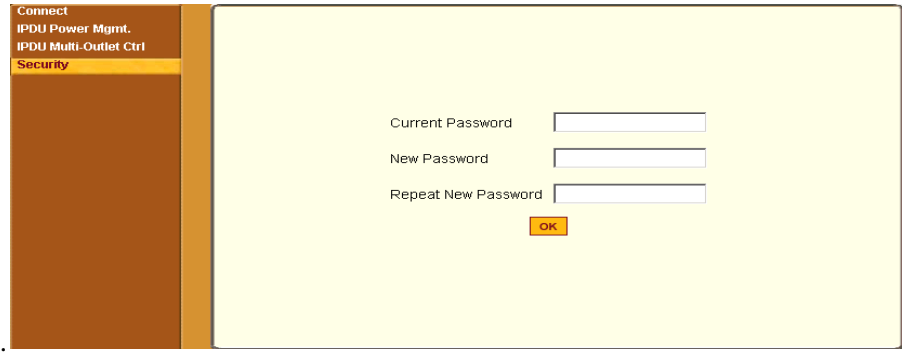

**Table 3-7:** Regular User > Password Management Form

#### $\nabla$  *To Change Your Password*

**1.** Select the "Security" option from the menu panel.

The "Security" form appears.

- **2.** Enter your current password in the "Current Password" field.
- **3.** Enter the new password in the "New Password" and the "Repeat New Password" fields.
- **4.** Click OK.
- **5.** Log out and log in using your new password to verify your password change.

Web Manager for Regular Users

# **Chapter 4 Web Manager for Administrators**

# **Overview**

This chapter is for system administrators who use the Web Manager to configure the ACS and its users. For information on how to configure ACS using *vi* or *Command Line Interface (CLI)*, please consult the *AlterPath ACS Command Reference Guide.*

The ACS Web Manager for administrators describes two modes of operation, Wizard and Expert.

This chapter provides an overview of the Web Manager forms. The subsequent chapters describe the menus, forms, and the configuration procedures of the Web Manager in Wizard and Expert modes. If you are a regular user see [Chapter 3, "Web Manager for Regular Users"](#page-84-0).

The sections listed in the following table provides background information related to ACS administrators' use of the Web Manager, including explanations of the types of information to be entered in each of the forms, and links to all the procedures performed in each mode.

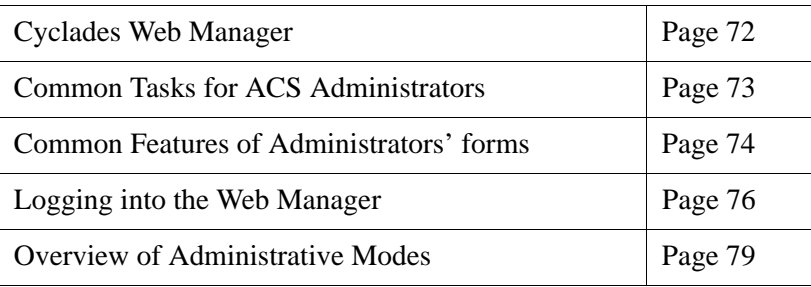

# <span id="page-101-0"></span>**Cyclades Web Manager**

ACS administrators perform most tasks through the Cyclades Web Manager either locally or from a remote location. The Web Manager provides a realtime view of the equipment that is connected to the ACS.

The ACS administrator can use the Web Manager to configure users and ports. An authorized user can access connected devices through the Web Manager to troubleshoot, maintain, recycle power, and reboot connected devices.

Access to the Web Manager can be through any of the following methods:

- Through an Ethernet protocol network.
- Through a dial-up protocol such as:
	- An optional modem connected to one of the serial ports.
	- An optional modem card inserted into one of the PCMCIA slots.
	- An optional CDMA wireless, GSM, or ISDN card.

### *Prerequisites for Using the Web Manager*

The prerequisites described in this section must be completed before anyone can access the Web Manager. If you have questions about any of the following prerequisites, contact your system or network administrator.

- Basic network parameters must be defined on the ACS so the Web Manager can be launched over the network.
- The IP address of the ACS must be known.
- **Note:** If DHCP is enabled on ACS, the IP address is not fixed. Anyone wanting to access the ACS must find out the currently-assigned IP address each time. If DHCP is enabled and you do not know how to find out the current IP address of the ACS, contact your system administrator for help.
	- A user account must be defined on the Web Manager.

By default, the "root" has an account on the Web Manager. An administrator with "root" access can add regular user accounts to access connected devices.

# <span id="page-102-0"></span>**Common Tasks for ACS Administrators**

The following table shows some of the common tasks that are performed by an administrator and links to the process and procedure for performing the task.

| <b>Task</b>                                                                         | <b>Where Documented</b>                                                                                 |
|-------------------------------------------------------------------------------------|----------------------------------------------------------------------------------------------------|
| Set up users and groups to access<br>connected devices.                             | "Users and Groups" on page 218                                                                          |
| Set up user authentication to access<br>serial ports.                               | "Access" on page 269                                                                                    |
| Configure serial ports for power<br>management.                                     | "To Configure a Power Management Protocol<br>for an IPDU" on page 264                                   |
| Assign users permissions to manage<br>outlets on connected AlterPath PMs.           | "To Configure Users to Manage Power Outlets<br>on IPDUs" on page 134                                    |
| Set up local or remote data buffering,<br>and specify alarms for one or more serial | "To Configure Data Buffering for Serial Ports"<br>on page 277                                           |
| ports.                                                                              | "To Choose a Method for Sending"<br>Notifications for Serial Port Data Buffering<br>Events" on page 307 |
| Set up logging of system messages to a<br>syslog server.                            | "To Specify Names, Alarms, Syslogging, and<br>Over Current Protection for IPDUs" on page<br>136         |
|                                                                                     | "To Configure Syslogging for Serial Ports and<br>Specify Message Filtering" on page 165"                |
| Configure devices for IPMI power<br>management.                                     | "IPMI Power Management" on page 145                                                                     |
| Select an authentication method for<br>accessing connected devices.                 | "Authentication" on page 224                                                                            |
| Configure packet filtering.                                                         | "Firewall Configuration" on page 194                                                                    |

**Table 4-1:** Administrator > Common Administrative Tasks

# <span id="page-103-0"></span>**Common Features of Administrator Forms**

The common features of all Web Manager forms for ACS administrators are described in the following sections.

- Buttons and ACS Information
- Getting more information

### *Buttons and ACS Information*

The following figure shows the control buttons that display at the bottom of the form when the logged in user is an administrator.

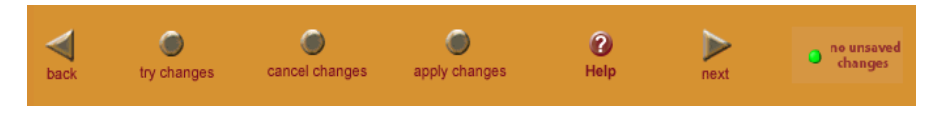

**Figure 4-1:** Administrator > Web Manager Buttons

The following table describes the uses for each control button.

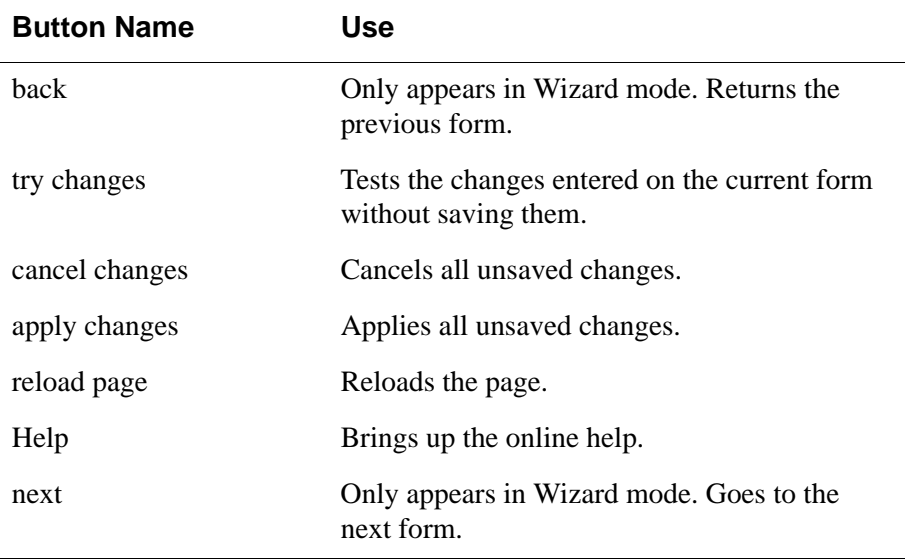

**Table 4-2:** Administrator > Web Manager Buttons

| <b>Button Name</b> | Use                                                                                                    |
|--------------------|----------------------------------------------------------------------------------------------------|
| insaved            | The unsaved changes button appears on the<br>lower right hand corner of the Web Manager<br>and a graphical LED blinks red whenever the<br>current user has made any changes and has not<br>yet saved the changes. |
|                    | The no unsaved changes button appears and a<br>graphical LED appears in green when no<br>changes have been made that need to be saved.                                                                            |

**Table 4-2:** Administrator > Web Manager Buttons

The various Web Manager actions for trying, saving, and restoring configuration changes are summarized in the following table.

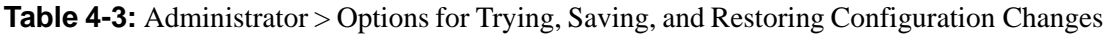

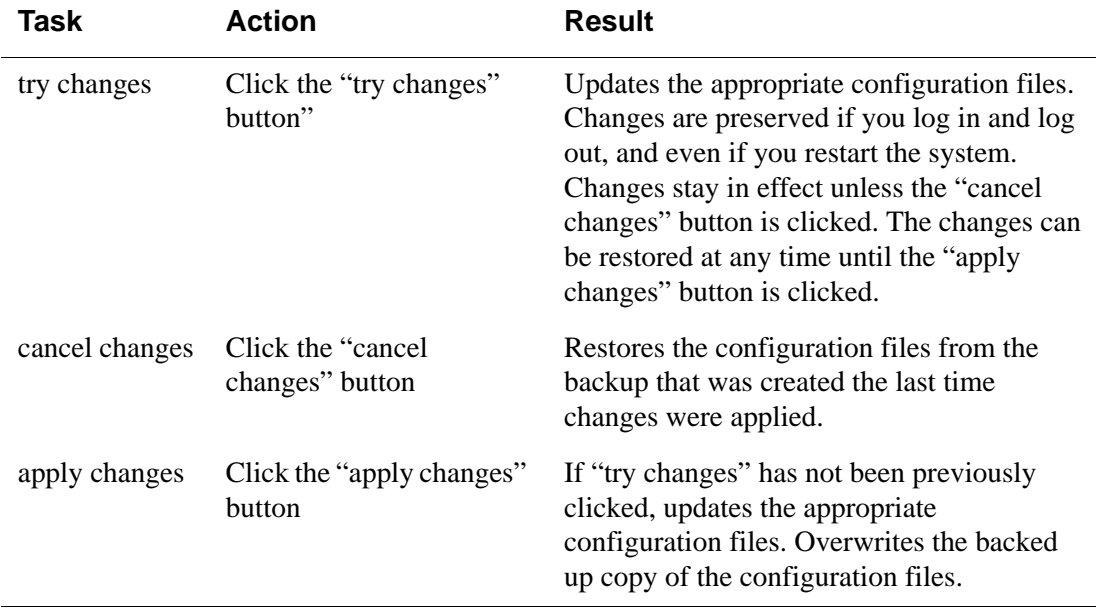

The following table illustrates the information that displays in the upper right corner of all Web Manager forms.

**Table 4-4:** Administrator > Logout Button and Other Information in the Upper Right

| <b>Form Area</b>                                                        | <b>Purpose</b>                                                                                                    |
|-------------------------------------------------------------------------|----------------------------------------------------------------------------------------------------|
| logout                                                                  | Click this button to log out.                                                                                          |
| <b>Host Name: Cyclades</b><br>IP Address: 192.168.48.11<br>Model: ACS18 | Displays the hostname, IP address assigned during initial<br>configuration, and the model number of the AlterPath ACS. |

# <span id="page-105-0"></span>**Logging Into the Web Manager**

The following procedure describes the login process to the Web Manager, and what should be expected the first time you login to ACS.

### T*To Log Into the Web Manager*

- **1** To bring up the Web Manager, enter the IP address of the ACS in the address field of your browser. For example, http://192.168.48.11
- **Note:** Devices such as ACS are usually assigned a static IP addresses. If DHCP is enabled, you must find out the dynamically-assigned IP address each time you need to run the Web Manager. Finding a dynamically-assigned IP address requires making an inquiry to the DHCP server using the MAC address (a 12 digit hexadecimal number, which is on a label on ACS). Check with the system administrator who configured the basic network parameters on the assigned IP address. If there is no DHCP server, use the default static IP address 192.168.160.10 that is pre-configured in the ACS.

a. If DHCP is disabled, use a static IP address assigned by the administrator.

b. If DHCP is enabled, enter the dynamically-assigned IP address.

The Login page appears.

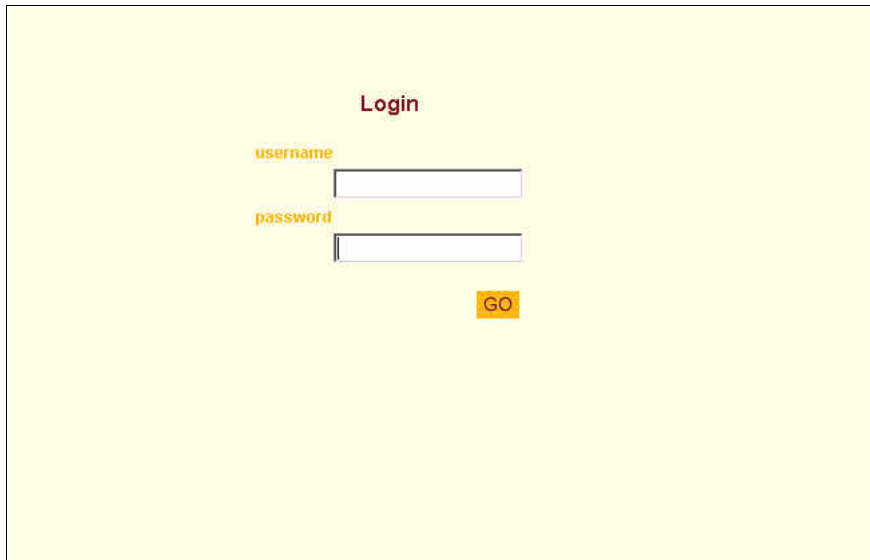

**Figure 4-2:** Administrator > Web Manager Login Form

- **2.** Log in as "**root"** and type in the root password. The default password is "**tslinux".**
- **Caution:** It is important to change the "root" password as soon as possible to avoid security breaches.

If another administrator is already logged in, the dialog box shown in the following screen example appears.

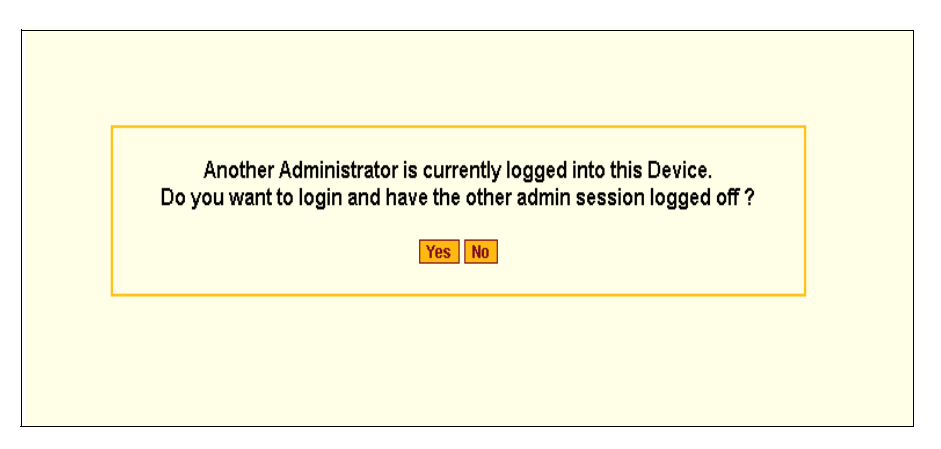

**Figure 4-3:** Administrator > Multi Administrator Login Message

- **3** Click the appropriate radio button and then click Apply.
- **Note:** The following Security Advisory appears the first time ACS is accessed. Browser's pop-up blocker should be disabled for this dialog box to appear.
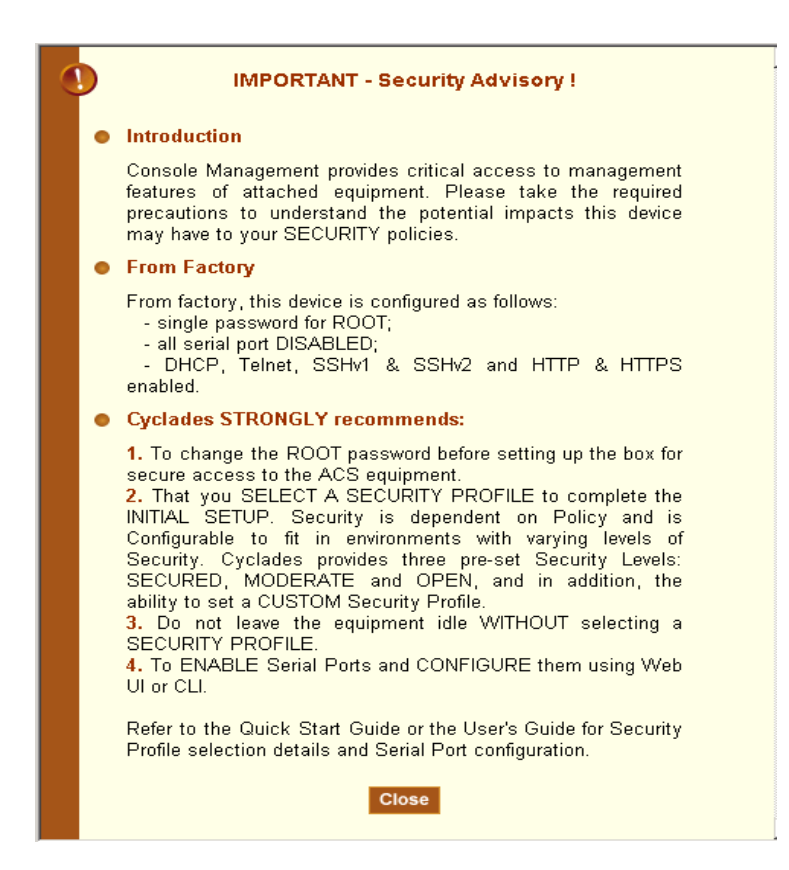

**Figure 4-4:** Administrator > Security Advisory Message

# **Overview of Administrative Modes**

The ACS Web Manager operates in two modes:

- 1. Wizard
- 2. Expert

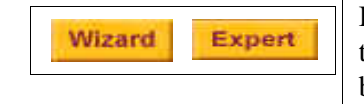

In Wizard mode, the Expert button displays. In Expert mode, the Wizard button displays. Clicking these buttons toggles between Wizard and Expert mode. Expert is the default mode.

# *Wizard Mode*

The Wizard mode is designed to simplify the setup and configuration process by guiding the administrator through six configuration steps.

When you log in to ACS as an administrator or as a user with administrative privileges, by default the system point to Expert Mode>Ports>Ports Status form. To change to the Wizard Mode, click on the "Wizard" button located in the left bottom corner of the menu panel.

Shown below is a typical form of the ACS web interface in Wizard Mode. The user entry form varies depending on the selected menu item.

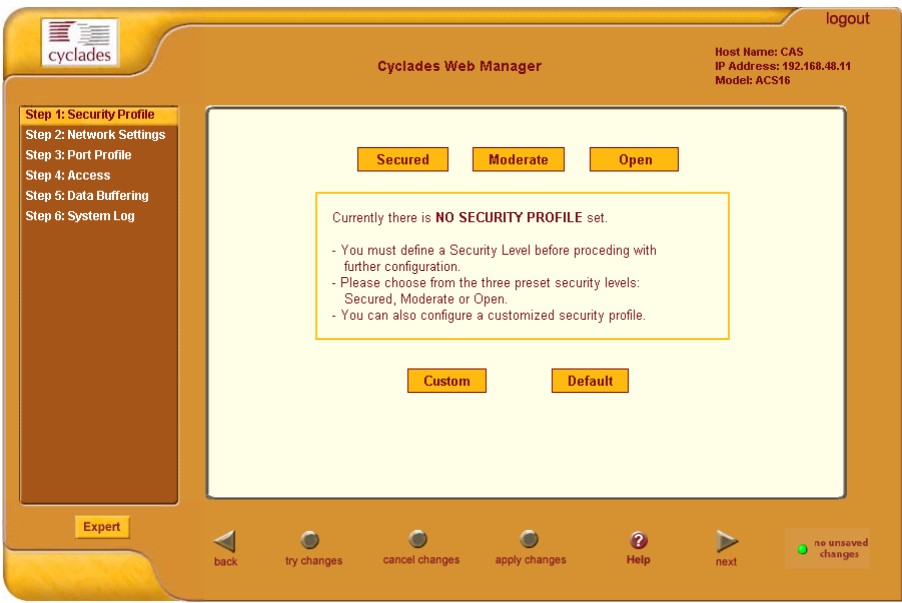

**Figure 4-5:** Example of Web Manager Form in Wizard Mode

### *Expert Mode*

Designed for advanced users, this is the default mode when you log in to the ACS. If you are in the "Wizard" mode, you can change to "Expert" mode by clicking on the "Expert' button at the left bottom corner of the menu panel.

Shown below is a typical ACS screen in Expert Mode. The main difference in the interface when you switch between the two modes, is the addition of a top

menu bar in the Expert Mode to support more detailed and customized configuration.

In Expert mode the top menu bar contains the primary commands, and the left menu panel contains the secondary commands. Based on what you select from the top menu bar, the left menu selections will change accordingly.

Occasionally, an Expert Mode menu selection has multiple forms, which are identified by tabs such as the one shown in Figure 4-6.

|                                                                                                    |                        |                                                            |                         |                                  | logout                                                             |
|----------------------------------------------------------------------------------------------------|------------------------|------------------------------------------------------------|-------------------------|----------------------------------|--------------------------------------------------------------------|
| cyclades                                                                                                    |                        | Applications   Network   Security   Ports   Administration |                         |                                  | <b>Host Name: CAS</b><br>IP Address: 192.168.48.11<br>Model: ACS16 |
| <b>Connect</b>                                                                                                    | <b>Outlets Manager</b> | <b>View IPDUs Info</b>                                     | <b>Users Manager</b>    | <b>Configuration</b>             | <b>Software Upgrade</b>                                            |
| <b>IPDU Power Mgmt.</b><br><b>IPDU Multi-Outlet Ctrl</b><br><b>IPMI Power Mgmt.</b><br><b>Terminal Profile Menu</b> | Name: PM               | <b>Serial Port: 1</b><br><b>Number of Units: 2</b>         |                         | <b>Save Outlets State</b>        |                                                                    |
|                                                                                                    | <b>Outlet</b>          | <b>Outlet Name</b>                                         | <b>Outlet State</b>     | <b>Power Up Interval</b>         |                                                                    |
|                                                                                                    | $\mathbf{1}$           | out1                                                       | a<br>Cycle              | 0.50                             | Edit                                                               |
|                                                                                                    | $\overline{2}$         | out2                                                       | Cycle<br>$\overline{a}$ | 0.50                             | Edit                                                               |
|                                                                                                    | 3                      | out3                                                       | Cycle                   | 0.50                             | Edit                                                               |
|                                                                                                    | 4                      | out4                                                       | Cycle                   | 0.50                             | Edit                                                               |
|                                                                                                    | 5                      | out5                                                       | Cycle                   | 0.50                             | Edit                                                               |
|                                                                                                    | 6                      | out6                                                       | Cycle                   | 0.50                             | Edit                                                               |
|                                                                                                    | 7                      | out7                                                       | V.<br>Cycle             | 0.50                             | Edit                                                               |
|                                                                                                    | 8                      | out8                                                       | Cycle                   | 0.50                             | Edit                                                               |
|                                                                                                    | 9                      | out9                                                       | Cycle                   | 1.25                             | Edit                                                               |
|                                                                                                    | 10                     | out10                                                      | Cycle                   | 0.50                             | Edit                                                               |
|                                                                                                    | 11                     | out11                                                      | Cycle                   | 0.50                             | Edit                                                               |
|                                                                                                    | 12                     | out12                                                      | e<br>Q<br>Cycle         | 0.50                             | Edit                                                               |
| <b>Wizard</b>                                                                                                    | try changes            | cancel changes                                             | apply changes           | $\bullet$<br>Help<br>reload page | no unsaved<br>changes                                              |

**Figure 4-6:** Example of Web Manager Form in Expert Mode

The subsequent chapters shown below describe the Wizard and Expert configuration modes in detail, introduces the menu elements in the "Expert" mode, and describe the underlying procedures.

**Table 4-5:** Administrator > ACS Configuration and Expert Menus Chapters

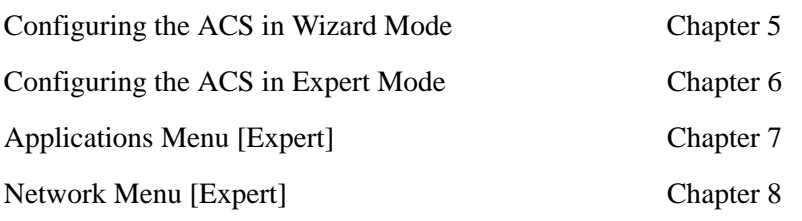

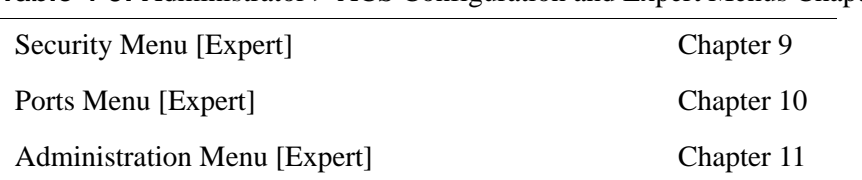

#### **Table 4-5:** Administrator > ACS Configuration and Expert Menus Chapters

# <span id="page-112-0"></span>**Chapter 5 Configuring ACS in Wizard Mode**

There are six configuration steps displayed in the menu panel of the Web Manager in Wizard mode. The following table lists the sections where the steps are described.

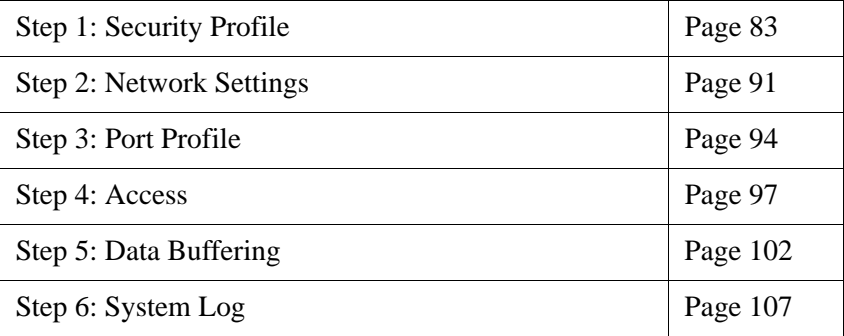

### <span id="page-112-1"></span>*Step 1: Security Profile*

A Security Profile consists of a set of parameters that can be configured in order to have more control over the services that are active at any time.

#### **Pre-defined Security Profiles**

There are three pre-defined security profiles:

1. Secure - The Secure profile disables all protocols except SSHv2, HTTPS, and SSH to Serial Ports. Authentication to access Serial Ports is required, and SSH root access is not allowed.

- **Note:** SSH root access is enabled when the security profile is set to "Moderate" or "Open". If a "Secured" security profile is selected, you need to switch to a "Custom" security profile, and enable "allow root access" option.
	- 2. Moderate The Moderate profile is the recommended security level. This profile enables SSHv1, SSHv2, HTTP, HTTPS, Telnet, SSH and Raw connections to the Serial Ports. In addition, ICMP and HTTP redirection to HTTPS are enabled. Authentication to access the serial ports is not required.
	- 3. Open The Open profile enables all services such as Telnet, SSHv1, SSHv2, HTTP, HTTPS, SNMP, RPC, ICMP, and Telnet, SSH and Raw connections to the Serial Ports. Authentication to access serial ports is not required.

#### **Default Security Profile**

The *Default* Security Profile sets the parameters to same as *Moderate* profile**.** See the following tables for the list of enabled services when the *Default*  security profile is used.

#### **Custom Security Profile**

The *Custom* Security Profile opens up a dialog box to allow custom configuration of individual protocols or services.

**Note:** By default, a number of protocols and services are enabled in the *Custom*  profile, however, they are configurable to user's custom requirements.

The following tables illustrate the properties for each of the Security Profiles. The enabled services in each profile is designated with a check mark.

| <b>Access to ACS</b>             | <b>Secure</b> | Moderate | Open | Default <sup>1</sup> | <b>Custom</b> |
|----------------------------------|---------------|----------|------|----------------------|---------------|
| Telnet                           |               |          |      |                      |               |
| SSH <sub>v1</sub>                |               |          |      |                      |               |
| SSH <sub>v2</sub>                | $\checkmark$  | ✓        |      |                      |               |
| Allow SSH root access            |               | v        |      |                      |               |
| <b>HTTP</b>                      |               |          |      |                      |               |
| <b>HTTPS</b>                     | $\checkmark$  |          |      |                      | User          |
| <b>HTTP</b> redirection to HTTPS |               |          |      |                      |               |

<span id="page-114-0"></span>**Table 5-1:** Wizard > Enabled services to access the ACS under each security profile.

1-The *Default* security profile parameters is the same as Moderate profile.

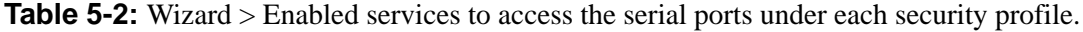

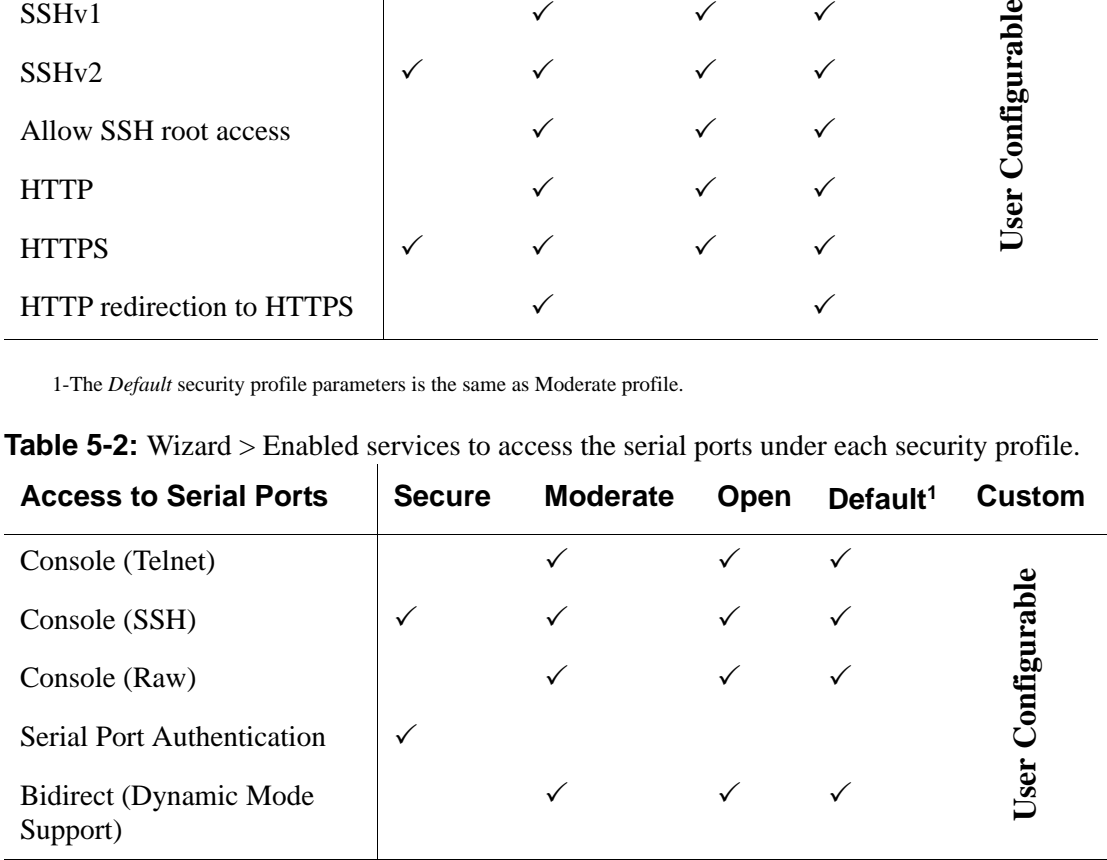

1-The *Default* security profile parameters is the same as Moderate profile.

| <b>Other Services</b> | <b>Secure</b> | <b>Moderate</b> | Open | Default <sup>1</sup> | <b>Custom</b>              |
|-----------------------|---------------|-----------------|------|----------------------|----------------------------|
| <b>SNMP</b>           |               |                 |      |                      | able                       |
| <b>RPC</b>            |               |                 | ✓    |                      |                            |
| <b>ICMP</b>           |               |                 |      |                      | $\mathop{\mathrm{unfigu}}$ |
| <b>FTP</b>            |               |                 |      |                      | User                       |
| <b>IPSec</b>          |               |                 |      |                      |                            |

**Table 5-3:** Wizard > Enabled protocols for each security profile shown with a check mark.

1-The *Default* security profile parameters is the same as Moderate profile.

The first step in configuring your AlterPath ACS is to select a Security Profile. One of the following situations is applicable when you boot the ACS unit.

1. ACS is starting for the first time, or after a reset to factory default.

In this situation when you boot ACS and login as an administrator to the Web Manager, a security warning dialog box appears. The Web Manager is redirected to "Step1: Security Profile" in the Wizard mode. Further navigation to other sections of the Web Manager is not possible without selecting or configuring a Security Profile. Once you select or configure a Security Profile and apply the changes, ACS Web Manager restarts for the security configuration to take effect.

2. ACS firmware is upgraded and the system is restarting with the new firmware.

In this situation the ACS was already in use and certain configuration parameters were saved in the flash memory. In this case ACS automatically retrieves the "Custom Security Profile" parameters saved in the flash memory and behaves as it was a normal reboot.

3. ACS is restarting normally.

In this situation ACS detects the pre-defined security profile. You can continue working in the Web Manager.

#### **Serial Port Settings and Security Profiles**

All serial ports on ACS units shipped from the factory are disabled by default. The administrator can enable ports individually or collectively and assign specific users to individual ports.

The following figure shows the default factory settings of serial ports.

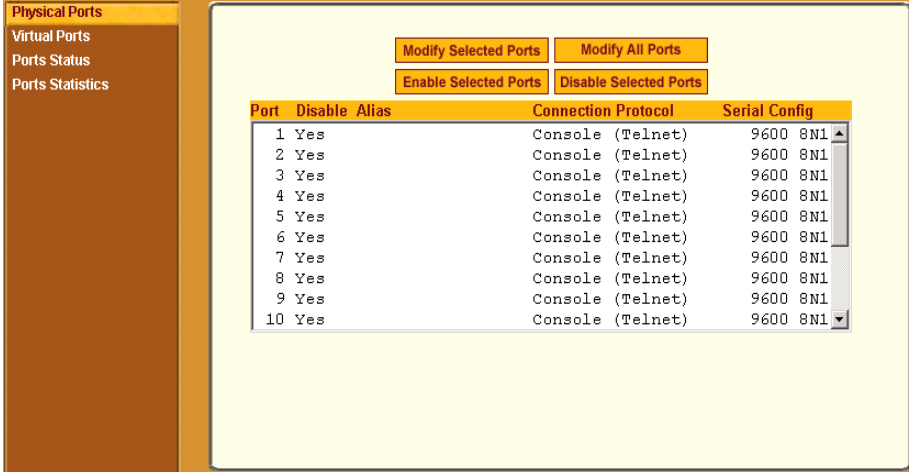

**Figure 5-1:** Administrator > Physical Ports Factory Settings

If you reconfigure the Security Profile and restart the Web manager, you need to make sure the serial ports protocols and access methods match the selected security profile.

The following reminder dialog box appears before you proceed to Step2: Network Setting.

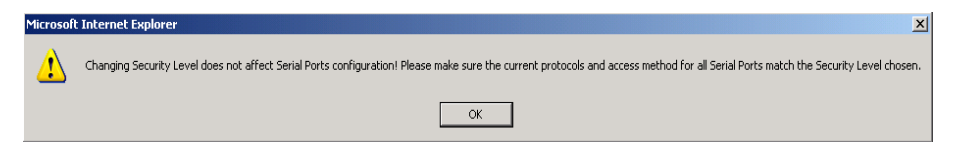

**Figure 5-2:** Security and Serial Ports Configuration Alert

# ▼ To Select or Configure a Security Profile

The following procedure assumes you have installed a new ACS at your site, or you have reset the unit to factory default.

**1.** Enter the assigned IP address of the ACS in your browser and login as an administrator.

The following security warning dialog box appears.

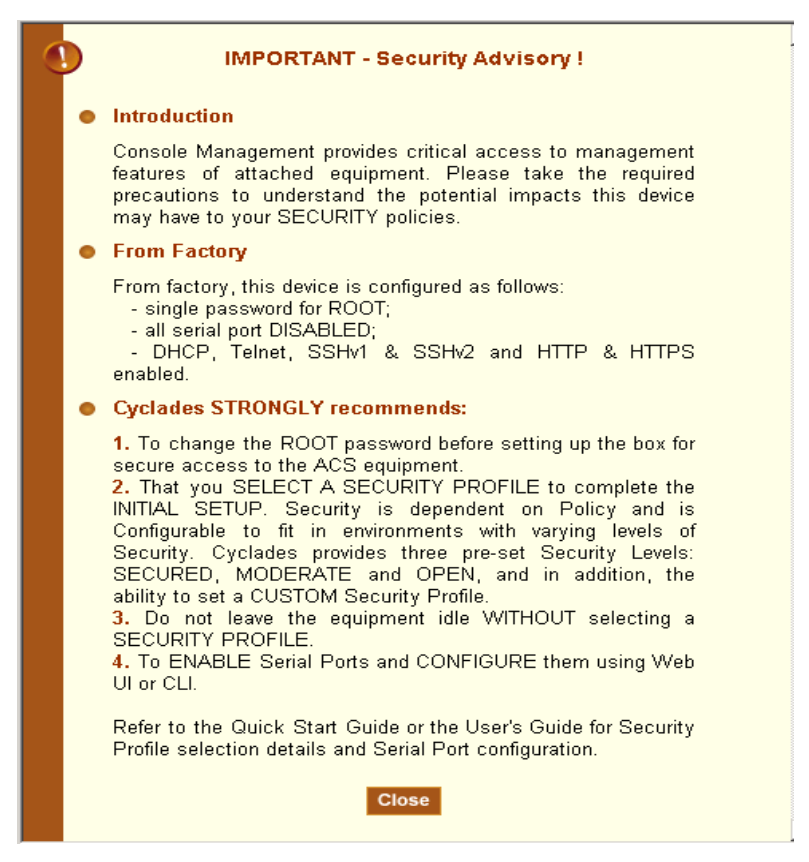

**Figure 5-3:** Security Advisory Dialog Box

**Note:** Your browser's pop-up blocker should be disabled for this dialog box to appear.

- **2.** Review the Security Advisory and click the "Close" button.
- **3.** The Web Manager is redirected to Wizard > Step 1: Security Profile. The following form is displayed.

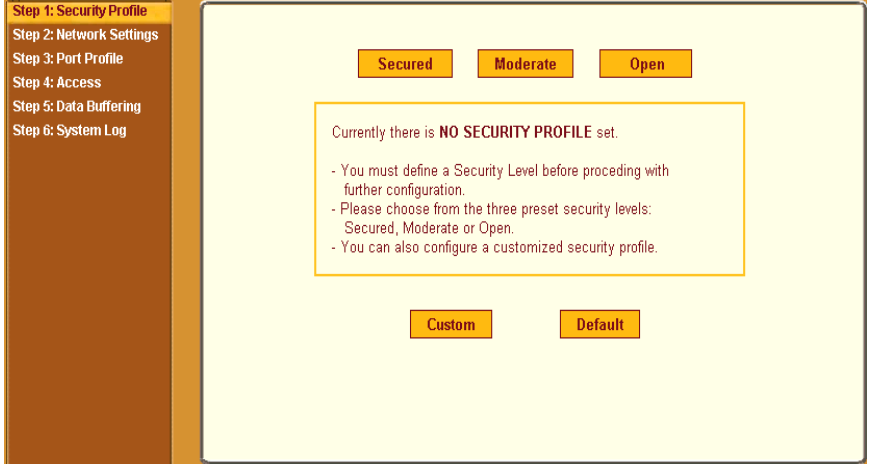

**Figure 5-4:** Wizard > Step 1: Security Profile Form

**4.** Select a pre-defined Security Profile by pressing one of the "Secure", "Moderate", "Open", or "Default" profiles, or create a "Custom" profile.

The following dialog box appears when you select the "Custom" profile.

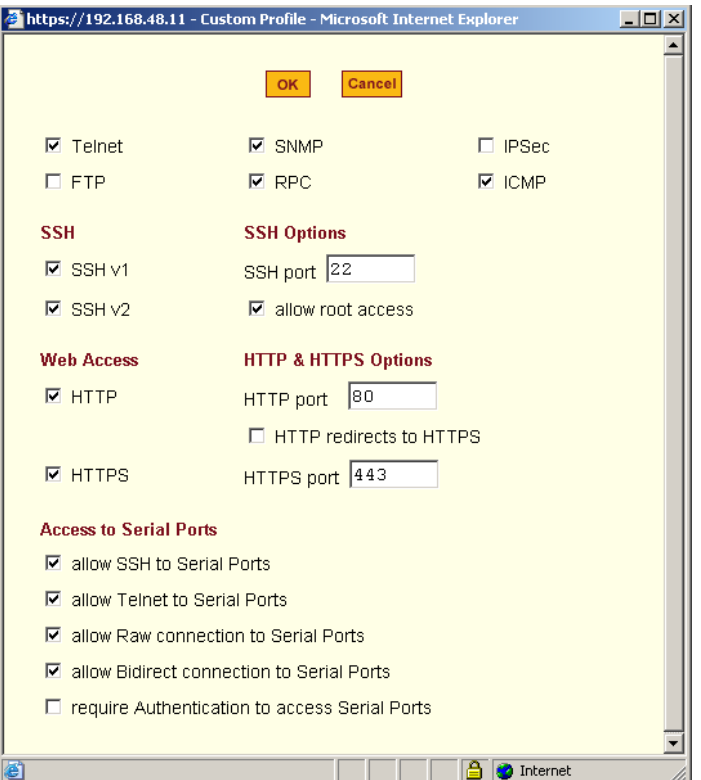

**Figure 5-5:** Custom Security Profile Dialog Box

**Caution:** Take the required precautions to understand the potential impacts of each individual service configured under the "Custom" profile

> Refer to [Table 5-1 on page 85](#page-114-0), and the subsequent tables for a comparison of the available services in each security profile. Refer to the Glossary for a definition of the available services.

**Note:** It is not possible to continue working in the Web Manager without selecting a Security Profile. The following dialog box appears if you try to navigate to other sections of the Web Manager.

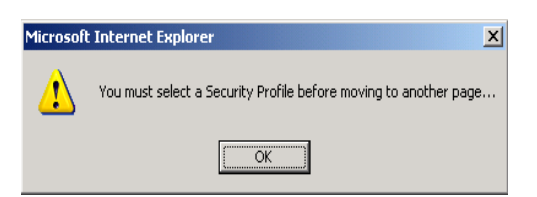

**5.** Once you select a security profile or configure a custom profile and apply the changes, the ACS Web Manager restarts in order for the changes to take effect.

The following dialog box appears.

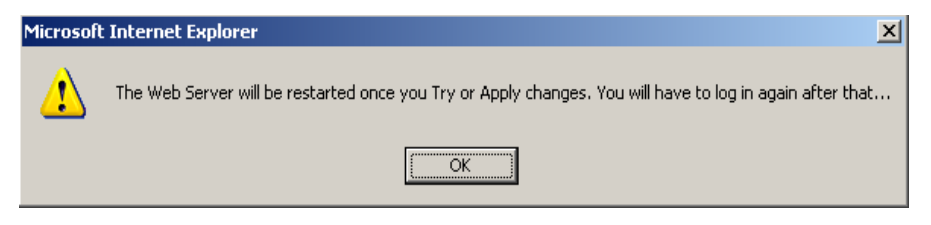

**6.** Select "apply changes" to save the configuration to Flash.

ACS Web Manager restarts.

- **7.** Login after Web Manager restarts and click on the "Wizard" button to switch to Wizard mode.
- **8.** Proceed to "Step 2: Network Settings".

### <span id="page-120-0"></span>*Step 2: Network Settings*

Selecting "Step 2: Network Settings" brings up a form for reconfiguring existing network settings. During initial setup of the ACS, the administrator configures the basic network settings that were required to enable logins through the Web Manager. You can skip this step if the current settings are correct.

In preparation to configure network settings collect the following information and proceed with the network configuration procedure.

- Hostname
- An IP address for ACS
- Domain name
- DNS server's IP address
- Gateway IP address
- Network mask
- NTP server's IP address (if you are using a time/date server)

In Expert mode, under Network menu, you can specify additional networkingrelated information and perform other advanced configuration tasks.

If the "DHCP" is disabled, the form appears as shown in the following figure.

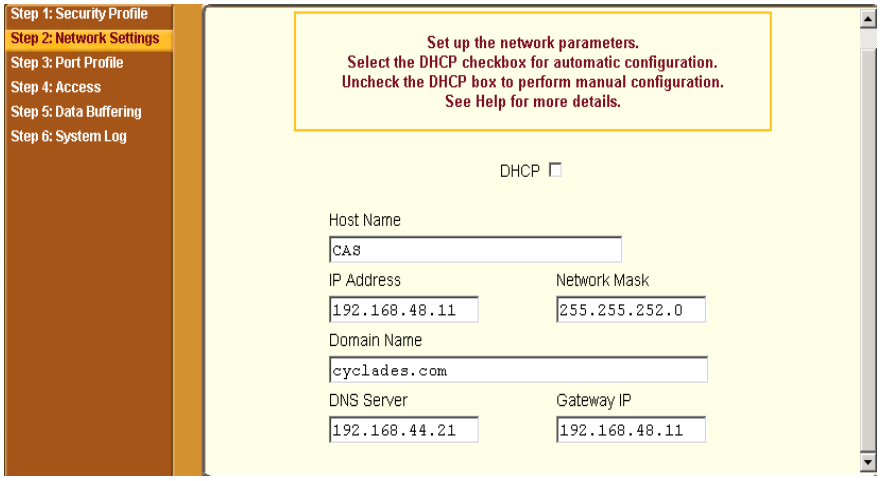

**Figure 5-6:** Wizard > Step 2: Network Settings - DHCP disabled.

If the "DHCP" is enabled, the form appears as shown in the following figure.

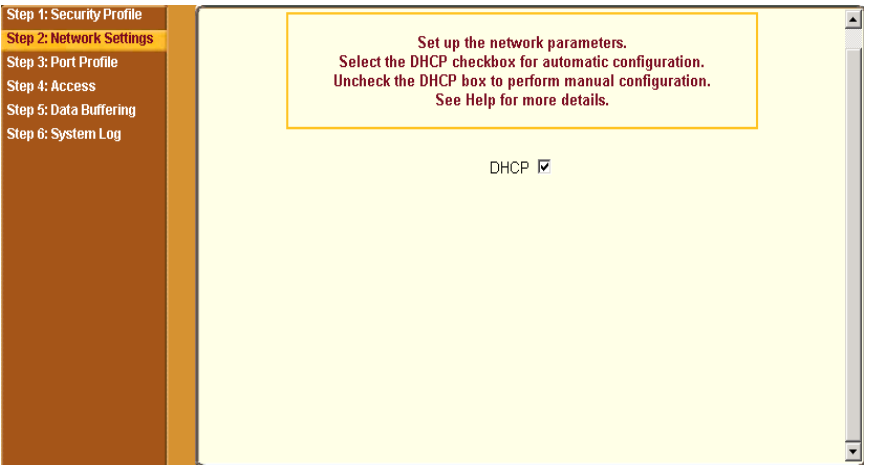

**Figure 5-7:** Wizard > Step 2: Network Settings - DHCP enabled.

# ▼ *To configure the Network Settings*

**1.** Select "Step 2: Network Settings."

The system brings up the DHCP form. By default DHCP is active.

- **Note:** If DHCP is enabled, a local DHCP server assigns ACS a dynamic IP address that can change. The administrator chooses whether or not to use DHCP during initial setup.
	- **2.** If you are using DHCP, proceed to "Step 3: Port Profile", if not, click on the checkbox to deselect DHCP and enter your network settings manually.
	- **3.** Enter the following network information:
		- Host Name
		- IP addresses
		- Network Mask
		- Domain Name
		- DNS Server
		- Gateway IP
	- **4.** Select "apply changes" to save configuration to flash.

**5.** Select the "Next" button, or proceed to "Step 3: Port Profile".

## <span id="page-123-0"></span>*Step 3: Port Profile*

Selecting "Step 3: Port Profile" brings up a form for configuring the Console Access Profile (CAS). The protocol used to access the serial ports can be configured in this form.

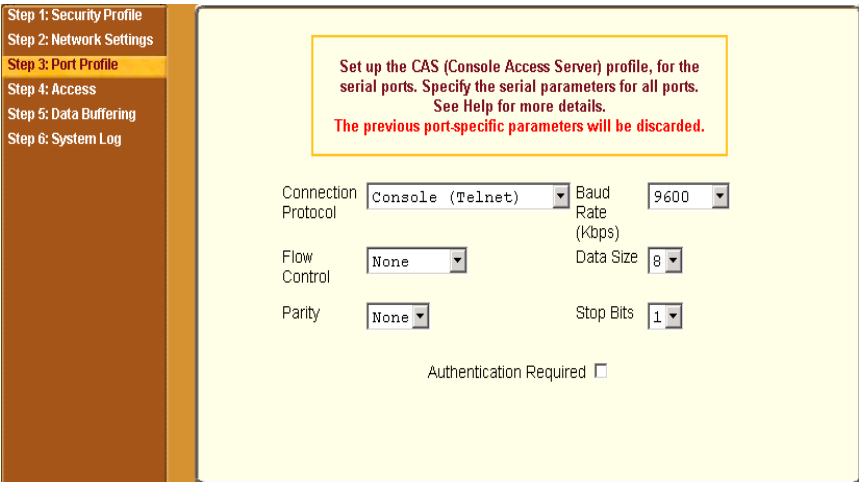

**Figure 5-8:** Wizard > Step 3: Port Profile

In "Wizard" mode the system assumes that all devices will be connected to the serial ports with the same parameter values. If you need to assign different parameters to the serial ports that each server or device is connected to, use the "Expert" mode, Ports > Physical Ports to assign individual port parameters.

**Note:** From the factory by default, all Serial Ports are disabled. The administrator can enable ports and assign specific users to individual ports through the "Expert" mode.

The following table lists the parameters with the available options and a brief description for each.

| <b>Parameter</b>                     | <b>Options</b>                                                                      | <b>Description</b>                                                                                                    |  |  |
|--------------------------------------|-------------------------------------------------------------------------------------|----------------------------------------------------------------------------------------------------|--|--|
| <b>Connection</b><br><b>Protocol</b> | Console (Telnet) [Default]<br>Console (SSH)<br>Console (TelnetSSH)<br>Console (Raw) | Sets the protocol to be used to connect to<br>devices that are connected to serial ports.                                                            |  |  |
|                                      |                                                                                     | Console (SSH) encrypts data and<br>authentication information.                                                                                       |  |  |
|                                      |                                                                                     | Console (TelnetSSH) allows users to<br>connect using either protocol.                                                                                |  |  |
|                                      |                                                                                     | Console (Raw) is for unnegotiated plain<br>socket connections.                                                                                       |  |  |
|                                      |                                                                                     | Use Expert mode if you want to specify<br>any of several other connection<br>protocols that are listed under<br>Ports>Physical Ports>Modify>General. |  |  |
| <b>Flow Control</b>                  | None [Default]<br>Hardware<br>Software                                              | Must match the flow control method of<br>the devices connected to all serial ports.                                                                  |  |  |
| <b>Parity</b>                        | None [Default]<br>Odd<br>Even                                                       | Must match the parity used by the<br>devices connected to all serial ports.                                                                          |  |  |
| <b>Baud Rate</b><br>(Kbps)           | 9600 [Default]                                                                      | Must match the baud rates of the devices                                                                                                    |  |  |
|                                      | Options range from 2400-<br>921600 Kbps                                             | connected to all serial ports.                                                                                                    |  |  |
| Data Size                            | 8 [Default]                                                                         | Must match the number of data bits used                                                                                                    |  |  |
|                                      | Options range from 5–8                                                              | by the devices connected to all ports.                                                                                                    |  |  |
| <b>Stop Bits</b>                     | 1 [Default]                                                                         | Must match the number of stop bits used                                                                                                    |  |  |
|                                      | Options are either 1 or 2                                                           | by the devices connected to all ports.                                                                                                    |  |  |

**Table 5-4:** Wizard > Serial Port Profile Parameters and Usage

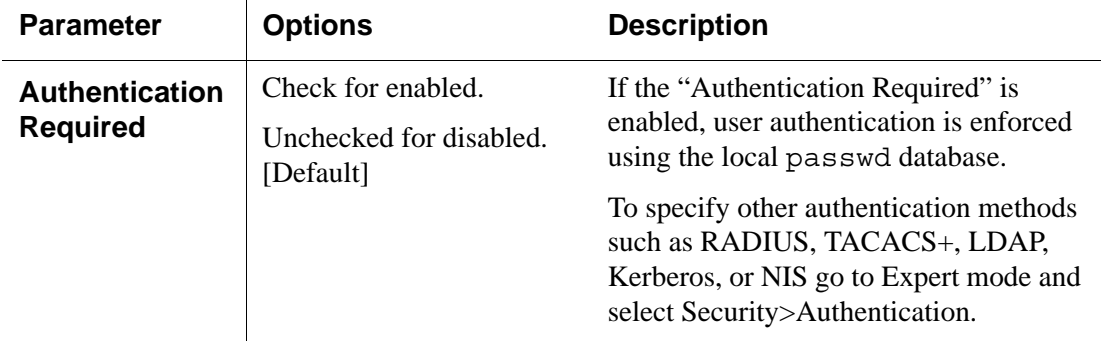

**Table 5-4:** Wizard > Serial Port Profile Parameters and Usage (Continued)

Expert mode provides additional options for custom configuration of serial ports. For example, to assign an alias to a serial port, to specify individual parameters to the serial ports or groups of serial ports, or to utilize any of several other connection protocols.

For information on configuring serial ports in expert mode see [Chapter 10,](#page-276-0)  ["Ports Menu & Forms](#page-276-0)."

# ▼ *To Set Parameters for All Serial Ports*

This step configures all serial ports with the same values. Use this form if all the devices connected to the serial ports on ACS can run using the same connection protocol with the same speed. In addition you need to make sure the values you specify here are the same as those in effect on the connected devices.

If the connected devices require different connection protocols and speed, configure individual settings in Expert mode > Ports > Physical Ports. See [Chapter 10, "Ports Menu & Forms](#page-276-0)" for more detail.

**1.** Select a protocol, "Console (Telnet)", "Console (SSH)" "Console (TelnetSSH)", or "Console (Raw)" from the "Connection Protocol" pull-down menu.

The default is "Console (Telnet)."

**2.** To change the flow control, select "None," "Hardware," or "Software" from the "Flow Control" pull-down menu.

The default is None.

**3.** To change the parity, select "None," "Odd" or "Even" from the "Parity" pull-down menu.

The default is "None."

**4.** To change the baud rate, select an option from 2400 to 921600 Kbps from the "Baud Rate" pull-down menu.

The default is 9600, which is the most common baud rate for devices.

**5.** To change the data size, select an option from 5 to 8 from the "Data Size" pull-down menu.

The default is 8.

**6.** To change the stop bits, select 1 or 2 from the "Stop Bits" pull-down menu.

The default is 1.

- **7.** To change whether authentication is required, check the "Authentication Required" checkbox for enabled or leave it unchecked for disabled.
- **8.** Select "apply changes' to save configuration to Flash.
- **9.** Select the "Next" button or proceed to the next section, "Step 4: Access."

#### <span id="page-126-0"></span>*Step 4: Access*

Selecting "Step 4: Access" brings up a form shown in the following figure, which allows you to add or delete user accounts, and set or change existing passwords.

In addition, administrative privileges can be granted to added users by adding the user accounts to an "admin" group, enabling them to administer the connected devices without the ability to change the configuration of the ACS. By default any user can access any port as long as they have a valid user ID and password.

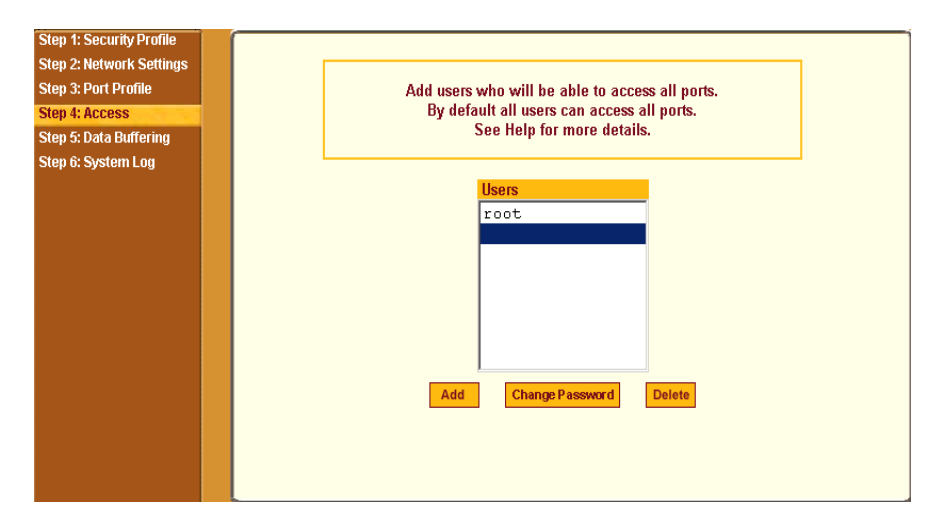

**Figure 5-9:** Wizard > Step 4: Access

The Access form lists the currently defined Users and has "Add", "Change Password", and "Delete" buttons.

In the Users list by default, there is a "root" account that cannot be deleted. The "root" has access privileges to all the Web Manager's functionality as well as access to all the serial ports on the ACS.

Clicking the "Add" button, brings up the following form.

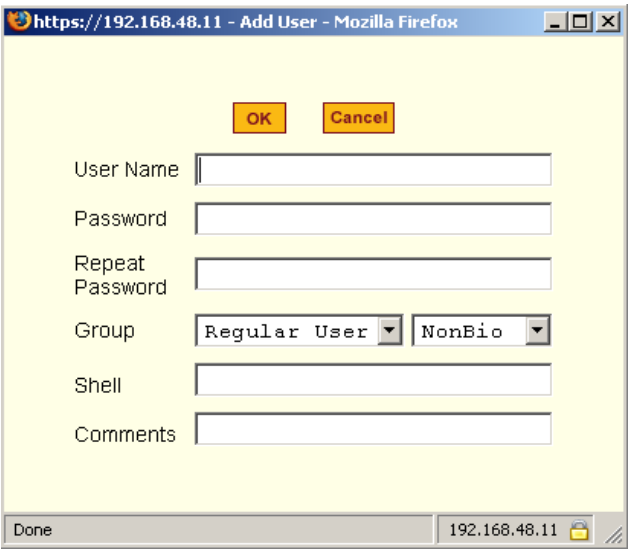

**Figure 5-10:**Wizard > Step 4: Access Add User Dialog Box

The following table defines the information required in the fields.

**Table 5-5:** Wizard > Add User Dialog: Field Names and Definitions

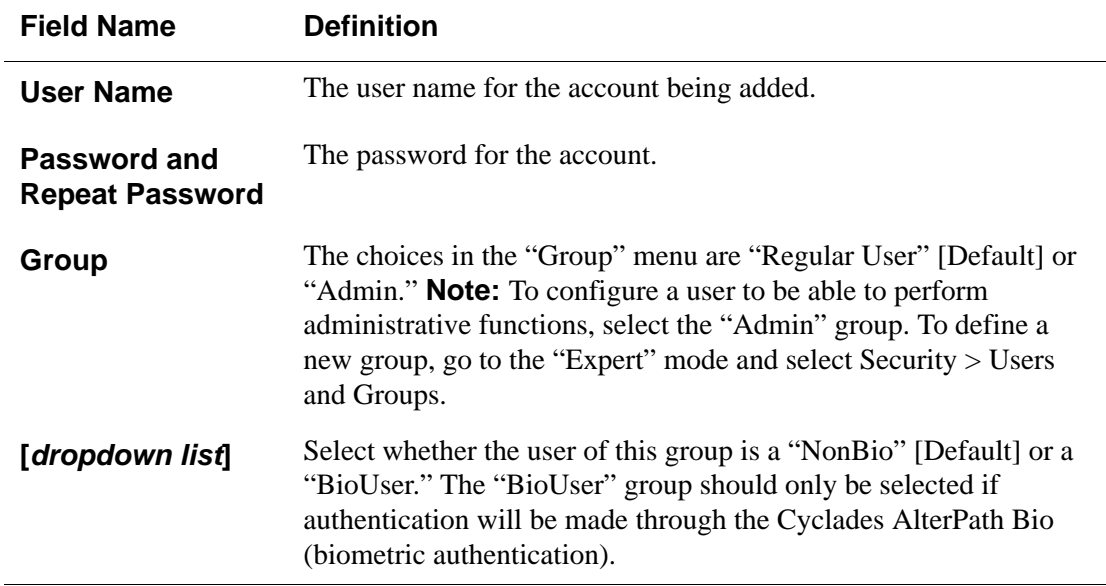

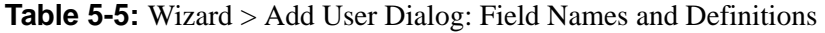

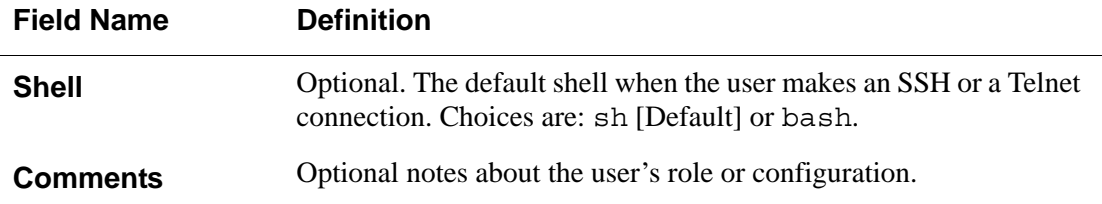

If you click the "Change Password" button, the following dialog box appears.

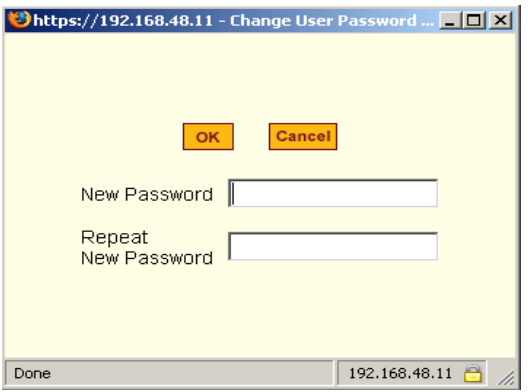

**Figure 5-11:**Wizard > Step 4: Change Password Dialog Box

## **v** To Add a User

**1.** Select "Step 3: Access"

The Access form displays.

**1.** Click Add.

The "Add User" dialog box appears.

- **2.** Enter the user name and password in the "User Name" and "Password" fields, and enter the password again in the "Repeat Password" field.
- **3.** Select from the "Group" menu options.
	- **a.** To create a regular user account without administrator privileges, select "Regular User" [Default] from the "Group" pull-down menu.
- **b.** To create an account with administrator privileges, select "Admin" from the "Group" pull-down menus.
- **Note:** To define a new group, switch to "Expert" mode, and select Security > Users and Groups.
	- **4.** Select whether the user of this group is a NonBio or a BioUser. The BioUser group should only be selected if authentication is made through the Cyclades AlterPath Bio (biometric authentication).
	- **5.** Enter the default shell in the "Shell" field (optional).
	- **6.** Enter comments to identify the user's role or configuration in the "Comments" field (optional).
	- **7.** Click OK.
	- **8.** Click the "apply changes" button.

### **v** To Delete a User

**1.** Select "Step 3: Access."

The "Access" form displays.

- **2.** Select the user name to delete.
- **3.** Click "Delete."
- **4.** Click "apply changes."

### **v** To Change a Password

- **Caution:** Leaving the default "root" password unchanged leaves the ACS and connected devices open to anyone who knows the default password and the ACS's IP address. For security reasons, change the "root" password from the default "tslinux" as soon as possible.
	- **1.** Select "Step 3: Access."

The "Access" form displays.

**2.** Select the name of the user whose password you want to change.

**3.** Click "Change Password."

The "Change User Password" dialog box displays.

- **4.** Enter the new password in both fields, and click OK.
- **5.** Click "apply changes."

# <span id="page-131-0"></span>*Step 5: Data Buffering*

Selecting "Step 5: Data Buffering" brings up a form to allow logging the console data to a data buffer file either locally in ACS or remotely to an external storage source such as an NFS server or Syslog server.

The following figure shows the form when "Enable Data Buffering" is inactive.

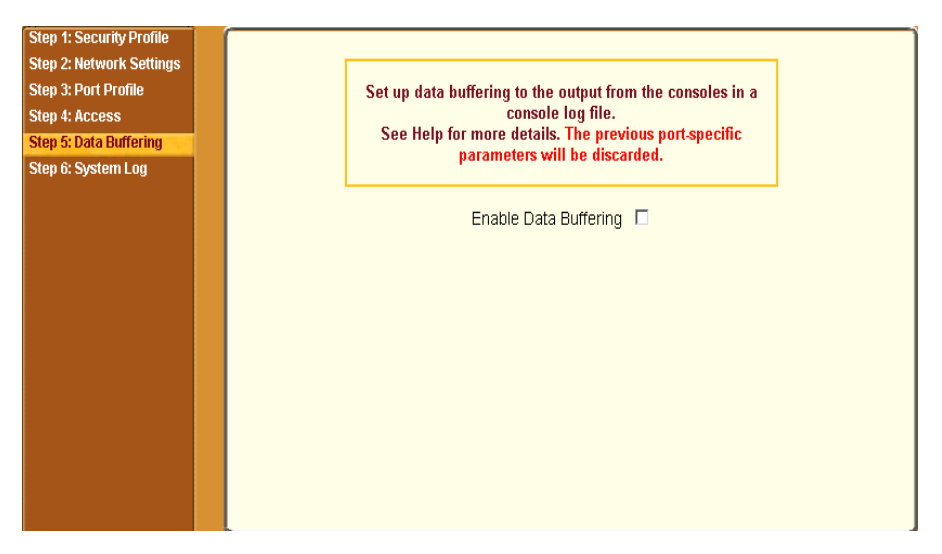

**Figure 5-12:** Wizard > Step 5: Data Buffering [Inactive]

Once data buffering is enabled the form displays a number of fields. The displayed fields depends on whether selected "Destination" is "Local" or "Remote".

The values set in this form apply to all serial ports. Data buffering allows a site to save a record of all communication during a serial port connection session. You can set up data buffer files to be stored either in local files on the ACS's flash memory or on the hard disk of an external server, such as an NFS or Syslog server.

The following figure shows the form when Data Buffering is set to enabled, and the "Destination" is set to "Local".

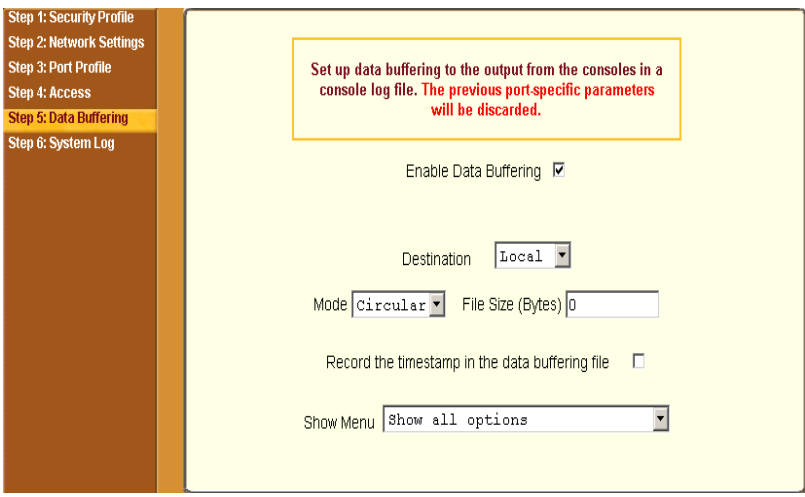

**Figure 5-13:** Wizard > Step 5: Data Buffering [Local]

The following figure shows the form when data buffering is set to "Destination Remote"

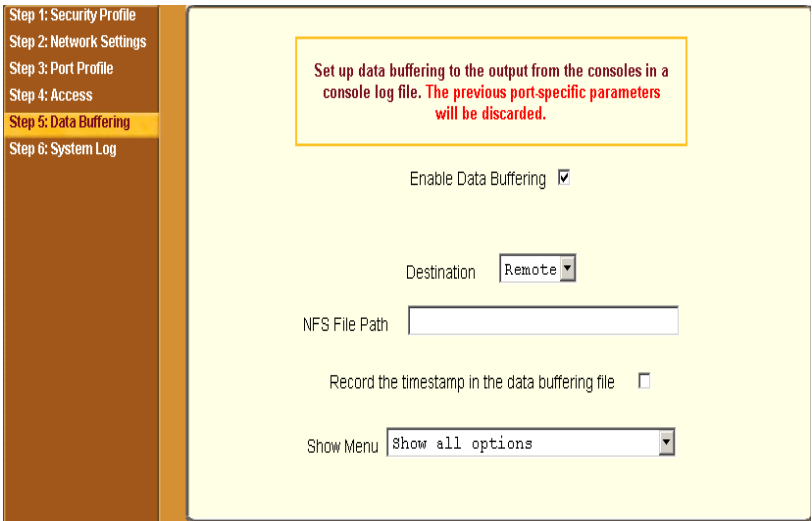

**Figure 5-14:** Wizard > Step 5: Data Buffering [Remote]

The following table provides description for each field whether local or remote destination is selected.

**Table 5-6:** Wizard > Data Buffering Field Names and Definitions

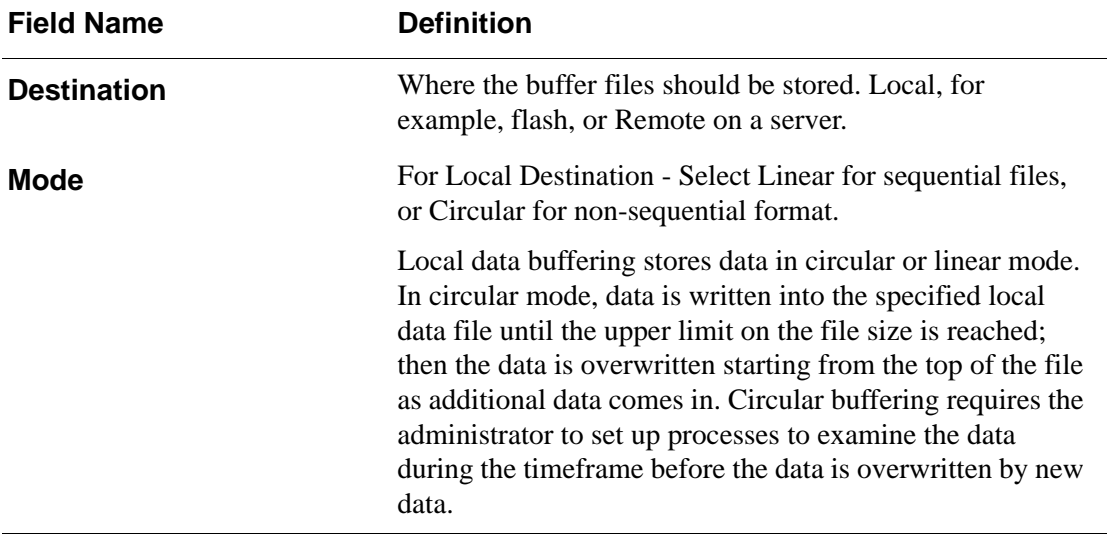

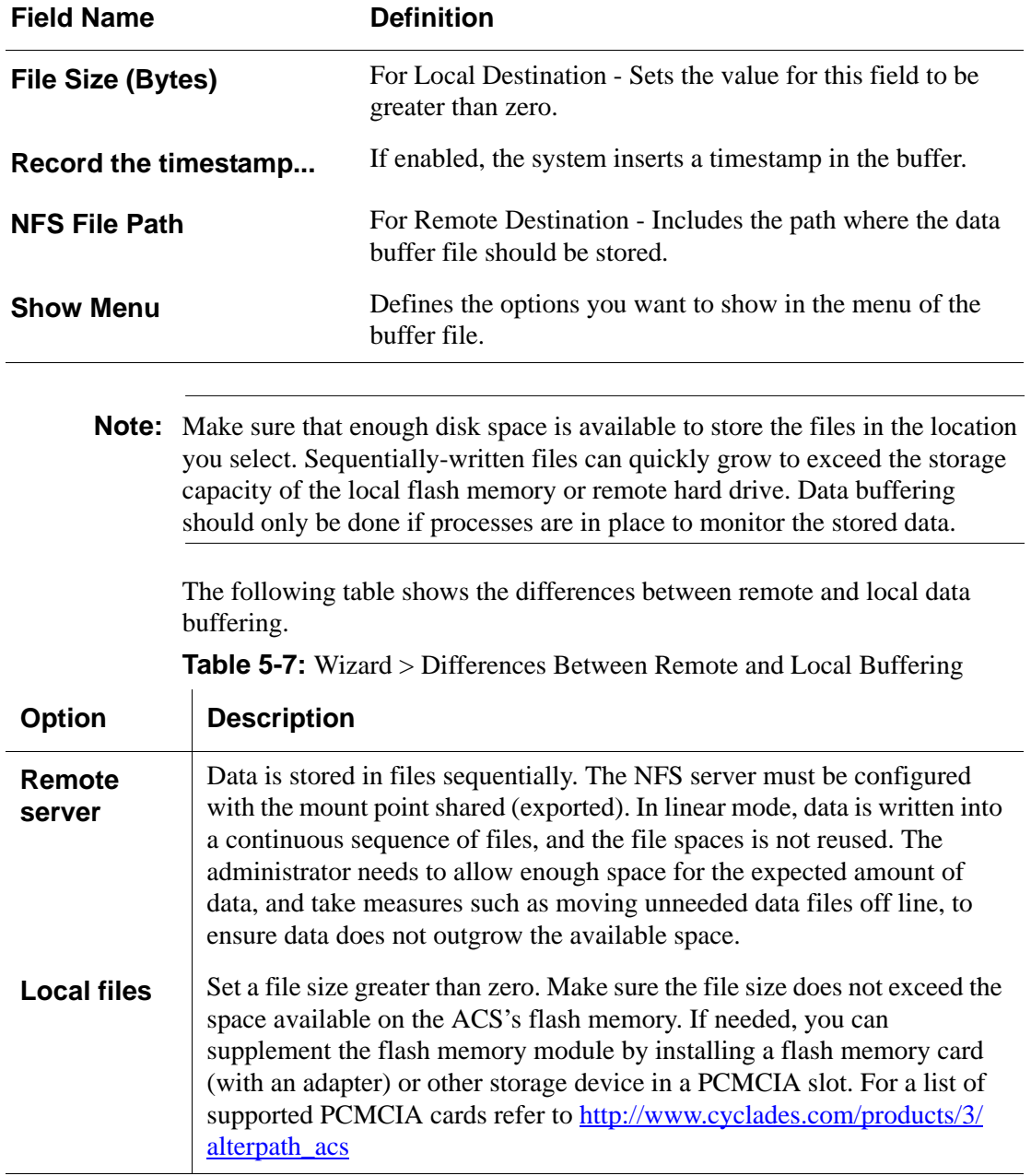

**Note:** You can perform advanced configuration in Expert mode including the option of setting up data buffering separately for individual or groups of serial ports.

### ▼ To Configure Data Buffering

- **1.** Select "Step 4: Data Buffering"
- **2.** Click the "Enable Data Buffering" checkbox.

The "Destination" pull-down menu appears.

**3.** Select a location for the data files from the "Destination" pull-down menu (either "Local" or "Remote").

Additional pull-down menus and fields appear, depending on which destination is selected.

**4.** When the destination is local, perform the following steps.

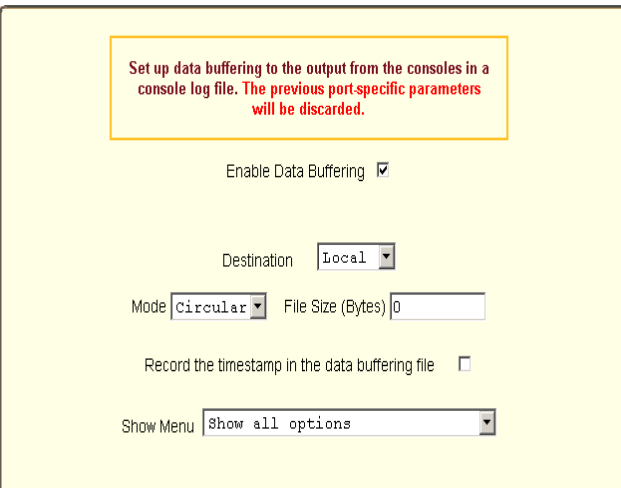

- **a.** From the "Mode" pull-down menu, select "Circular" or "Linear" data buffering.
- **b.** Type a file size in bytes into the "File Size (Bytes)" field.

The file size should be greater than zero.

**5.** When the destination is remote, perform the following steps.

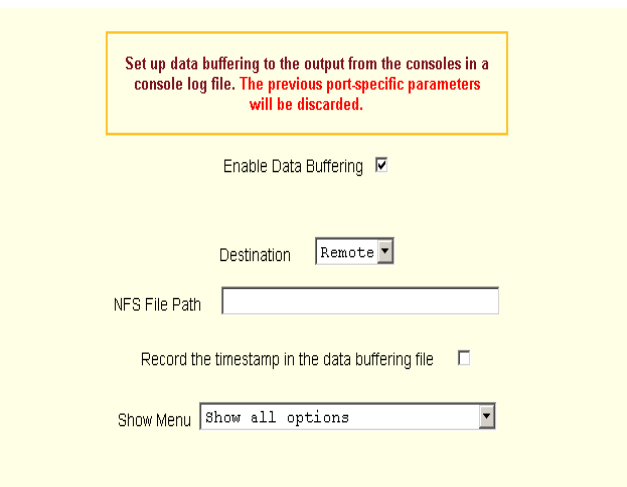

**a.** In the "NFS File Path" field, enter the pathname for the mount point of the directory where data buffer file is to be stored.

For example, if the mount point directory's pathname is  $/\text{var}/\text{adm}/$ acslogs, enter /var/adm/acslogs in the field.

- **Note:** The NFS server must already be configured with the mount point shared (exported), and the shared directory from the NFS server must be mounted on the ACS.
	- **b.** To cause a timestamp to be saved with the data in the data buffer file, enable the "Record the timestamp in the data buffering file".
	- **c.** Select an option from the "Show Menu" pull-down menu.

The choices are: "show all options", "No", "Show data buffering file only", and "Show without the erase options."

**6.** Click "apply changes."

## <span id="page-136-0"></span>*Step 6: System Log*

Selecting "Step 6: System Log" brings up a form for identifying one or more syslog servers to receive syslog messages generated by the ACS' serial ports. Syslogging for IPDUs is also possible, if IPDU power management is configured. See [Chapter 7, "IPDU Power Mgmt.](#page-155-0)

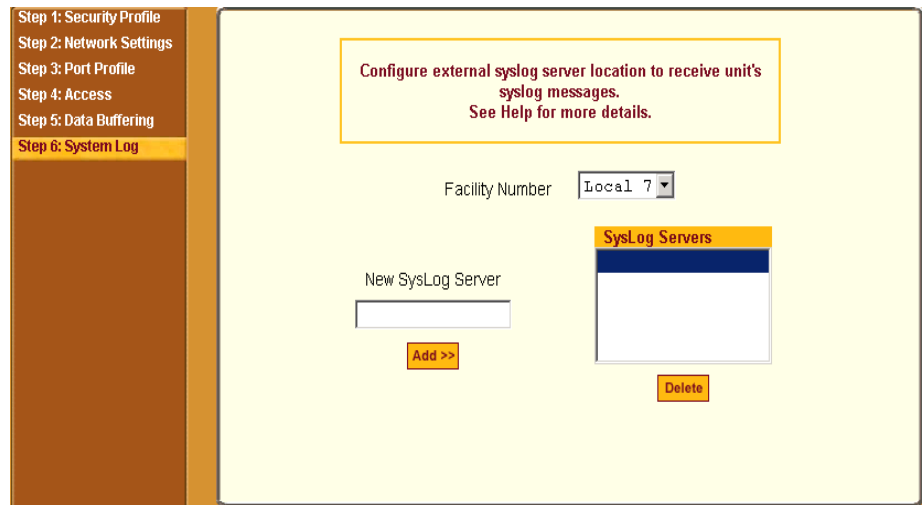

The form appears as shown in the following figure.

**Figure 5-15:**Wizard > Step 6: System Log

**Note:** To configure syslog with data buffering features for specific ports, switch to the Expert Mode, Ports > Physical Ports > Modify Selected Ports > Data Buffering.

Before setting up syslogging, make sure an pre-configured syslog server is available on the same network as the ACS. Obtain the following information from the syslog server's administrator.

- The IP address of the syslog server.
- The facility number for messages coming from the ACS. See [Chapter 1, "Syslog Servers"](#page-53-0) on how facility numbers are used.

# ▼ To Add a Syslog Server

This procedure assumes you have the following information:

- The IP address of the syslog server
- The facility number for messages coming from the ACS
- **1.** Select "Step 6: System Log."

The System Log form displays.

- **2.** From the Facility Number drop-down menu, select the facility number.
- **3.** In the "New Syslog Server" field, enter the IP address of a syslog server, and then click the "Add" button. (Repeat this step until all syslog servers are listed.)

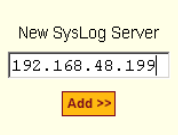

**4.** The new server(s) appear in the Syslog Servers list.

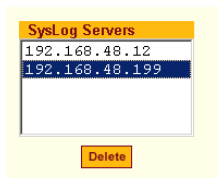

**5.** Click "apply changes."

# ▼ To Delete a Syslog Server

- **1.** From the Syslog Server list, select the syslog server that you want to delete from the current facility location, and then select Delete.
- **2.** Click "apply changes."

The subsequent chapters shown below describe the Expert configuration mode in detail, introduces the menu elements in the "Expert" mode, and describe the underlying procedures.

**Table 5-8:** ACS Configuration and Expert Menus Chapters

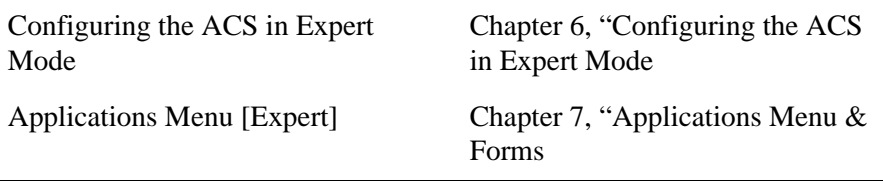

| Network Menu [Expert]               | Chapter 8, "Network Menu &<br>Forms            |
|-------------------------------------|------------------------------------------------|
| Security Menu [Expert]              | Chapter 9, "Security Menu &<br>Forms           |
| Ports Menu [Expert]                 | Chapter 10, "Ports Menu & Forms"               |
| <b>Administration Menu</b> [Expert] | Chapter 11, "Administration Menu<br>$\&$ Forms |

**Table 5-8:** ACS Configuration and Expert Menus Chapters

# <span id="page-140-0"></span>**Chapter 6 Configuring the ACS in Expert Mode**

This chapter provides an overview of configuring the ACS Web Manager in Expert Mode. The following chapters in this manual introduces the Expert mode forms and functionality.

The Expert mode is designed for the advanced user administrator who needs to configure the ACS beyond the capabilities of the basic wizard mode.

This chapter includes the following sections:.

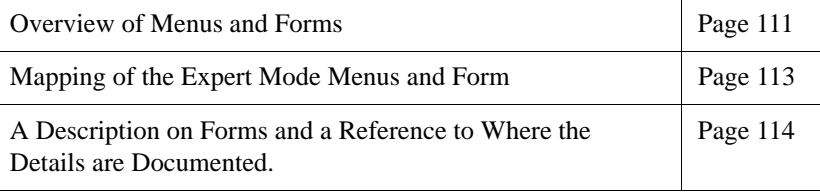

# <span id="page-140-1"></span>**Overview of Menus and Forms**

If you are in Wizard mode and need to perform advanced configuration, click the Expert button at the bottom of the left menu panel to switch to Expert mode. If the Wizard button displays at the lower left of the screen, you are in Expert mode.

The top menu bar contains the primary commands, and the left menu panel contains the secondary commands. Based on what you select from the top menu bar, the left menu panel selections change accordingly. Occasionally, a menu selection comprise of multiple forms as shown in the following figure.

These forms are identified by their tabs. Select the tab to access the desired form.

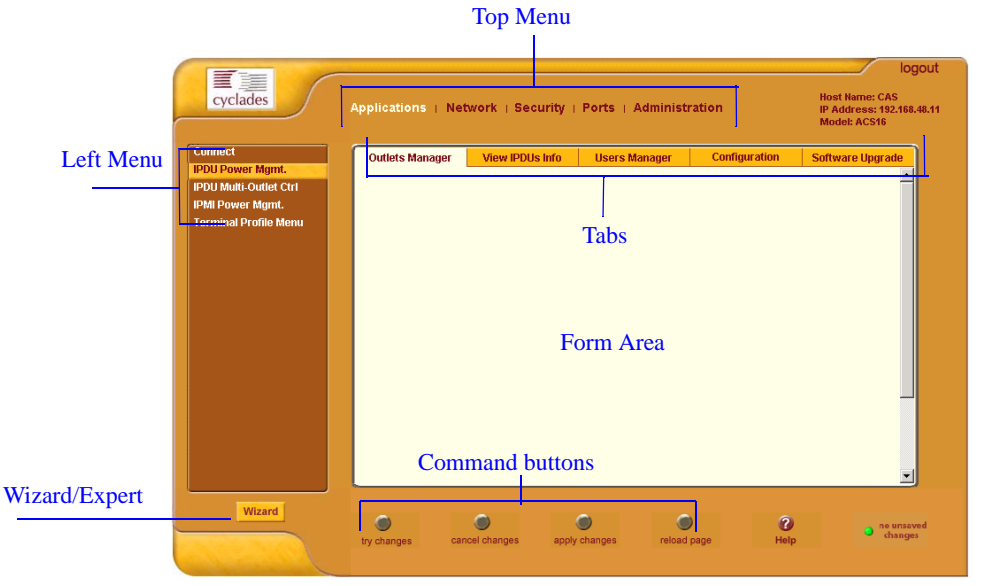

**Figure 6-1:** Expert Mode Screen Elements

**Note:** Procedures in this manual use shortcuts to tell how to get to Web Manager forms. For example, a step telling the user to access the "Outlets Manager" form use this convention, "In Expert mode, go to Applications> IPDU Power Mgmt.>Outlets Manager"

# <span id="page-142-0"></span>**Mapping of the Expert Mode Menus and Forms**

The following table illustrates a mapping of the menus and forms available in Expert mode. If you are viewing this document online, click any term to go to the section where the form is described.

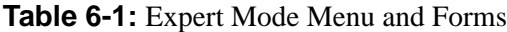

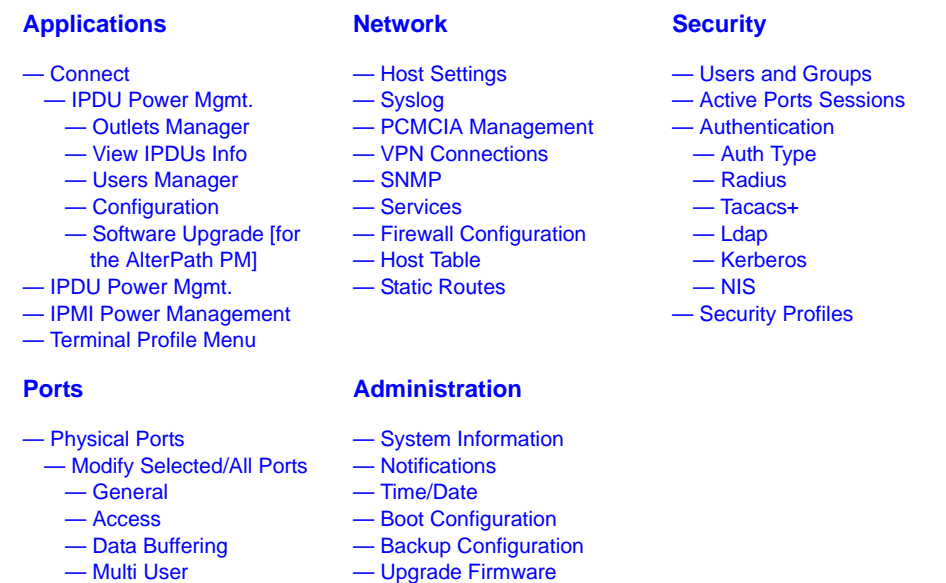

- — [Power Management](#page-311-0)
- — [Other](#page-316-0)
- — [Virtual Ports](#page-321-0)
- — [Ports Status](#page-327-0)
- — [Ports Statistics](#page-328-0)
- 
- — [Reboot](#page-355-0)
- — [Online Help](#page-356-0)

# <span id="page-143-0"></span>**Description of Forms in Expert Mode**

The following table briefly describes the functionality of each menu and the related forms. For detailed procedures refer to the page where documented for each section.

**Table 6-2:** Expert > Applications

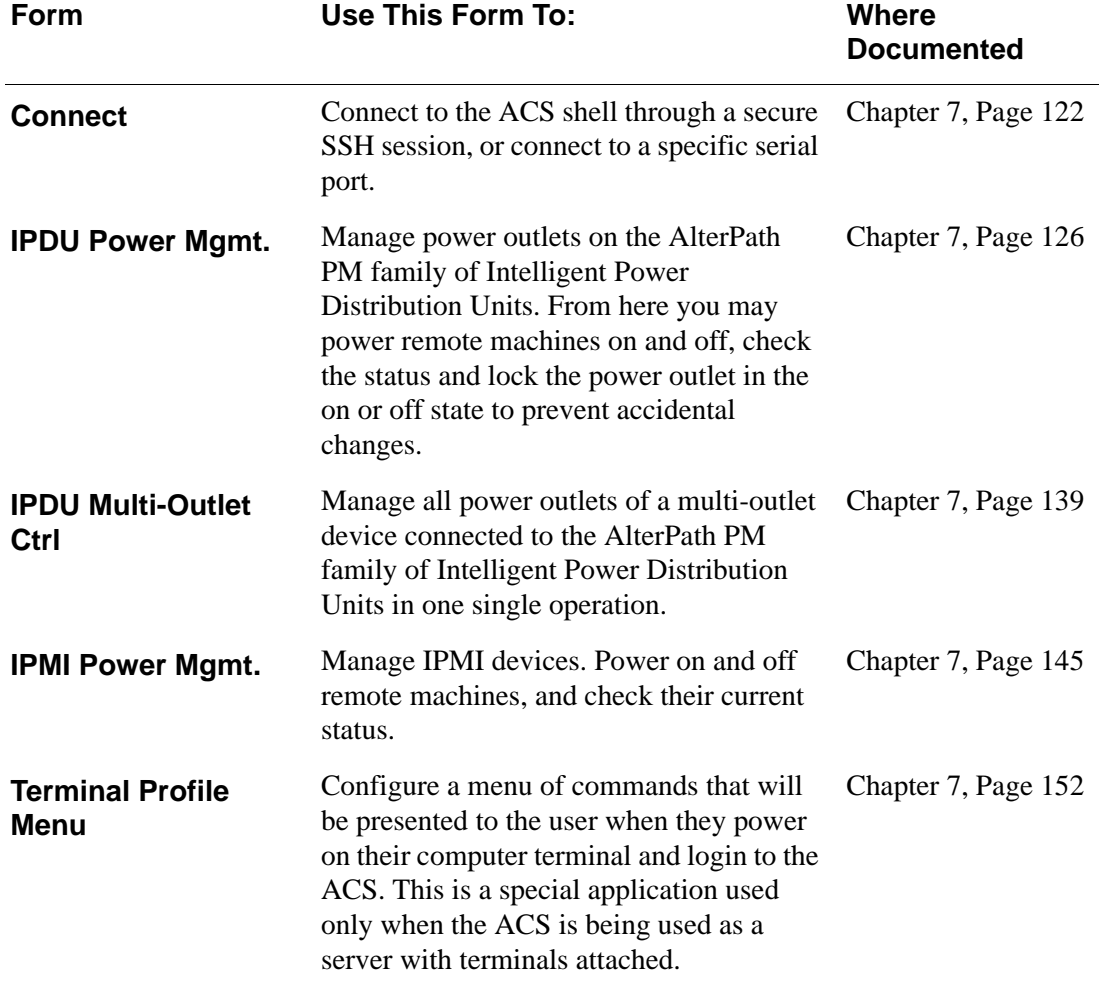
#### **Table 6-3:** Expert > Network

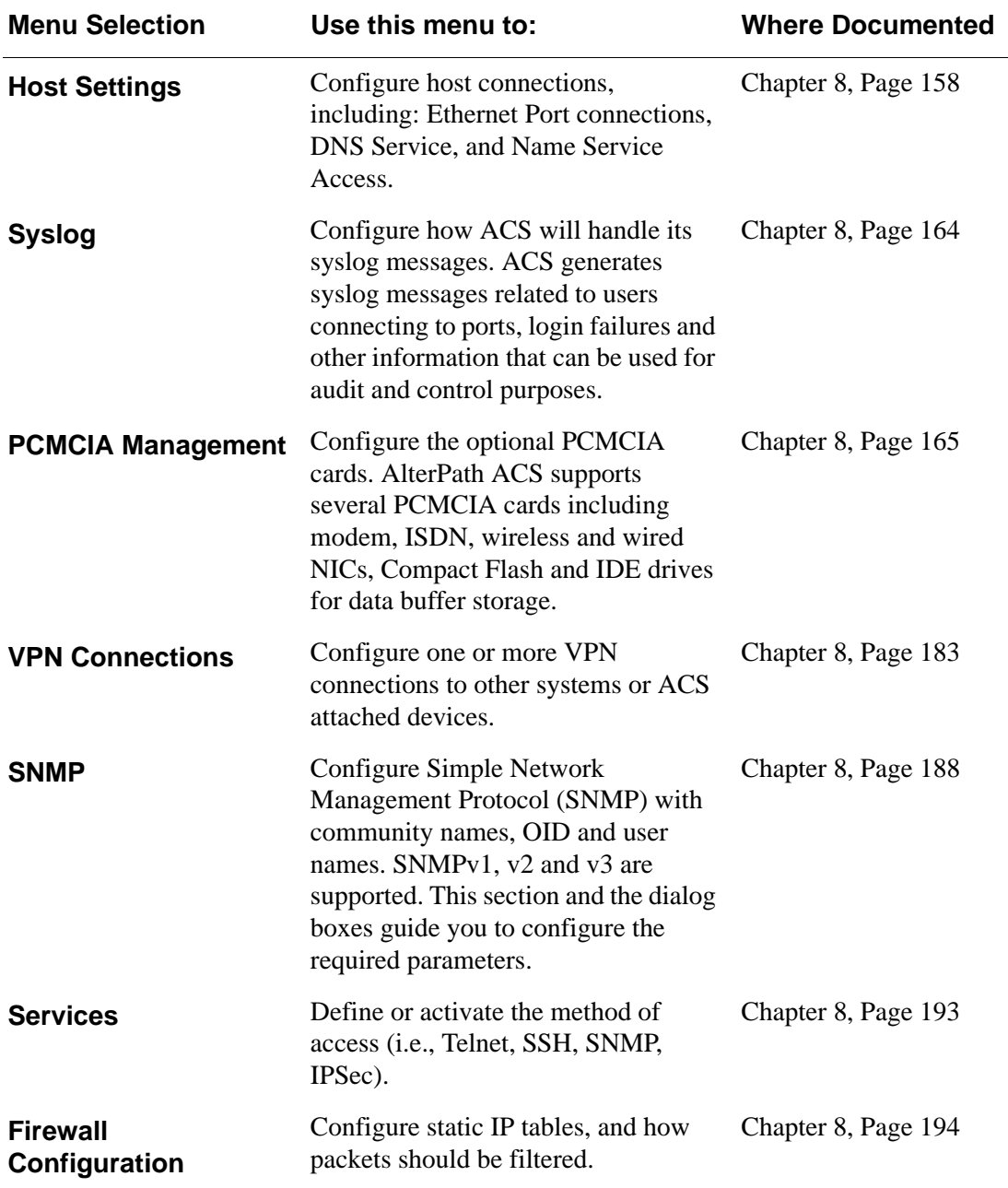

#### **Table 6-3:** Expert > Network

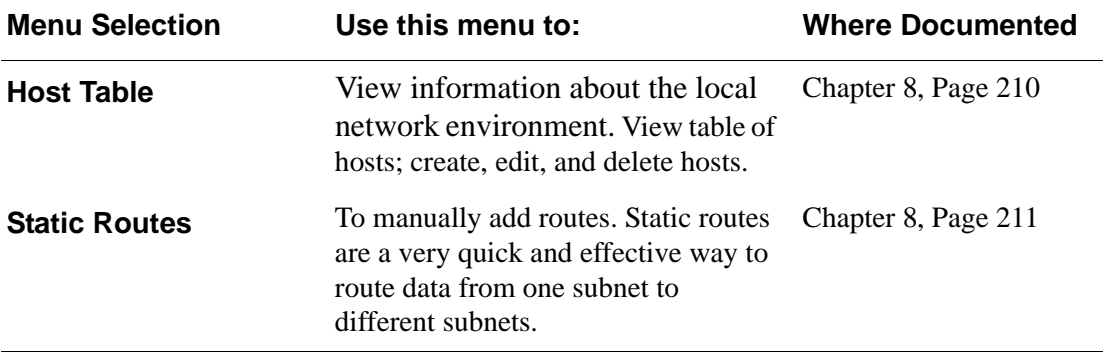

#### **Table 6-4:** Expert > Security

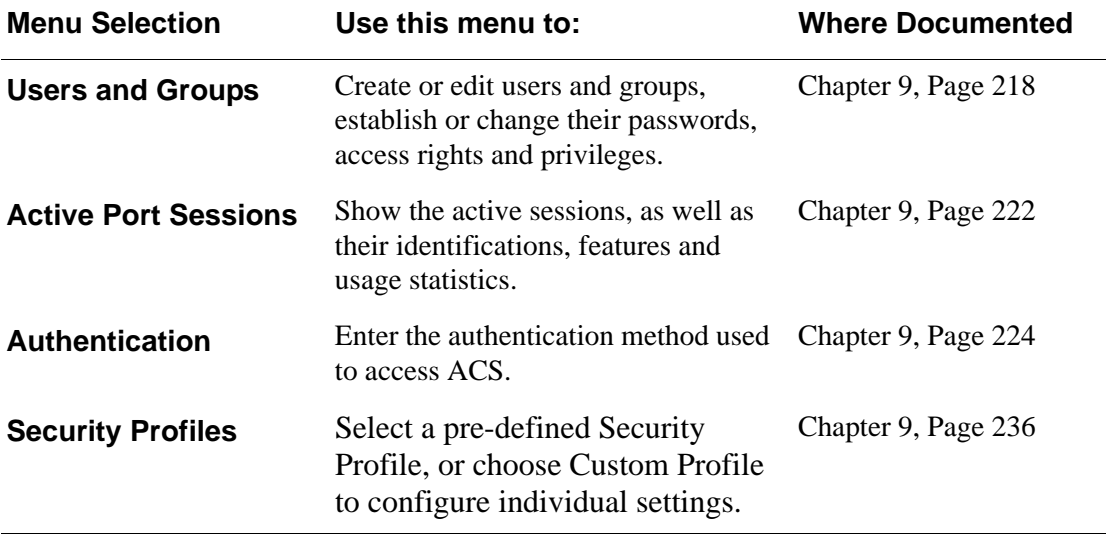

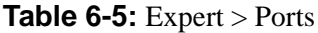

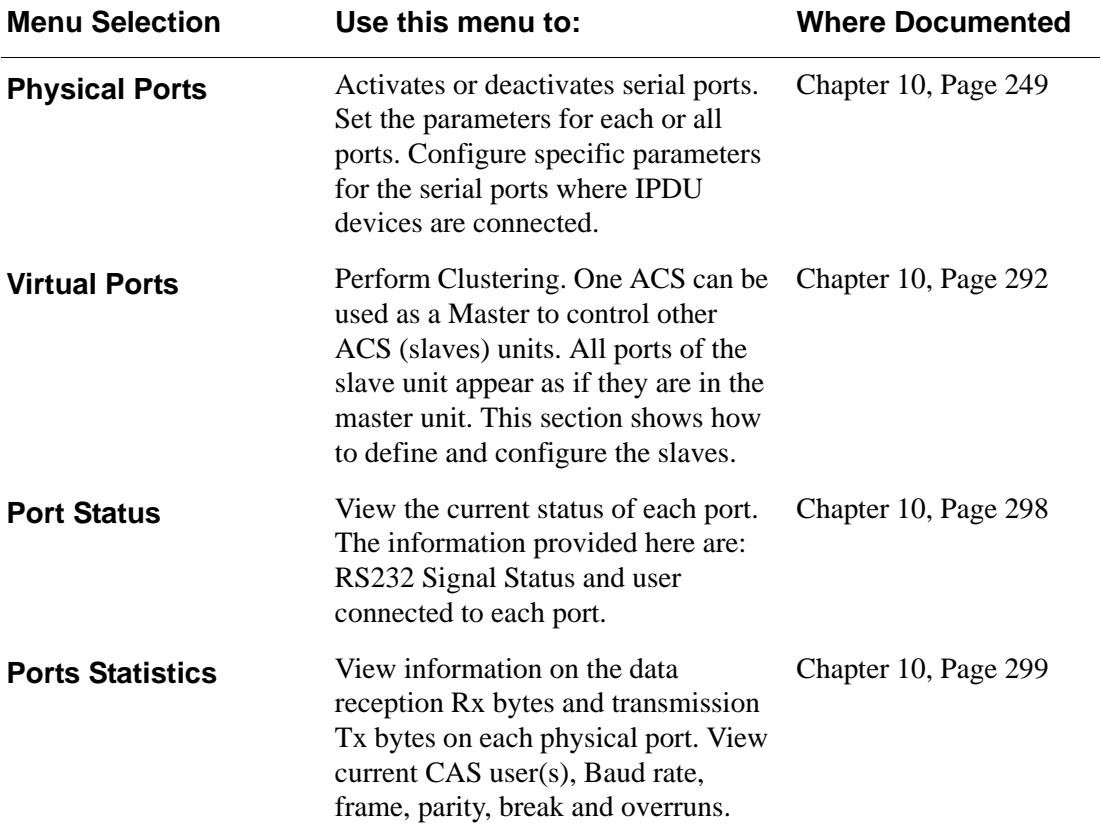

#### **Table 6-6:** Administration

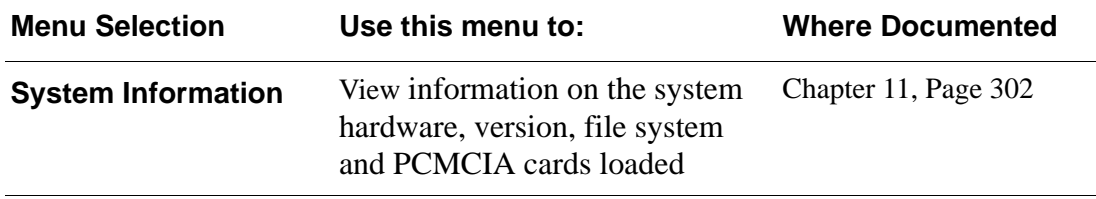

#### **Table 6-6:** Administration

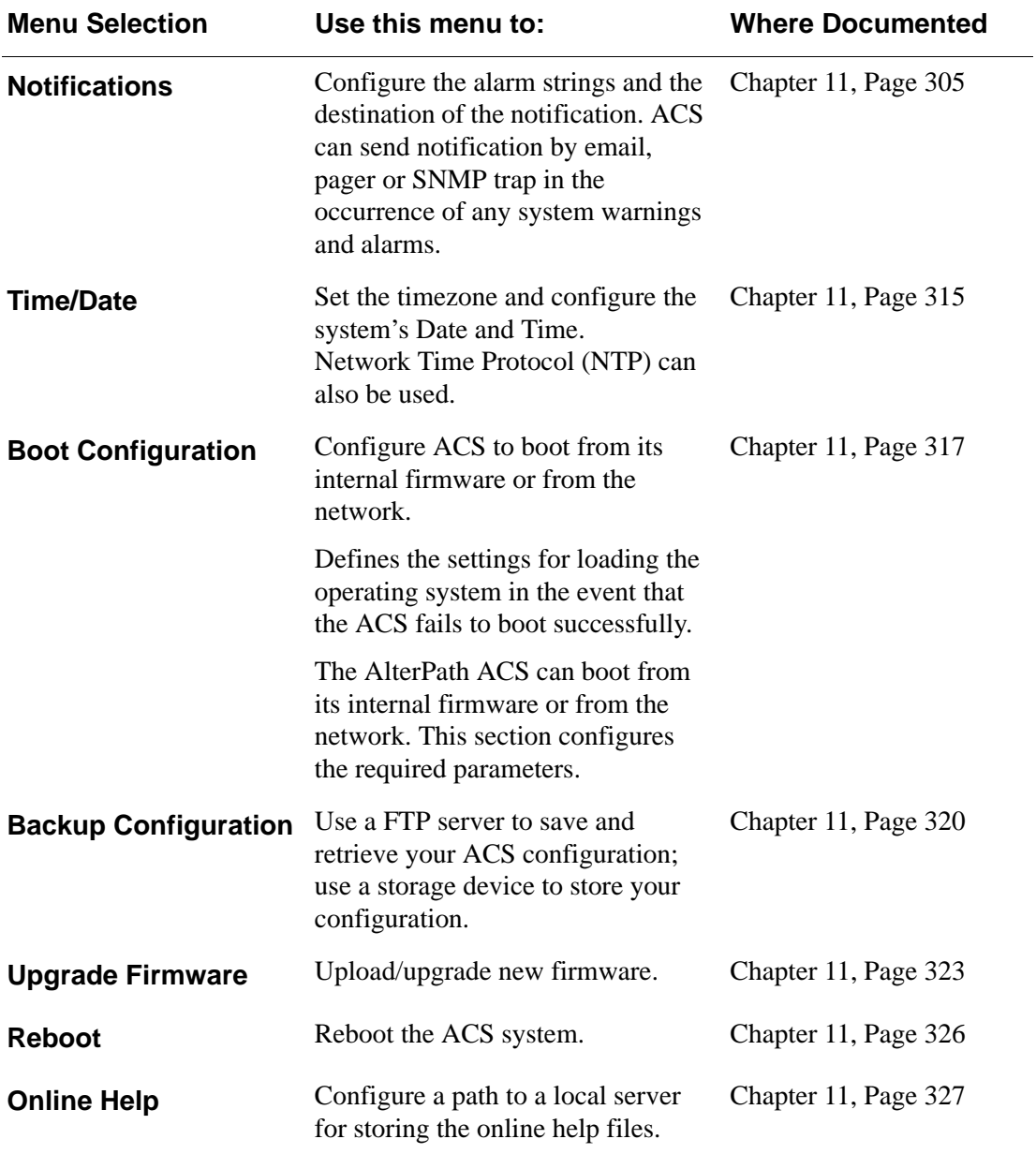

Configuring the ACS in Expert Mode

# **Chapter 7 Applications Menu & Forms**

This Chapter describes the "Applications" menu and the related forms. The following table provides a description of the left menu panel and links to the detailed information and procedures.

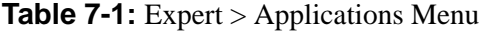

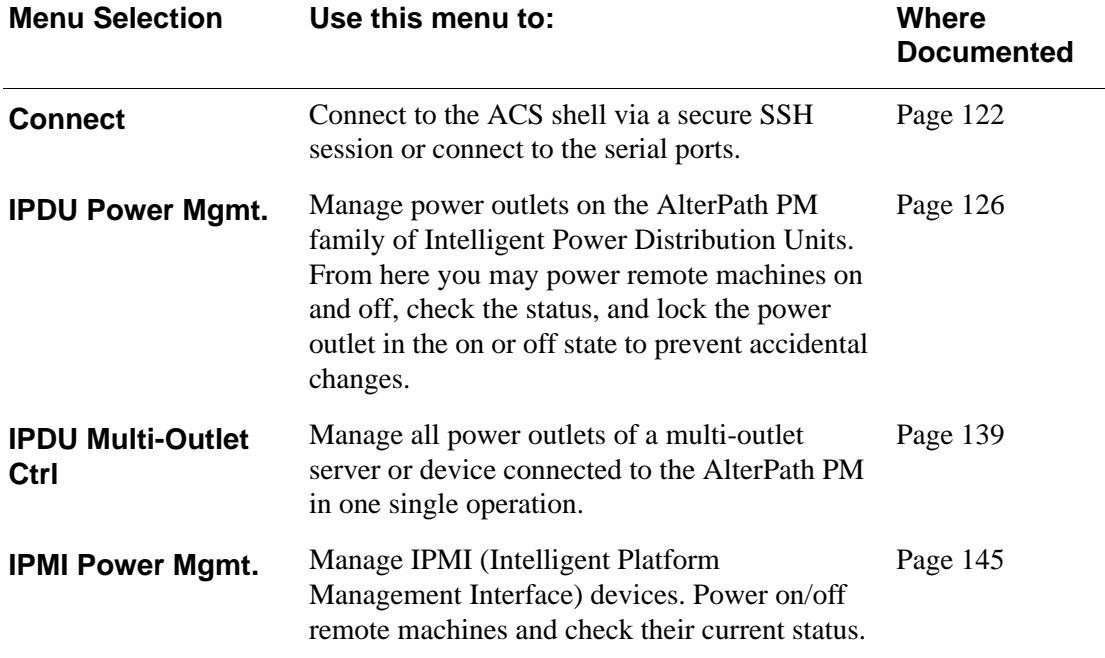

#### **Table 7-1:** Expert > Applications Menu

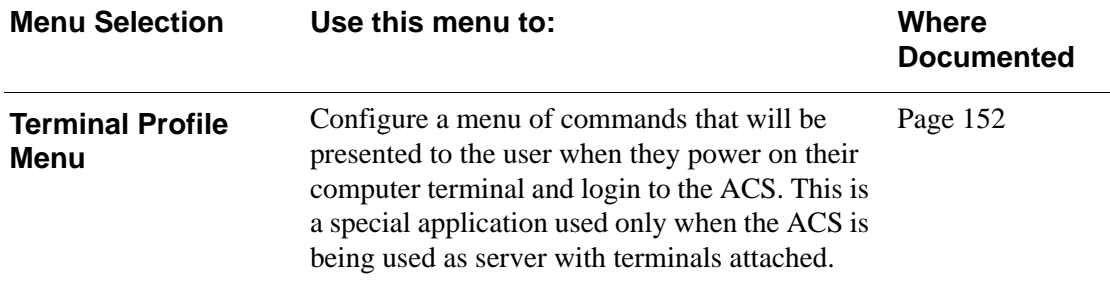

# **Applications**

Under "Applications" in Expert mode, five options appear in the left menu panel as shown in the following figure.

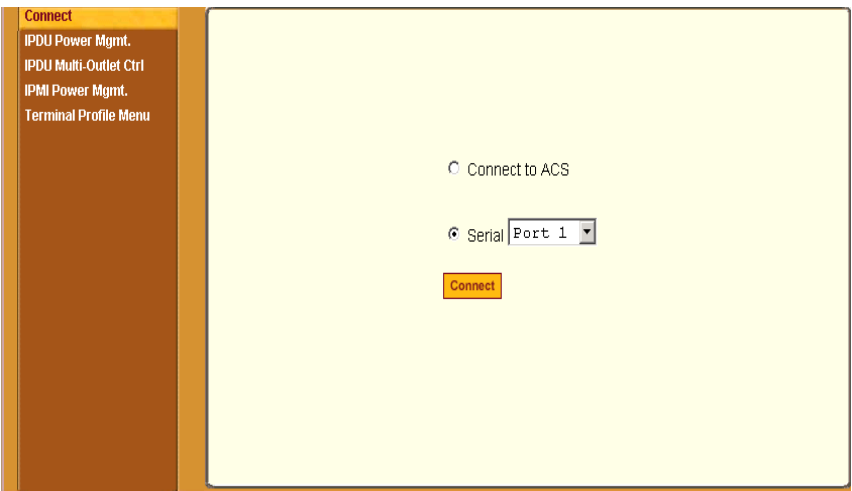

**Figure 7-1:** Expert > Applications Menu Options

### <span id="page-151-0"></span>*Connect*

Selecting the "Connect" form under "Applications" brings up the form shown in the following figure.

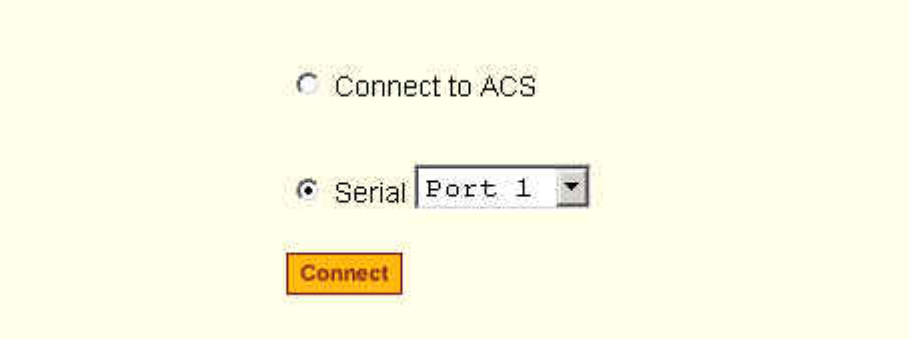

**Figure 7-2:** Expert > Applications > Connect Form

Using the "Connect" form, you can connect directly to ACS, or to the devices that are connected to the serial ports.

• Connect to ACS

Clicking the "Connect to ACS" radio button and clicking the "Connect" button, brings up a Java applet running an SSH session similar to the following figure.

| https://192.168.48.11 - CAS - Microsoft Internet Explorer |                                       |                  |                   |                   | $\Box$ D $\Box$ |
|-----------------------------------------------------------|---------------------------------------|------------------|-------------------|-------------------|-----------------|
|                                                           |                                       |                  |                   |                   | 国国              |
|                                                           | <b>Connected to 192.168.48.11 ssh</b> |                  |                   |                   |                 |
| [rect@CAS root]# 1s_/                                     |                                       |                  |                   |                   |                 |
| COPYRIGHTS                                                | home                                  | mnt              | root              | upgrade_notes     |                 |
| LocalVar.txt info                                         |                                       | new web          | sbin              | usr               |                 |
| bin                                                       | lib                                   | opt              | sec-warning       | var               |                 |
| dev                                                       | libexec                               | proc             | sys               |                   |                 |
| etc                                                       | lost+found                            | readme           | tmp               |                   |                 |
|                                                           |                                       | <b>SendBreak</b> | <b>Disconnect</b> |                   |                 |
| Applet de.mud.jta.Applet started                          |                                       |                  |                   | <b>O</b> Internet |                 |

**Figure 7-3:** Expert > SSH session Java Applet

- **Note:** SSH root access is enabled when the security profile is set to "Moderate" or "Open". If a "Secured" security profile is selected, you need to switch to a "Custom" security profile, and enable "allow root access" option. For more information see [Chapter 9, "Security Menu & Forms](#page-246-0).
	- Serial

The "Serial" pull-down menu lists all the serial port numbers or the administrator-assigned aliases that a user is authorized to access. Selecting a port number or alias and clicking "Connect" brings up a Java applet with a connection protocol that the serial port is configured for.

For example, if the serial port is named "PM" and configured for power management, when you press the "Connect" button a form similar to the following figure appears.

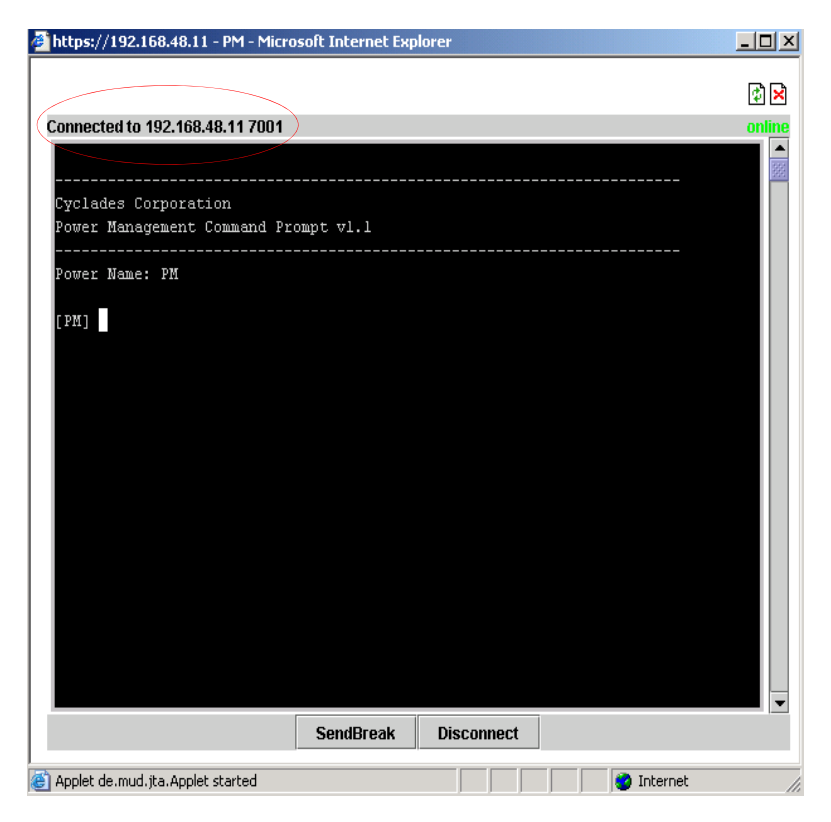

#### **Figure 7-4:** Expert > Serial Port Java Applet

Note the difference between "Connect to ACS" and "Serial" connections in the "Connected to" grey bar circled in red in the above two figures.

If authentication is in effect for the port, you need to supply a user name and password to log into the device.

# **To Connect to the ACS**

This procedure logs you into the ACS as a "Regular User" in a SSH session.

- **1.** Go to Applications > Connect in Expert mode.
- **2.** Click the "Connect to ACS" radio button.
- **3.** Click the "Connect" button.

A Java applet viewer appears.

**Note:** If your security profile is set to "Moderate" or "Open" you receive a "login" prompt, otherwise, an authentication form appears. You cannot authenticate unless you change the security profile to "Custom" and enable "allow root access".

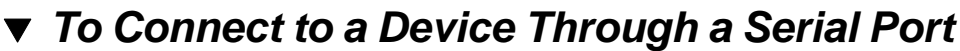

- **1.** Go to Applications > Connect in Expert mode.
- **2.** Click the "Serial" radio button.
- **3.** Select a port number or alias from the "Serial" pull-down menu.
- 4. Click "Connect"

A Java applet viewer appears. If authentication is specified for the selected port you are prompted to log in. If not, you are automatically logged in.

# <span id="page-155-0"></span>*IPDU Power Mgmt.*

Selecting the "IPDU Power Mgmt." brings up the five tabs shown in the following figure. Using the IPDU power management forms you can manage the power to the connected devices only if a serial port is configured for power management.

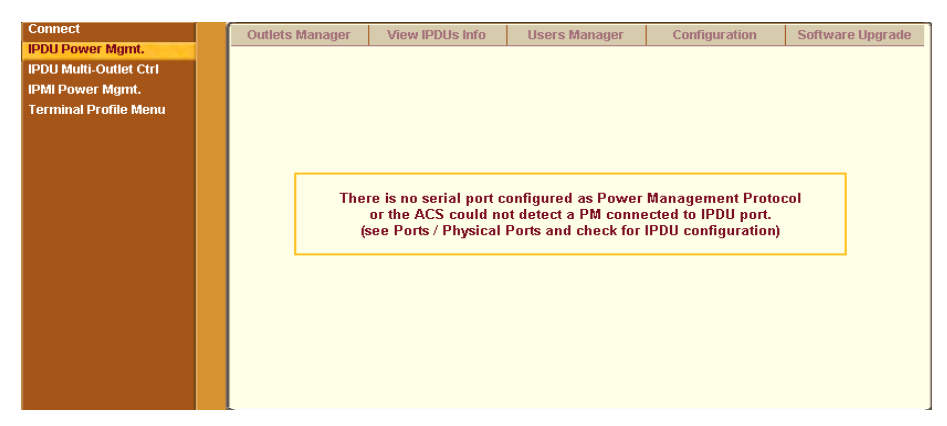

**Figure 7-5:** Expert > IPDU Power Mgmt. Tab Options

For the procedure, see ["To Configure a Serial Port for IPDU or IPMI Power](#page-178-0)  [Management" on page 149.](#page-178-0)"

The following table provides links to description and procedures for the forms of the IPDU Power Mgmt. tabs.

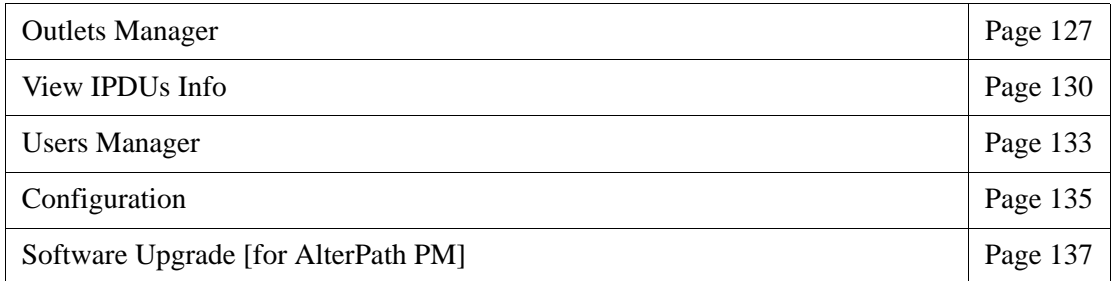

#### <span id="page-156-0"></span>**Outlets Manager**

On the "Outlets Manager" form under Applications>IPDU Power Mgmt., you can do the following tasks for all outlets on all connected IPDUs.

- Check the status of outlets
- Turn outlets on and off
- Cycle (Briefly switching the outlet off and on)
- Lock outlets in the on or off state to prevent accidental changes
- Unlock the outlets
- Assign an alias to the outlet (to identify the device for which it provides power)
- Change the power up interval. The power up interval is the time interval (in seconds) that the system waits between turning on the currentlyselected outlet and the next outlet.
- Save the current configuration to Flash memory.

The following figure shows an Outlets Manager form.

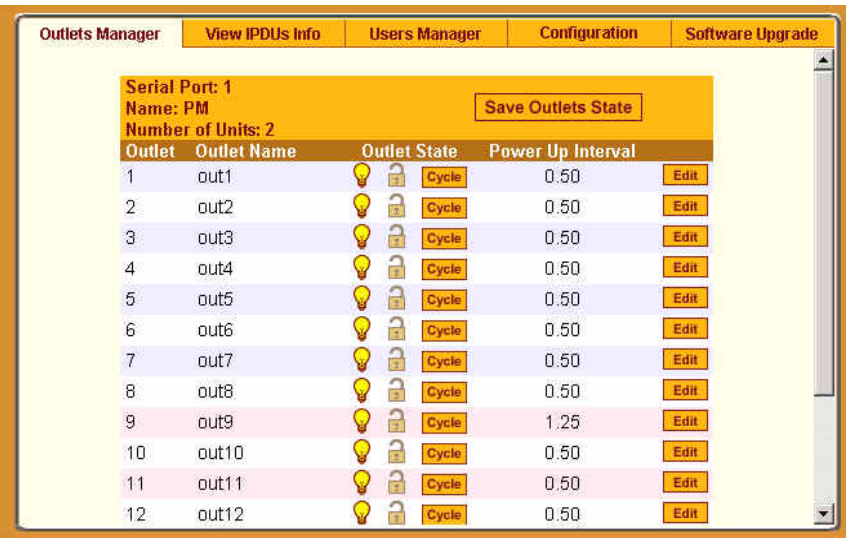

#### **Figure 7-6:** Expert > Applications > IPDU Power Mgmt. > Outlets Manager

The following table illustrates what each icon indicates

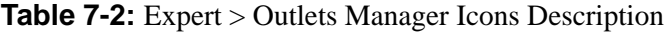

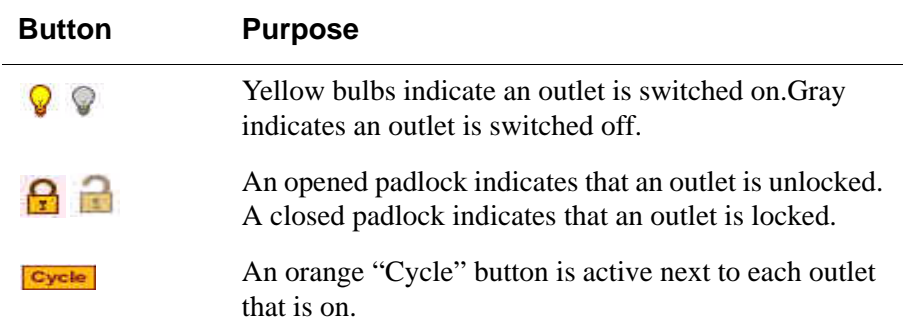

In the example below, outlet 1 is switched on and locked and outlet 2 is switched off and unlocked.

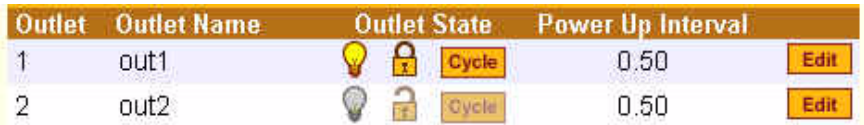

**Figure 7-7:** Expert > Outlets Manager Icons

Clicking the Edit button brings up the following dialog box.

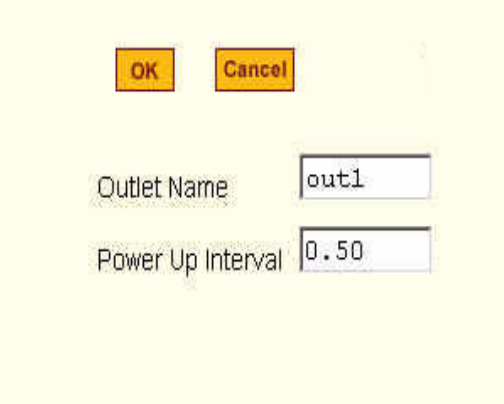

**Figure 7-8:** Expert > Edit Outlets Dialog Box

You can specify a name for the outlet, for example, the server or device name, and change the power up interval.

**Note:** The power up interval is the amount of time (in seconds) that elapses after the selected outlet is turned on before another outlet can be turned on.

T *To View Status, Lock, Unlock, Rename, or Cycle Power Outlets*

**1.** Go to Applications > IPDU Power Mgmt. > Outlets Manager The "Outlets Manager" form appears.

**2.** To switch an outlet on or off, click the adjacent light bulb.

**3.** To lock or unlock an outlet, click the adjacent padlock.

- **4.** To momentarily power an outlet off and then on again, click the adjacent "Cycle" button.
- **5.** To change the outlet's name or the power up interval, click the adjacent "Edit" button.

The Edit Outlet dialog box appears.

- **a.** To change the name assigned to the outlet, enter a new name in the "Outlet Name" field.
- **b.** To change the time between when this outlet is turned on and another can be turned on, change the default 0.50 number of seconds in the "Power Up Interval" field.
- **6.** Click OK.
- **7.** Click the "Save Outlets State" button.
- **8.** Click "apply changes."

#### <span id="page-159-0"></span>**View IPDUs Info**

Selecting Applications > IPDU Power Mgmt. > View IPDUs Info tab, the form in the following figure appears.

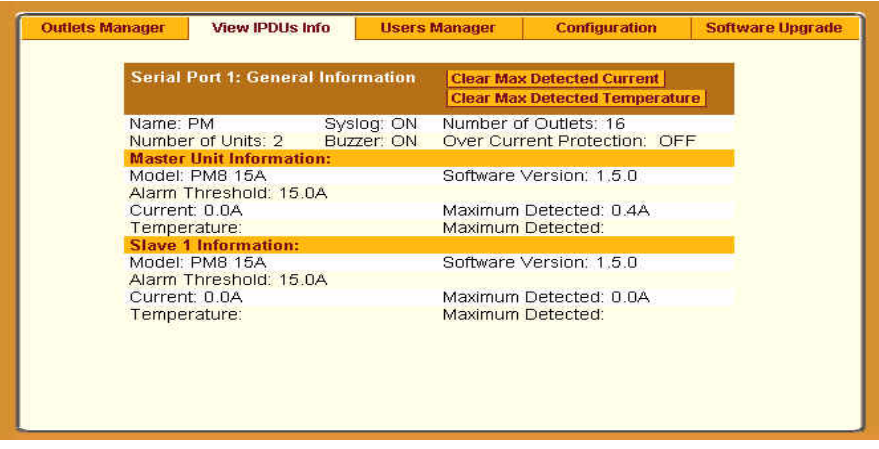

**Figure 7-9:** IPDU Power Mgmt. > View IPDUs Info

The figure shows the information displayed when two eight-outlet AlterPath PM model PM8 15A is cascaded through Serial Port 1. The IPDU is

configured for syslogging, an alarm buzzer, and over current protection. The configuration is done through the IPDU Power Mgmt Configuration form.

The following table describes the information viewable on the "View IPDUs Info" form. The information shown in the table appears for each serial port that is configured for power management. For example, Figure 7-9 displays "Serial Port 1: General Information" configured for power management.

|                                                                                                    | <b>Description</b>                                                                                                    | <b>Example</b>                                                                 |
|----------------------------------------------------------------------------------------------------|----------------------------------------------------------------------------------------------------|--------------------------------------------------------------------------------|
| <b>Name</b>                                                                                                    | Either a default name or administrator-<br>configured name appears.                                                                                                    | <b>PM</b>                                                                      |
| Number of<br>Units                                                                                                    | The number of IPDUs connected to the port.<br>The first IPDU is referred to as the master.<br>Any other IPDUs daisy-chained off the first<br><b>IPDU</b> are referred to as slaves.    | 2 IPDUs daisy-chained<br>through the Serial Port 1                             |
| Number of<br><b>Outlets</b>                                                                                                    | Total number of outlets on all connected<br>IPDU <sub>s</sub> .                                                                                                    | Sixteen for two<br>AlterPath PM8 15A<br>daisy-chained through<br>Serial Port 1 |
| <b>Buzzer</b>                                                                                                    | Whether a buzzer has been configured to<br>sound when a specified alarm threshold has<br>reached.                                                                                      | ON when the buzzer is<br>configured                                            |
| <b>Syslog</b>                                                                                                    | Whether syslogging has been configured for<br>messages from this IPDU.                                                                                                    | ON when syslogging is<br>configured                                            |
| <b>Over Current</b><br><b>Protection</b>                                                                                                    | Whether over current protection is enabled.<br>"Over Current Protection" is to prevent<br>outlets from being turned on, if the current<br>on the IPDU exceeds the specified threshold. | OFF when over current<br>protection is not enabled                             |
| You can view the following information about each IPDU that is configured<br>through a serial port. For example, the configuration illustrated in Figure 7-9 |                                                                                                    |                                                                                |

**Table 7-3:** Expert > View IPDUs General Information

through a serial port. For example, the configuration illustrated in Figure 7-9 there are two sets of data. Master Unit Information and Slave 1 Information. There are two PM8 15A IPDUs are daisy-chained through Serial Port 1.

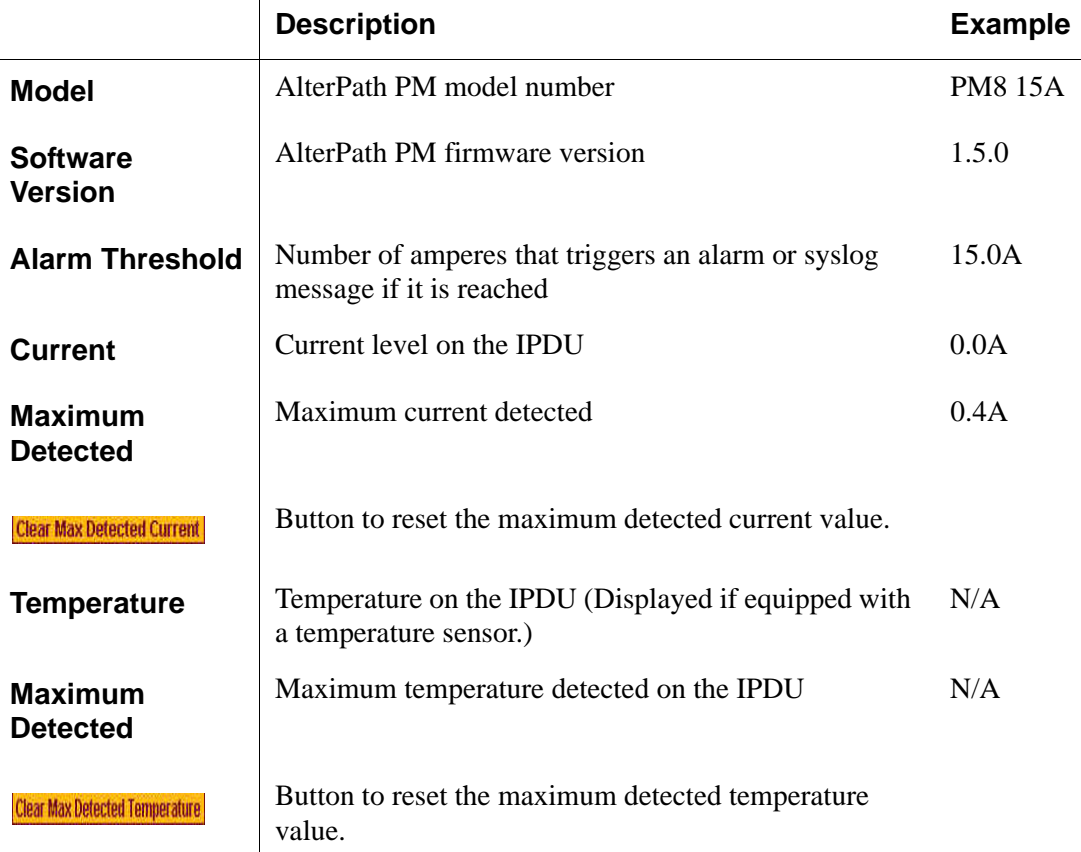

#### **Table 7-4:** Expert > View IPDUs Unit Information

#### ▼ *To View and Reset IPDU Information*

- **1.** Go to Applications > IPDU Power Mgmt. >View IPDUs Info. The "View IPDUs Info" form appears.
- **2.** To clear the stored values for the maximum detected current, select the "Clear Max Detected Current" button.
- **3.** To clear the stored values for the maximum detected temperature, click the "Clear Max Detected Temperature" button.

#### <span id="page-162-0"></span>**Users Manager**

On the "Users Manager" form under Applications > IPDU Power Mgmt., you can assign users to outlets.

The following figure shows the form with two users listed for a dual AlterPath PM. The AlterPath PM is connected to serial port 1, which is configured for power management.

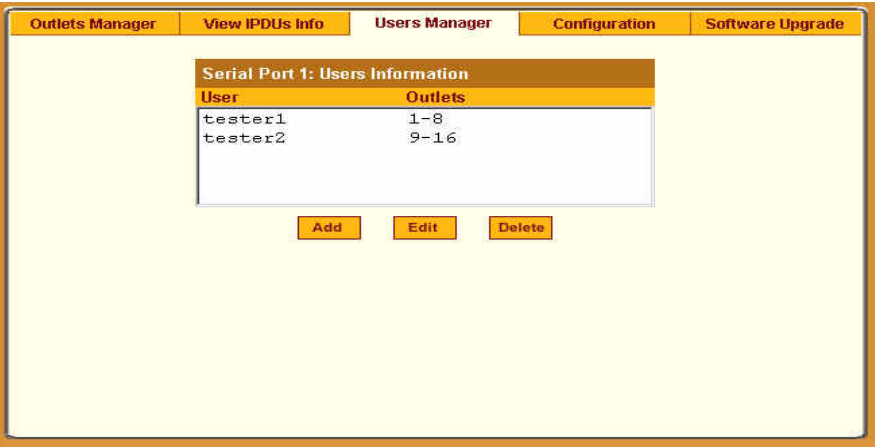

**Figure 7-10:** IPDU Power Mgmt> Users Manager

If more than one serial port is configured for power management, multiple users lists appear, one for each IPDU power management port.

Clicking "Add" brings up the following dialog box where you can specify one or more comma-separated user names and one or more outlets.

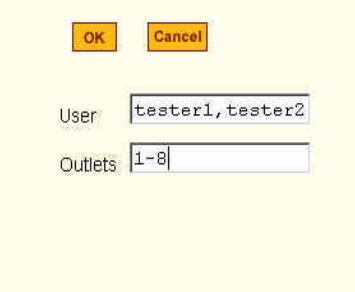

**Figure 7-11:**Expert > IPDU Power Mgmt. > Users Manager > Add User

When a user is added, their name is added to the list on the Users Manager form, as shown in the following figure.

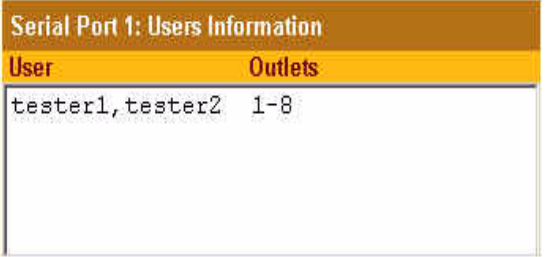

#### ▼ To Configure Users to Manage Power Outlets on IPDUs

**1.** Go to Applications > IPDU Power Mgmt. > Users Manager.

The "Users Manager" form appears.

- **2.** To disable a user's ability to manage power, select the user name from the Users Information list and then click "Delete."
- **3.** To edit a user, select the user name from the Users Information list and then click "Edit."

The "Add/Edit User x Outlets" dialog box appears.

**4.** To add a new user, click "Add."

The "Add/Edit User x Outlets" dialog box appears.

- **5.** In the "Add/Edit User x Outlets" dialog box, do the following as appropriate.
	- **a.** Enter the user name in the "User" field.
	- **b.** Enter or modify the numbers of the outlets to which the user is assigned in the "Outlets" field.

Use a comma to separate outlet numbers, and use a hyphen to indicate a range of outlets (for example: 1, 3, 4, 6-8).

**6.** Click OK.

The Users Information list displays the changes.

**7.** Click "apply changes."

#### <span id="page-164-0"></span>**Configuration**

On the "Configuration" form under Applications > IPDU Power Mgmt., you can specify the following:

- An alias for the IPDU
- A threshold current between 1 and xx amperes. (The maximum current depends on the AlterPath PM model. Refer to ["View IPDUs Info"](#page-159-0) section to determine your PM model.
- Any of the following actions to occur if the threshold current is exceeded on the IPDU.
	- Over-current protection. If enabled, the outlets on the IPDU cannot be turned on, when the current on the IPDU exceeds the selected threshold.
	- Syslog messages are generated
	- Buzzer sounds if the current exceeds the defined threshold

The Configuration form shows an entry for each serial port that has an AlterPath PM IPDU connected to, and is configured for power management. The first connected IPDU is called the *master*, the second and subsequentlyconnected IPDUs are called *slaves*. On the form "Master Unit" refers to the first or only connected IPDU. When IPDUs are daisy-chained, the form displays additional lines to allow you to specify separate alarm thresholds for slave IPDU(s).

The following figure shows the Configuration form when two AlterPath PMs are connected to Serial port 1 configured for power management.

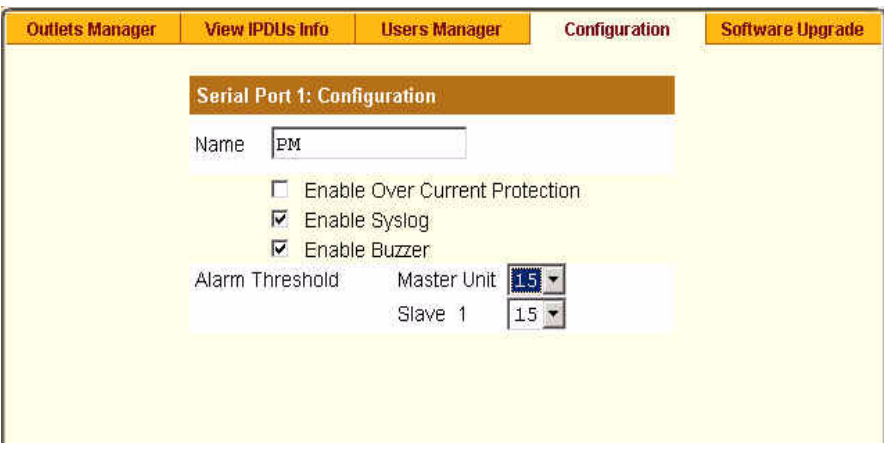

**Figure 7-12:** Expert > Applications > IPDU Power Mgmt. > Configuration

**Note:** The number of amps shown in the Master Unit (and Slave units if available) pull-down menu varies according to the model of the connected PM. Figure 7- 12 shows number 15 for two 15 amp PMs as a Master and a Slave.

#### ▼ To Specify Names, Alarms, Syslogging, and Over *Current Protection for IPDUs*

Perform this procedure if you want to specify an alias or configure a threshold current to trigger alarms, syslogging, or over-current protection for an IPDU.

- **1.** Go to Applications > IPDU Power Mgmt. > Configuration.
- **2.** The Configuration form displays entries for all ports configured for power management. Perform the following steps for each IPDU.
	- **a.** Assign a name to the IPDU in the "Name" field, if desired.
	- **b.** For each AlterPath PM, click the appropriate check boxes to enable or disable Over Current Protection, the generation of Syslog files, and the sounding of a Buzzer.

All of the selected actions occur if a defined threshold is exceeded on the IPDU.

**c.** If enabling over-current protection, a buzzer, or alarm notification, select an Alarm Threshold from the pull-down menu.

**3.** Click "apply changes."

#### <span id="page-166-0"></span>**Software Upgrade [for the AlterPath PM]**

On the "Software Upgrade" form under Applications > IPDU Power Mgmt., you can upgrade the software on AlterPath PM IPDUs.

The following figure shows the Software Upgrade form listing the current software version on the AlterPath PM IPDU connected to Serial Port 1.

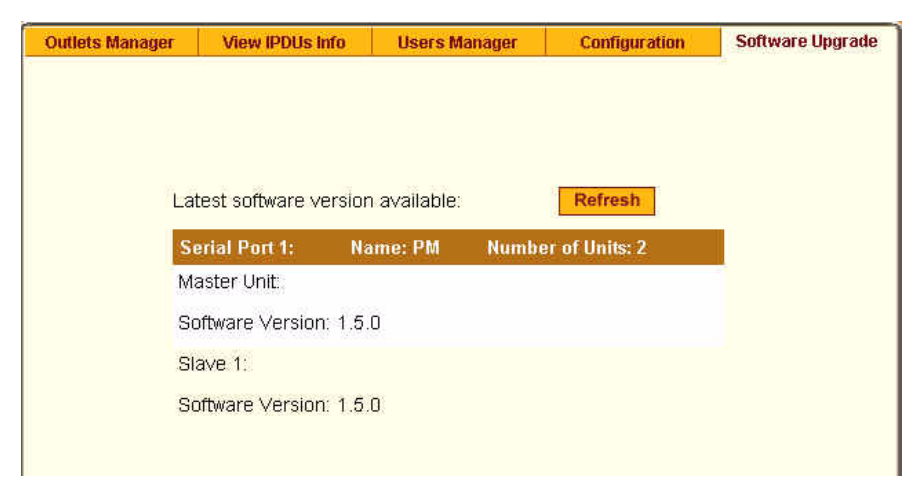

**Figure 7-13:**Expert > Applications > IPDU Power Mgmt. > Software Upgrade

An entry for each serial port configured for power management, and information about each directly-connected PM is displayed. The primary connected IPDU is referred to as the "master", and any daisy-chained PMs are called "slaves." The form displays the version number of the software that is currently installed on each PM.

To upgrade IPDU software using this form, you first must download a morerecent version of the AlterPath PM software into the ACS's /tmp directory with the filename pmfirmware. Clicking the "Refresh" button checks for a more-recent version of the PM firmware in the  $/\text{tmp}/\text{pmfirmware}$  file. If the  $/\text{tmp}/\text{pmfix}$  mware file is present and the software version it contains is more recent than the installed version, information about the new version is displayed, and an "Update" button appears on the form.

#### ▼ To Download AlterPath PM Software From Cyclades

You can use this procedure to download software from the Cyclades website.

- **1.** On a computer in the same subnet as the ACS, bring up a browser and go to the download section of the Cyclades website at: http://www.cyclades.com/support/downloads.php
- **2.** Find the section on the downloads page for the AlterPath PM, and compare the latest driver's version number to the version shown in the Applications > IPDU Power Mgmt. > Software Upgrade form.

The following example shows the "AlterPath PM" section on the downloads page.

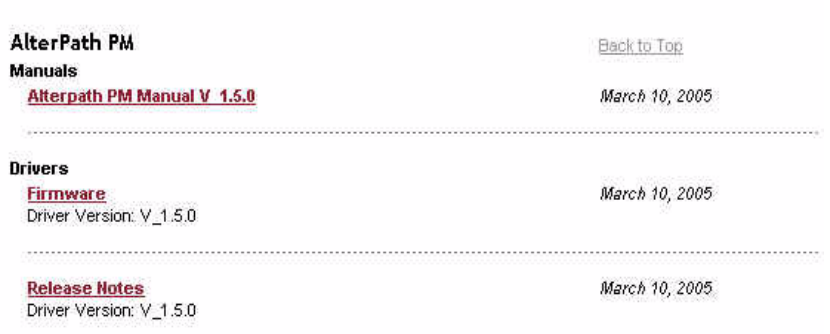

For example, the version of AlterPath PM firmware in the previous figure is Software Version: 1.5.0. In this case the software is updated. You would download it if it is more recent than the version shown on the form.

- **3.** Click the "Firmware" link.
- **4.** In the version directory, click the name of the binary you want to download.

For example, pm  $150$ .bin is the name of the version 1.5.0 firmware file.

**5.** After the download completes, copy the file to the /tmp folder with the name pmfirmware.

#### ▼ To Upgrade Software on an AlterPath PM

Perform this procedure to upgrade the software on an AlterPath PM.

This procedure requires the following:

- A more-recent version of the AlterPath PM software than the one shown on the "Software Upgrade" form, which is available from Cyclades web site.
- You downloaded the more-recent version of the AlterPath PM software and copied it into the ACS's  $/$ tmp directory with the filename pmfirmware.
- **1.** Go to Applications > Power Mgmt. > Software Upgrade.

The Software Upgrade form displays.

**2.** Click the Refresh button.

If a  $/\text{tmp}/\text{pmf}$  i rmware exists containing a more recent version of the PM firmware than the one currently installed, an "Update" button appears.

- **3.** Click "Update."
- **4.** Click "apply changes."

# <span id="page-168-0"></span>*IPDU Multi-Outlet Ctrl*

Selecting Applications > IPDU Multi-Outlet Ctrl display the following form used for managing power on a group of outlets that provide power to a multi power supply server or device connected to a serial port.

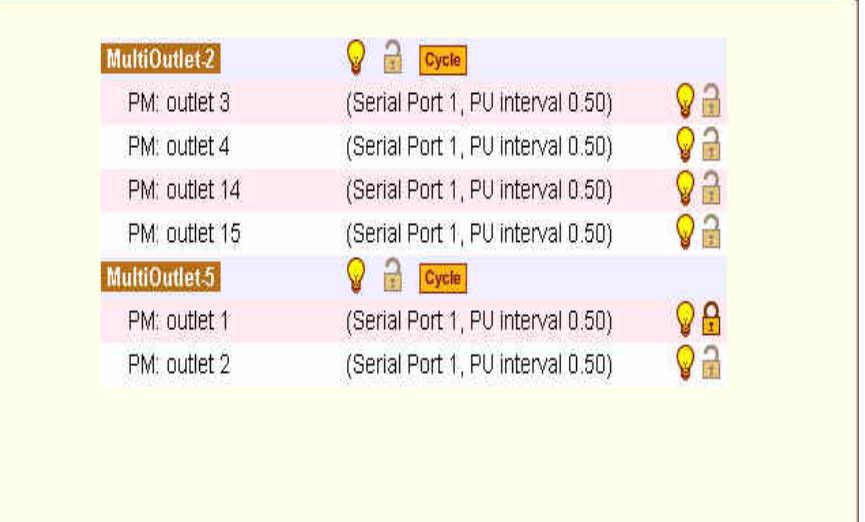

#### **Figure 7-14:** Expert > Applications > IPDU Multi-Outlet Ctrl

Whether the power supplies are connected to the same PM or not, all outlets that are configured to the same serial port can be treated as a group and controlled simultaneously from this form.

The following form displays if Multi-Outlet Ctrl is not configured. For the procedure, see ["To Configure a Serial Port for IPDU or IPMI Power](#page-178-0)  [Management" on page 149.](#page-178-0)"

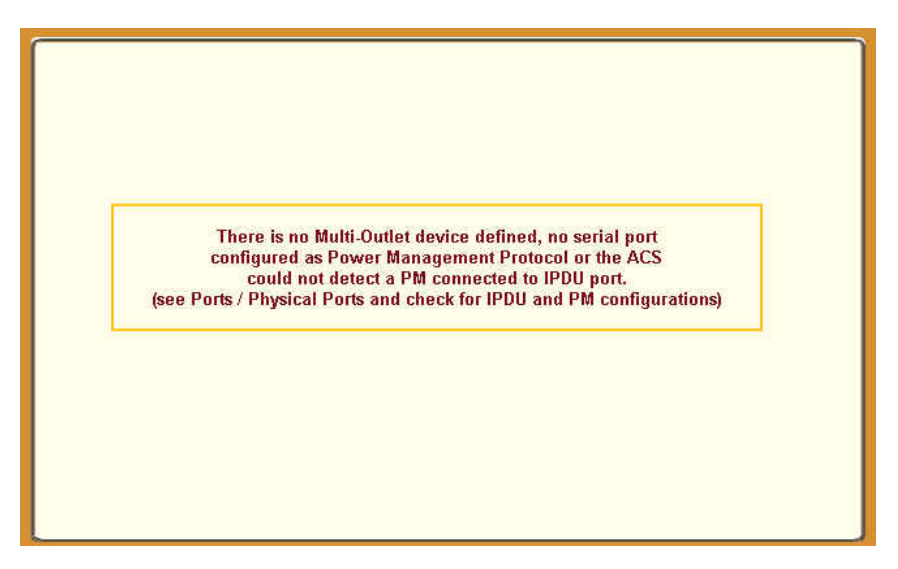

**Figure 7-15:** Expert > Applications > Multi-Outlet Ctrl [not configured]

#### **Prerequisites for Multi-Outlet Control**

In order to control groups of outlets from the IPDU Multi-Outlet Control page, the following prerequisites must be met.

- An AlterPath PM must be plugged into one of the serial ports, and that serial port must be configured for power management.
- A device connected to a serial port must be plugged into at least two outlets on the PM.
- The PM and the outlet numbers to which the device is plugged must be configured on the serial port that the device is connected to.

#### **Power Management Icons**

In the first line of each group, the light bulb and the lock icons as well as the Cycle button operate over the entire group. The light bulb and lock icons next to the individual outlets are used to display the status of each outlet but cannot be used to control the individual outlets.

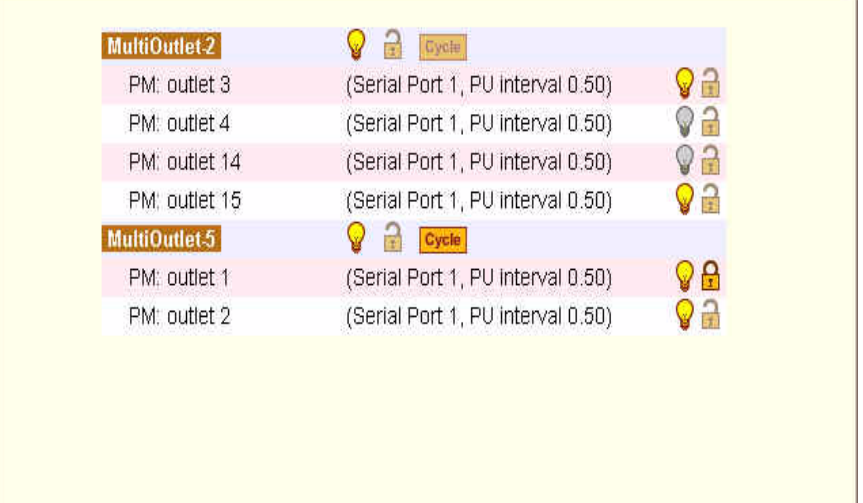

**Figure 7-16:** Expert > Applications > Multi-Outlet Control Icons

The icons in the first line of each group are described in the following table.

**Table 7-5:** Expert > IPDU Multi-Outlet Ctrl form icons

| Button | <b>Purpose</b>                                                                                        |
|--------|----------------------------------------------------------------------------------------------------|
|        | A grey light bulb icon indicates that the group is off.                                               |
|        | A yellow light bulb indicates that the group is on.                                                   |
|        | Clicking the light bulb icon once changes the power<br>status of all of the outlets in the group.     |
|        | A grey and open lock icon indicates that the outlets are<br>unlocked and can be powered on or off.    |
|        | A full-color, closed lock icon indicates that the outlet is<br>locked and cannot be turned on or off. |
|        | Clicking the lock icon once changes the lock status of<br>all of the icons in the group.              |
|        | Turn power briefly off and then on again                                                              |

**Note:** Only one outlet needs to be powered on or unlocked in order for the entire group to be considered on or unlocked. In this case, it takes two clicks to turn the power off or to lock the entire group instead of the one click. (one click is sufficient when all of the outlets are in the same state). The first click turns the other outlets on or unlocks them so that all the outlets are in the same state; the second click turns all of the outlets off or locks them.

The Cycle button operates only if all outlets of a group are turned on.

**Note:** The "power up interval" parameter configured for each outlet plays an important role in the power up sequence of multi-outlet devices because the next outlet in the group turns on only after the power up interval specified for the current outlet has elapsed. To configure this parameter go to Applications > IPDU Power Mgmt > Outlets Manager > Edit.

#### <span id="page-172-0"></span>▼ To Power On or Power Off a Group of Outlets in the Same *Power State*

Use these instructions if all of the outlets in a group are turned either off or on.

- **1.** Go to Applications > IPDU Multi-Outlet Ctrl.
- **2.** To power on the group of outlets in OFF state, click the grey light bulb adjacent to the group name.
- **3.** To power off the group of outlets in ON, click the yellow light bulb adjacent to the group name.

#### ▼ To Power On or Power Off a Group of Outlets in Different *Power States*

Use these instructions if not all of the outlets in a group are turned either off or on.

- **1.** Go to Applications > IPDU Multi-Outlet Ctrl.
- **2.** To power on the group, click the yellow light bulb adjacent to the group name.

All of the outlets turns on.

**3.** To power off the group, do the following steps:

**a.** Click the yellow light bulb icon adjacent to the group name once to turn all of the outlets off.

All of the outlets are in the same state.

**b.** To turn all of the outlets on, click the grey light bulb icon adjacent to the group name.

#### ▼ To Lock or Unlock a Group of Outlets in the Same Power *State*

Use these instructions if all of the outlets in a group are either locked or unlocked.

- **1.** Go to Applications > IPDU Multi-Outlet Ctrl.
- **2.** To lock the group of outlets, click the open padlock icon adjacent to the group name.
- **3.** To unlock the group of outlets, click the closed padlock icon adjacent to the group name.

#### To Lock or Unlock a Group of Outlets in Different Lock *States*

Use these instructions if not all of the outlets in a group are locked or unlocked.

- **1.** Go to Applications > IPDU Multi-Outlet Ctrl.
- **2.** To lock the group of outlets, do the following steps:
	- **a.** Click the open padlock icon adjacent to the group name once to unlock all of the outlets.

All of the outlets are in the same state (open padlock).

- **b.** To lock all of the outlets, click the open padlock icon adjacent to the group name.
- **3.** To unlock the group of outlets, click the closed padlock icon adjacent to the group name.

#### ▼ To Turn the Power of a Group of Outlets Off and On Again

This procedure works only with groups of outlets that are all turned on.

- **1.** Go to Applications > IPDU Multi-Outlet Ctrl.
- **2.** Make sure that all of the outlets are turned on.
- **3.** See ["To Power On or Power Off a Group of Outlets in the Same Power](#page-172-0)  [State" on page 143](#page-172-0) if needed.
- **4.** Click the Cycle button adjacent to the group name.

# <span id="page-174-0"></span>*IPMI Power Management*

Intelligent Platform Management Interface or IPMI refers to the monitoring and control functions that are built into the platform hardware and primarily is used for monitoring a server's hardware such as temperature, voltage, and errors.

On the "IPMI Power Mgmt." form under "Applications", you can enable and perform power management of devices that have IPMI controllers.

As shown in the following figure, if no IPMI devices have been added previously, only the "Add" button appears.

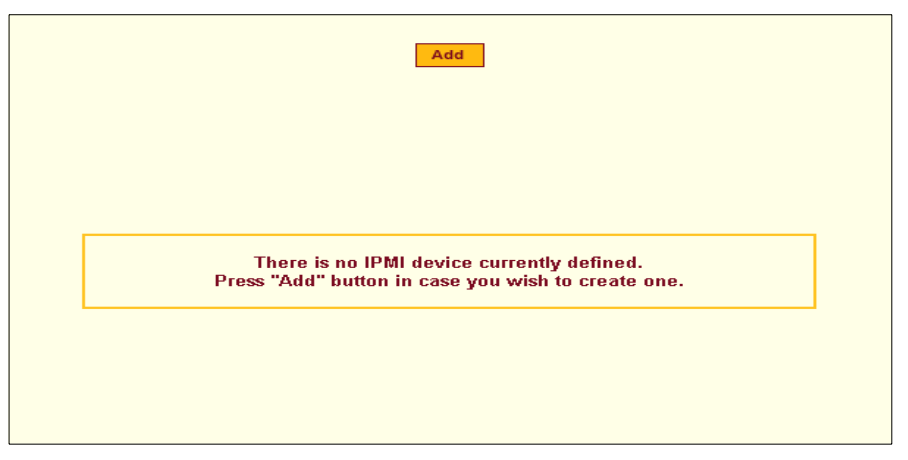

**Figure 7-17:** Expert > Applications > IPMI Power Mgmt.

When an "Add" button or "Edit" button is pressed, a form appears for adding or editing a device.

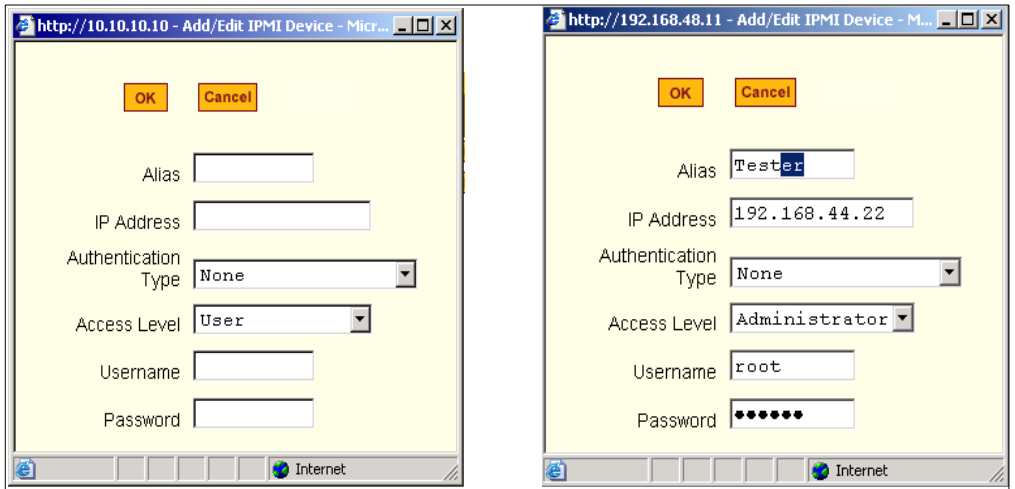

**Figure 7-18:**Expert > IPMI Power Mgmt. "Add/Edit IPMI Device" Dialog Boxes

After you fill out the fields or make changes and save the changes, the device is added to the IPMI Devices list or the configuration for the device is changed. The following figure shows an entry for an IPMI server.

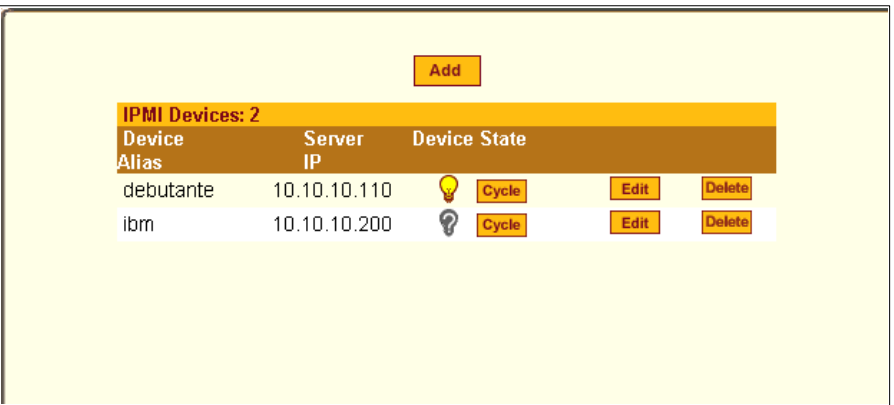

**Figure 7-19:**Expert > IPMI Power Mgmt. Device Entry Example

Once an IP address for a device is added to the list of IPMI devices on this form, any user authorized for power management can turn power on and off and cycle power for the IPMI device through the Web Manager. Also, users

authorized to connect to serial ports can perform IPMI power management on a serially-connected device while connected.

To configure power management of IPMI devices the following ACS information must be obtained from the IPMI device's administrator.

**Table 7-6:** Expert > IPMI Information

| <b>Field Name</b>          | <b>Description</b>                             |
|----------------------------|------------------------------------------------|
| <b>Device Alias</b>        | Optional                                       |
| <b>IP Address</b>          | IP address of the device on the network        |
| <b>Authentication type</b> | None, Straight Password, MD5, MD2              |
| <b>Access Level</b>        | (User/Operator/Administrator) Default is User. |
| Username                   | Default is NULL user.                          |
| Password                   | Password for administering the remote device   |
|                            |                                                |

The information is updated in the /etc/portslave/pslave.conf and /etc/IPMIServer.conf files.

The "admin" or user in the "admin" group can Add, Edit, or Delete an IPMI device in an IPMI Devices List. The user with power management privileges can manage power on listed IPMI devices.

The following table describes the icons available in the IPMI Power Mgmt. form.

**Table 7-7:** Expert > IPMI Power Mgmt. Form Icons

| <b>Button</b>          | <b>Purpose</b>                                                                                                    |
|------------------------|----------------------------------------------------------------------------------------------------|
| $\mathbf{\mathcal{Q}}$ | A yellow light bulb indicates the current state of the<br>device. Clicking the light bulb icon toggles the state of<br>the device. |

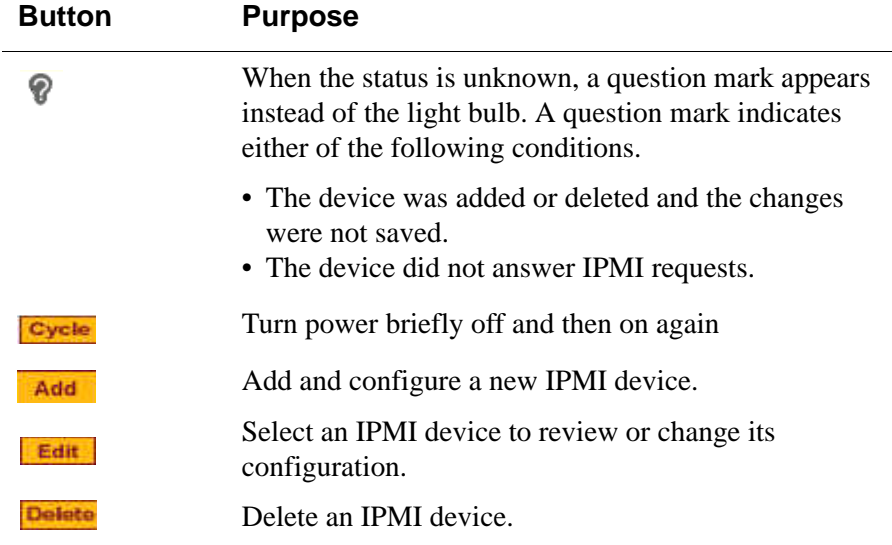

#### ▼ To Delete, Add, or Edit an IPMI Device to Enable or Disable *IPMI Power Management*

**1.** Go to Applications> IPMI Power Mgmt.

The IPMI Power Management form appears.

- **2.** To delete a previously added IPMI device, click the "Delete" button on the line with the device's name.
- **3.** To add a device, click the "Add" button, and perform the following steps.
	- **a.** Enter an alias for the device in the "Alias:" field, if desired.
	- **b.** Enter the IP address of the IPMI device in the "IP Address" field.
	- **c.** Choose an authentication type, if desired, from the "Authentication Type" pull-down menu.
	- **d.** Choose a user permission type from the "Access Level" pull-down menu.

The default is "User."

**e.** Enter a Username.

- **f.** Enter a password for administering the remote device in the "Password" field and go to Step 5.
- **4.** To edit the configuration for a device, click the "Edit" button on the line with the device's name, and make the desired changes on the Edit dialog box.
- **5.** Click OK.
- **6.** Click "apply changes."

#### ▼ To Manage Power on an IPMI Device

**1.** Go to Applications > IPMI Power Mgmt.

Entries for all previously-defined IPMI devices appear on the form.

- **2.** To toggle the state of a device, click the adjacent light bulb icon.
- **3.** To briefly turn the power off then on again, click the "Cycle" button.

#### <span id="page-178-0"></span>▼ To Configure a Serial Port for IPDU or IPMI Power *Management*

- **1.** Go to Ports > Physical Ports
- **2.** To select a port or ports to modify, click the appropriate "Modify Ports" button, and then the "Power Management" tab.
- **3.** To enable Power Management of a device connected to the current port and plugged into a connected IPDU, click "Enable Power Management on this port.".

The following form appears.

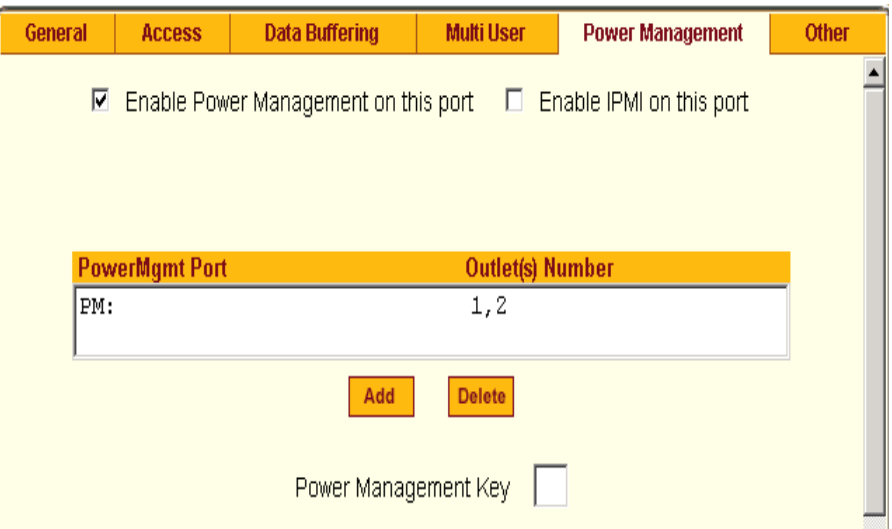

**Figure 7-20:** Expert > Serial Port > Power Management > Enable Power Management

**4.** Click the "Add" button

The "Add Outlet" dialog box appears.

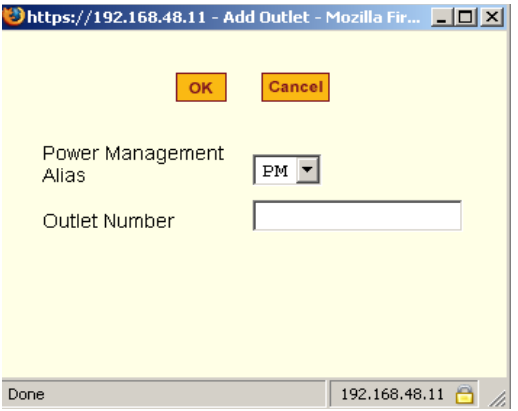

**Figure 7-21:** Expert > Power Management Add Outlet Dialog Box

- **5.** Enter the outlet number(s) separated by comma into which the device is connected to.
- **6.** Click OK.
The power management port and the specified outlet numbers display on the PowerMgmt Port list.

**7.** Enter the power management hot key in the "Power Management Key" field.

Enter a caret ( $\hat{\ }$ ) for the escape key, as in  $\hat{\ }$  p. The caret stands for the Ctrl key.

#### **To Configure a User for IPDU Power Management While** *Connected To a Serial Port*

Perform this procedure to allow a user to perform power management for a device while connected to the device through one of the ACS's serial ports.

- **1.** To allow everyone with access permissions for this port to perform power management on this port, click the "Allow All Users" radio button.
- **2.** To restrict power management on this port to a restricted list of users authorized to access this port, click the "Allow Users/Groups."

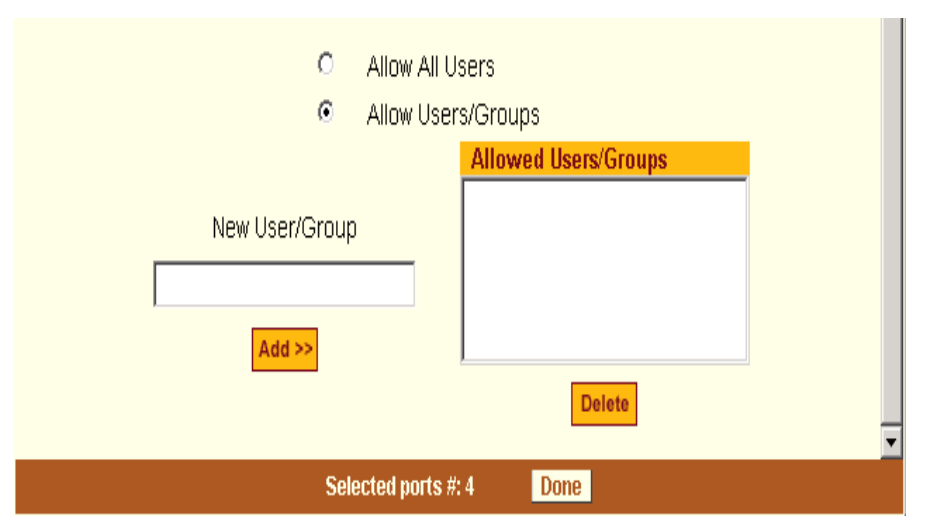

**Figure 7-22:** Expert > Serial Port > Power Management > User Permissions

- **3.** Enter a valid user name or group name in the "New User/Group" field, and click "Add."
- **4.** Click "Done."
- **5.** Click "apply changes."

#### ▼ To enable IPMI Power Management of an IPMI device *connected to the currently-selected port*

**1.** Check the checkbox next to "Enable IPMI on this port."

The "IPMI key" and "IPMI Server" fields appear.

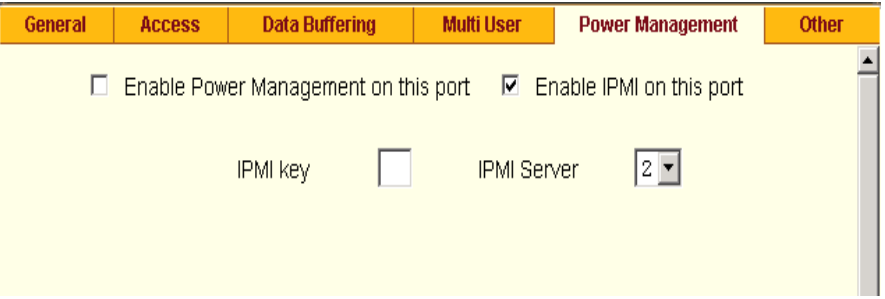

**Figure 7-23:** Expert > Serial Port > Power Management > Enable IPMI

**2.** Enter an IPMI hot key.

A user of the device connected to this serial port can use this hot key to bring up the IPMI power management screen while connected to the port.

Enter the key combination in the IPMI key field with  $\hat{\ }$ , as in  $\hat{\ }$  I. The caret  $(^{\wedge})$  stands for the Ctrl key.

- **Note:** The default IPMI hot key is "<sup>^</sup>I". The hexadecimal code for the <Ctrl-I> is the same as the keyboard's <Tab> key. You can choose to change the default IPMI hotkey.
	- **3.** Select the name of the previously-added IPMI device from the "IPMI Server" pull-down menu.
	- **4.** Click "Done."
	- **5.** Click "apply changes."

# *Terminal Profile Menu*

On the "Terminal Profile Menu" form under Applications, you can define a terminal command menu. This menu is used if a terminal is connected to one of the serial ports and is configured as a local terminal. A computer terminal

configured as a local terminal launches a session directly on the ACS with access to the Linux commands on the ACS unless you configure a menu here.

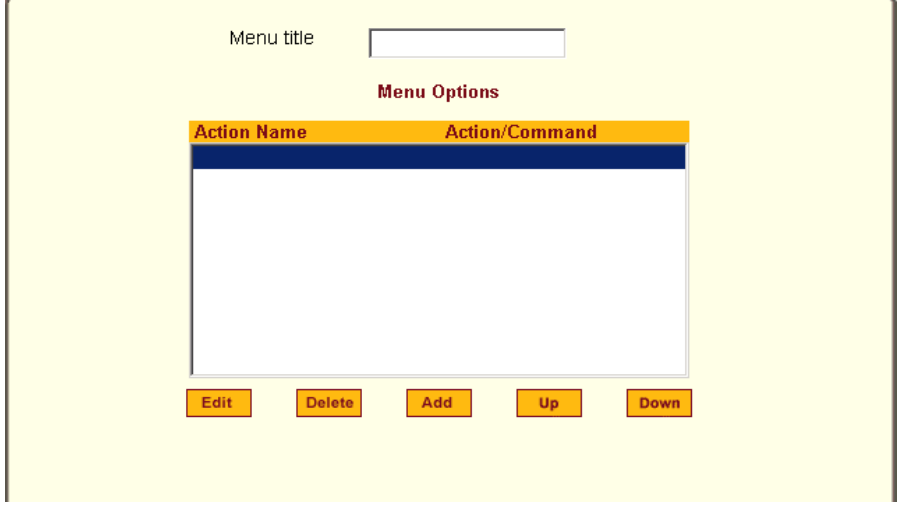

The following figure shows an empty menu.

**Figure 7-24:** Expert > Applications > Terminal Profile Menu

The menu can contain any command recognized by the Linux operating system on the ACS. The most common use of this feature is to create multiple menu options for launching SSH sessions on remote hosts.

When you click "Add," the "Add Option" dialog box appears, as shown in the following figure.

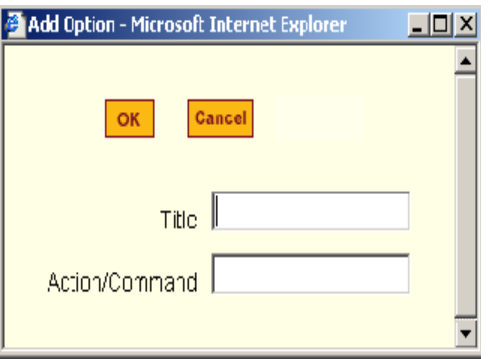

**Figure 7-25:** Expert >Terminal Profile Menu "Add Option" Dialog Box

For example, you can create a menu called "SSH to Servers" with options that launch SSH connections to several servers, such as the one shown in the following screen example.

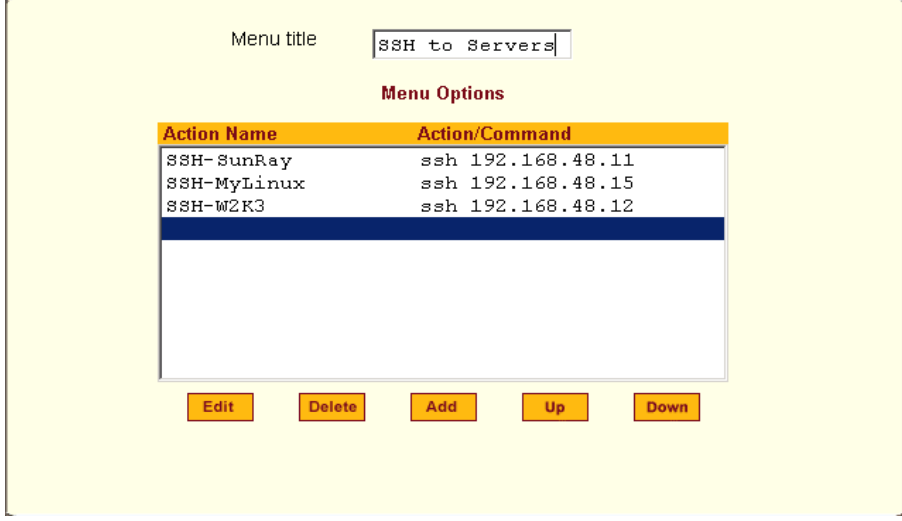

**Figure 7-26:** Expert > Terminal Profile Menu Example

The command menu then appears when the terminal is powered on.

### ▼ To Create a Menu for a Local Computer Terminal

**1.** Go to Applications > Terminal Profile Menu.

The "Terminal Profile" menu displays.

- **2.** Enter a title for the menu in the "Menu title" field.
- **3.** To edit an existing menu option, select the "Action Name" from the table and then click "Edit."
- **4.** To add a new menu option, click "Add."

The "Add Option" dialog box appears.

- **a.** Enter a title for the menu option in the "Title" field.
- **b.** Enter an action or command to be executed when the user clicks the menu option in the "Action/Command" field.
- **c.** Click OK.

**5.** Click "apply changes."

Applications Menu & Forms

# **Chapter 8 Network Menu & Forms**

This Chapter describes the "Network" menu and the related forms. The following table provides a description of the left menu panel and links to the detailed information and procedures.

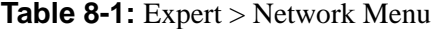

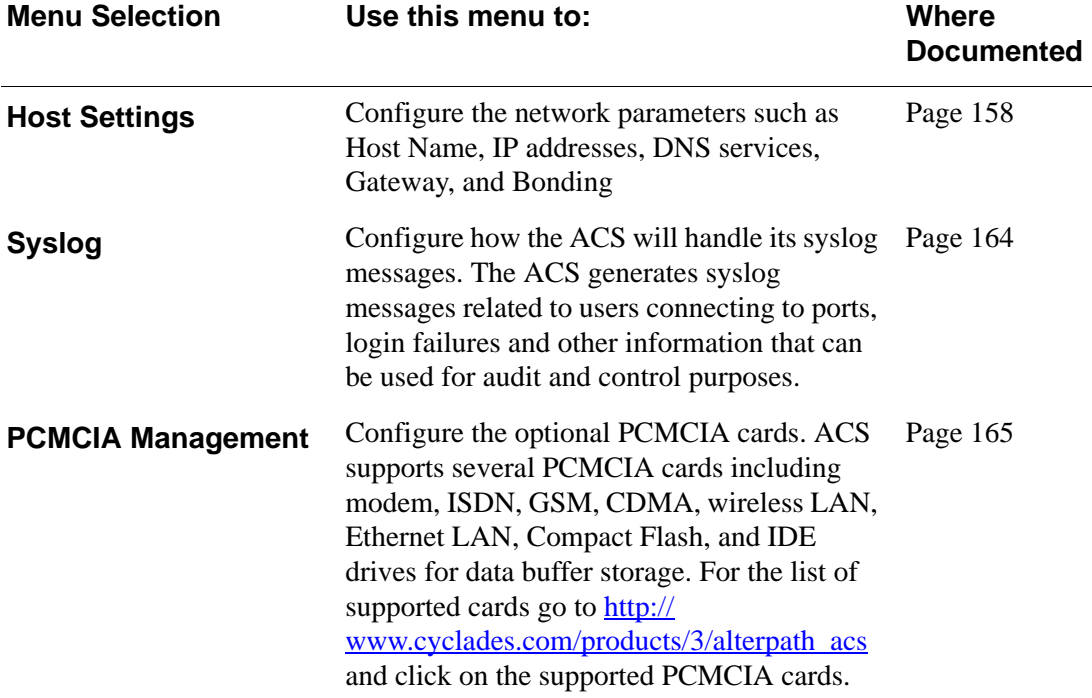

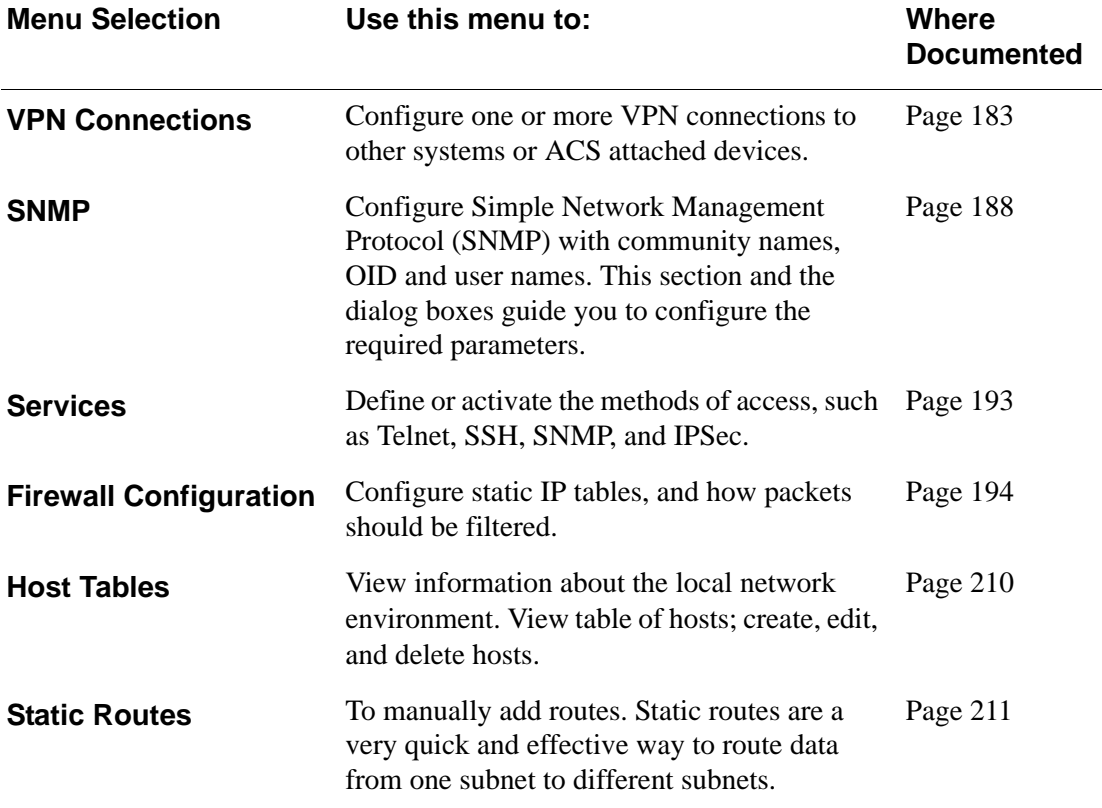

# <span id="page-187-0"></span>**Network**

# *Host Settings*

When you select Network > Host Settings the following form appears.

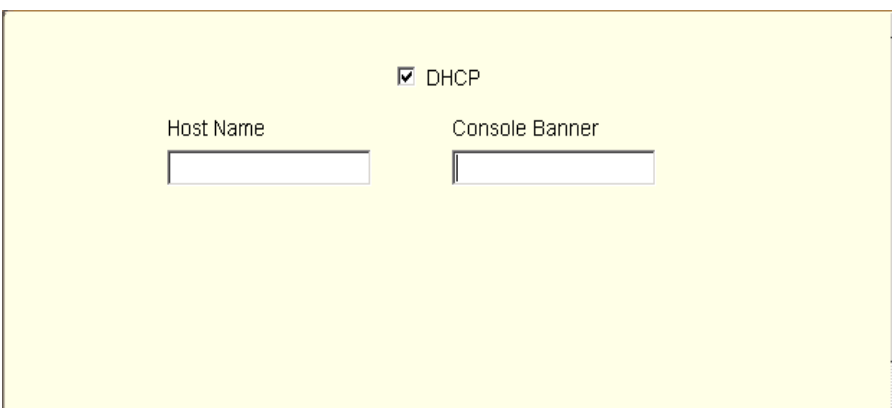

**Figure 8-1:** Expert > Network > Host Settings [DHCP Enabled]

If the "DHCP" is not enabled, then other options appear on the form as shown in the following figure.

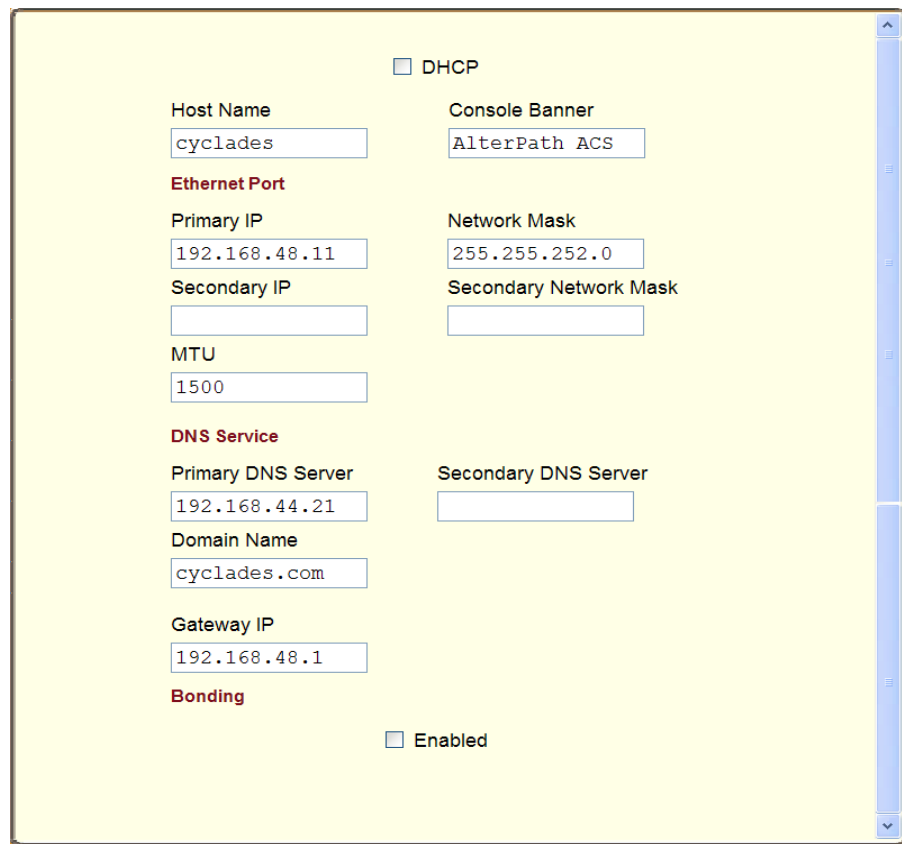

**Figure 8-2:** Expert > Network > Host Settings [DHCP Disabled]

The following table provides a brief definition of the Host Settings form fields.

| <b>Filed Name</b>     | <b>Field Definition</b>                                                                                                    |
|-----------------------|----------------------------------------------------------------------------------------------------|
| <b>Host Name</b>      | The fully qualified domain name identifying<br>the specific host computer on the network.                                                                         |
| <b>Console Banner</b> | A text string designed to appear on the<br>console upon logging into and exiting from<br>a port as a way to verify or identify the<br>particular port connection. |

**Table 8-2:** Expert > Host Settings Form Fields

| <b>Filed Name</b>                     | <b>Field Definition</b>                                                                                                    |
|---------------------------------------|----------------------------------------------------------------------------------------------------|
| <b>Primary IP</b>                     | IP address of the ACS unit.                                                                                                    |
| <b>Secondary IP</b>                   | The secondary IP address of the ACS unit.<br>By configuring a second IP address, the unit<br>will be available for more than one network. |
| <b>Network Mask</b>                   | The 32-bit number used to group IP<br>addresses together or to indicate the range<br>of IP addresses for a subnet.                        |
| <b>Secondary Network</b><br>Mask      | Optional.                                                                                                    |
| <b>MTU</b>                            | Maximum Transmission Unit used by the<br>TCP protocol.                                                                                    |
| <b>DNS Server</b>                     | Address of the Domain Name Server.                                                                                                    |
| <b>Secondary DNS</b><br><b>Server</b> | Address of the backup Domain Name<br>Server.                                                                                              |
| <b>Domain Name</b>                    | The name that identifies the domain, for<br>example, domainname.com.                                                                      |
| <b>Gateway IP</b>                     | The IP address to the gateway on the subnet.                                                                                              |

Table 8-2: Expert > Host Settings Form Fields

| <b>Filed Name</b> | <b>Field Definition</b>                                                                                                    |
|-------------------|----------------------------------------------------------------------------------------------------|
| <b>Bonding</b>    | Enables redundancy for the Ethernet<br>devices using the standard Ethernet<br>interface as the primary mode of access and<br>a PCMCIA card as a secondary mode of<br>access. |
|                   | If bonding is enabled, the following values<br>should be set.                                                                                                    |
|                   | <b>Milmon:</b> The interval in which the active<br>interface is checked to see if it is still<br>communicating (in milliseconds).                                            |
|                   | <b>Updelay:</b> The time that the system will<br>wait to make the primary interface active<br>after it has been detected as up (in<br>milliseconds).                         |

**Table 8-2:** Expert > Host Settings Form Fields

**Caution:** If you have set IP Filtering rules before bonding is activated, the interface reference in the firewall configuration will be eth0. You need to change the interface to bond0 in order to reference the bonded interface. See ["To](#page-223-1)  [Configure Network Services" on page 194](#page-223-1), or The AlterPath ACS Installation, Administration, and User's Guide, Chapter 3.

# ▼ *To Configure Host Settings [Expert]*

**1.** Go to Network > Host Settings.

The Host Settings form appears.

**2.** By default, the DHCP is enabled. To disable DHCP, click the checkbox to remove the check mark.

Additional fields appear.

**3.** Enter the name assigned to the IP address of the ACS in the "Host Name" field.

**4.** Enter a console banner in the "Console Banner" field.

The console banner appears on the console upon logging into and exiting from a port as a way to verify or identify the particular port connection

- **5.** Under Ethernet Port, complete or edit the following fields, as necessary.
	- **a.** Enter the IP address of the ACS in the "Primary IP" field.
	- **b.** Enter the netmask in the "Network Mask" field.
	- **c.** If the ACS has a second Ethernet card in a PCMCIA slot, enter the ACS's second IP address in the "Secondary IP" field.
	- **d.** Specify the network mask of the secondary IP in the "Secondary" Network Mask" field.
	- **e.** Specify the desired maximum transmission unit in the "Maximum Transmission Unit" field.
- **6.** Under "DNS Service" specify or change the following information, if desired.
	- **a.** Enter the address of the domain name server in the "Primary DNS Server" field.
	- **b.** If there is a backup DNS server, enter the address of the secondary DNS in the "Primary DNS Server" field
	- **c.** Enter the domain in the "Domain Name" field.
	- **d.** Enter the IP address of the gateway in the "Gateway IP" field.
- **7.** If you are done go to step 9. If you are enabling "Bonding" continue to step 8.
- **8.** To activate Bonding place a checkmark in the "Enabled" field.

"Miimon" and "Updelay" fields appear.

- **a.** Enter a positive integer in the "Miimon" field. This value represents the interval in which the active interface is checked to see if it is still communicating, measured in milliseconds.
- **b.** Enter a positive integer in the "Updelay" field. This value represents the time that the system will wait to make the primary interface active after it has been detected as up, measured in milliseconds.

**9.** Click "apply changes."

# <span id="page-193-0"></span>*Syslog*

When Network > Syslog is selected the form shown in the following figure appears.

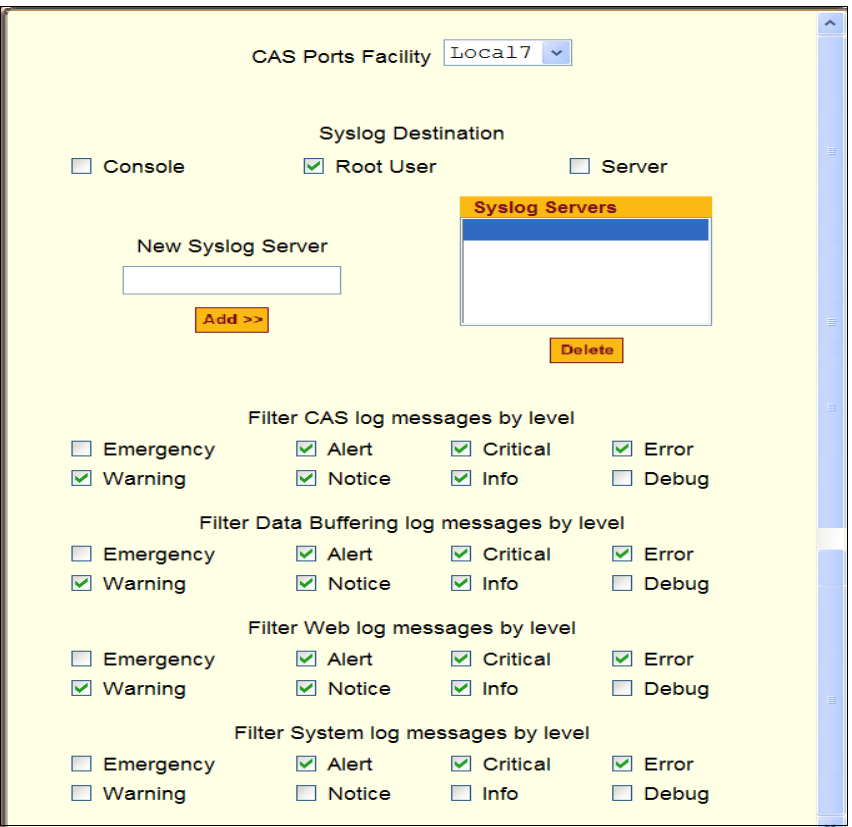

**Figure 8-3:** Expert > Network > Syslog

You can use the Syslog form to configure how the ACS handles system logged messages. The Syslog form allows you to do the following:

- Specify one or more syslog servers to receive syslog messages related to ports.
- Specify rules for filtering messages.

The top field on the form "CAS Ports Facility" is used to tell ACS where to send syslog messages.

- You can specify a facility number for the messages from serial ports. Obtain the facility numbers from the syslog server's administrator.
- You can send the syslog messages to:
	- The console port for logging the messages even if no user is logged in)
	- To all sessions where the root user is logged in
	- To one or more syslog servers.
- You can add or remove syslog servers.

The bottom part of the form has filtering rules for specifying which types of messages are forwarded based on the following criteria:

- Severity level: "Emergency," "Alert," "Critical," "Error," "Warning," "Notice," "Info," "Debug"
- Category "CAS log;" "Data Buffering log;" "Web log;" or "System log."

# ▼ *To Configure Syslogging for Serial Ports and Specify Message Filtering*

**1.** Go to Network > Syslog in Expert mode.

The Syslog form appears.

- **2.** Select a facility number for messages generated by serial ports by selecting the number from the "CAS Ports Facility" pull-down menu.
- **3.** Select a destination for the Syslog messages by clicking the checkbox next to one or all of the options: "Console," "Root User," or "Server."
- **4.** Add a syslog server to the Syslog Servers list, by entering its IP address in the "New Syslog Server" field, and clicking the "Add>>" button.
- **5.** Configure the message filtering as per your requirements.
- **6.** Click "apply changes."

# <span id="page-194-0"></span>*PCMCIA Management*

When Network > PCMCIA Management is selected the following form appears.

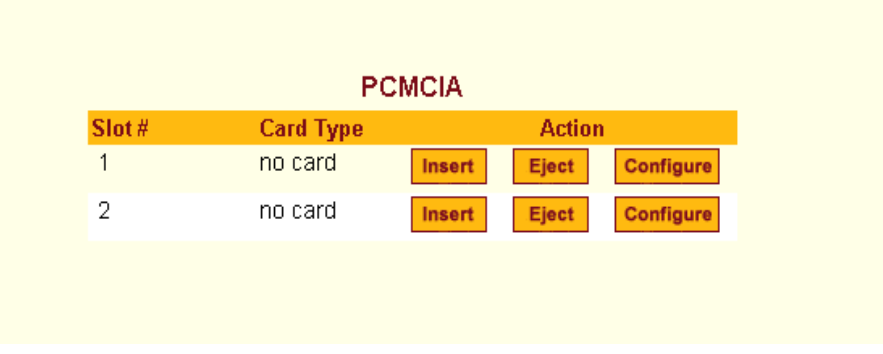

**Figure 8-4:** Expert > Network > PCMCIA Management

You can use the PCMCIA management form to configure the following types of PCMCIA cards:

- 10/100 Base-T Ethernet
- 802.11b Wireless LAN
- V.90 Modem
- ISDN
- GSM
- CDMA
- Compact Flash
- IDE Hard Disk
- **Note:** ACS supports GPRS and 1xRTT PCMCIA cards through a Generic Dial-Out application. For Configuration details refer to the *ACS Command Reference Guide, Chapter 7, Section 7.3 "Generic Dial-Out".*

For a list of the supported PCMCIA cards, refer to AlterPath ACS web site at [http://www.cyclades.com/products/3/alterpath\\_acs](http://www.cyclades.com/products/3/alterpath_acs), or go to www.cyclades.com and follow the links to Products > IT Infrastructure Management > AlterPath ACS > Click here for a list of supported PCMCIA cards.

# ▼ *To Configure a PCMCIA Card*

**1.** Go to Network > PCMCIA Management.

The PCMCIA Management form appears.

**2.** Insert the card into the PCMCIA slot on the front of the ACS and Click the "Insert" button for the slot in which you installed the PCMCIA card.

The following dialog box appears.

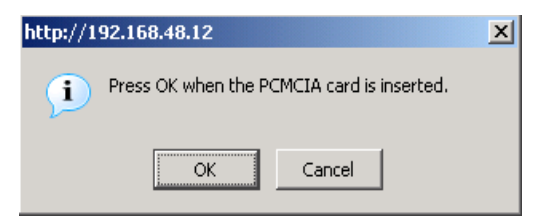

- **3.** Click OK.
- **Note:** You can insert a card at any time and the corresponding driver should load automatically. Before removing a card, however, you must use the Web Manager to eject the card and stop the system from using the card. If you install an IDE PCMCIA card in a slot, it automatically mounts and no configuration is necessary through this form.

The card information appears under the "Card Type" column as shown in the following figure.

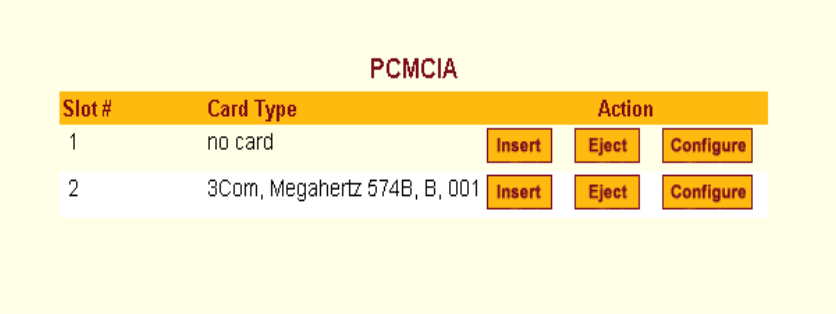

- **4.** Click the Configure button.
- **5.** The "Slot" dialog box appears

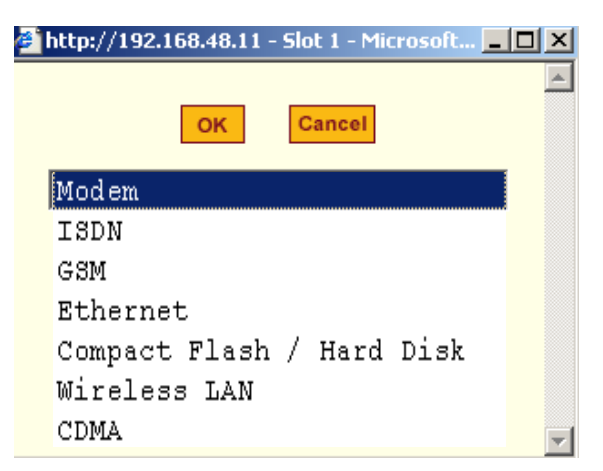

- **6.** Select the desired PCMCIA card type from the pull-down menu.
- **7.** Follow the procedure that corresponds to the type of the PCMCIA card you have installed.

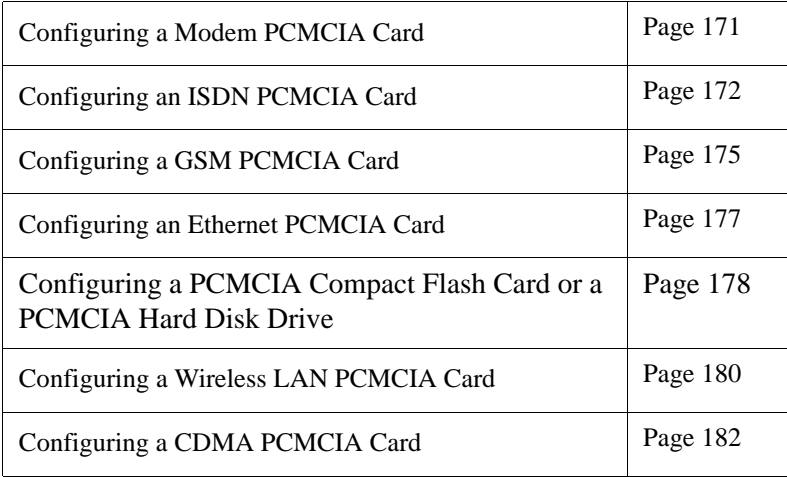

# **Configuring a Modem PCMCIA Card**

You can use the "PCMCIA Management" form under "Network" to enable a remote user to call into the ACS through an installed modem PCMCIA card. When you select Modem from the pull-down menu, the dialog box shown in the following figure appears.

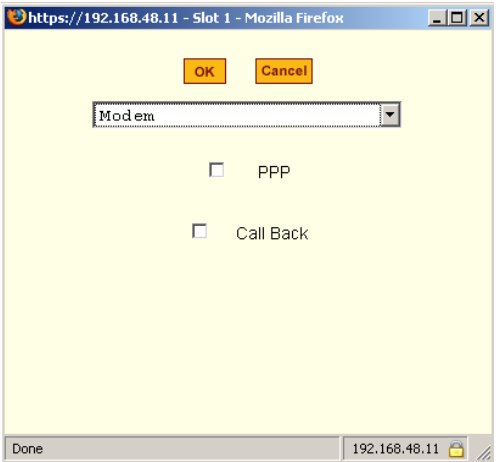

**Figure 8-5:** Expert > PCMCIA Modem Card Configuration Dialog Box

The following table provides a brief description of the fields available in the Modem dialog box.

| <b>Field Name</b>   | <b>Definition</b>                                                       |
|---------------------|-------------------------------------------------------------------------|
| [PCMCIA Card]       | Pull-down menu to select the type of PCMCIA<br>card that you are using. |
| <b>PPP</b>          | Check box to enable point-to-point protocol.                            |
| <b>Local IP</b>     | The local IP address of the PCMCIA card.                                |
| Remote IP           | The remote IP address of the PCMCIA card.                               |
| <b>Call Back</b>    | Check box to enable the callback security feature.                      |
| <b>Phone Number</b> | The phone number that the ACS uses to call back.                        |

**Table 8-3:** Expert > Form Fields for a Modem Card

If you click the PPP checkbox, additional fields for a local and remote IP address and a "Call Back" checkbox appear, as shown in the following figure.

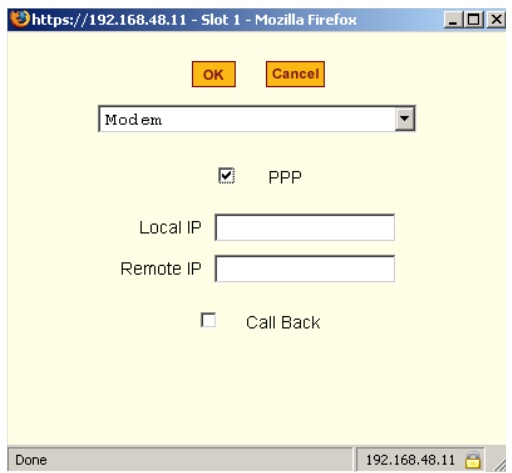

**Figure 8-6:** Expert > PCMCIA Modem Card Configuration Dialog Box - PPP

If you enable "Call Back", the Phone Number field appears on the Slot dialog box, as shown in the following figure.

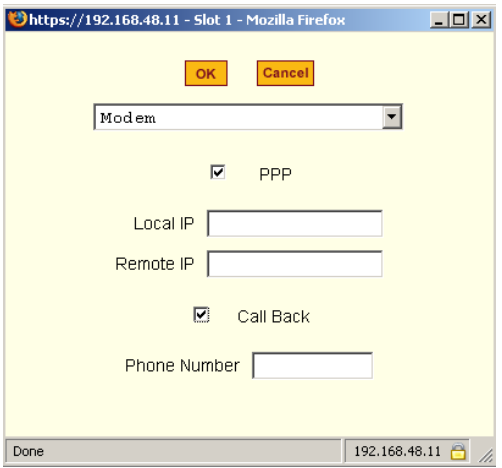

**Figure 8-7:** Expert > Modem PCMCIA Card Configuration Dialog Box - Call Back

# <span id="page-200-0"></span>▼ To Configure a Modem PCMCIA Card

- **1.** Install the modem card and select "Modem" from the pull-down menu on the PCMCIA Management form.
- **2.** To enable PPP, do the following steps:
	- **a.** Check the PPP checkbox.
	- **b.** The "Local IP and the "Remote IP" fields, and the "Call Back" check box appear on the Slot dialog box.
	- **c.** Enter an IP address in the "Local IP" field, if desired.

By default, the IP address of the ACS is used. Only change the IP address if you have a specific reason to do so.

**d.** In the "Remote IP" field, specify the IP address to assign to the other end of the PPP connection, if desired.

By default, the IP address 10.0.0.1 is assigned. Only change the IP address if you have a specific reason to do so.

- **3.** To enable call back, do the following:
	- **a.** Check the "Call Back" check box.

The Phone Number field appears on the Slot dialog box.

- **b.** Enter a number to use to call back the modem.
- **4.** Click OK.
- **5.** Click "apply changes."

# **Configuring an ISDN PCMCIA Card**

You can use the "PCMCIA Management" form under "Network" to enable users to connect to the ACS through an ISDN PCMCIA card.

When you select ISDN from the pull-down menu, the dialog box shown in the following figure appears.

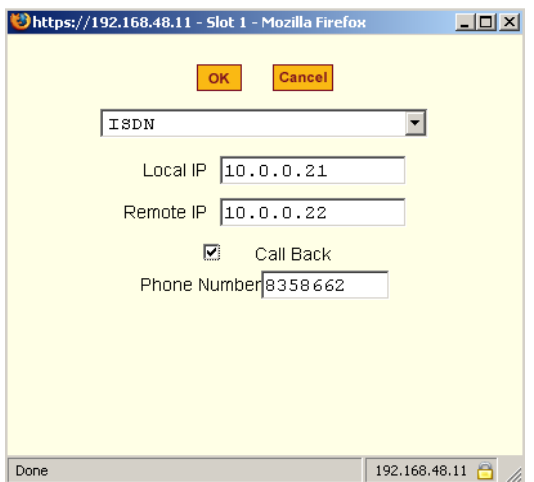

**Figure 8-8:** Expert > ISDN PCMCIA Card Configuration Dialog Box

The following table provides a brief description of the fields available in the ISDN dialog box.

| <b>Field Name</b>   | <b>Definition</b>                                     |
|---------------------|-------------------------------------------------------|
| [PCMCIA Card]       | Select ISDN from the pull-down menu.                  |
| Local IP            | The local IP address of the PCMCIA card               |
| <b>Remote IP</b>    | The remote IP address of the PCMCIA card.             |
| <b>Call Back</b>    | Check box to enable the callback security<br>feature. |
| <b>Phone Number</b> | The phone number that ACS uses to call back.          |

**Table 8-4:** Expert > Form Fields for an ISDN Card

### <span id="page-201-0"></span>▼ To Configure an ISDN PCMCIA Card

**1.** Install the ISDN card and select "ISDN" from the pull-down menu on the PCMCIA Management form.

The "Local IP" and "Remote IP" fields and the "Call Back" check box appear on the Slot dialog box.

**2.** Enter an IP address in the "Local IP" field, if desired.

By default, the IP address of the ACS is used. Only change the IP address if you have a specific reason to do so.

**3.** In the "Remote IP" field, specify the IP address to assign to the other end of the PPP connection, if desired.

By default, the IP address 10.0.0.1 is assigned. Only change the IP address if you have a specific reason to do so.

- **4.** To enable call back, do the following:
	- **a.** Check the "Call Back" check box.

The "Phone Number" field appears on the Slot dialog box.

- **b.** Enter a number for ACS to use to call back modem.
- **5.** Click OK.
- **6.** Click "apply changes."

# **Configuring a GSM PCMCIA Card**

You can use the "PCMCIA Management" form under "Network" to enable a remote user to call into the ACS through an installed and configured GSM PCMCIA card. When you select GSM from the pull-down menu, the dialog box shown in the following figure appears.

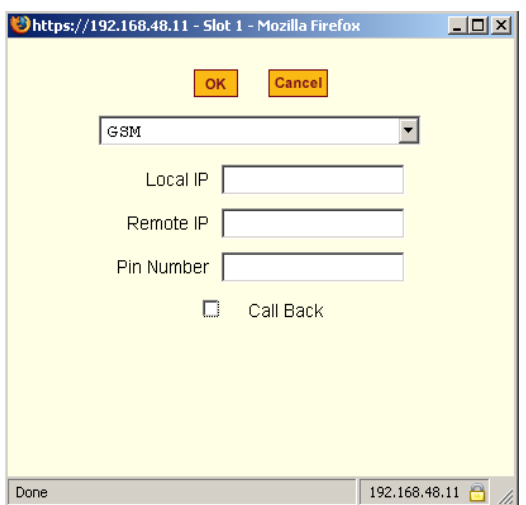

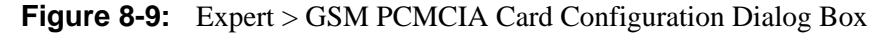

When the "Call Back" checkbox is checked, the Phone Number field appears as shown in the following figure.

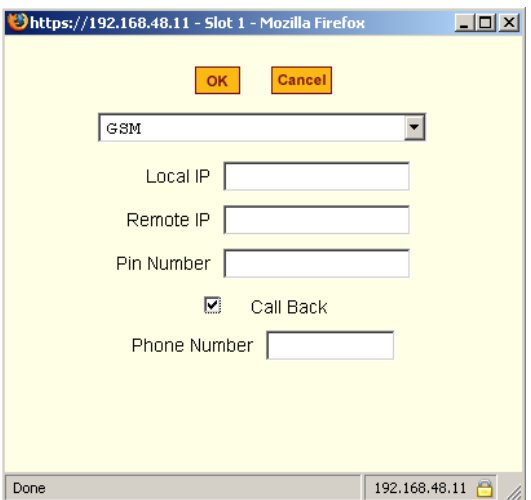

**Figure 8-10:** Expert > GSM PCMCIA Card Configuration Dialog Box - Call Back

The following table provides a brief description of the fields available in the GSM dialog box.

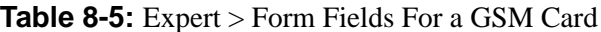

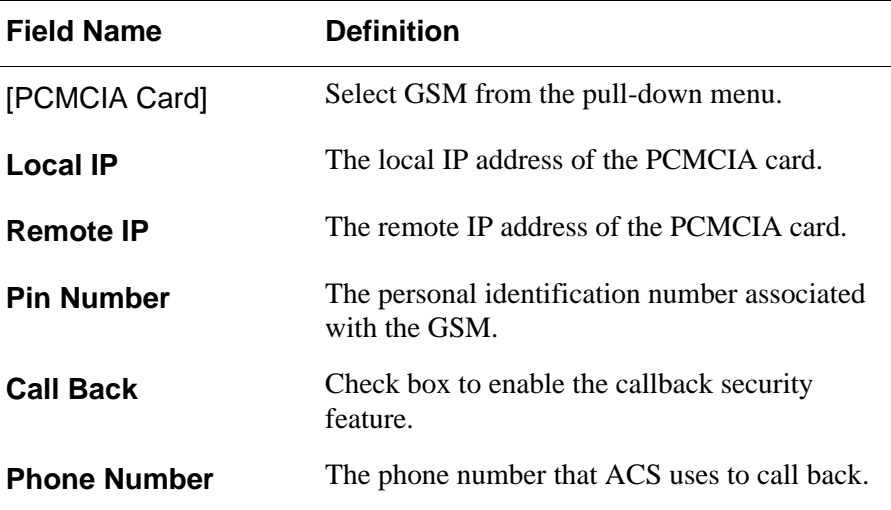

# <span id="page-204-0"></span>▼ To Configure a GSM PCMCIA Card

**1.** Install the GSM card and select "GSM" from the pull-down menu on the PCMCIA Management form.

The "Local IP," "Remote IP," and "Pin Number" fields and the "Call Back" check box appear on the Slot dialog box.

**2.** Enter an IP address in the "Local IP" field, if desired.

By default, the IP address of ACS is used. Only change the IP address if you have a specific reason to do so.

**3.** In the "Remote IP" field, specify the IP address to assign to the other end of the PPP connection, if desired.

By default, the IP address 10.0.0.1 is assigned. Only change the IP address if you have a specific reason to do so.

- **4.** Enter a personal identification number known to the owner of the GSM card in the "PIN Number" field.
- **5.** To enable call back, do the following:
	- **a.** Check the "Call Back" check box.

The "Phone Number" field appears on the Slot dialog box.

- **b.** Enter a number for the ACS to use to call back the GSM phone.
- **6.** Click OK.
- **7.** Click "apply changes."

### **Configuring an Ethernet PCMCIA Card**

You can use the "PCMCIA Management" form under "Network" to configure an Ethernet PCMCIA card. When you select Ethernet from the pull-down menu, the dialog box shown in the following figure appears.

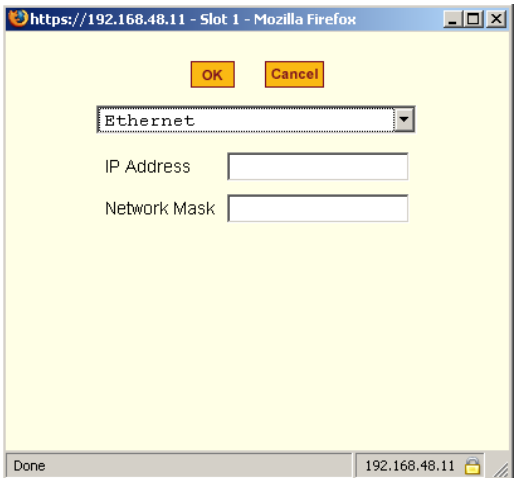

**Figure 8-11:** Expert > Ethernet PCMCIA Card Configuration Dialog Box

The following table provides a brief description of the fields available in the Ethernet dialog box

| <b>Field Name</b>      | <b>Definition</b>                        |
|------------------------|------------------------------------------|
| [PCMCIA Card]          | Select Ethernet from the Pull-down menu. |
| <b>IP Address</b>      | The local IP address of the Ethernet.    |
| <b>Network Address</b> | The network address of the Ethernet.     |
|                        |                                          |

**Table 8-6:** Expert > Form Fields for an Ethernet Card.

# <span id="page-206-0"></span>▼ To Configure an Ethernet PCMCIA Card

**1.** Install the Ethernet card and select "Ethernet" from the pull-down menu on the PCMCIA Management form.

The "IP Address" and "Network Mask" fields appear on the Slot dialog box.

- **2.** In the "IP address" field, enter the IP address to assign to the Ethernet port.
- **3.** In the "Network Mask" field, enter the netmask to assign to the subnet.
- **4.** Click OK.
- **5.** Click "apply changes.

# **Configuring a PCMCIA Compact Flash Card or a PCMCIA Hard Disk Drive**

You can use the "PCMCIA Management" form under "Network" to configure a PCMCIA Compact Flash card or a PCMCIA Hard Disk Drive. When you select Compact Flash/Hard Disk from the pull-down menu, the dialog box shown in the following figure appears.

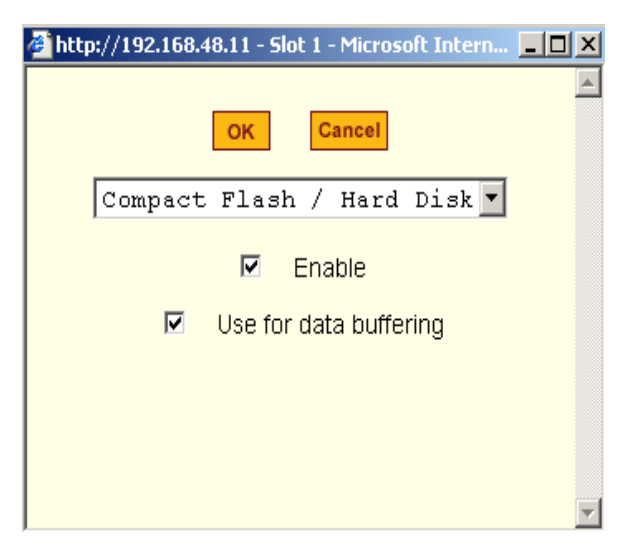

**Figure 8-12:** Expert > PCMCIA Compact Flash/Hard Disk Configuration Dialog Box

The following table provides a brief description of the fields available in the Compact Flash/Hard Disk dialog box.

**Table 8-7:** Expert > Form Fields for a Compact Flash/Hard Disk

| <b>Field Name</b>                | <b>Definition</b>                                           |
|----------------------------------|-------------------------------------------------------------|
| [PCMCIA Card]                    | Select Compact Flash/Hard Disk from the Pull-<br>down menu. |
| <b>Enable</b>                    | Check box to enable the storage device.                     |
| Use for Data<br><b>Buffering</b> | Check box to use the storage device for data<br>buffering.  |

#### <span id="page-207-0"></span>▼ To Configure a Compact Flash PCMCIA Card or a PCMCIA *Hard Disk Drive*

**1.** Install the compact flash card or the hard disk drive and select "Compact Flash/Hard Disk" from the pull-down menu on the PCMCIA Management form.

The "Enable" checkbox appears on the Slot dialog box.

**2.** Click the "Enable" checkbox.

The "Use for data buffering" checkbox appear on the Slot dialog box.

- **3.** If desired, uncheck the "Use for data buffering" checkbox. Default is checked.
- **4.** Click OK.
- **5.** Click "apply changes."

### **Configuring a Wireless LAN PCMCIA Card**

You can use the "PCMCIA Management" form under "Network" to configure a Wireless LAN PCMCIA card. When you select "Wireless LAN" from the pull-down menu, the dialog box shown in the following figure appears.

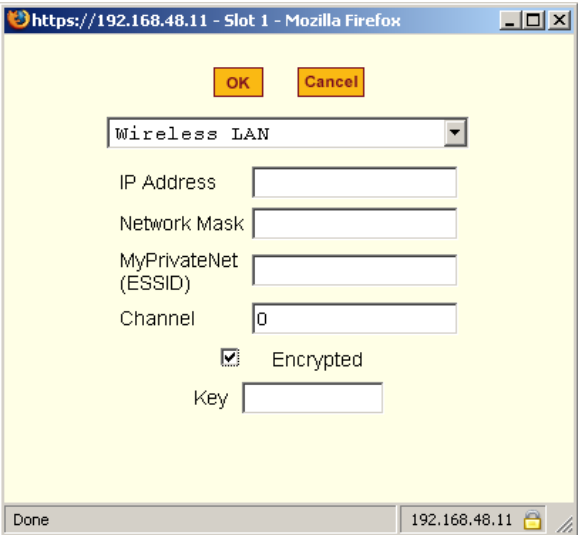

#### **Figure 8-13:** Expert > PCMCIA Wireless LAN Card Configuration Dialog Box

The following table provides a brief description of the fields available in the Wireless LAN dialog box.

| <b>Field Name</b>              | <b>Definition</b>                                                      |
|--------------------------------|------------------------------------------------------------------------|
| [PCMCIA Card]                  | Pull-down box to select the type of PCMCIA<br>card that you are using. |
| <b>IP Address</b>              | The local IP address of the Ethernet.                                  |
| Network Mask                   | The network address of the Ethernet.                                   |
| <b>MyPrivateNet</b><br>(ESSID) | The unique identifier for the wireless access<br>point.                |
| <b>Channel</b>                 | The communication channel with the access<br>point.                    |
| <b>Encrypted</b>               | The translation of data into code during<br>transmission.              |

**Table 8-8:** Expert > Form Fields for a Wireless LAN Card.

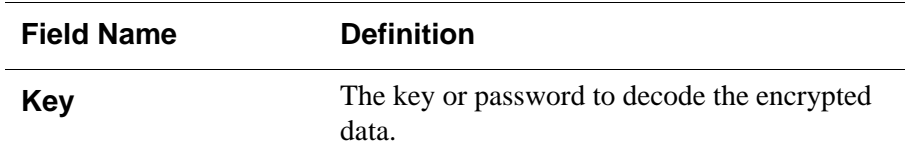

### <span id="page-209-0"></span>▼ To Configure a Wireless LAN PCMCIA Card

- **1.** Install the wireless LAN card and select "Wireless LAN" from the pulldown menu on the PCMCIA Management form.
- **2.** In the "IP address" field, enter an IP address.
- **3.** In the "Network Mask" field, enter the netmask for the subnet.
- **4.** In the "MyPrivateNet (ESSID)" field, enter the SSID for communicating with others in your network.
- **5.** In the "Channel" field, enter a channel number.
- **6.** Click the "Encrypted" checkbox, if an encrypted data communication is required.
- **7.** Enter a unique key for decoding the encrypted data.
- **8.** Click OK.
- **9.** Click "apply changes."

### **Configuring a CDMA PCMCIA Card**

You can use the "PCMCIA Management" form under "Network" to configure a CDMA PCMCIA card. When you select "CDMA" from the pull-down menu, the dialog box shown in the following figure appears.

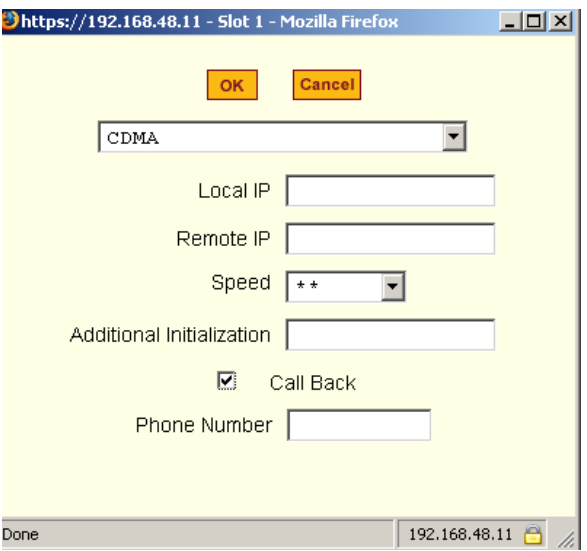

**Figure 8-14:** Expert > PCMCIA CDMA Card Configuration Dialog Box

CDMA cards are modem cards that makes it possible for ACS to receive a dial-in connection and support callback feature using the "ppp" protocol. The following table provides a brief description of the fields available in the CDMA dialog box.

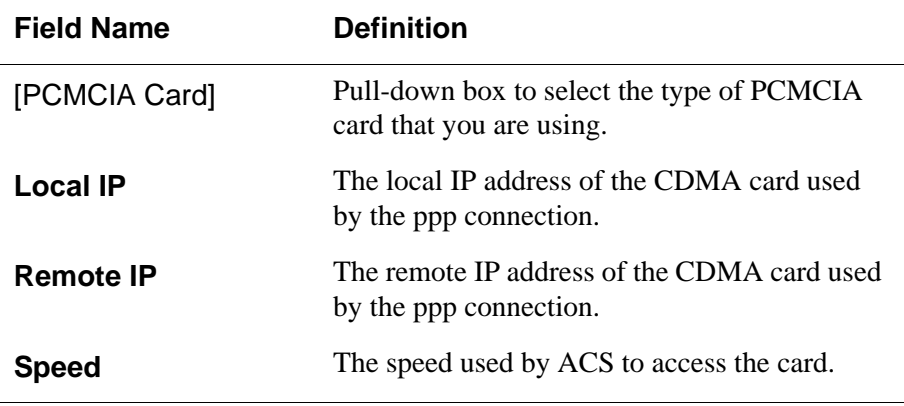

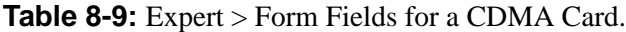

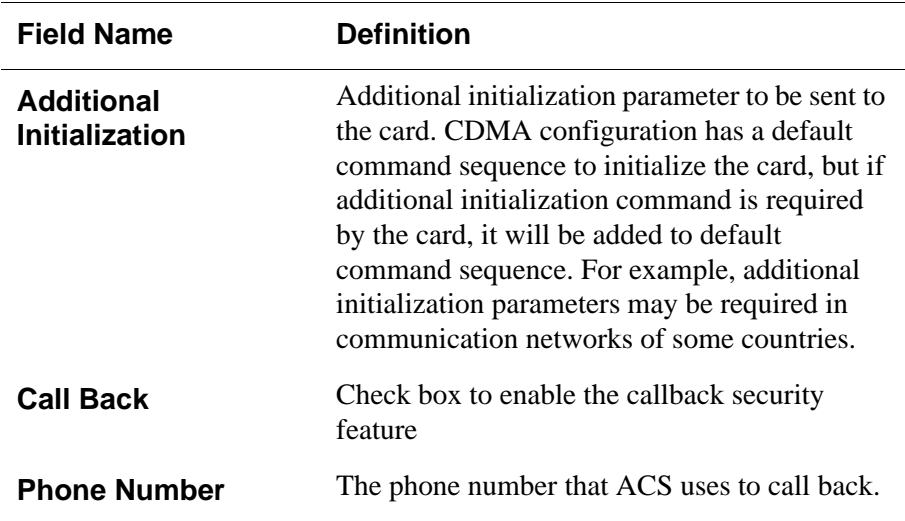

# <span id="page-211-0"></span>▼ *To Configure a CDMA PCMCIA Card*

- **1.** Install the CDMA card and select "CDMA" from the pull-down menu on the PCMCIA Management form.
- **2.** In the "Local IP" field, enter the local IP address.
- **3.** In the "Remote IP" field, enter the remote IP address.
- **4.** Form the "Speed" pull-down menu, select the speed defined by the specifications of the CDMA card you are using.
- **5.** In the "Additional Initialization" field, enter additional parameters if required by the card.
- **6.** To enable call back, do the following:
	- **a.** Check the "Call Back" check box.

The "Phone Number" field appears on the Slot dialog box.

- **b.** Enter a number for the ACS to use to call back the CDMA card.
- **7.** Click OK.
- **8.** Click "apply changes."

# **Ejecting a PCMCIA Card**

Use the "Eject" button on the PCMCIA management form to eject any PCMCIA card before physically ejecting it. Any other method can cause a kernel panic.

# ▼ To Eject a PCMCIA Card From the Card Slot

**1.** Go to Network > PCMCIA Management.

The PCMCIA Management form appears.

**2.** Click the Eject button adjacent to the card you want to remove.

The card type clears under the Card Type column.

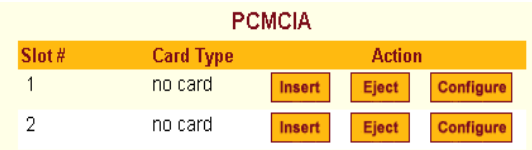

- **3.** Click "apply changes."
- **4.** Physically remove the card from the PCMCIA slot on the front of the ACS.

# <span id="page-212-0"></span>*VPN Connections*

VPN, or Virtual Private Network enables a secured communication between ACS and a remote network by utilizing a gateway, and creating a secured tunnel between ACS and the gateway. IPSec is the protocol used to construct the secure tunnel. IPSec provides encryption and authentication services at the IP level of the protocol stack.

When "VPN Connections" is selected under "Network", the form shown in the following figure appears.

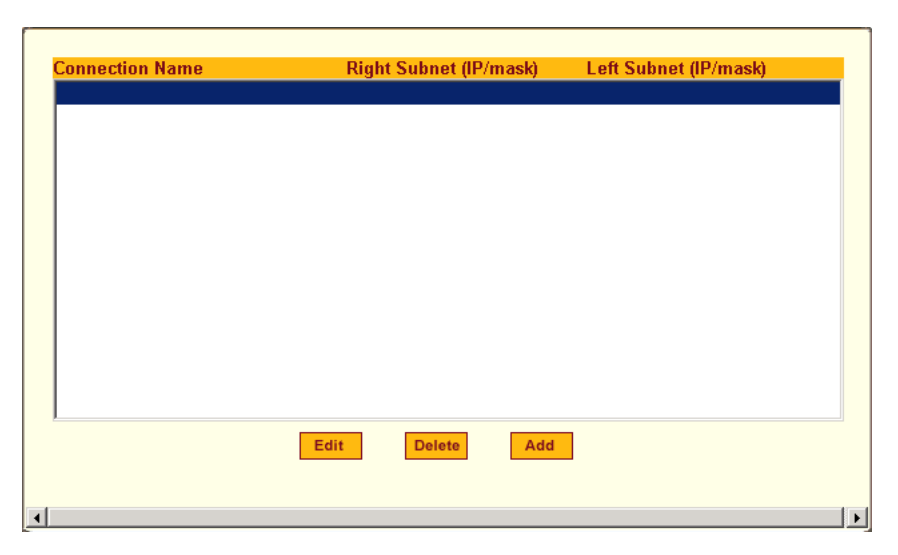

**Figure 8-15:** Expert > Network > VPN Connections

You can use the form to add a VPN connection or edit one that is already in the list. When you click the "Edit" or "Add" buttons, a "New/Modify Connection" form appears, as shown in the following figure. The form displays different fields depending on whether "RSA Public Keys" or "Shared Secret" are selected.

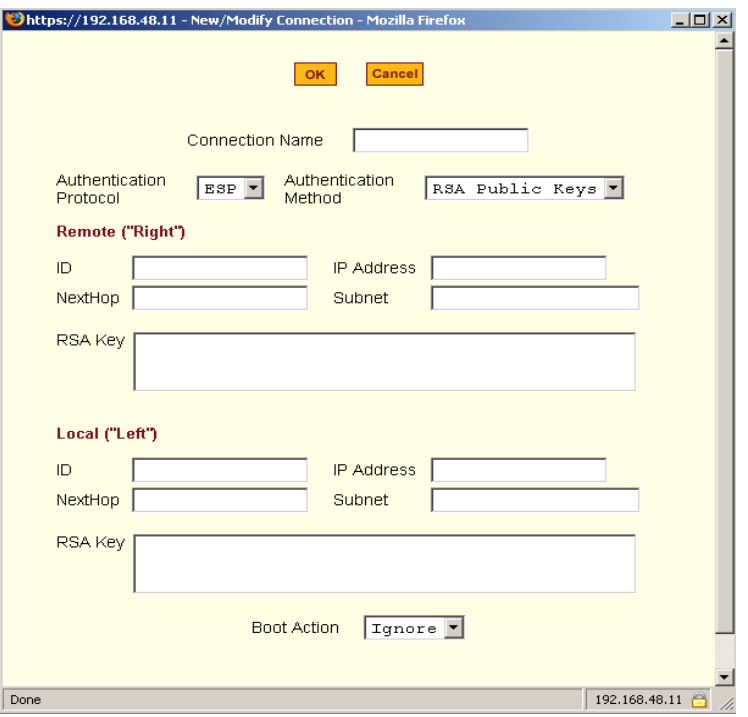

**Figure 8-16:** Expert > VPN "New/Modify Connection" Dialog Box

The remote gateway is referred to as the Remote or "Right" host, and the ACS is referred to as the Local or "Left" host. If left and right are not directly connected, then you must also specify a "NextHop" IP address.

The next hop for the remote or right host is the IP address of the router to which the remote host or gateway running IPSec sends packets when delivering them to the left host. The next hop for the left host is the IP address of the router to which the ACS sends packets to for delivery to the right host.

A Fully Qualified Domain Name in the "ID" fields for both the "Local ('Left')" host and the "Remote ('Right') host where the IPSec negotiation takes place should be indicated.

The following table describes the fields and options on the form. Check with your system administrator who defined and configured the security protocols, if needed. The information must match exactly on both ends, local and remote.

| <b>Field Name</b>                                               | <b>Definition</b>                                                                                                    |
|-----------------------------------------------------------------|----------------------------------------------------------------------------------------------------|
| <b>Connection Name</b>                                          | Any descriptive name you want to use to identify this<br>connection such as "MYCOMPANYDOMAIN-VPN."                                                                                                    |
| <b>Authentication</b><br><b>Protocol</b>                        | The authentication protocol used, either "ESP"<br>(Encapsulating Security Payload) or "AH" (Authentication<br>Header).                                                                                                    |
| <b>Authentication Method</b>                                    | Authentication method used, either "RSA Public Keys" or<br>"Shared Secret."                                                                                                    |
| ID                                                              | This is the hostname that a local system and a remote system<br>use for IPSec negotiation and authentication. It can be a<br>Fully Qualified Domain Name preceded by @. For example,<br>hostname@xyz.com                                                                                          |
| <b>IP Address</b>                                               | The IP address of the host.                                                                                                    |
| <b>NextHop</b>                                                  | The router through which the ACS (on the left side) or the<br>remote host (on the right side) sends packets to the host on<br>the other side.                                                                                                    |
| <b>Subnet</b>                                                   | The netmask of the subnetwork where the host resides.                                                                                                    |
|                                                                 | <b>Note:</b> Use CIDR notation. The IP number followed by a<br>slash and the number of 'one' bits in the binary notation of<br>the netmask. For example, 192.168.0.0/24 indicates an IP<br>address where the first 24 bits are used as the network<br>address. This is the same as 255.255.255.0. |
| <b>RSA Key (If RSA Public</b><br>Keys is selected)              | You need to generate a public key for the ACS and find out<br>the key used on the remote gateway. You can use copy and<br>paste to enter the key in the "RSA Key" field.                                                                                                    |
| <b>Pre-Shared Secret (If</b><br>"Shared Secret" is<br>selected) | Pre-shared password between left and right users.                                                                                                    |

**Table 8-10:** Expert > Field and Menu Options for Configuring a VPN Connection
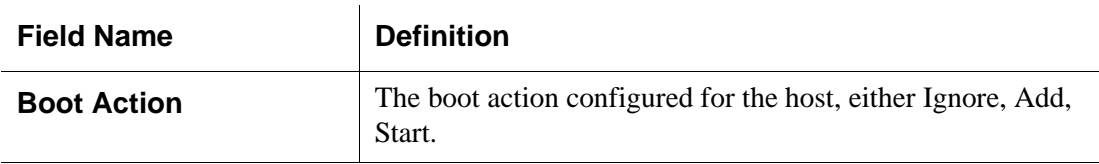

#### <span id="page-216-0"></span>▼ *To Configure VPN*

To enable VPN, make sure that IPSec is enabled on the Network > Services form.

**1.** Go to Network > VPN Connections.

The VPN Connections form appears.

- **2.** To edit a VPN connection, select the name of the VPN connection, and click the "Edit" button.
- **3.** To add a VPN Connection, click the "Add" button.

The "New/Modify Connection" dialog box appears.

- **4.** Enter any descriptive name you choose for the connection in the "Connection Name" field.
- **5.** Select either ESP or "AH" from the "Authentication Protocol" pull-down menu.
- **6.** Select "Shared Secret" or "RSA Public Keys" from the "Authentication Method" pull-down menu.
- **7.** Set up the right and left hosts by doing the following steps.
	- **a.** Enter the fully qualified domain name of the hosts in the "ID" fields. These are the hostnames where the IPSec negotiation and authentication happens. For example, hostname@xyz.com
	- **b.** Enter the IP address of the host in the "IP Address" fields.
	- **c.** Enter the IP address of the router through which the host's packets reach the Internet in the "NextHop" fields.
	- **d.** Enter the netmask for the subnet in the "Subnet" fields in CIDR notation. For example, 192.168.0.0/24 which translates to 255.255.255.0.
- **e.** If "RSA Key" is selected, generate the key for the ACS (left host) and find out the key from the remote gateway (right host). You can use copy and paste to enter the key in the "RSA Key" field.
- **f.** If "Shared Secret" is selected, enter the shared secret in the "Pre-Shared Secret" field.
- **8.** Select either "Ignore", "Add", or "Start" from the "Boot Action pulldown menu.
- **9.** Click OK.
- **10.** Click "apply changes."

# *SNMP*

SNMP or Simple Network Management Protocol is a set of protocols for managing complex networks. SNMP works by sending messages, called protocol data units (PDUs) to different parts of a network. SNMP-compliant devices (agents), store data about themselves in Management Information Bases (MIBs) and return this data to the SNMP requesters.

The ACS SNMP agent supports SNMPv1/v2 and v3. To use SNMP v1 or v2, you need to specify a community name, a source IP address or a range of IP addresses, an object ID (OID), and permission (read-write or read-only). SNMP v3 requires: user name, password, OID, and permission.

Selecting Network > SNMP brings up the form shown in the following figure.

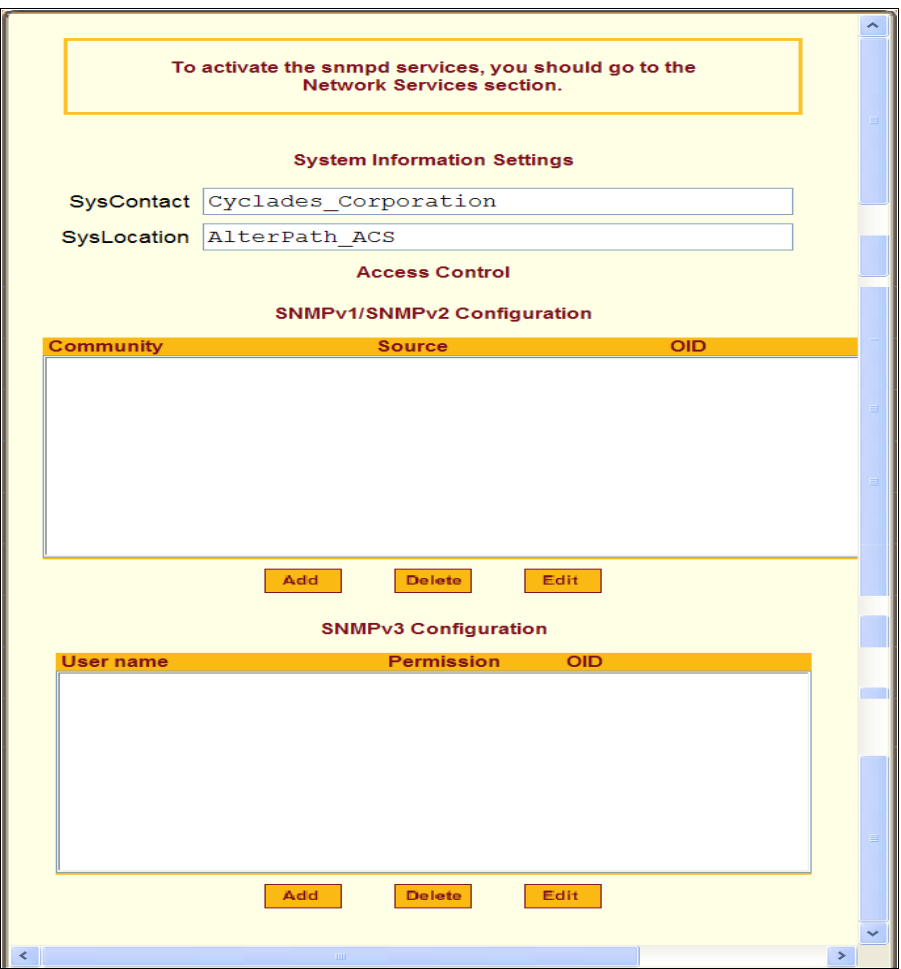

**Figure 8-17:** Expert > Network > SNMP

You can use this form to enable notifications about significant events or traps from ACS to an SNMP management application, such as HP Openview, Novell NMS, IBM NetView, or Sun Net Manager.

The following table explains the required parameters to complete the SNMP form and the associated dialog boxes.

| <b>Field or Menu Option</b> | <b>Description</b>                                                                                                    |
|-----------------------------|----------------------------------------------------------------------------------------------------|
| <b>SysContact</b>           | The email address of the ACS's administrator, for example,<br>acs admin@cyclades.com.                                                                                                    |
| <b>SysLocation</b>          | The physical location of the ACS.                                                                                                    |
| <b>Community</b>            | SNMP v1 and v2 only. A Community defines an access<br>environment. The type of access is classified under<br>"Permission": either read only or read write. The most common<br>community is "public". Take caution in using a "public"<br>community name as it is commonly known. By default, the<br>"public" community cannot access SNMP information on the<br>ACS. |
| <b>Source</b>               | SNMP v1 and v2 only. Valid entries are "default" or a subnet<br>address, for example, 193.168.44.0/24.                                                                                                    |
| OID                         | Object Identifier. Each managed object has a unique identifier.                                                                                                    |
| <b>Permission</b>           | "Read Only" access to the entire MIB (Management)<br>Information Base) except for SNMP configuration objects.<br>"Read/Write" access to the entire MIB except for SNMP                                                                                                    |
|                             | configuration objects.                                                                                                    |
| User Name and<br>Password   | SNMP v3 only.                                                                                                    |

**Table 8-11:** Expert > Fields and Menu Options for SNMP Configuration

Clicking the "Add" or "Edit" buttons under "SNMPv1/SNMPv2 Configuration" brings up the "New/Mod SNMP v1 v2 Configuration" dialog box, as shown in the following figure.

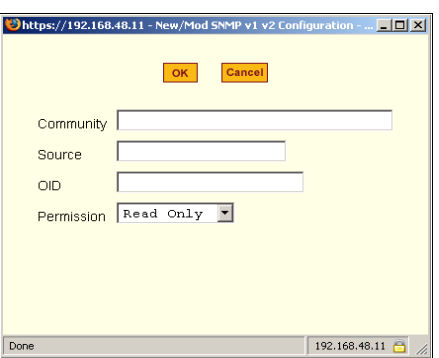

**Figure 8-18:** Expert > "New/Mod SNMP v1 v2 Configuration" Dialog Box

Clicking the "Add" or "Edit" buttons under "SNMPv3 Configuration" brings up the "New/Mod SNMP v3 Configuration" dialog box, as shown in the following figure.

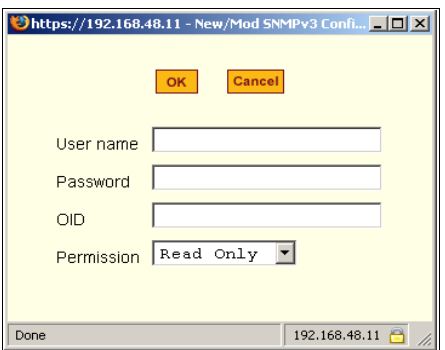

**Figure 8-19:** Expert > "New/Mod SNMP v3 Configuration" Dialog Box

## <span id="page-220-0"></span>▼ To Configure SNMP

**1.** Go to Networks > SNMP.

The SNMP form appears.

- **2.** To enable any version of SNMP, do the following:
	- To add an SNMPv1/SNMPv2 entry, press the "Add" button under the "SNMPv1/SNMPv2 Configuration" table.
	- To add an SNMPv3 entry, press the "Add" button at the bottom of the "SNMPv3 Configuration" table.

The "New/Modify SNMP Daemon Configuration" dialog box appears.

- **3.** To edit any SNMP configuration, do the following steps.
	- **a.** To edit an SNMPv1/SNMPv2 entry, select the entry from the "SNMPv1/SNMPv2 Configuration" list and click the "Edit" button.
	- **b.** To edit an SNMPv3 entry, select an entry from the "SNMPv3" Configuration" list and click the "Edit" button.

The "New/Modify SNMP Daemon Configuration" dialog box appears.

- **4.** For SNMP v1 or v2 configuration, enter or change the following information:
	- **a.** Enter the community name in the "Community" field.
	- **b.** Enter the source IP address or range of IP addresses in the "Source" field.
- **5.** For SNMP v3 configuration, enter or change the following information:
	- **a.** Enter the user name in the "User name" field.
	- **b.** Enter the password in the "Password" field.
- **Note:** The SNMPv3 password must be less than 31 characters.
	- **6.** For any version of SNMP, do the following steps.
		- **a.** Enter the unique object identifier for the object in the "OID" field.
		- **b.** Choose "Read Only" or "Read/Write" from the "Permission" field.
	- **7.** Click OK.
	- **8.** Click "apply changes"
- **Note:** In addition to SNMP configuration described in this section, you need to make sure SNMP service is enabled and configured for one or more serial ports in order to send SNMP traps. The related tasks are listed in the following table.

#### **Table 8-12:** Expert > Tasks for Configuring SNMP

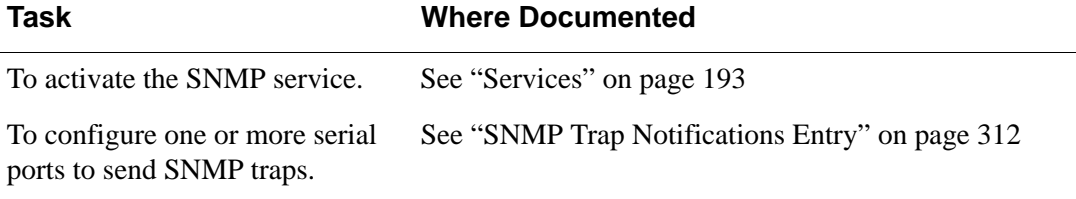

# <span id="page-222-0"></span>*Services*

Selecting Network > Services brings up the form shown in the following figure.

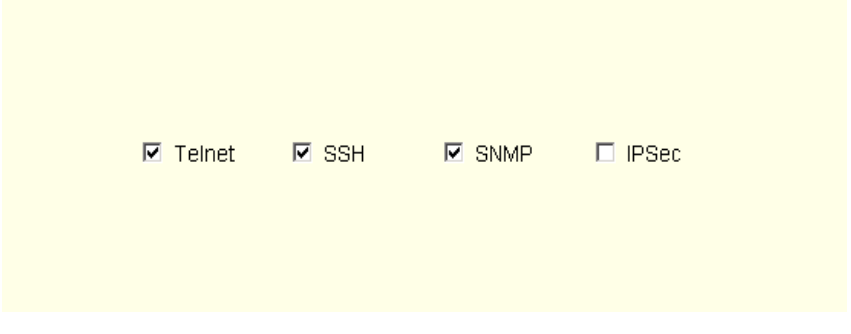

**Figure 8-20:** Expert > Network > Services

Depending on the security requirements of your site, you may want to enable or disable the daemons that support the following types of connections:

- Telnet [enabled by default]
- SSH [enabled by default]
- SNMP [enabled by default]
- IPSec

Each of these services is required when Telnet, SSH, SNMP, or VPN are configured, as described in the following table.

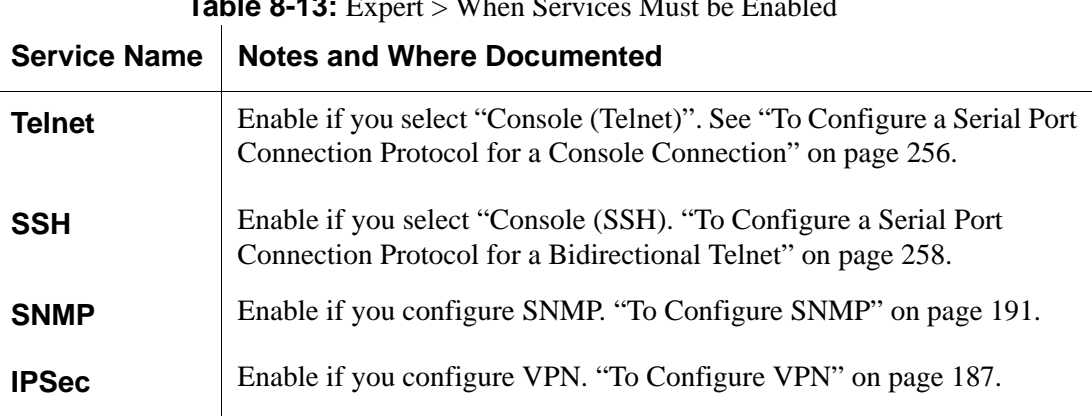

#### **Table 8-13:** Expert > When Services Must be Enabled

## ▼ To Configure Network Services

**1.** Go to Network > Services.

The Services form appears.

- **2.** Select or deselect the checkbox next to the desired service(s) to enable or disable services.
- **3.** Click "apply changes."

# <span id="page-223-0"></span>*Firewall Configuration*

Firewall configuration, also known as *IP filtering*, refers to the selective blocking of the passage of IP packets between global and local networks. The filtering is based on rules that describe the characteristics of the packet. For example, the contents of the IP header, the input/output interface, or the protocol.

This feature is used mainly in firewall applications to filter the packets that could potentially harm the network system or generate unnecessary traffic in the network.

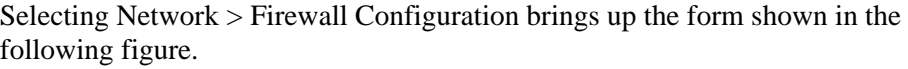

| <b>Name</b> | Policy                | <b>Packets</b>           | <b>Bytes</b> |  |
|-------------|-----------------------|--------------------------|--------------|--|
| INPUT       | <b>ACCEPT</b>         | 51412                    | 4984K        |  |
| FORWARD     | ACCEPT                | о                        | 0            |  |
| OUTPUT      | ACCEPT                | 6280                     | 2160K        |  |
|             |                       |                          |              |  |
|             |                       |                          |              |  |
|             |                       |                          |              |  |
|             |                       |                          |              |  |
|             |                       |                          |              |  |
|             |                       |                          |              |  |
|             |                       |                          |              |  |
|             |                       |                          |              |  |
|             | <b>Delete</b><br>Edit | <b>Edit Rules</b><br>Add |              |  |
|             |                       |                          |              |  |

**Figure 8-21:** Expert > Network > Firewall Configuration

You can use the Firewall Configuration form to enable firewall on ACS. You can define rules to allow or disallow packets, and configure filtering of packets that are sent and received through ACS.

Packet filtering relies on defined chains and rules. See ["Packet Filtering on](#page-45-0)  [ACS" on page 16](#page-45-0) for details.

Each entry in the list on the Firewall Configuration form represents a chain with a set of rules.

The list by default has three built-in chains, as shown in the previous figure. The chains accept all INPUT, FORWARD, and OUTPUT packets. You can use the "Edit," "Delete," "Add," and "Edit Rules" buttons on the form to do the following to configure packet filtering:

- Edit default chains
- Delete user-added chains
- Add new chains
- Edit rules for chains

#### *"Edit" Button*

Selecting one of the default chains and pressing the "Edit" button, the "Edit Chain" dialog box shown in the following figure appears.

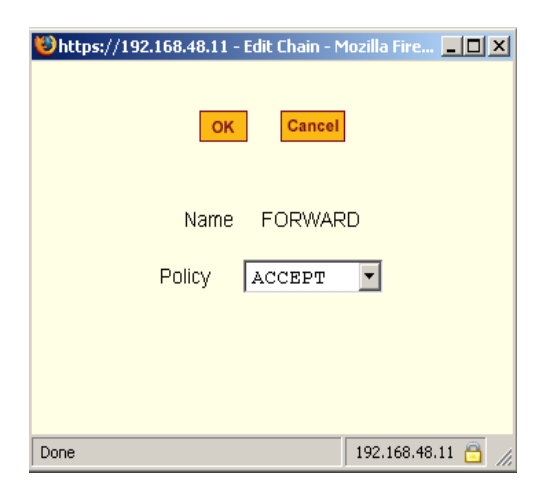

**Figure 8-22:** Expert > Firewall Configuration "Edit Chain" Dialog Box

Only the policy can be edited for a default chain. The options are "ACCEPT," and "DROP."

**Note:** User-defined chains cannot be edited. If a user-defined chain is selected for editing, the message shown in the following figure appears.

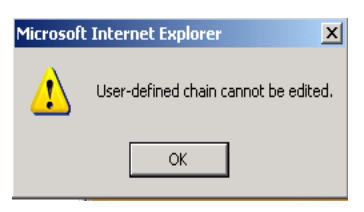

**Figure 8-23:**Firewall Configuration "User-defined Chain" Message

#### *"Delete" Button*

If one of the user-defined chains is selected and the "Delete" button is pressed the chain is deleted.

**Note:** Default chains cannot be deleted. If one of the default chains is selected and the "Delete" button is pressed the message shown in the following figure appears.

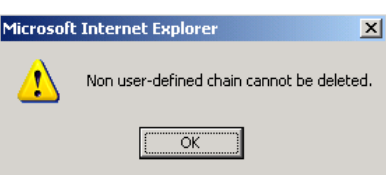

**Figure 8-24:**Firewall Configuration "Delete Default Chain" Message

#### *"Add" Button*

If the "Add" button is pressed under, the "Add Chain" dialog box shown in the following figure appears.

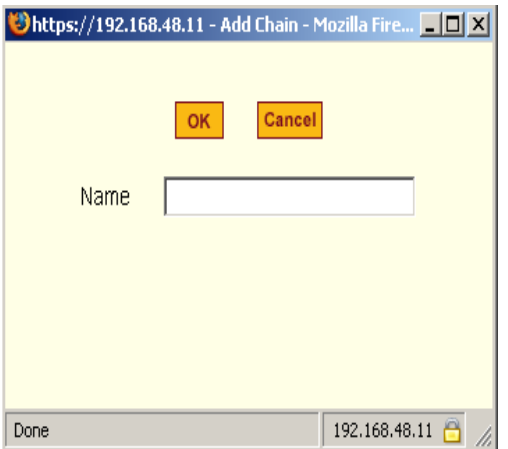

**Figure 8-25:**Expert > Firewall Configuration "Add Chain" Dialog Box

Adding a chain only creates a named entry for the chain. Rules must be configured for the chain after it is added to the list of chains.

#### *"Edit Rules" Button*

If the "Edit Rules" button is pressed, a form appears with a list of headings like the one shown in the following figure. The example shows the OUTPUT chain selected for editing.

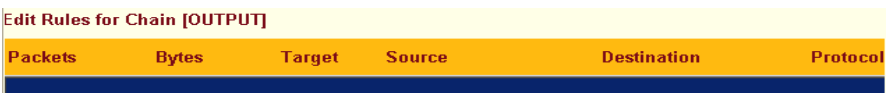

**Figure 8-26:** Firewall Configuration "Edit Rules for chain name" Form

The buttons shown in the following figure appear at the bottom of the form.

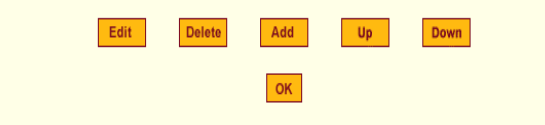

**Figure 8-27:**Firewall Configuration "Edit Rules for chain\_name" Buttons

- Pressing the "Add" button opens the "Add Rule" dialog box.
- Selecting a "Rule" and pressing the "Edit" button opens the "Edit Rule" dialog box.
- Selecting a rule and pressing the "Up" and "Down" buttons moves the rule up and down the list.

#### *Options on the "Add Rule" and "Edit Rule" Dialog Boxes*

The "Add Rule" and "Edit Rule" dialog boxes have the fields and options shown in the following figure.

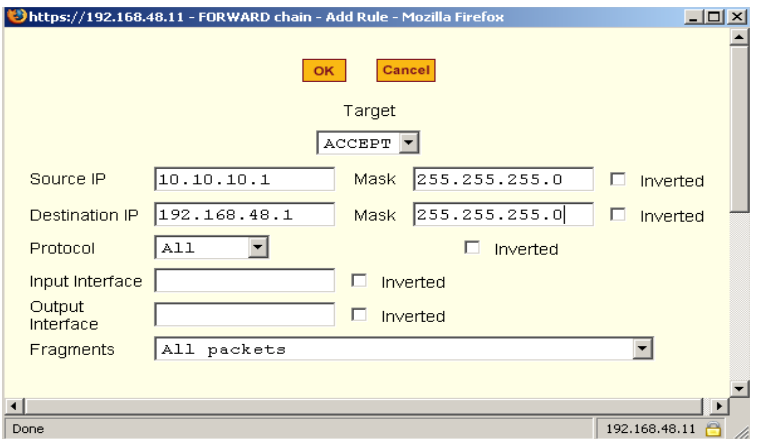

**Figure 8-28:** Expert > Firewall Configuration "Add Rule" and "Edit Rule" Dialog Boxes

#### *Inverted Checkboxes*

If the "Inverted" checkbox is enabled for the corresponding option, the target action is performed on packets that do not match any of the criteria specified in that line.

For example, you select "DROP" as the target action from the "Target" dropdown list, check "Inverted" on the line with the "Source IP", and do not specify any other criteria in the rule, any packets arriving from any other source IP address than the one specified are dropped.

## *Target Pull-down Menu Options*

The "Target" pull-down menu shows the action to be performed on an IP packet that matches all the criteria specified in a rule. The kernel can be configured to ACCEPT, DROP, RETURN, LOG or REJECT the packet by sending a message, translating the source or the destination IP address, or sending the packet to another user-defined chain. The default target pull-down menu is shown in the following figure.

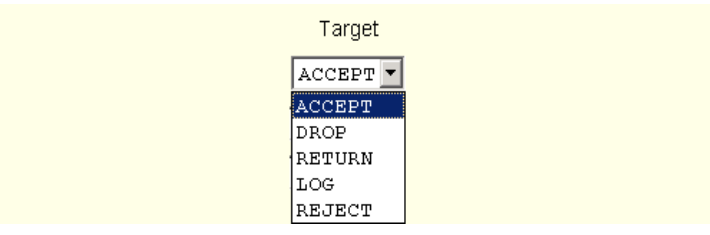

**Figure 8-29:** Firewall Configuration "Add Rule" and "Edit Rule" Target Menu Options

#### *Source or Destination IP and Mask*

If you add a value in the "Source IP" field, incoming packets are filtered for the specified IP address, and if you add a value in the "Destination IP" field, outgoing packets are filtered for the specified IP address. A value in the "Mask" field, means incoming or outgoing packets are filtered for IP addresses from the network in the specified subnet.

The source and destination IP and related fields are shown in the following figure.

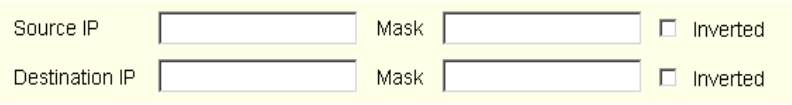

**Figure 8-30:**Firewall Configuration "Add Rule" and "Edit Rule" Source and Destination IP and Mask Fields

#### *Protocol*

You can select a protocol for filtering. The "Protocol" pull-down menu is shown in the following figure.

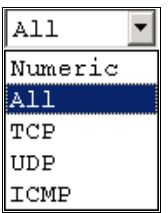

**Figure 8-31:**Firewall Configuration "Add Rule" and "Edit Rule" Protocol Menu Options

The additional fields that appear for each protocol are explained in the following sections.

# *Numeric Protocol Fields*

If Numeric is selected as the protocol when specifying a rule, a text field appears to the right of the menu for the desired number, as shown in the following figure.

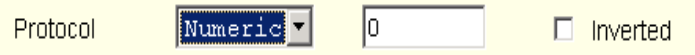

**Figure 8-32:**Firewall Configuration "Add Rule" and "Edit Rule" Numeric Protocol Fields

# *TCP Protocol Fields*

If TCP is selected as the protocol when specifying a rule, the additional fields shown in the following figure appear on the bottom of the form.

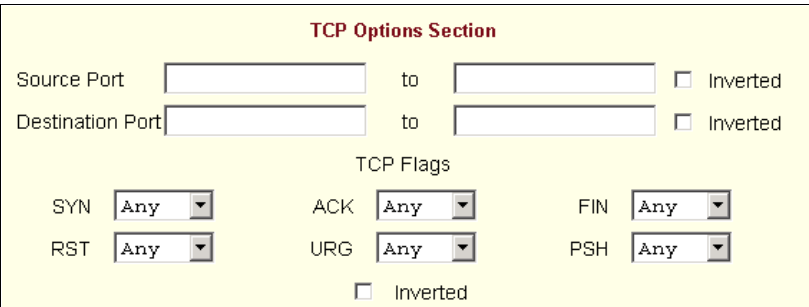

**Figure 8-33:**Firewall Configuration "Add Rule" and "Edit Rule" TCP Protocol Fields and Menu Options

The following table defines the fields and menu options in the "TCP Options Section."

**Table 8-14:** Expert > TCP Options Fields

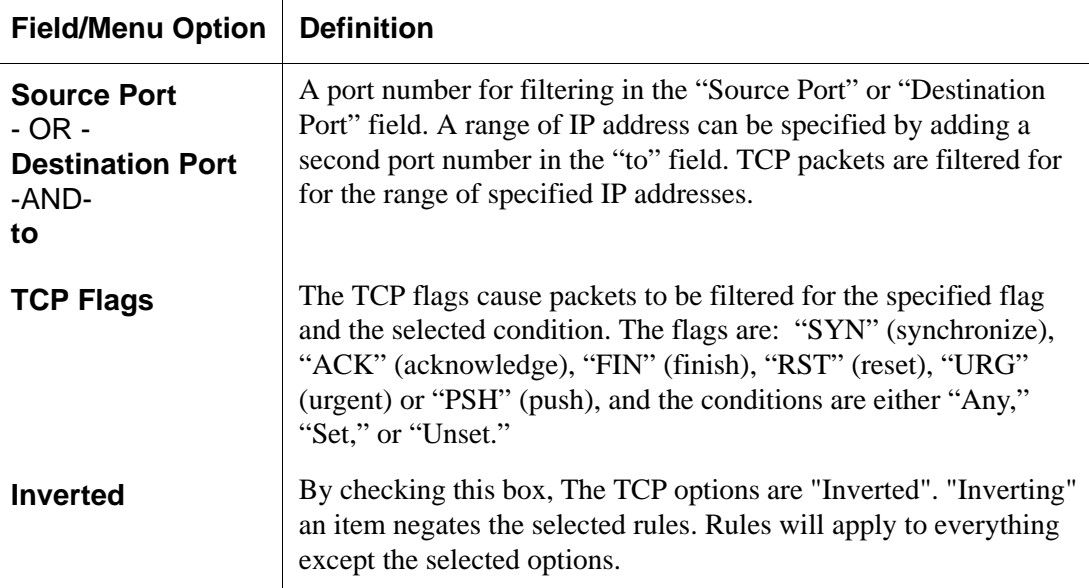

#### *UDP Protocol Fields*

If UDP is selected as a protocol when specifying a rule, the additional fields shown in the following figure appear at the bottom of the form.

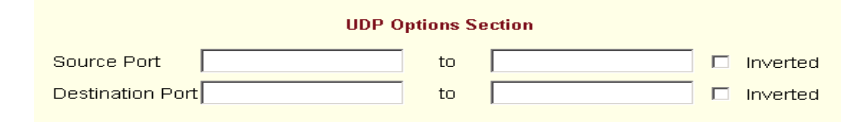

**Figure 8-34:**Firewall Configuration "Add Rule" and "Edit Rule" UDP Protocol Fields

The following table defines the fields in the UDP Options Section.

**Table 8-15:** Expert > UDP Options Fields

**Field Definition**

#### **Table 8-15:** Expert > UDP Options Fields

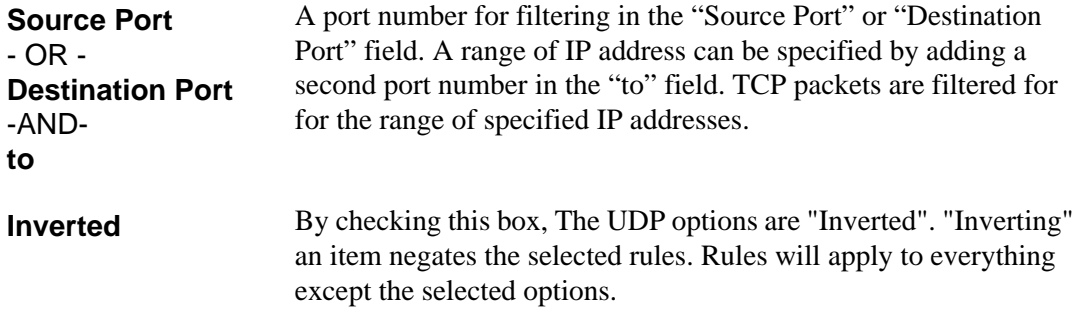

#### *ICMP Protocol Fields*

If ICMP is selected as a protocol, the "ICMP Type" pull-down menu appears in the "ICMP Options Section" at the bottom of the Firewall Configuration form. The following figure shows the options.

| <b>ICMP Options Section</b> |  |
|-----------------------------|--|
| <b>ICMP Type</b>            |  |
| a11                         |  |
| a11                         |  |
| echo-reply                  |  |
| destination-unreachable     |  |
| network-unreachable         |  |
| host-unreachable            |  |
| protocol-unreachable        |  |
| port-unreachable            |  |
| fragmentation-needed        |  |
| source-route-failed         |  |
| network-unknown             |  |
| host-unknown                |  |
| network-prohibited          |  |
| host-prohibited             |  |
| TOS-network-unreachable     |  |
| TOS-host-unreachable        |  |
| communication-prohibited    |  |
| host-precedence-violation   |  |
| precedence-cutoff           |  |
| source-quench               |  |
| redirect                    |  |
| network-redirect            |  |
| host-redirect               |  |
| TOS-network-redirect        |  |
| TOS-host-redirect           |  |
| echo-request                |  |
| router-advertisement        |  |
| router-solicitation         |  |
| time-exceeded               |  |
| ttl-zero-during-transit     |  |
| ttl-zero-during-reassembly  |  |
| parameter-problem           |  |
| ip-header-bad               |  |
| required-option-missing     |  |
| timestamp-request           |  |
| timestamp-reply             |  |
| address-mask-request        |  |
| address-mask-reply          |  |

**Figure 8-35:**Firewall Configuration "Add Rule" and "Edit Rule" ICMP Type Menu Options

## *Input Interface, Output Interface, and Fragments*

If an interface (such as eth0 or eth1) is entered in the "Input Interface" field, incoming packets are filtered for the specified interface. If an interface is entered in the "Output Interface" field, outgoing packets are filtered for the specified interface. The input and output interface fields are shown in the following figure along with the options on the "Fragments" pull-down menu.

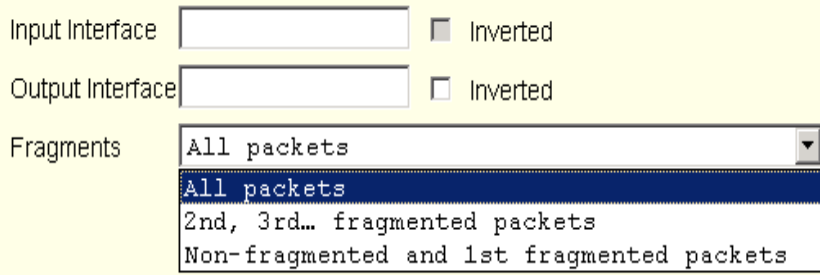

**Figure 8-36:**Firewall Configuration Input and Output Interface Fields and Fragments Menu Options

The following table defines the fields in the above figure.

**Table 8-16:** Expert > Firewall Configuration Input and Output Interface, and Fragments Fields Definitions.

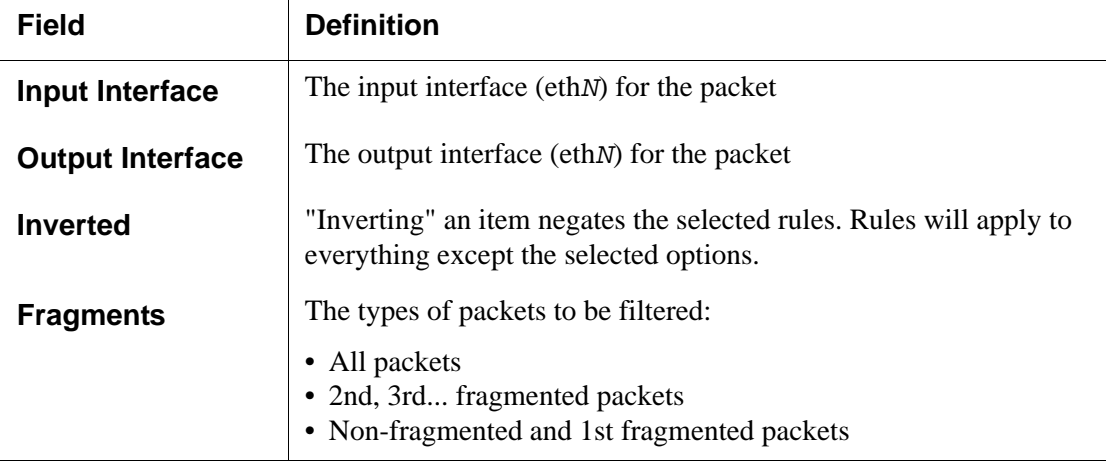

#### *LOG Target*

If you select "LOG" from the "Target" field, the fields and menus shown in the following figure appear in the "LOG Options Section" at the bottom of the form.

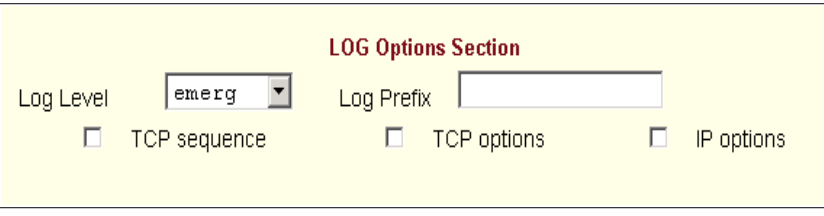

**Figure 8-37:**Firewall Configuration "Add Rule" and "Edit Rule" LOG Target Fields

The following table defines the menu options and fields in the "LOG Options Section."

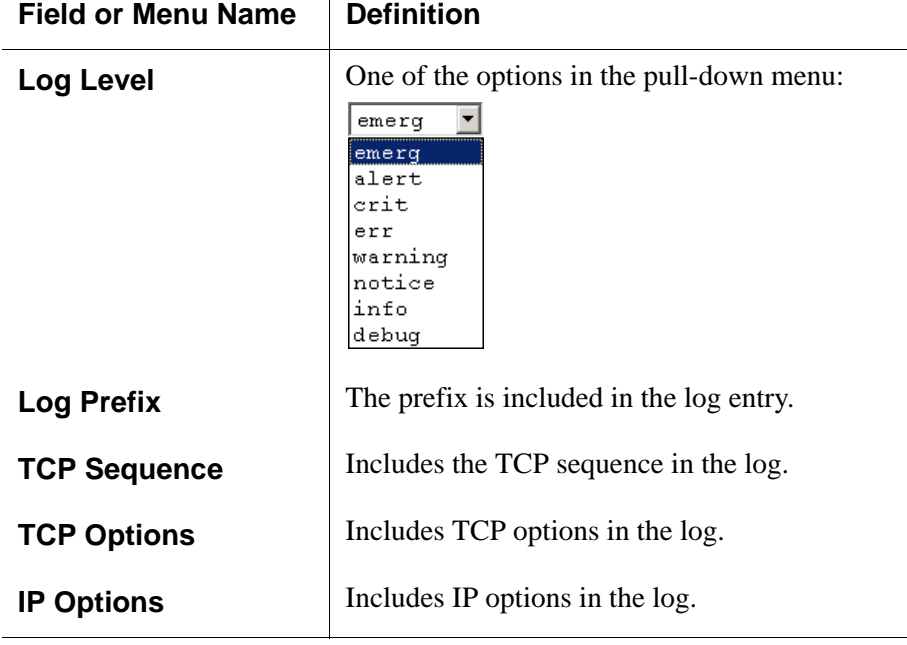

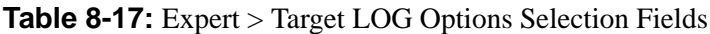

# *REJECT Target*

If REJECT is selected from the Target pull-down menu, the following pulldown menu appears

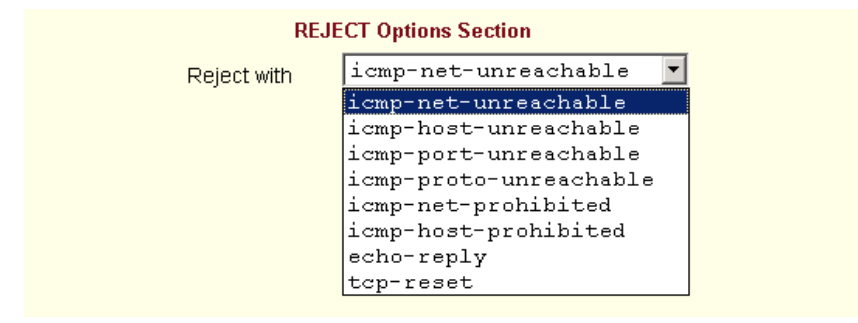

**Figure 8-38:**Firewall Configuration "Add Rule" and "Edit Rule" REJECT Target Menu Options

Any "Reject with" option causes the input packet to be dropped and a reply packet of the specified type to be sent.

| <b>Field Name</b>          | <b>Definition</b>                                                                                                    |
|----------------------------|----------------------------------------------------------------------------------------------------|
| <b>Reject with</b>         | "Reject with" means that the filter will drop<br>the input packet and send back a reply<br>packet according to any of the reject types<br>listed below. |
| icmp-net-<br>unreachable   | ICMP network unreachable alias.                                                                                                    |
| icmp-host-<br>unreachable  | ICMP host unreachable alias.                                                                                                    |
| icmp-port-<br>unreachable  | ICMP port unreachable alias.                                                                                                    |
| icmp-proto-<br>unreachable | ICMP protocol unreachable alias.                                                                                                    |

<span id="page-236-0"></span>**Table 8-18:** Expert > Reject Options Sections

| <b>Field Name</b>        | <b>Definition</b>              |
|--------------------------|--------------------------------|
| icmp-net-prohibited      | ICMP network prohibited alias. |
| icmp-host-<br>prohibited | ICMP host prohibited alias.    |
| echo-reply               | Echo reply alias.              |
| tcp-reset                | TCP RST packet alias.          |

**Table 8-18:** Expert > Reject Options Sections

**Note:** The packets are matched (using tcp flags and appropriate reject type) *with the REJECT target*.

#### *Firewall Configuration Procedures*

The following sections describe the procedures for defining packet filtering:

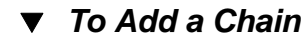

- **1.** Go to Network > Firewall Configuration.
- **2.** Click "Add."

The "Add Chain" dialog box appears.

- **3.** Enter the name of the chain to be added in the "Name" field and then click OK.
- **Note:** Spaces are not allowed in the chain name.

The name of the new chain appears in the list.

**4.** Finish defining the chain by adding one or more rules, as described in "To Add a Rule"

# ▼ To Edit a Chain

Perform this procedure if you want to change the policy for a default chain.

- **Note:** User-defined chains cannot be edited. If you want to rename a chain you added, delete it and create a new one.
	- **1.** Go to Network > Firewall Configuration
	- **2.** Select one of the default chains from Chain list, and then click the "Edit" button.

If you select a user-defined chain, the dialog box shown in the following figure appears.

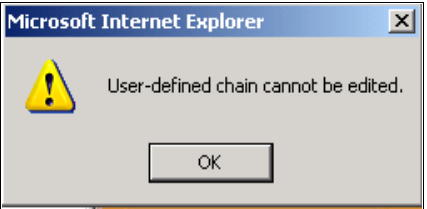

If you select one of the default chains, the "Edit Chain" dialog box appears.

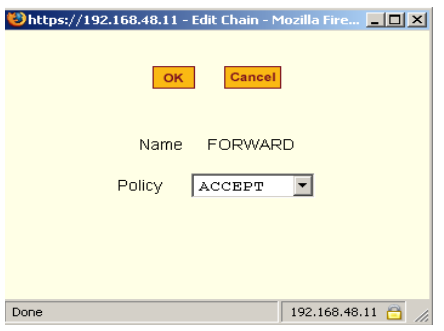

- **3.** Select the desired policy from the Policy pull-down menu, and then click OK.
- **4.** Click "apply changes."
- **5.** To edit any rules for this chain, go to "To Edit a Rule"

# **v** *To Add a Rule*

- **1.** Go to Network > Firewall Configuration
- **2.** Select the chain to which you want to add a rule from Chain list, and then click the "Edit Rules" button.
- **3.** Click the "Add Rule" button.

The "Add Rule" dialog box appears.

**4.** Configure the rule as desired.

For definitions of the fields in this form see ["Firewall Configuration" on](#page-223-0)  [page 194](#page-223-0).

- **5.** Click OK.
- **6.** Click "apply changes."

## ▼ *To Edit a Rule*

- **1.** Go to Network > Firewall Configuration
- **2.** Select the chain that you want to edit from the list and click the "Edit Rules" button.

The "Edit Rules" form appears.

**3.** Select the rule to be edited from the Rules list, and then click the "Edit" button.

The "Edit Rule" dialog box appears.

**4.** Modify the rule as desired.

For definitions of the fields in this form see ["Firewall Configuration" on](#page-223-0)  [page 194](#page-223-0)

- **5.** Click OK.
- **6.** Click "apply changes."

# *Host Table*

The Host Table form enables you to keep a table of host names and IP addresses that comprise your local network, and provide information on your environment.

Selecting Network > Host Tables brings up the form shown in the following figure.

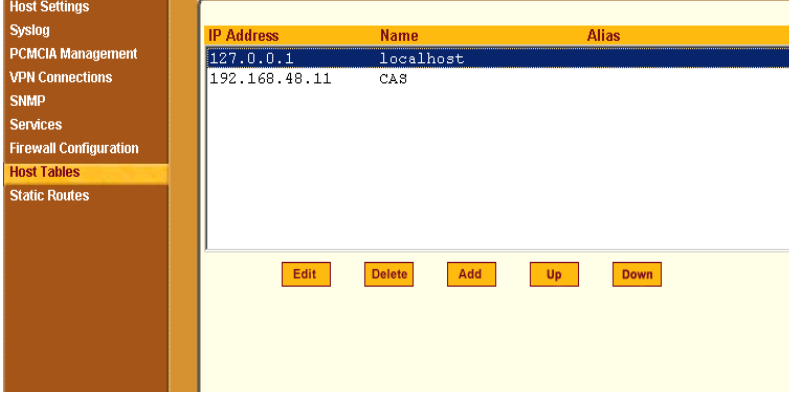

**Figure 8-39:** Expert > Network > Host Tables

#### ▼ To Define the ACS's IP Address and Hostname

**1.** Go to Network > Host Tables

The Host Tables form appears.

- **2.** To edit a host, select the host IP address from the list and click the "Edit" button. (You can use the "Up" and "Down" buttons to navigate through the list.)
- **3.** To add a host, click the "Add" button.

The "host table" dialog box appears.

- **4.** Enter the new or modified host address in the "IP Address field," and the host name in the "Name" field, and then click "OK."
- **5.** To delete a host, select the host you wish to delete and click "Delete."
- **6.** Click "apply changes."

# *Static Routes*

The Static Routes form allows you to manually add routes. The Routing Table defines which interface should transmit an IP packet based on destination IP information. Static routes are a quick and effective way to route data from one subnet to another.

Selecting Network > Static Routes brings up the form shown in the following figure.

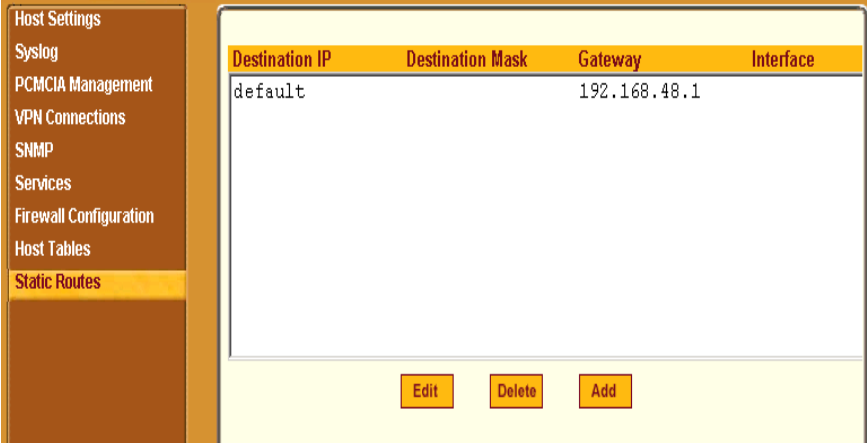

**Figure 8-40:** Expert > Network > Static Routes

Clicking the "Edit" or "Add" buttons brings up a form shown in the following figure.

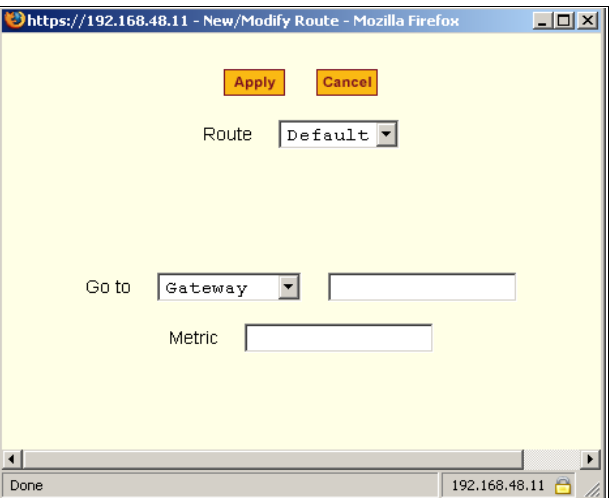

**Figure 8-41:** Expert > Static Routes "Add" and "Edit" Dialog Boxes - Default Route

The example shows the fields and menus that appear when the "Default" route type is selected from the "Route" pull-down menu.

The following figure shows the fields and menus that appear when the "Network" route type is selected from the "Route" pull-down menu.

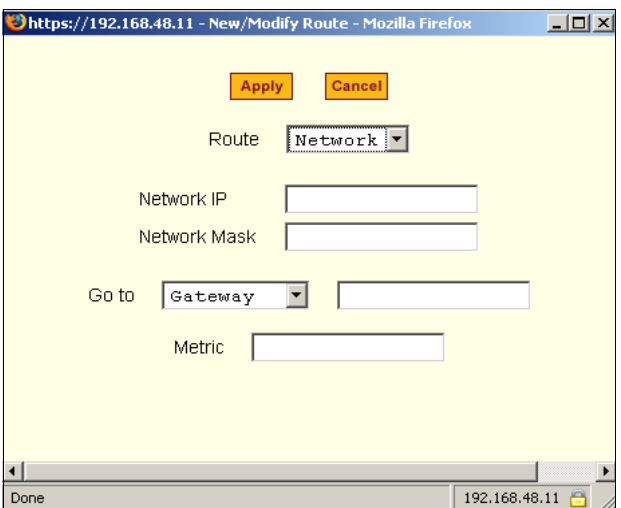

**Figure 8-42:** Expert > Static Routes "Add" and "Edit" Dialog Boxes - Network Route

The following figure shows the fields and menus that appear when the "Host" route type is selected from the "Route" pull-down menu.

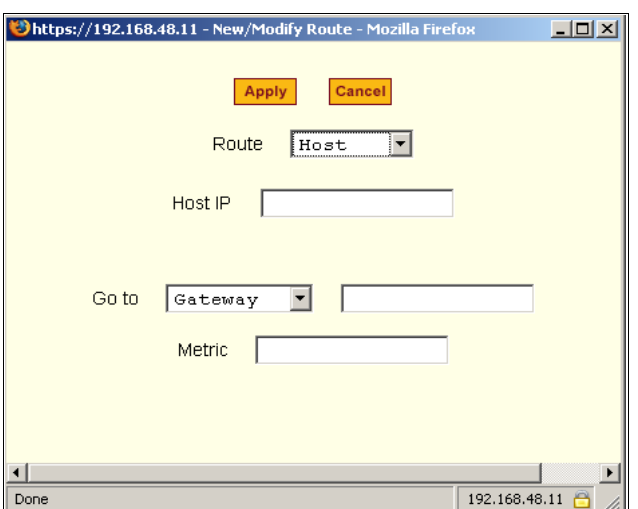

**Figure 8-43:** Expert > Static Routes "Add" and "Edit" Dialog Boxes - Host Route

The following table describes the fields that appear when you select a routing type from the "New/Modify Route" dialog boxes.

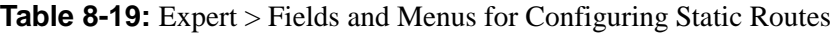

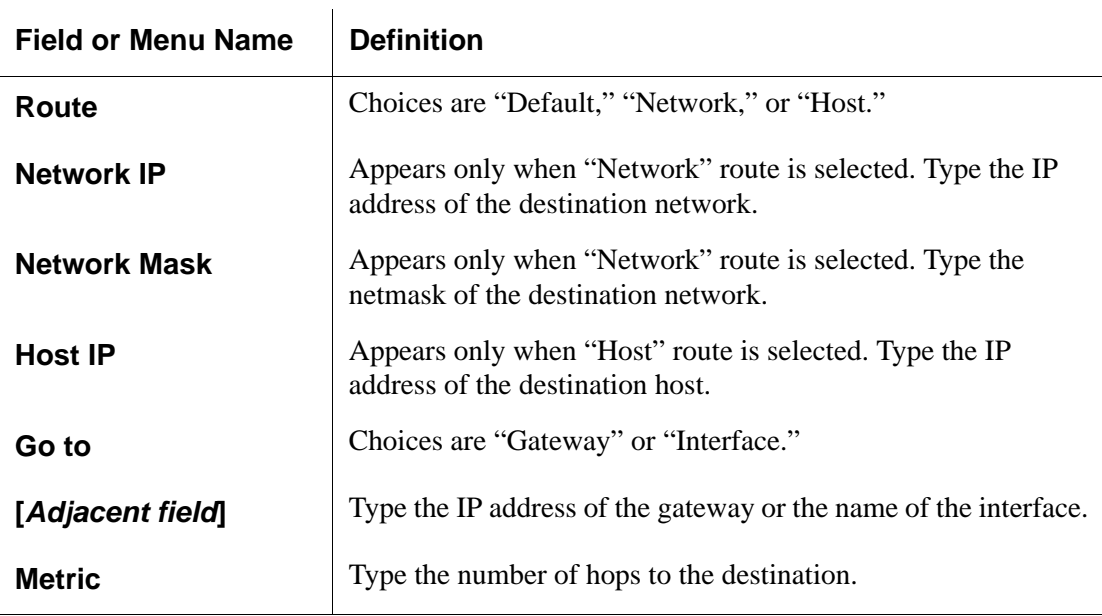

# ▼ *To Configure Static Routes [Expert]*

See [Table 8-18 on page 207](#page-236-0) for the field descriptions.

**1.** Go to Network > Static Routes

The Static Routes form appears.

- To edit a static route, select a route from the "Static Routes" list, and then select the "Edit" button.
- To add a static route, select the "Add" button from the form.

The system invokes the "New/Modify Route" dialog box.

- **2.** Choose "Default", "Network", or "Host" from the "Route" pull-down menu.
- **3.** If you selected "Network, do the following steps.
	- **a.** Enter the IP address of the destination network in the "Network IP" field.
	- **b.** Enter the netmask of the destination network in the "Network Mask" field.
- **4.** If you selected "Host," type the IP address of the destination host in the "Host IP" field.
- **5.** Select "Gateway" or "Interface" from the "Go to" pull-down menu and enter the address of the gateway or the name of the interface in the adjacent field.
- **6.** Click "apply changes."

Network Menu & Forms

# **Chapter 9 Security Menu & Forms**

This Chapter describes the "Security" menu and the related forms. The following table provides a description of the left menu panel and links to the detailed information and procedures.

**Table 9-1:** Expert > Security Menu

| <b>Menu Selection</b>       | Use this menu to:                                                                                                | <b>Where Documented</b> |
|-----------------------------|----------------------------------------------------------------------------------------------------|-------------------------|
| <b>Users and Groups</b>     | Create or edit users and groups,<br>establish or change their<br>passwords, and access rights and<br>privileges. | Page 218                |
| <b>Active Port Sessions</b> | Show the active sessions, as well<br>as their identifications, features<br>and usage statistics.                 | Page 222                |
| <b>Authentication</b>       | Enter the authentication method<br>used to access ACS.                                                           | Page 224                |
| <b>Security Profiles</b>    | Select a pre-defined Security<br>Profile, or choose Custom<br>Profile to configure individual<br>settings.       | Page 236                |

# <span id="page-247-0"></span>*Users and Groups*

Users and Groups form allows you to do the following tasks:

- Set up user access to the ACS Web Manager
- Assign users to specific groups that share common access rights
- Assign or change passwords
- Create new groups and add to the group list.

The two groups to which you can assign a user are:

- **Admin** Read/Write Access
- **Regular User** Limited Read/Write Access

**Caution:** There is only one "root" user for the initial setup of the ACS by the administrator. The user name is "root*",* and the default password is "tslinux*"*. For security purposes make sure you change this default password as soon as possible!

> Selecting Security  $>$  Users & Groups in Expert mode brings up the form shown in the following figure.

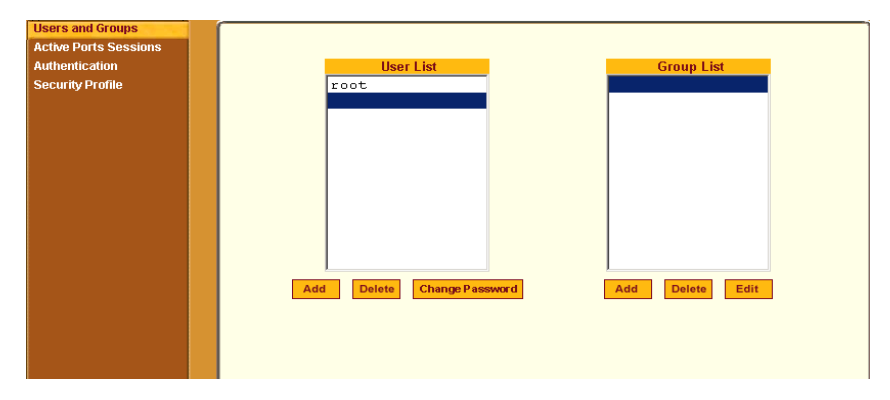

**Figure 9-1:** Expert > Security > Users and Groups Form

You can use the Users and Groups form to do the following:

- Add or delete users
- Assign or change user passwords
- Add or delete groups
- Add users to a group
- Delete users from a group

#### **Adding a User**

If you click the "Add" button on the Security > Users and Groups form under the "Users List", the following dialog box appears.

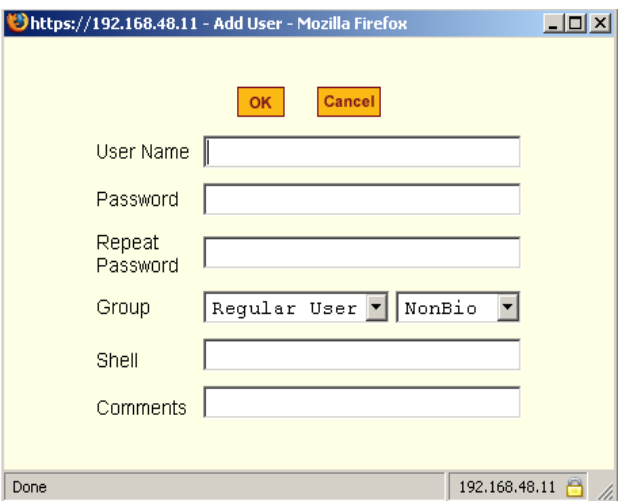

**Figure 9-2:** Expert > Security > Users and Groups > "Add User" Dialog Box

The following table describes the fields in the "Add User" dialog box.

**Table 9-2:** Expert > Add User Dialog Field Names and Definitions

| <b>Field Name</b> | <b>Definition</b>                                                                                                    |
|-------------------|----------------------------------------------------------------------------------------------------|
| User Name         | Name of the user to be added.                                                                                                    |
| Password          | The password associated with the user name.                                                                                                    |
| Group             | On the Group pull-down menu, select "Regular User [Default]" or<br>"Admin." Note: To configure a user to be able to perform all<br>administrative functions, select the "Admin" group. |

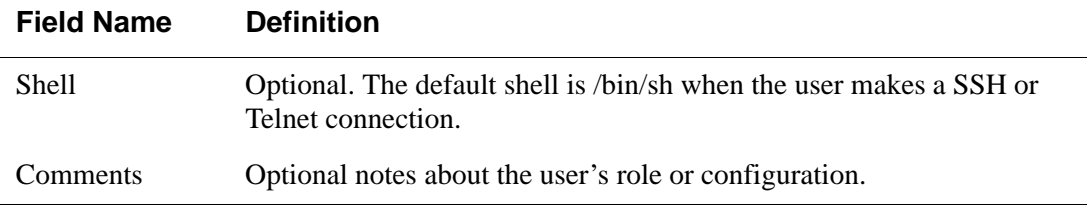

**Table 9-2:** Expert > Add User Dialog Field Names and Definitions (Continued)

# **Adding a Group**

If you click the "Add" button on the Security > Users and Groups form under the "Group List", the following dialog box appears.

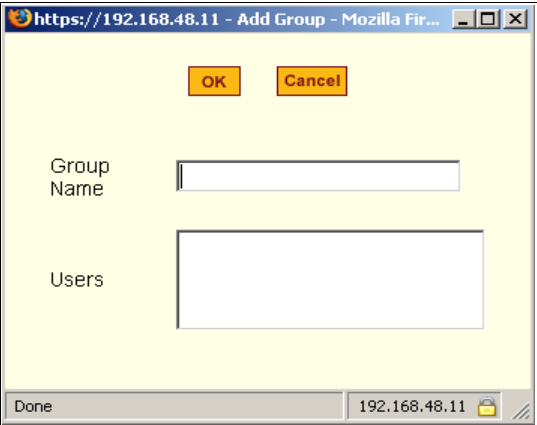

**Figure 9-3:** Expert > Security > Users and Groups > "Add Group" Dialog Box

You can add a new group by entering a group name and a comma-separated list of users.

# ▼ *To Add a User*

**1.** Go to Security > Users and Groups

The Users and Groups form displays.

**2.** Click "Add."

The "Add User" dialog box displays.

**3.** Enter the name in the "User Name" field.

- **4.** Enter the password in the "Password" and "Repeat Password" fields.
- **5.** Assign a group from the "Group" pull-down menu.
- **6.** Optional: Select a shell from the "Shell" pull-down menu.
- **7.** Optional: Enter information, as desired, about the user's role or responsibilities.
- **8.** Click OK.
- **9.** Click "apply changes."

#### ▼ *To Delete a User or Group*

- **1.** Go to Security > Users and Groups The Users & Groups form displays.
- **2.** Select the name of a user or group to delete.
- **3.** Click "Delete."
- **4.** Click "apply changes."

#### ▼ To Change a User's Password

**1.** Go to Security > Users and Groups

The Users and Groups form displays.

- **2.** Select the name of the user whose password you want to change.
- **3.** Click "Change Password."

The Change User Password" dialog box displays.

- **4.** Enter the new password in the "New Password" field and enter it again in the "Repeat New Password" field.
- **5.** Click OK.
- **6.** Click "apply changes."

#### ▼ *To Add a Group*

**1.** Go to Security > Users and Groups

The Users & Groups form displays.

**2.** Under the list of groups, click "Add."

The "Add Group" dialog box displays.

- **3.** Enter the name for the new group in the "Group Name" field.
- **4.** Enter one user name or multiple comma-separated user names in the "Users" field.
- **5.** Click OK.
- **6.** Click "apply changes."

# ▼ To Modify a Group

- **1.** Go to Security > Users and Groups The Users and Groups form displays.
- **2.** Select the name of a group to modify.
- **3.** Click "Edit."

The "Edit Group" form displays.

- **4.** Add or delete users from the group as desired.
- **5.** Click OK.
- **6.** Click "apply changes."

# <span id="page-251-0"></span>*Active Ports Sessions*

Selecting Security > Active Ports Sessions brings up the form shown in the following figure.
| <b>Users and Groups</b><br><b>Active Ports Sessions</b> |               |            |                      |                |             |             |             |
|---------------------------------------------------------|---------------|------------|----------------------|----------------|-------------|-------------|-------------|
| <b>Authentication</b>                                   |               |            | <b>Uptime: 3:22</b>  | # Users: 1     |             |             |             |
| <b>Security Profile</b>                                 | <b>User</b>   | <b>TTY</b> | From                 | Login@         | <b>IDLE</b> | <b>JCPU</b> | <b>PCPU</b> |
|                                                         | root          | ttys0      | $\equiv$             | $9:22$ pm      | 3:20m       | 0.69s       | 0.69s       |
|                                                         |               |            |                      |                |             |             |             |
|                                                         |               |            |                      |                |             |             |             |
|                                                         |               |            |                      |                |             |             |             |
|                                                         |               |            |                      |                |             |             |             |
|                                                         |               |            |                      |                |             |             |             |
|                                                         |               |            |                      |                |             |             |             |
|                                                         |               |            |                      |                |             |             |             |
|                                                         |               |            | <b>Kill Sessions</b> | <b>Refresh</b> |             |             |             |
|                                                         |               |            |                      |                |             |             |             |
|                                                         |               |            |                      |                |             |             |             |
|                                                         |               |            |                      |                |             |             |             |
|                                                         | $\vert \vert$ |            |                      |                |             |             | 그           |

**Figure 9-4:** Expert > Security > Active Ports Sessions

The Active Ports Sessions form provides status and usage information related to all active serial ports sessions. You can use the form to view who is logged into each port and the processes they are running. Open sessions are displayed with their identification and statistical data, the related data such as CPU usage for a specific client, JCPU processes, and PCPU processing time.

The "Kill Sessions" and "Refresh" buttons either end or refresh the selected session.

The following table defines the active ports sessions form fields.

| <b>Field Name</b> | <b>Definition</b>                                                                                     |
|-------------------|----------------------------------------------------------------------------------------------------|
| <b>User</b>       | First eight characters of the user name.                                                              |
| <b>TTY</b>        | Connection method.                                                                                    |
| From              | Where the network connection is from.                                                                 |
| Login             | Login time in hours and minutes. If login was not on the<br>same day, the date of login also appears. |
| Idle              | How long since last activity.                                                                         |

**Table 9-3:** Expert > Active Ports Sessions Information.

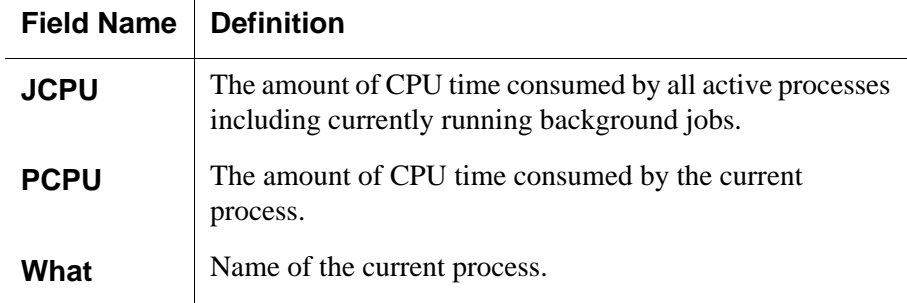

### **v** To View, Kill, or Refresh Active User *Sessions*

**1.** Go to Security > Active Ports Sessions in Expert mode.

The Active Ports Sessions form appears.

**2.** To refresh the display, click the "Refresh" button.

If you are using this form to view the information you are done.

**3.** To kill a session, select the desired session and click the "Kill Sessions" button.

### *Authentication*

Selecting Security > Authentication brings up the form shown in the following figure, which is comprised of six tabs.

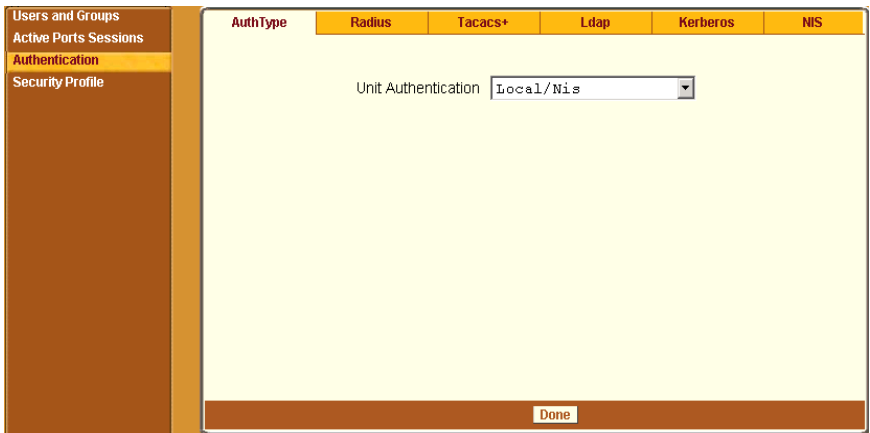

**Figure 9-5:** Expert > Security > Authentication

You can use the Authentication forms to:

- Select a method for authenticating logins to ACS.
- Identify authentication servers that are configured for logins to ACS or to the serial ports.

### **Configuring Authentication for ACS Logins**

The default authentication method for ACS is Local. You can either accept the default or select another authentication method from the "Unit Authentication" pull-down menu on the AuthType form.

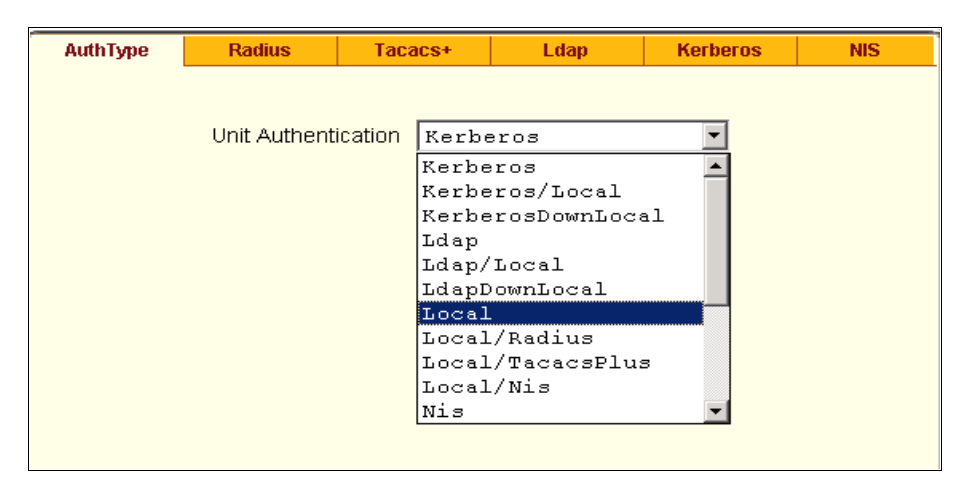

**Figure 9-6:** Expert > Security > Authentication > AuthType Form

Any authentication method selected for ACS is used for authentication of any user attempting to log into the ACS through Telnet, SSH, or the Web Manager.

### ▼ To Configure the ACS Login Authentication Method

**1.** Go to Security > Authentication.

The "AuthType" form displays, as shown in the figure 9-6.

- **2.** To specify an authentication method for login to ACS, select a method from the "Unit Authentication" pull-down menu.
- **3.** Click "apply changes."
- **4.** Make sure an authentication server is specified for the selected authentication type.

### **Configuring Authentication Servers for Logins to ACS and Connected Devices**

If you are configuring any authentication method other than Local, make sure an authentication server is set up for that method.

The following is a summary of the things you need to know about setting up authentication servers.

- ACS must be on the same subnet as the authentication server.
- Each authentication server must be configured and operational.
- The ACS administrator should obtain the necessary information from each authentication server administrator, in order set up and identify those servers on ACS.

For example, if LDAP authentication were to be used for logins to ACS and Kerberos for logins to serial ports, then ACS needs to have network access to an LDAP and a Kerberos authentication server. The administrator needs to perform setup on ACS for both types of authentication servers.

The administrator completes the appropriate form through the Web Manger Expert > Security > Authentication to setup an authentication server for every authentication method to be used by ACS and its ports.

The following table lists the procedures that apply to each authentication method.

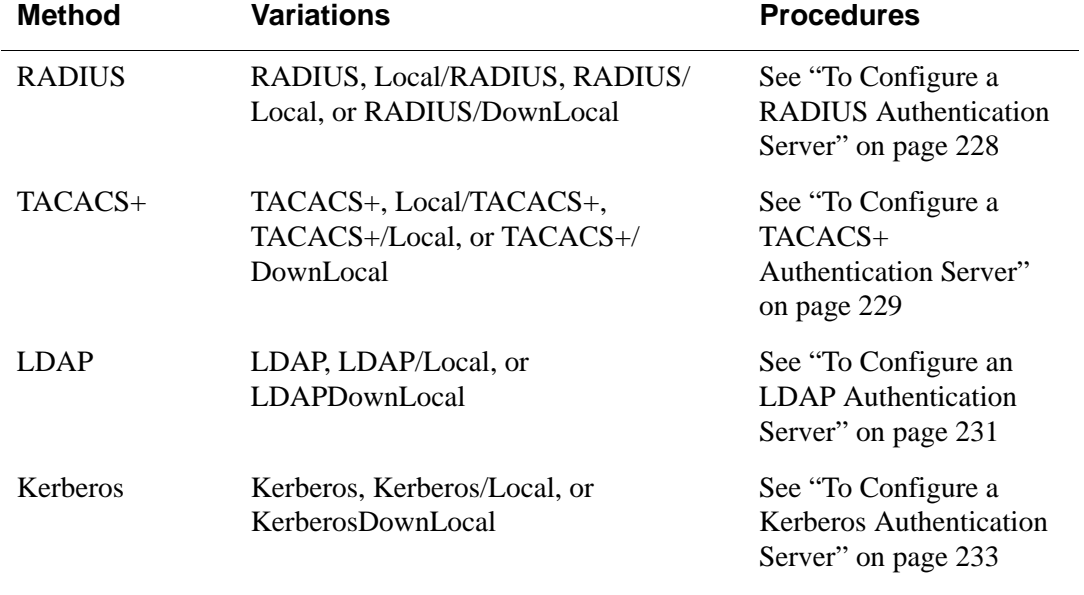

**Table 9-4:** Tasks for Setting up Authentication Servers.

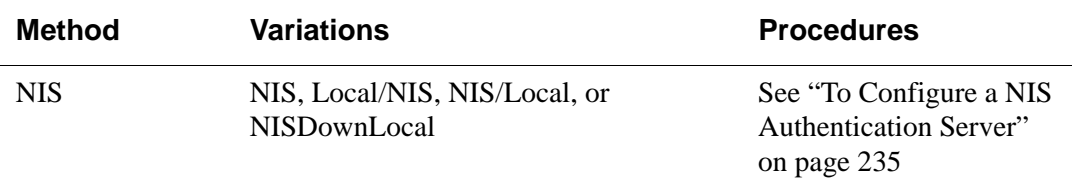

**Table 9-4:** Tasks for Setting up Authentication Servers.

### <span id="page-257-0"></span>▼ To Configure a RADIUS Authentication Server

Perform the following procedure to configure a RADIUS authentication server when ACS or any of its ports are configured to use RADIUS authentication method or any of its variations (Local/RADIUS, RADIUS/ Local, or RADIUS/DownLocal).

**1.** Go to Security > Authentication > RADIUS in Expert mode.

The RADIUS form displays as shown in the following figure.

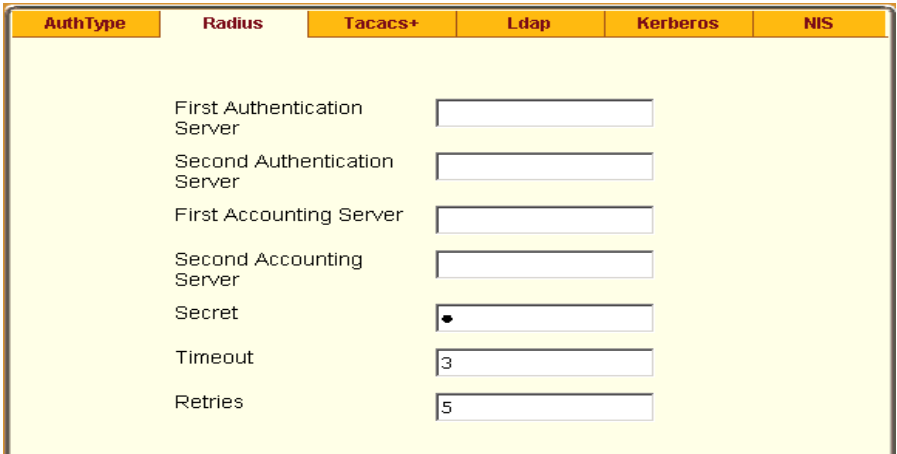

**Figure 9-7:** Expert > Security > Authentication > Radius

- **2.** Fill in the form according to your local RADIUS server configuration.
- **3.** Click "apply changes."

The changes are stored in /etc/raddb/server on ACS.

### **Group Authorization on RADIUS**

Group information retrieval from a RADIUS authentication server adds another layer of security by adding a network-based authorization. It retrieves the "group" information from the authentication server and performs an authorization through ACS. To see the configuration procedures for a RADIUS authentication server refer to the *ACS Command Reference Guide, Chapter 3, Section 3.4 "Group Authorization".*

### <span id="page-258-0"></span>▼ To Configure a TACACS+ Authentication Server

Perform the following procedure to configure a TACACS+ authentication server when ACS or any of its ports are configured to use TACACS+ authentication method or any of its variations (Local/TACACS+, TACACS+/ Local, or TACACS+/DownLocal).

**1** Go to Security > Authentication > TACACS+ in Expert mode.

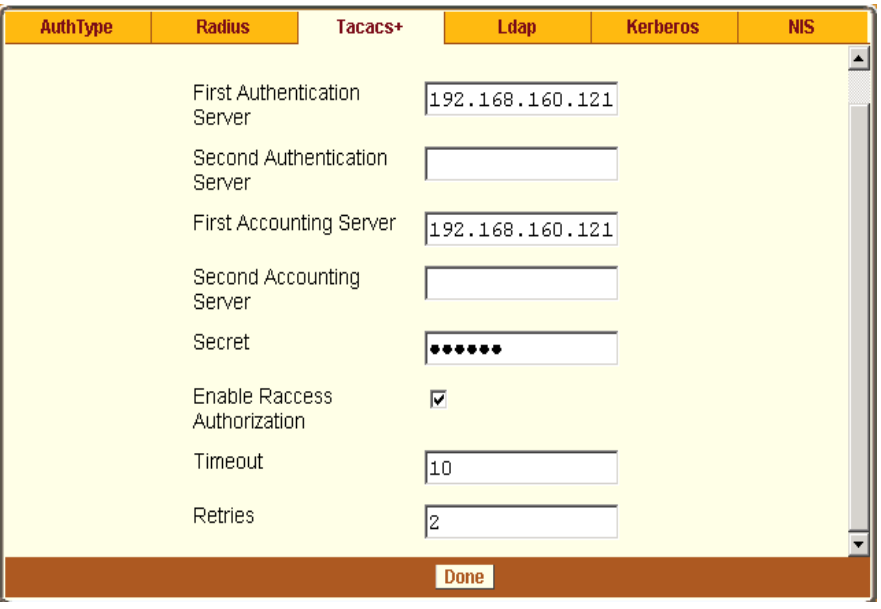

The TACACS+ form appears as shown in the following figure.

**Figure 9-8:** Expert > Security > Authentication > TACACS+

**2** Fill in the form according to your local TACACS+ server configuration.

**3** To apply "Authorization" in addition to authentication to the box and ports, select the "Enable Raccess Authorization" check box.

By default "Raccess Authorization" is disabled, and no additional authorization is implemented. When "Raccess Authorization" is enabled, the authorization level of users trying to access ACS or its ports using TACACS+ authentication is checked. Users with administrator privileges have administrative access, and users with regular user privileges have regular user access.

**4** To specify a time out period in seconds for each authentication attempt, type a number in the "Timeout" field.

If the authentication server does not respond to the client's login attempt before the specified time period, the login attempt is cancelled. The user may retry depending on the number specified in the "Retries" field on this form.

- **5** To specify a number of times the user can request authentication verification from the server before sending an authentication failure message to the user, enter a number in the "Retries" field.
- **6** Click "apply changes."

The changes are stored in /etc/tacplus.conf on the ACS.

### **Group Authorization on TACACS+**

Using an authorization method in addition to authentication provides an extra level of system security. Selecting Security > Authentication > TACACS+ in Expert mode brings up the TACACS+ form where an administrators can configure a TACACS+ authentication server and can also enable user authorization checking.

By checking the "Enable Raccess Authorization" check box, an additional level of security checking is implemented. After each user is successfully authenticated through the standard login procedure, the ACS uses TACACS+ to authorize whether or not each user/group is allowed to access specific serial ports.

By default the "Enable Raccess Authorization" is disabled allowing all users full authorization. When this feature is enabled by placing a check mark in the box, users/groups are denied access unless they have the proper authorization, which must be set on the TACACS+ authentication server itself. To see the

configuration procedures for a TACACS+ authentication server refer to the *ACS Command Reference Guide, Chapter 3, Section 3.4 "Group Authorization".*

### <span id="page-260-0"></span>▼ To Configure an LDAP Authentication Server

Perform the following procedure to configure an LDAP authentication server when the ACS or any of its ports are configured to use the LDAP authentication method or any of its variations (LDAP, LDAP/Local, or LDAPDownLocal).

Before starting this procedure, find out the following information from the LDAP server administrator:

- The distinguished name of the search base
- The LDAP domain name
- Whether to use secure LDAP
- The authentication server's IP address

You can enter information in the following fields, but an entry is not required:

- LDAP User Name
- LDAP Password
- LDAP Login Attribute

Work with the LDAP server administrator to ensure that the following types of accounts are set up on the LDAP server and that the administrators of the ACS and the connected devices know the passwords assigned to the accounts:

- An account for "admin"
- If LDAP authentication is specified for the ACS, accounts for all users who need to log into the ACS to administer connected devices.
- If LDAP authentication is specified for serial ports, accounts for users who need administrative access to the connected devices.
- **1.** Go to Security > Authentication > LDAP in Expert mode.

The "LDAP" form displays with "LDAP Server" and "LDAP Base" fields filled in from with the current values in the  $/etc/1$  dap.conf file.

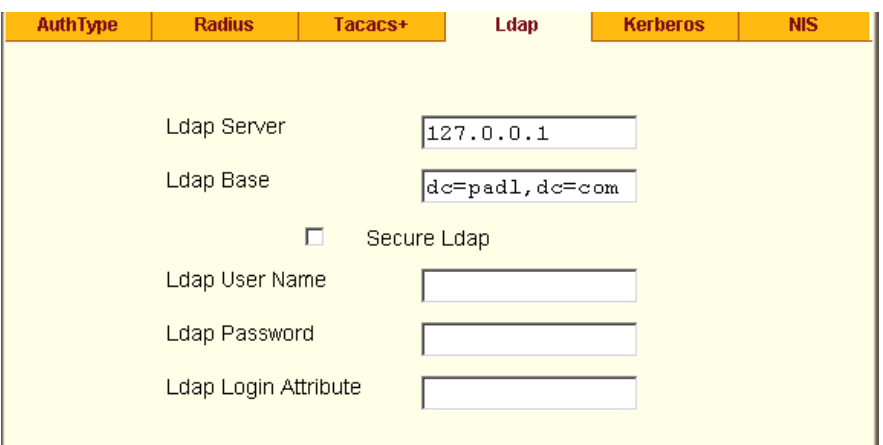

**Figure 9-9:** Expert > Security > Authentication > LDAP

- **2.** Supply the IP address of the LDAP server in the "LDAP Server" field.
- **3.** If the LDAP authentication server uses a different distinguished name for the search base than the one displayed in the "LDAP Base" field, change the definition.

The default distinguished name is "dc," as in dc=*value*, dc=*value*. If the distinguished name on the LDAP server is "o," then replace dc in the base field with  $\circ$ , as in  $\circ$ =*value*,  $\circ$ =*value*.

**4.** Replace the default base name with the name of your LDAP domain.

For example, for the LDAP domain name cyclades.com, the correct entry is: dc=cyclades,dc=com.

- **5.** Enable "Secure LDAP", if required.
- **6.** Enter optional information in "LDAP User Name", "LDAP Password", and "LDAP Login Attribute" fields.
- **7.** Click "apply changes."

The changes are stored in /etc/ldap.conf on the ACS.

### **Group Authorization on LDAP**

Group information retrieval from an LDAP authentication server adds another layer of security by adding a network-based authorization. It retrieves the "group" information from the authentication server and performs an authorization through ACS. To see the configuration procedures for an LDAP authentication server refer to the *ACS Command Reference Guide, Chapter 3, Section 3.4 "Group Authorization".*

### <span id="page-262-0"></span>▼ To Configure a Kerberos Authentication Server

Perform the following procedure to configure a Kerberos authentication server when ACS or any of its ports is configured to use Kerberos authentication method or any of its variations (Kerberos, Kerberos/Local, or KerberosDownLocal).

Before starting this procedure, find out the following information from the Kerberos server's administrator:

- Realm name and KDC address
- Host name and IP address for the Kerberos server

Also, work with the Kerberos server's administrator to ensure that following types of accounts are set up on the Kerberos server and that the administrators of the ACS and connected devices know the passwords assigned to the accounts:

- An account for "admin"
- If Kerberos authentication is specified for ACS, accounts for all users who need to log into the ACS to administer connected devices.
- If Kerberos authentication is specified for the serial ports, accounts for users who need administrative access to connected devices
- **1.** Make sure an entry for the ACS and the Kerberos server exist in the ACS's /etc/hosts file.
	- **a.** Go to Network > Host Table in Expert mode.

The "Host Table" form appears.

- **b.** Add an entry for ACS if none exists and an entry for the Kerberos server.
	- **i.** Click "Add."

The "New/Modify Host" dialog appears.

- ii. Enter the address in the "IP Address" field.
- iii. Enter the name in the "Name" field.
- iv. Enter an optional alias in the "Alias" field.
- **2.** Make sure that time, date, and timezone settings are synchronized on the ACS and on the Kerberos server.
- **Note:** Kerberos authentication depends on time synchronization. Time and date synchronization can be achieved by setting both ACS and the Kerberos server to use the same NTP server.
	- **a.** To specify an NTP server, see ["To Configure Time and Date Using an](#page-345-0)  [NTP Server" on page 316.](#page-345-0)
	- **b.** To manually set the time and date on the ACS, see ["To Manually Set](#page-345-1)  [the Time and Date" on page 316.](#page-345-1)
	- **c.** Work with the Kerberos authentication server administrator to synchronize the time and date between ACS and the Kerberos server.
	- **3.** Set the timezone on ACS by going to Administration > Time/Date in Expert mode as per the following figure. The default is GMT.

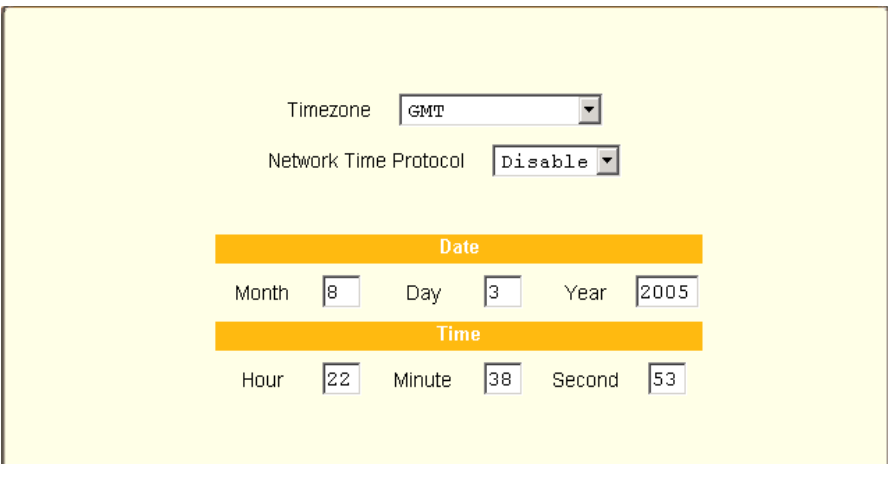

**Figure 9-10:** Expert > Administration > Time/Date

**4.** Go to Security > Authentication> Kerberos in Expert mode.

The Kerberos form displays as shown in the following figure.

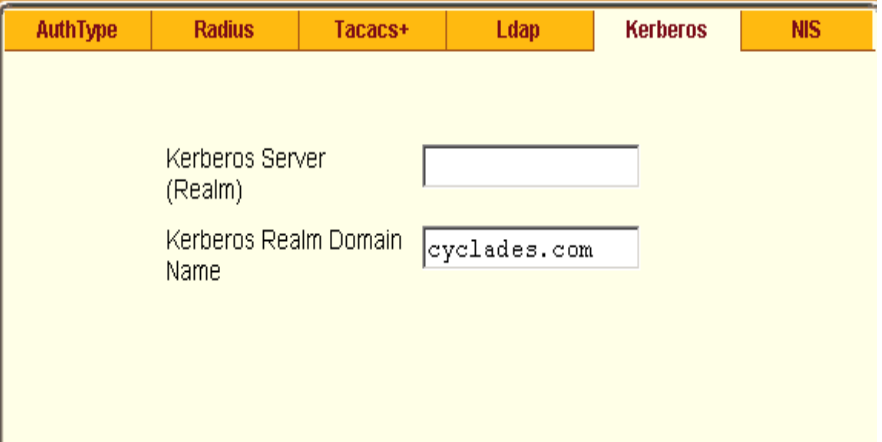

**Figure 9-11:** Expert > Security > Authentication > Kerberos

- **5.** Fill in the form according to your local setup of the Kerberos server.
- **6.** Click "apply changes."

### <span id="page-264-0"></span>▼ To Configure a NIS Authentication Server

Perform the following procedure to configure a NIS authentication server when ACS or any of its ports is configured to use NIS authentication method or any of its variations (Local/NIS, NIS/Local, or NISDownLocal).

**1.** Go to Security > Authentication > NIS in Expert mode.

The NIS form displays as shown in the following figure.

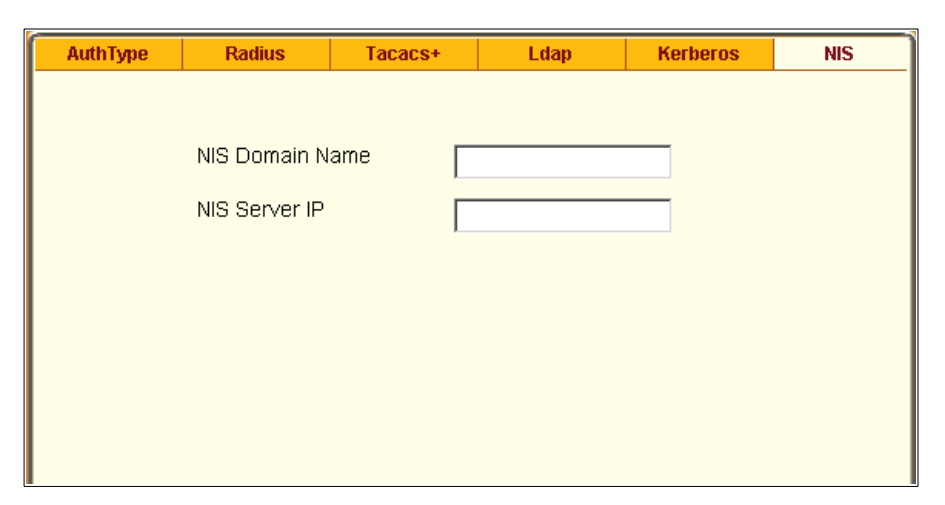

**Figure 9-12:**Expert > Security > Authentication > NIS

- **2.** Fill in the form according to your configuration of the NIS server.
- **3.** Click "apply changes."

### *Security Profiles*

Selecting Security > Security Profile brings up the form shown in the following figure.

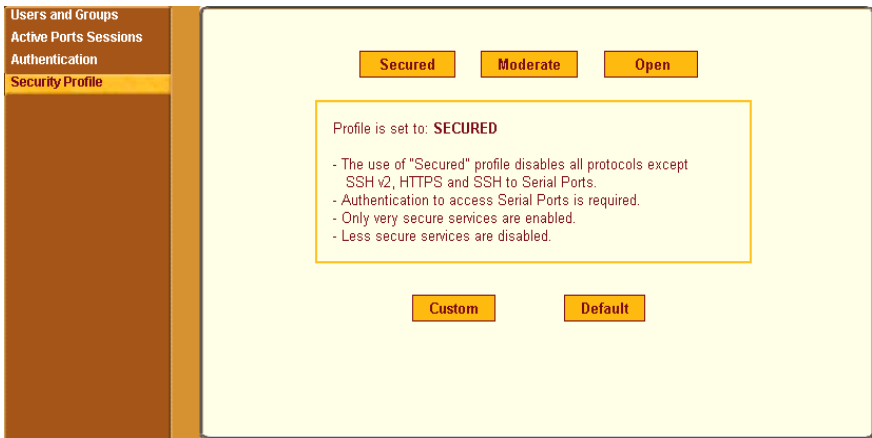

**Figure 9-13:** Expert > Security > Security Profile

A Security Profile consists of a set of parameters that can be configured in order to have more control over the services that are active at any time.

#### **Pre-defined Security Profiles**

There are three pre-defined security profiles:

- 1. Secure The Secure profile disables all protocols except SSHv2, HTTPS, and SSH to Serial Ports. Authentication to access Serial Ports is required, and SSH root access is not allowed.
- **Note:** SSH root access is enabled when the security profile is set to "Moderate" or "Open". If a "Secured" security profile is selected, you need to switch to a "Custom" security profile, and enable "allow root access" option.
	- 2. Moderate The Moderate profile is the recommended security level. This profile enables SSHv1, SSHv2, HTTP, HTTPS, Telnet, SSH and Raw connections to the Serial Ports. In addition, ICMP and HTTP redirection to HTTPS are enabled. Authentication to access the serial ports is not required.
	- 3. Open The Open profile enables all services such as Telnet, SSHv1, SSHv2, HTTP, HTTPS, SNMP, RPC, ICMP, and Telnet, SSH and Raw connections to the Serial Ports. Authentication to access serial ports is not required.

### **Default Security Profile**

The *Default* Security Profile sets the parameters to same as *Moderate* profile**.** See the following tables for the list of enabled services when the *Default*  security profile is used.

### **Custom Security Profile**

The *Custom* Security Profile opens up a dialog box to allow custom configuration of individual protocols or services.

**Note:** By default, a number of protocols and services are enabled in the *Custom*  profile, however, they are configurable to user's custom requirements.

The following tables illustrate the properties for each of the Security Profiles. The enabled services in each profile is designated with a check mark.

<span id="page-267-0"></span>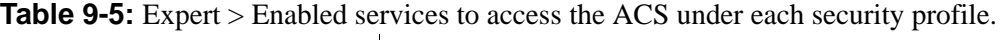

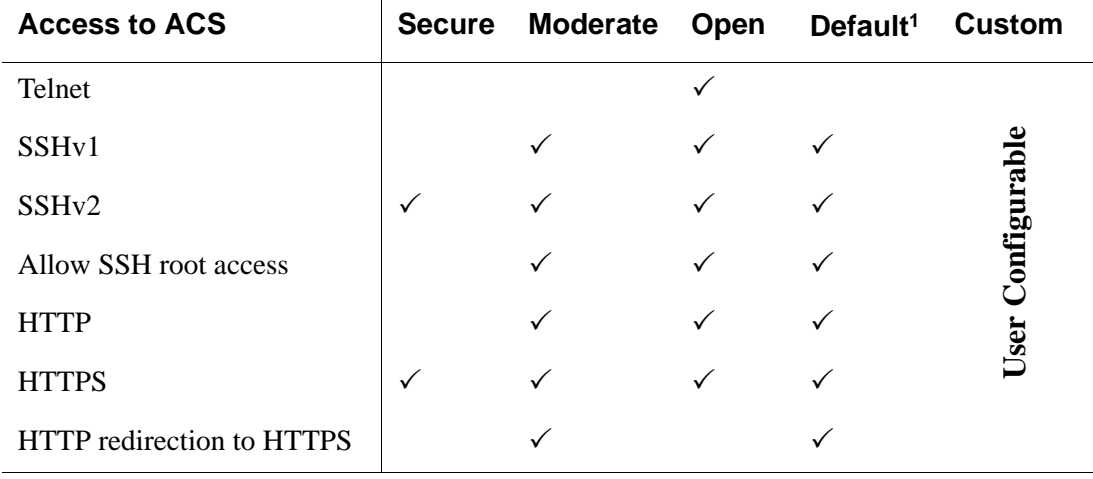

1-The *Default* security profile parameters is the same as Moderate profile.

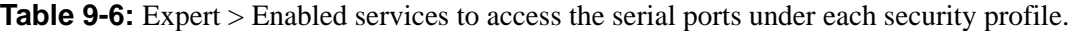

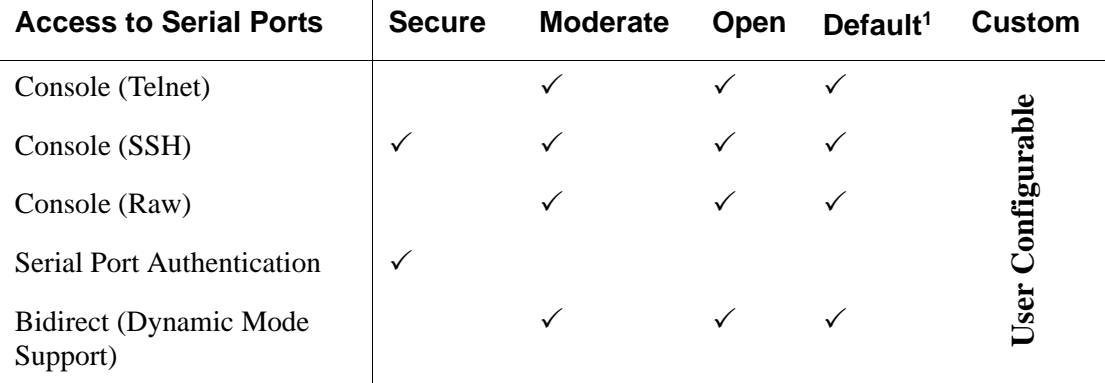

1-The *Default* security profile parameters is the same as Moderate profile.

| <b>Other Services</b> | <b>Secure</b> | <b>Moderate</b> | Open | Default <sup>1</sup> | <b>Custom</b> |
|-----------------------|---------------|-----------------|------|----------------------|---------------|
| <b>SNMP</b>           |               |                 |      |                      |               |
| <b>RPC</b>            |               |                 |      |                      | δr            |
| <b>ICMP</b>           |               |                 |      |                      | ۰.<br>8<br>7۰ |
| <b>FTP</b>            |               |                 |      |                      | User          |
| <b>IPSec</b>          |               |                 |      |                      |               |

**Table 9-7:** Expert > Enabled protocols for each security profile shown with a check mark.

1-The *Default* security profile parameters is the same as Moderate profile.

The first step in configuring your AlterPath ACS is to define a Security Profile. One of the following situations is applicable when you boot up the ACS unit.

1. ACS is starting for the first time, or after a reset to factory default parameters.

In this situation when you boot ACS up and login as an administrator to the Web Manager, a security warning dialog box appears. The Web Manager is redirected to "Step1: Security Profile" in the Wizard mode. Further navigation to other sections of the Web Manager is not possible without selecting or configuring a Security Profile. Once you select or configure a Security Profile and save the changes ACS restarts.

2. ACS firmware is upgraded and the system is restarting with the new firmware.

In this situation the ACS was already in use and certain configuration parameters were saved in the flash memory. In this case ACS automatically retrieves the "Custom Security Profile" parameters saved in the flash memory and behaves as it was a normal reboot.

3. ACS is restarting normally.

In this situation the system detects the pre-defined security profile. You can continue working in the Web Manager.

### **Serial Port Settings and Security Profiles**

All serial ports on ACS units shipped from the factory are disabled by default. The administrator can enable ports individually or collectively and assign specific users to individual ports.

The following figure shows the default factory settings of serial ports.

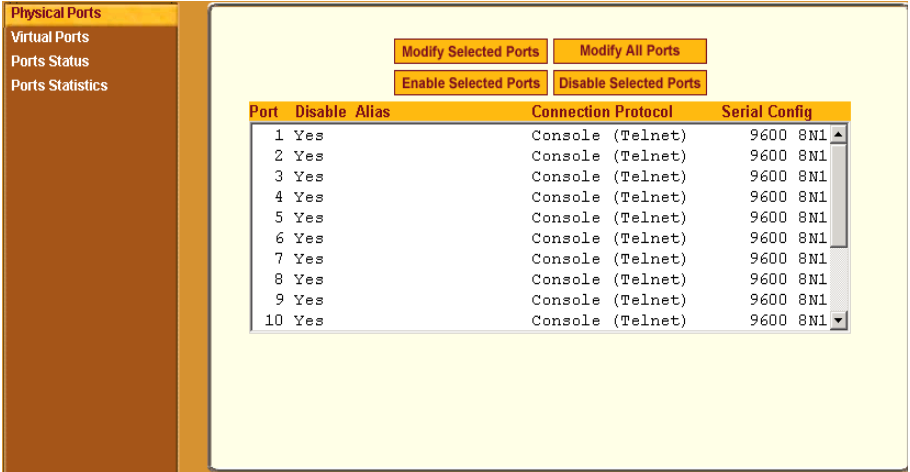

**Figure 9-14:** Expert > Physical Ports Default Factory Settings

The following situations apply to serial ports when you modify or change a security profile.

• If you reconfigure the security profile and restart the Web manager, you need to make sure the serial ports protocols and access methods match the selected security profile.

The following reminder dialog box appears when you access Ports in Expert mode.

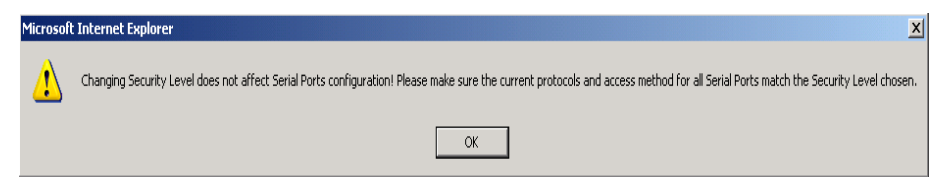

**Figure 9-15:**Security Profile and Serial Ports Configuration Alert

• If the serial port connection protocol is incompatible with the selected security profile the following dialog box appears when you try to access Expert > Ports > Physical Ports

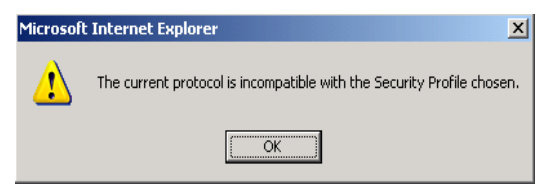

**Figure 9-16:**Serial Ports Protocol Incompatibility Dialog Box

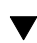

## ▼ *To Select or Configure a Security Profile*

The following procedure assumes you have installed a new ACS at your site, or you have reset the unit to factory default.

**1.** Enter the assigned IP address of the ACS in your browser and login as an administrator.

The following security warning dialog box appears.

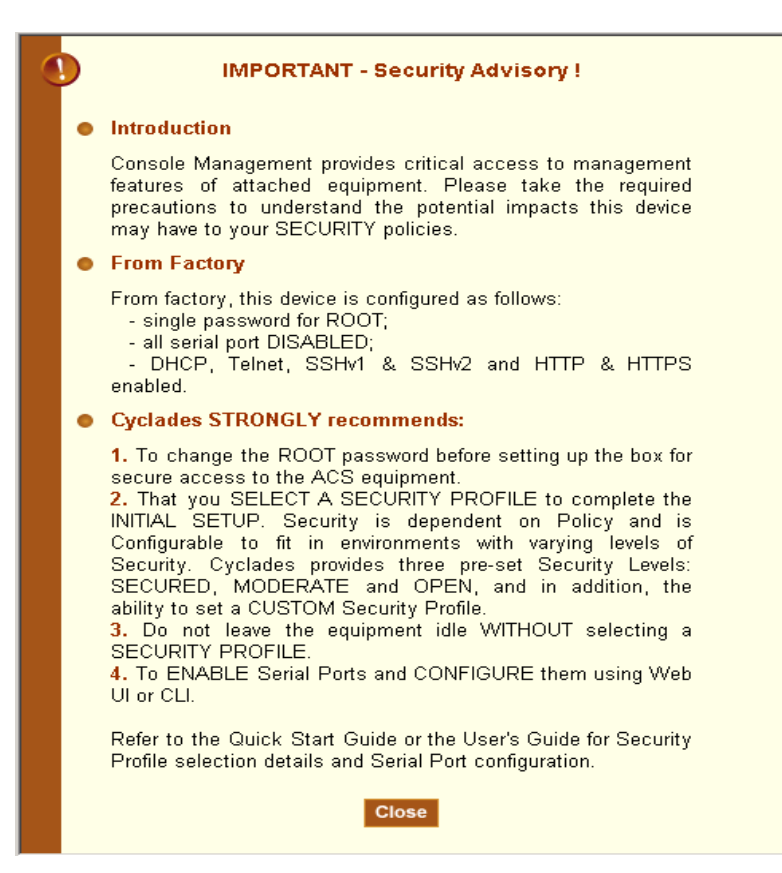

**Figure 9-17:** Security Advisory Dialog Box

- **Note:** Your browser's pop-up blocker should be disabled for this dialog box to appear.
	- **2.** Review the Security Advisory and click the "Close" button.
	- **3.** The Web Manager is redirected to Wizard > Step 1: Security Profile The following form is displayed.

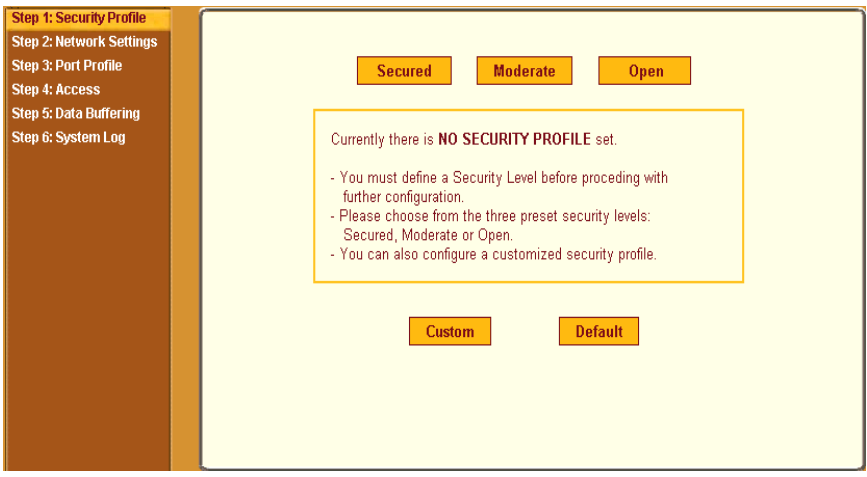

**Figure 9-18:**Wizard > Step 1: Security Profile Form

**4.** Select a pre-defined Security Profile by pressing one of the "Secure", "Moderate", "Open", or "Default" profiles, or create a "Custom" profile.

The following dialog box appears when you select the "Custom" profile.

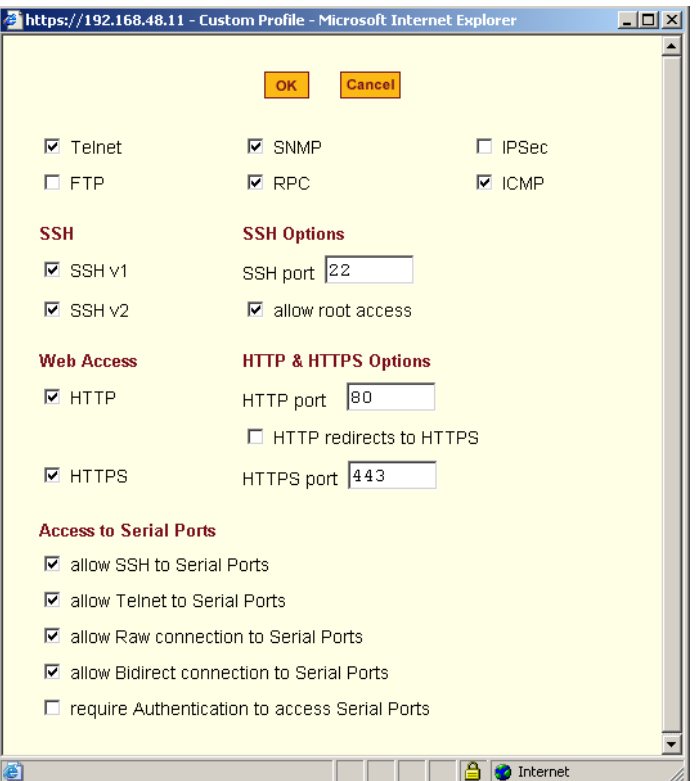

**Figure 9-19:** Custom Security Profile Dialog Box

**Caution:** Take the required precautions to understand the potential impacts of each individual service configured under the "Custom" profile.

> Refer to [Table 9-5 on page 238,](#page-267-0) and the subsequent tables for a comparison of the available services in each security profile. Refer to the Glossary for a definition on some of the available services.

**Note:** It is not possible to continue working in the Web Manager without selecting a Security Profile. The following dialog box appears if you try to navigate to other sections of the Web Manager.

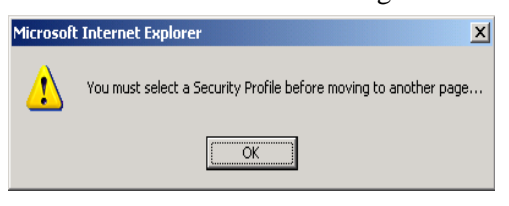

**5.** Once you select a security profile or configure a custom profile and apply the changes, the ACS Web Manager restarts in order for the changes to take effect.

The following dialog box appears.

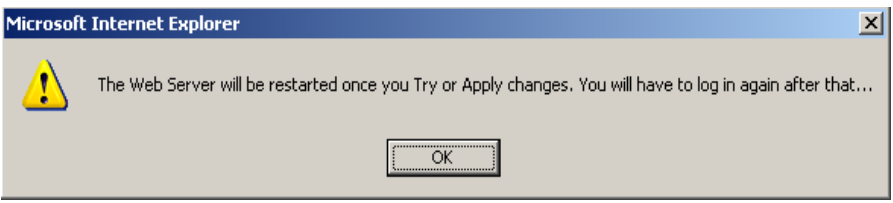

**6.** Select "apply changes" to save the configuration to Flash.

ACS Web Manager restarts.

- **7.** Login after Web Manager restarts.
- **8.** The Web Manager defaults to Ports > Ports Status page.

Proceed to the desired forms and the related tasks outlined in the table below.

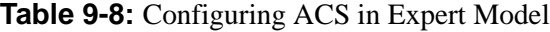

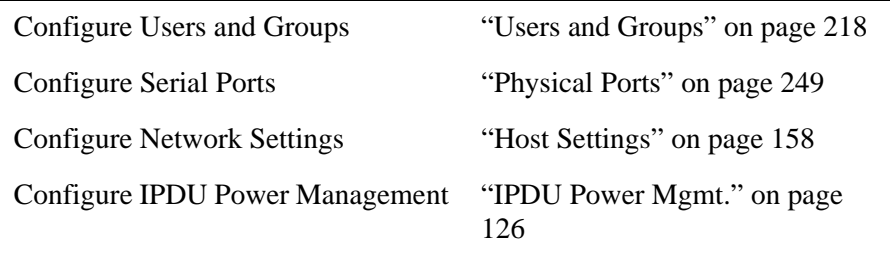

### *Security Certificates*

ACS generates its own self-signed SSL certificate for HTTPS using OpenSSL.

**Note:** It is highly recommended that you use the "openssl" tool to replace the ACS generated certificate.

### **Certificate for HTTP Security**

A certificate for HTTP security is created by a CA (Certificate Authority). Certificates are most commonly obtained through generating public and private keys using a public key algorithm like RSA or X.509. The keys can be generated by using a key generator software. The procedures to obtain a Signed Digital Certificate is documented in the *ACS Command Reference Guide, Chapter 3 "Authentication", Section 3.7 "Certificate for HTTP Security".*

### **User Configured Digital Certificate**

You can generate a self-signed digital certificate. It is highly recommended that you use the "openssl" tool to generate a self-signed certificate and replace the ACS generated certificate.The procedures to configure a self-signed digital certificate is documented in the *ACS Command Reference Guide, Chapter 3 "Authentication", Section 3.8 "User Configured Digital Certificate"*

### **X.509 Certificate on SSH**

The OpenSSH software included with ACS has support for X.509 certificates. The administrator must activate and configure the SSH to use X.509. In order to implement authentication of SSH sessions through exchange of X.509 certificates please refer to the configuration procedures described in the *ACS Command Reference Guide, Chapter 3 "Authentication", Section 3.8 "X.509 Certificate on SSH".*

# **Chapter 10 Ports Menu & Forms**

This Chapter describes the "Ports" menu and the related forms. The following table provides a description of the left menu panel in the Web Manager and links to the detailed information and procedures.

#### **Table 10-1:** Expert > Ports Menu

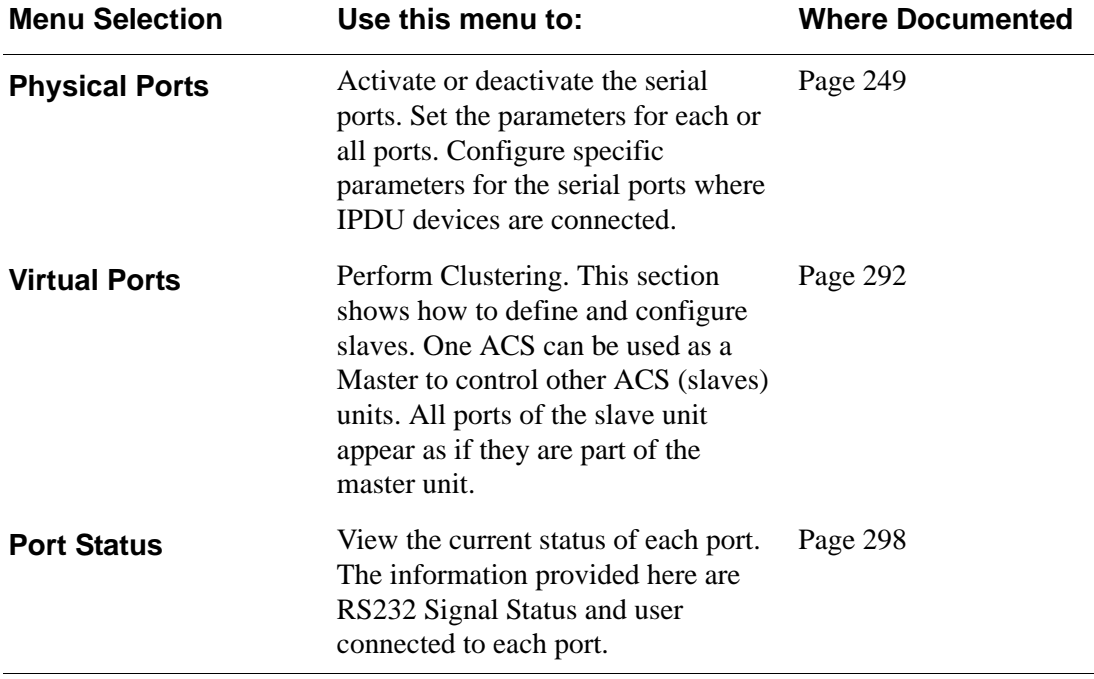

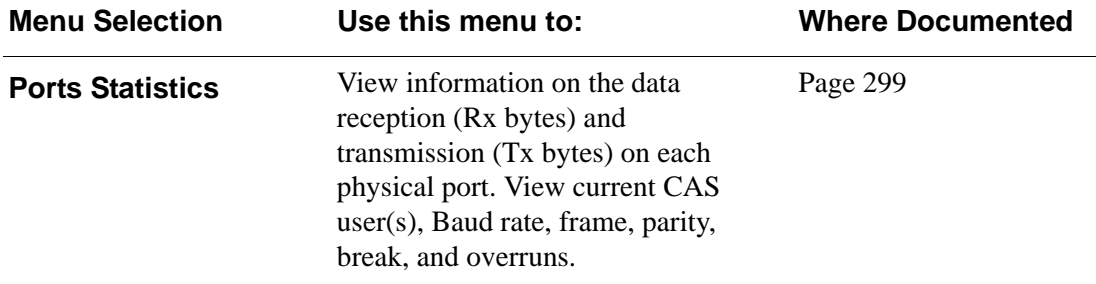

The Ports section of ACS configuration in Expert Mode provides the following menu choices:

- Physical Ports Allows you to view and modify the physical port settings.
- Virtual Ports Allows you to view and modify the slave port settings.
- Ports Status Allows you to view ports connection status.
- Ports Statistics Allows you to view serial ports connection statistics.

Selecting Ports in Expert mode brings up the form shown in the following figure.

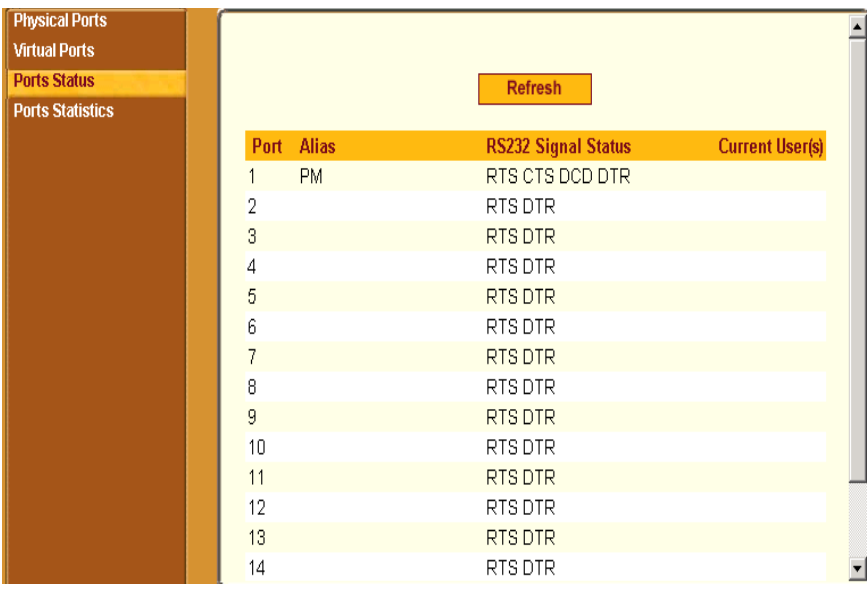

**Figure 10-1:** Expert > Ports

Using the forms described in the following sections, you can perform custom configuration of serial ports.

### <span id="page-278-1"></span><span id="page-278-0"></span>*Physical Ports*

When Physical Ports is selected under Ports > Physical Ports in Expert mode, the following form appears.

|              |               |    | <b>Modify Selected Ports</b> |                            | <b>Modify All Ports</b>       |                      |         |
|--------------|---------------|----|------------------------------|----------------------------|-------------------------------|----------------------|---------|
|              |               |    | <b>Enable Selected Ports</b> |                            | <b>Disable Selected Ports</b> |                      |         |
| Port         | Disable Alias |    |                              | <b>Connection Protocol</b> |                               | <b>Serial Config</b> |         |
| $\mathbf{1}$ |               | PМ |                              | IPDU                       |                               | 9600                 | $8N1 -$ |
| 2            |               |    |                              | Console                    | (Telnet)                      | 9600                 | 8 N 1   |
| 3            |               |    |                              |                            | Console (Telnet)              | 9600                 | 8 N 1   |
| 4            |               |    |                              |                            | Console (Telnet)              | 9600                 | 8 N 1   |
| 5            |               |    |                              |                            | Console (Telnet)              | 9600                 | 8 N 1   |
| 6            |               |    |                              |                            | Console (Telnet)              | 9600                 | 8 N 1   |
| 7            |               |    |                              |                            | Console (Telnet)              | 9600                 | 8 N 1   |
| 8            |               |    |                              |                            | Console (Telnet)              | 9600                 | 8 N 1   |
| 9            |               |    |                              |                            | Console (Telnet)              | 9600                 | 8 N 1   |
| 10           |               |    |                              |                            | Console (Telnet)              | 9600                 | $8M +$  |
|              |               |    |                              |                            |                               |                      |         |
|              |               |    |                              |                            |                               |                      |         |
|              |               |    |                              |                            |                               |                      |         |
|              |               |    |                              |                            |                               |                      |         |

**Figure 10-2:** Expert > Ports > Physical Ports

Using this form you can enable or disable ports, and configure parameters for individual or a group of serial ports.

You can select contiguous serial ports on the form by using the [Shift] key, or non-contiguous ports by using the [Ctrl] key on your keyboard. You can "Enable Selected Ports" or "Disable Selected Ports" by pressing the corresponding button.

You can select the "Modify All Ports" button to specify the same parameters for all the serial ports, or you can select "Modify Selected Ports" button, and set values for an individual or a group of ports.

Selecting "Modify Selected Ports" or "Modify All Ports" option brings up a form with the following six

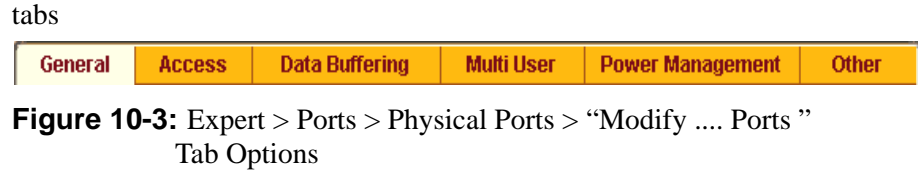

### T *To Select One or More Serial Ports*

**1** Go to Ports > Physical Ports in Expert mode

The Physical Ports form appears.

- **2** To select a port or ports, do one of the following steps.
	- To select a single port, click the port.
	- To select multiple ports in a range, click the first port in the list and then hold down the Shift key while selecting another port or ports.

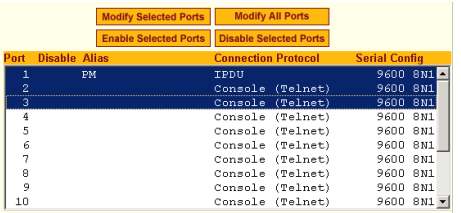

• To select multiple ports that are not in a range, click the first port in the list, and then hold down the Ctrl key while selecting another port.

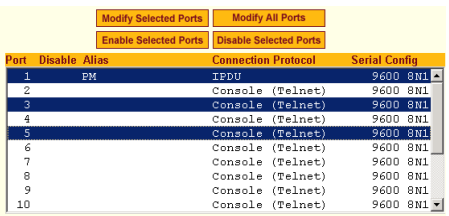

**3** Go to the desired procedure from the following list.

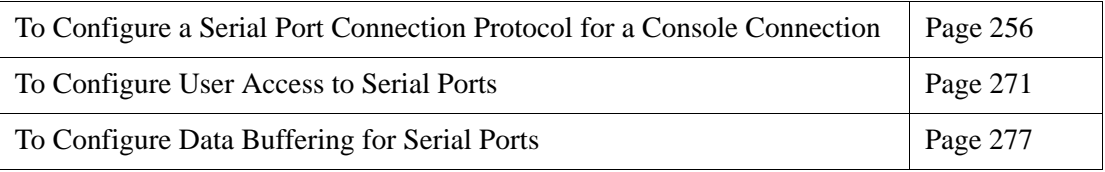

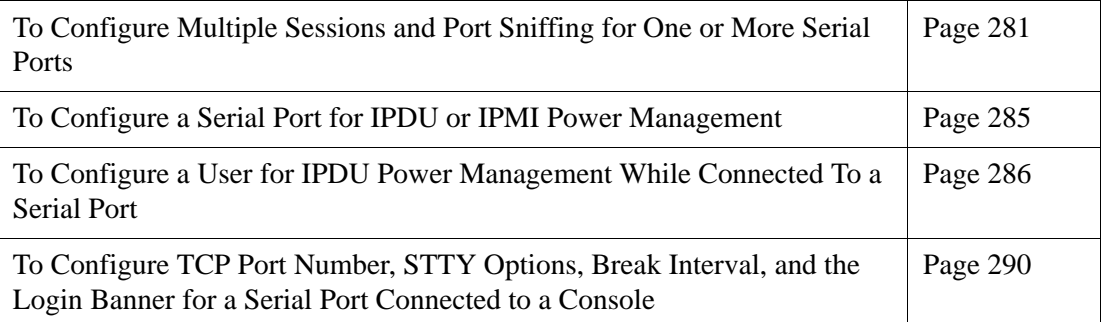

### T *To Enable or Disable Serial Ports*

- **1** Go to Ports > Physical Ports, and select a port or ports to modify.
- **2** To enable selected ports, click the "Enable Selected Ports" button.
- **3** To disable selected ports, click the "Disable Selected Ports" button.
- **Note:** By default, all Serial Ports are disabled from the factory. The Administrator can activate and assign specific users to individual physical ports.
	- **4** Click "apply changes."

### **General**

Under Ports > Physical Ports in Expert Mode, if you select one or more ports from the ports list and click the Modify button, the General form appears as shown in the following form.

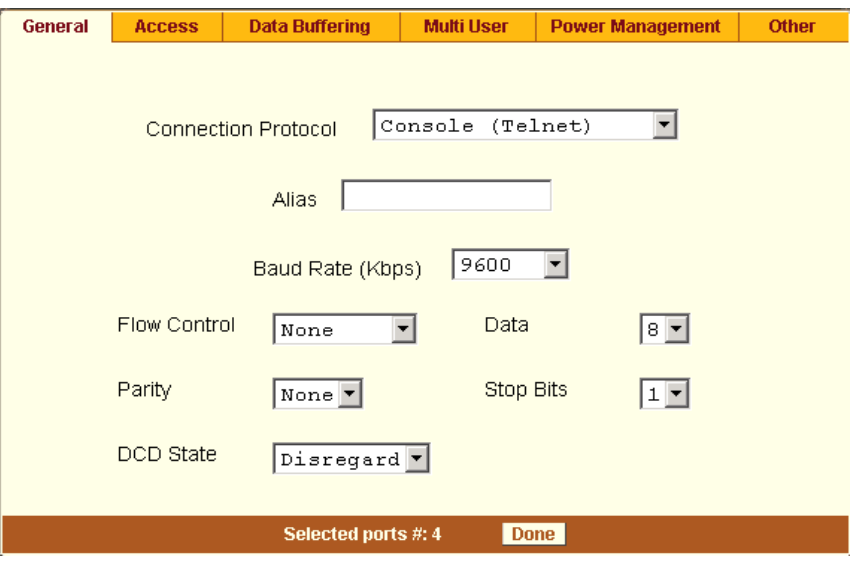

**Figure 10-4:** Expert > Ports > Physical Ports > General Form

The General form allows you to define general port settings, connect to an IPDU port, and select the connection type to a serial port (SSH, Telnet, or both).

The number(s) of the selected port(s) displays next to the "Done" button at the bottom of the form in the format: "Selected ports #:*N*," where *N* stands for the port number.

### **Connection Profiles**

The following sections describe the available connection protocols for each connection profile to the serial ports.

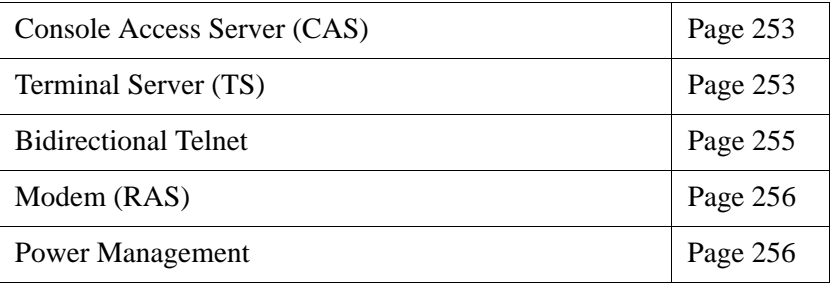

### <span id="page-282-0"></span>**Console Access Server (CAS) Profile Connection Protocols**

When a serial port is connected to the console port on a device, a Console Access Server (CAS) profile must be defined for the serial port.

Selecting the appropriate connection protocol on the Ports > Physical Ports > General is part of defining the CAS profile.

The CAS connection protocols apply in the following cases:

- When a user access the serial port through the Web Manager, the session automatically uses the specified protocol to connect to the console of the connected device.
- When a user logs in remotely to the serial port, access is allowed only for the selected protocol. If another protocol is used then access is denied. For example, if you specify the "Console (SSH)" protocol, the user can use SSH but cannot use Telnet to access the serial port.

The following table shows the options from the list of connection protocols when ACS serial port is connected to the console port of a server or a device.

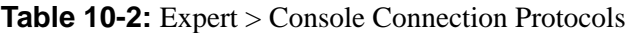

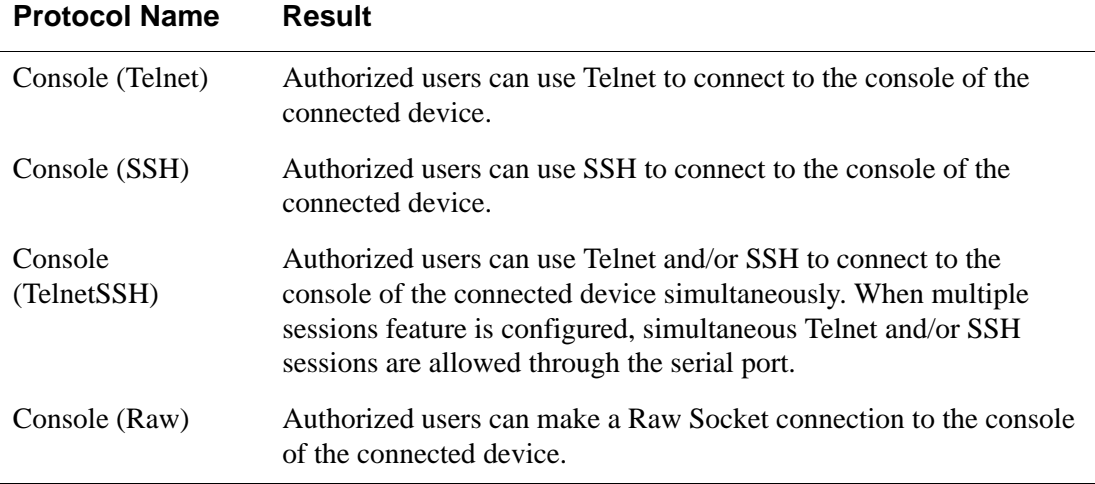

### <span id="page-282-1"></span>**Terminal Server (TS) Profile Connection Protocols**

When a computer terminal is connected to the console port on a device, a Terminal Server (TS) profile must be defined for the serial port.

Selecting the appropriate connection protocol on the Ports > Physical Ports > General form is part of defining the TS profile.

You can configure serial ports to support computer terminals in the following two ways:

- Dedicate a terminal to access a single remote server by means of either Telnet, SSHv1, SSHv2, or Raw Socket connections.
- Enable a terminal to access multiple servers through ACS.

The TS profile must specify the TCP port number, the terminal type, and the IP address for the remote host on the Ports > Physical Ports > Other form.

The following table describes the connection protocols that can be selected if a terminal is connected to the selected serial port.

**Table 10-3:** Expert > Terminal Server (TS) Connected Protocols

| <b>Protocol Name</b> | <b>Result</b>                                                                                                    |
|----------------------|----------------------------------------------------------------------------------------------------|
| <b>Telnet</b>        | Dedicates a computer terminal that is connected to a serial port to<br>access a server using the Telnet protocol. When the attached<br>terminal is powered on, ACS opens a Telnet session on the server.<br>The server's IP address should be specified on the "Other" form,<br>Ports > Physical Ports > Other.               |
| SSHv1                | Dedicates a computer terminal that is connected to the selected<br>serial port to access a server using the SSHv1 protocol. When the<br>attached terminal is powered on, the ACS opens an SSHv1 session<br>on the server. The server's IP address should be specified on the<br>"Other" form, Ports > Physical Ports > Other. |
| SSHv2                | Dedicates a computer terminal that is connected to the selected<br>serial port to access a server using the SSHv2 protocol. When the<br>attached terminal is powered on, the ACS opens a SSHv2 session on<br>the server. The server's IP address should be specified on the<br>"Other" form, Ports > Physical Ports > Other.  |

**Table 10-3:** Expert > Terminal Server (TS) Connected Protocols (Continued)

| <b>Protocol Name</b> | <b>Result</b>                                                                                                    |
|----------------------|----------------------------------------------------------------------------------------------------|
| Local Terminal       | Dedicates a computer terminal that is connected to the selected<br>serial port for connecting to ACS. When the attached terminal is<br>powered on, ACS opens a Telnet session on itself. The user then can<br>use any of the ACS's Linux commands. You can also create a<br>terminal profile menu, Applications > Terminal Profile Menu that<br>enables the user to quickly launch sessions on any number of remote<br>hosts. |
| Raw Socket           | Dedicates a computer terminal that is connected to the selected<br>serial port to access a specific remote host using the Raw Socket<br>protocol. When the attached terminal is powered on, the ACS opens<br>a Raw Socket session on the host using an IP address and TCP port<br>number that should be specified on the "Other" form, Ports ><br>Physical Ports $>$ Other.                                                   |

#### <span id="page-284-0"></span>**Bidirectional Telnet Protocol**

Bidirectional Telnet protocol can be selected from the Ports > Physical Ports > General from.

Bidirectional Telnet supports both a CAS profile Telnet connection, and a TS profile menu shell. Both connection protocols are supported on one port, however, connections cannot be opened simultaneously.

**Note:** The Console profile features such as data buffering, multiple users, and event notifications are not available under this protocol.

When the attached terminal is powered on and the keyboard's [Enter] key is pressed, a login banner and a login prompt is displayed.

**Note:** If the user does not login within a configurable timeframe, the serial port returns to an idle state. The timeout period can be configured through the Web Manager Ports > Physical Ports > Access form.

The administrator can build custom menus using the "Terminal Profile Menu" form accessible from Web Manager, Applications > Terminal Profile Menu, or from a terminal window using the menush\_cfg command. You should specify the bidirectional shell command, /bin/menush in the Web Manager, Ports > Physical Ports > Access form.

### <span id="page-285-1"></span>**Modem and Power Management Connection Protocols**

The following table shows the connection protocols for modems or AlterPath PM IPDUs connected to the serial ports.

**Table 10-4:** Expert > Protocols for Serial Ports Connected to Modems or IPDUs

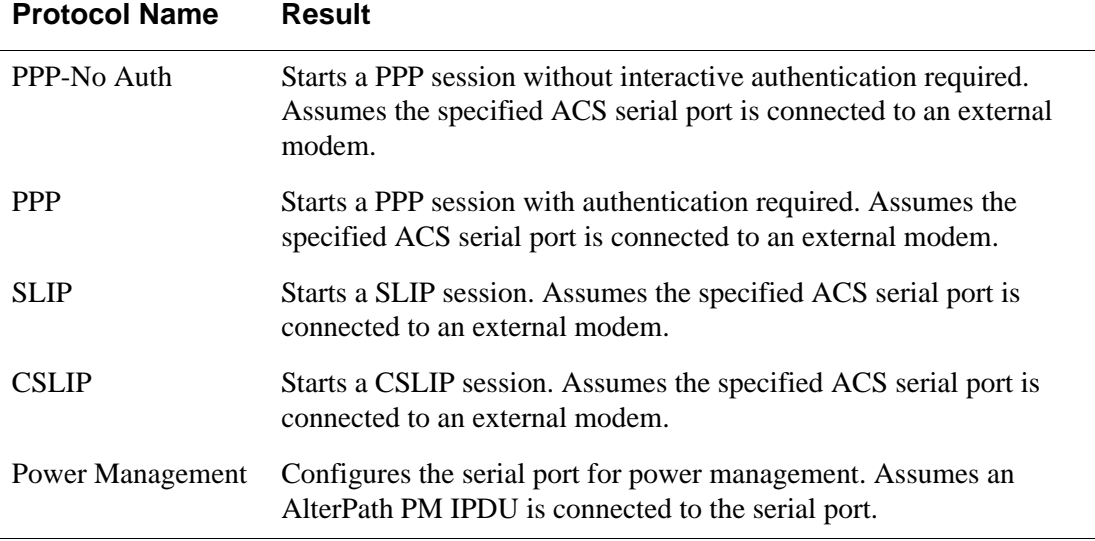

#### <span id="page-285-0"></span>▼ To Configure a Serial Port Connection Protocol for a *Console Connection*

This procedure assumes that the selected serial port is physically connected to a console port on a device.

**1.** Go to Ports > Physical Ports in Expert mode, select a port or ports to modify, click the appropriate Modify Ports button.

The General form appears.

The port configuration section includes six forms in tabbed format as shown in the following figure.

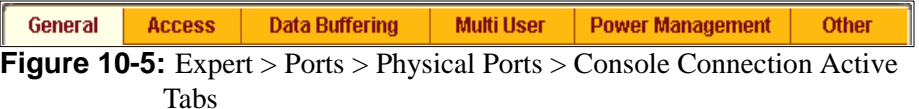

**2.** Click the General tab.

The General form appears with the number(s) of the selected port(s) next to the Done button at the bottom of the form, and all the active tabs in yellow.

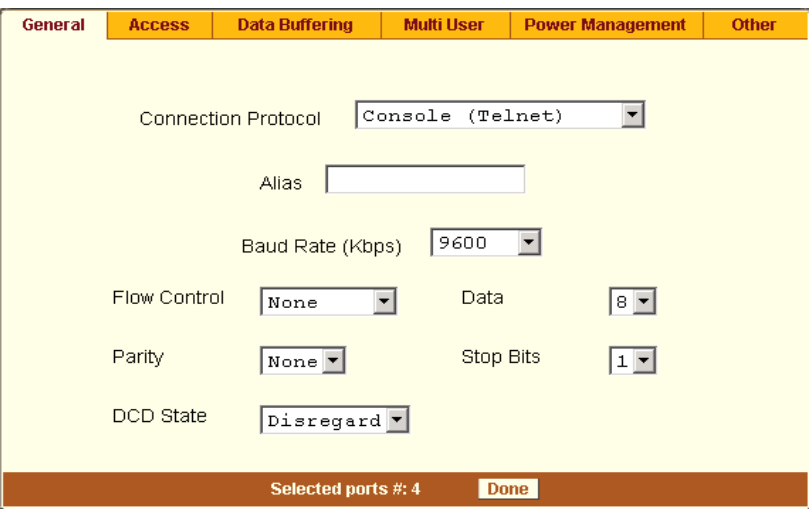

**Figure 10-6:** Expert > Ports > Physical Ports > Console Connection

**3.** To change the connection protocol, select one of the options from the "Connection Protocol" pull-down menu: Console (Telnet), Console (SSH), Console (Telnet & SSH), or Console (Raw). The default is Console (Telnet).

```
Console (Telnet)
Console (SSH)
Console (Raw)
Console (TelnetSSH)
Bidirectional Telnet
Telnet
SSHv1
SSHv2
Local Terminal
Raw Socket
PPP-No Auth
PPP
SLIP
CSLIP
Power Management
```
**Figure 10-7:**Connection Protocols > Console

- **4.** If you want to change any of the other current settings, see ["To Configure](#page-296-0)  [Serial Port Settings to Match the connected devices" on page 267](#page-296-0).
- **5.** To further configure the serial port's connection protocol:
	- For user access and authentication methods see ["Access" on page 269](#page-298-0).
	- To specify the TCP Port number and other port configuration options see ["Other" on page 287](#page-316-0).

### ▼ To Configure a Serial Port Connection Protocol for a *Bidirectional Telnet*

This procedure assumes that the selected serial port is physically connected to a terminal. For more information on Bidirectional Telnet connection protocol see ["Bidirectional Telnet Protocol" on page 255.](#page-284-0)

**1.** Go to Ports > Physical Ports in Expert mode, select a port or ports to modify, click the appropriate Modify Ports button.

The General form appears.

The port configuration section includes six forms in tabbed format as shown in the following figure.

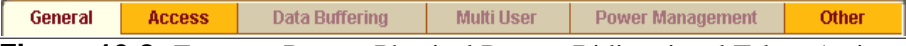

**Figure 10-8:** Expert > Ports > Physical Ports > Bidirectional Telnet Active Tabs

**2.** Click the General tab.
The General form appears with the number(s) of the selected port(s) next to the Done button at the bottom of the form, and the active tabs highlighted in yellow.

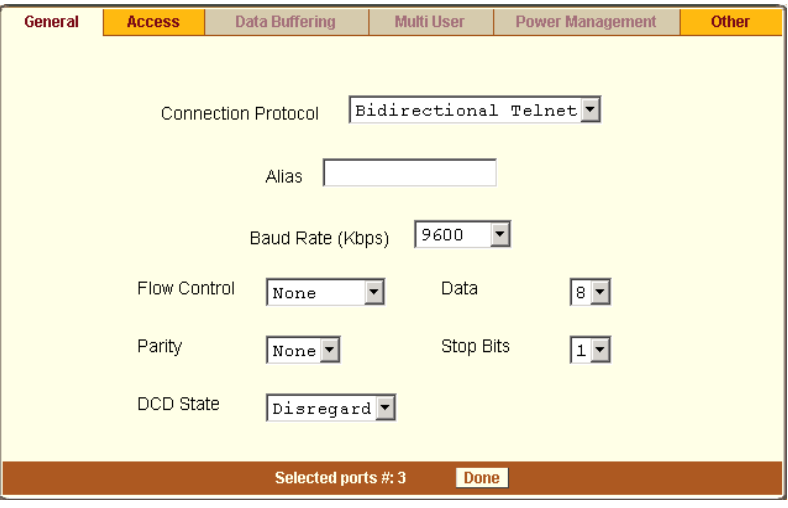

**Figure 10-9:** Expert > Ports > Physical Ports > Bidirectional Telnet Connection

**3.** To change the connection protocol, select Bidirectional Telnet from the "Connection Protocol" pull-down men.

| Console        | (Telnet)             |
|----------------|----------------------|
| Console (SSH)  |                      |
| Console (Raw)  |                      |
|                | Console (TelnetSSH)  |
|                | Bidirectional Telnet |
| Telnet         |                      |
| SSHv1          |                      |
| sshv2          |                      |
| Local Terminal |                      |
| Raw Socket     |                      |
| PPP-No Auth    |                      |
| PPP            |                      |
| SLTP           |                      |
| CSLIP          |                      |
|                | Power Management     |

**Figure 10-10:** Connection Protocols > Bidirectional Telnet

- **4.** If you want to change any of the other current settings, see ["To Configure](#page-296-0)  [Serial Port Settings to Match the connected devices" on page 267](#page-296-0).
- **5.** Go to "Access" tab and configure the following settings:
	- In the "Authorized Users/Groups" field restrict or deny access to a serial port by specifying one or more users or groups.
	- From the "Type" pull-down menu, select an authentication type for the serial port. The default is no authentication (Type=None).
	- In the "BidirectionLogin Timeout" field enter the time for the serial port to return to idle state. When the user name is not entered in the terminal window after the login banner is displayed, the serial port returns to an idle state. The default timeout value is 60 seconds.
	- In the "BidirectionShell Command" field enter the menu shell command, for example, /bin/menush to build a custom menu for the TS profile.
- **6.** To customize a menu shell, go to Web Manager > Applications > Terminal Profile Menu form. For more information on configuring a menu shell see ["Terminal Profile Menu" on page 152](#page-181-0).

### ▼ To Configure a Serial Port Connection Protocol for a *Terminal Server*

This procedure assumes that the selected serial port is physically connected to a terminal. For more information on Terminal Server connection protocols see ["Terminal Server \(TS\) Profile Connection Protocols" on page 253.](#page-282-0)

**1.** Go to Ports > Physical Ports in Expert mode, select a port or ports to modify, click the appropriate Modify Ports button.

The General form appears.

The port configuration section includes six forms in tabbed format as shown in the following figure.

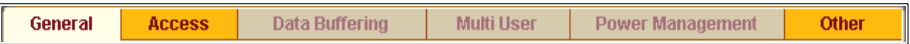

**Figure 10-11:**Expert > Ports > Physical Ports > Terminal Server Active Tabs

**2.** Click the General tab.

The General form appears with the number(s) of the selected port(s) next to the Done button at the bottom of the form, and the active tabs highlighted in yellow.

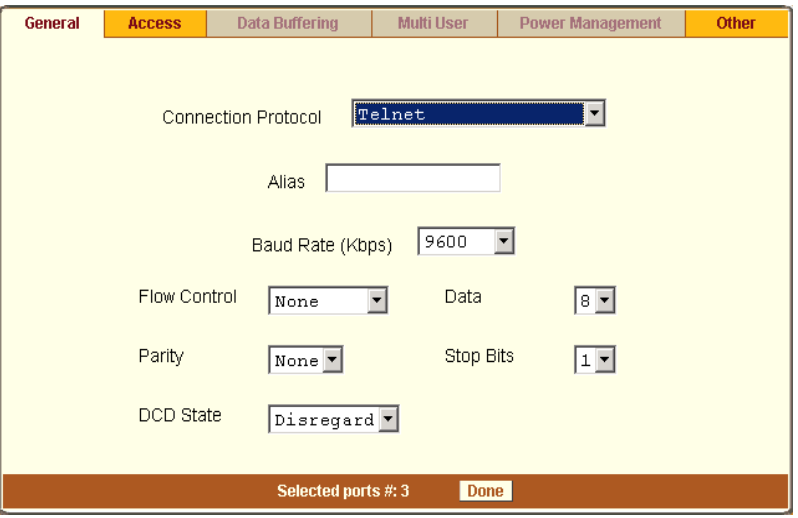

**Figure 10-12:** Expert > Ports > Physical Ports > Terminal Server Connection

**3.** To change the connection protocol, select a Terminal Server connection from the "Connection Protocol" pull-down men, "Telnet", "SSHv1", "SSHv2", "Local Terminal", or "Raw Socket".

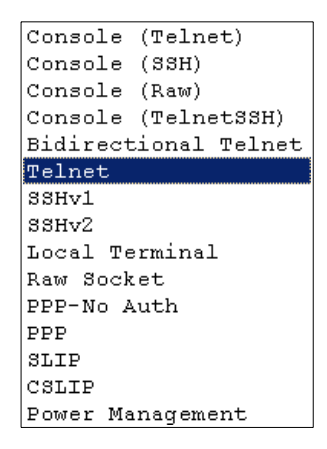

**Figure 10-13:**Connection Protocols > Terminal Server

- **4.** To configure a terminal to automatically connect to ACS, do the following steps.
	- **a.** Select "Local Terminal" from the "Connection Protocol" pull-down menu.
	- **b.** Define a terminal profile menu. "Terminal Profile Menu" form is at Expert > Applications > Terminal Profile Menu.
- **5.** To configure a terminal to automatically connect to a server, do the following steps.
	- **a.** Select "Telnet", "SSHv1", "SSHv2", or "Raw Socket" from the "Connection Protocol" pull-down menu.
	- **b.** Specify authorized users/groups and the authentication method in the "Access" form.
	- **c.** Specify the TCP Port number, the IP address of the remote host, and the terminal type using the "Other" form. The "Other" form is located at Ports > Physical Ports > Modify Selected Ports > Other.
- **6.** If you are finished, click "Done."
- **7.** Click "apply changes."

#### ▼ To Configure a Serial Port Connection Protocol for an *External Modem*

This procedure assumes that the selected serial port is physically connected to an external modem.

**1.** Go to Ports > Physical Ports in Expert mode, select a port or ports to modify, click the appropriate Modify Ports button.

The General form appears.

The port configuration section includes six forms in tabbed format as shown in the following figure.

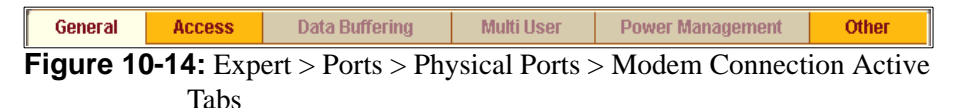

**2.** Click the General tab.

The General form appears with the number(s) of the selected port(s) next to the Done button at the bottom of the form, and the active tabs highlighted in yellow.

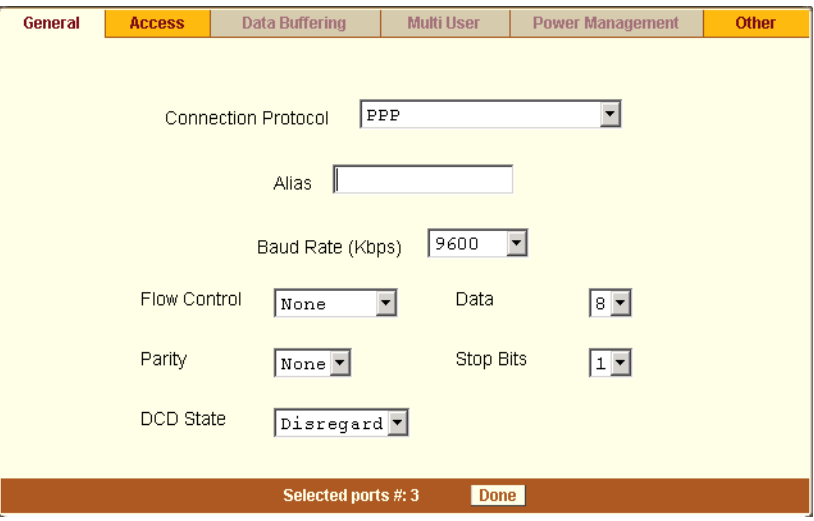

**Figure 10-15:** Expert > Ports > Physical Ports > Modem Connection

**3.** To change the connection protocol, select one of the options from the "Connection Protocol" pull-down menu: "PPP-No Auth.", "PPP", "SLIP", or "CSLIP".

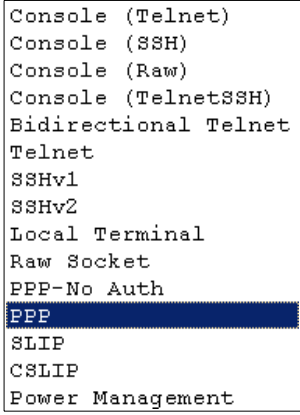

**Figure 10-16:** Connection Protocols > Modem

- **4.** If you want to change any of the other current settings, see ["To Configure](#page-296-0)  [Serial Port Settings to Match the connected devices" on page 267](#page-296-0).
- **5.** To further configure the serial port's connection protocol:
	- For user access and authentication methods, see ["Access" on page](#page-298-0)  [269.](#page-298-0)
	- To specify the TCP Port number, and configure modem initialization and PPP options see ["Other" on page 287](#page-316-0).
- **6.** If you are finished, click "Done."
- **7.** Click "apply changes."

### ▼ To Configure a Power Management Protocol for an IPDU

This procedure assumes that an IPDU is physically connected to the selected serial port.

**1.** Go to Ports > Physical Ports in Expert mode, select a port or ports to modify, click the appropriate Modify Ports button.

The General form appears.

The port configuration section includes six forms in tabbed format as shown in the following figure.

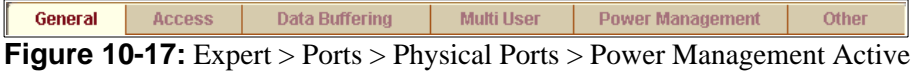

Tabs

**2.** Click the General tab.

The General form appears with the number(s) of the selected port(s) next to the Done button at the bottom of the form.

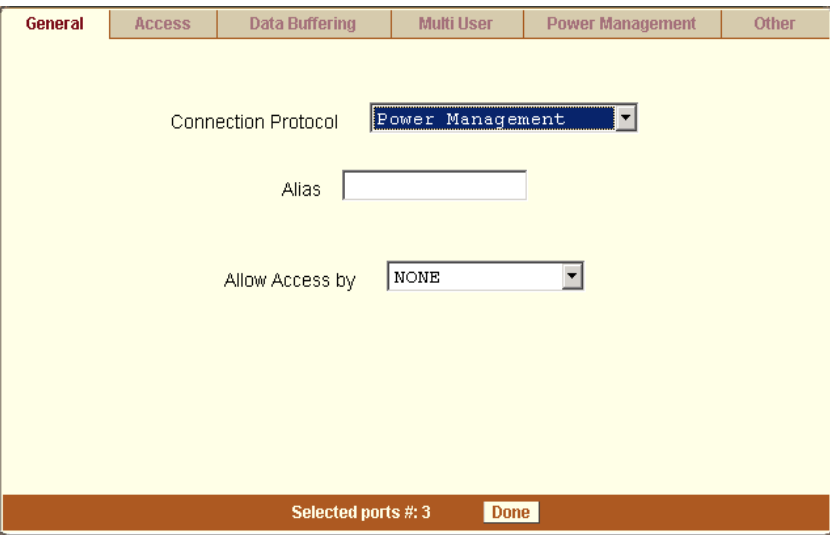

**Figure 10-18:** Expert > Ports > Physical Ports > Power Management Connection

**3.** To change the connection protocol, select "Power Management" from the "Connection Protocol" pull-down menu.

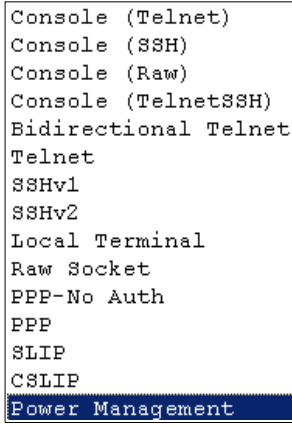

**Figure 10-19:** Connection Protocols > Power Management

**4.** Enter a desired name for the IPDU in the "Alias" field.

- **5.** Select an access method to the IPDU from the "Allow Access by" dropdown menu. The options are SSH, Telnet, or SSH and Telnet. Selecting an access option activates the "Access" and "Other" tabs.
- **6.** Go to "Access" tab.
	- **a.** enter the users/groups that are authorized to access the serial port.
	- **b.** Select an authentication type for the serial port from the pull-down menu.

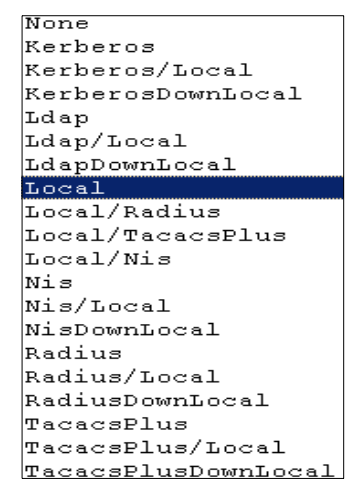

**Figure 10-20:** Access > Authentication Types

- **Note:** Authentication type "None" is not a valid option when the serial port is configured for Power Management connection protocol. The system defaults to "Local" if no authentication type is selected.
	- **7.** Go to "Other" tab.
		- **a.** A default TCP port number is displayed in the "TCP Port" field. Enter an alternate port number if you are overriding the default.
		- **b.** Enable "Biometric Authentication Required" if you are using an AlterPath Bio device.
- **Note:** "Biometric Authentication Required" field is available when the selected access method is SSH or SSH and Telnet.
- **8.** If you are finished, click "Done."
- **9.** Click "apply changes."

## T *To Associate an Alias to a Serial Port*

An alias (name) can be associated to a port when it's individually selected for modification. To associate an alias to a port perform the following steps.

- **1.** Go to Ports > Physical Ports in Expert mode, select a port to modify, and click the Modify Ports button.
- **2.** Enter the desired string in the Alias field.
- **3.** Click "Done."
- **4.** Click "apply changes."

<span id="page-296-0"></span>**Note:** The Alias field cannot be set if you select the "Modify All Ports".

### ▼ To Configure Serial Port Settings to Match the connected *devices*

The settings for a serial port must match the connection settings on the connected device.

**1.** Go to Ports > Physical Ports in Expert mode, and select a port or ports to modify.

The General form appears.

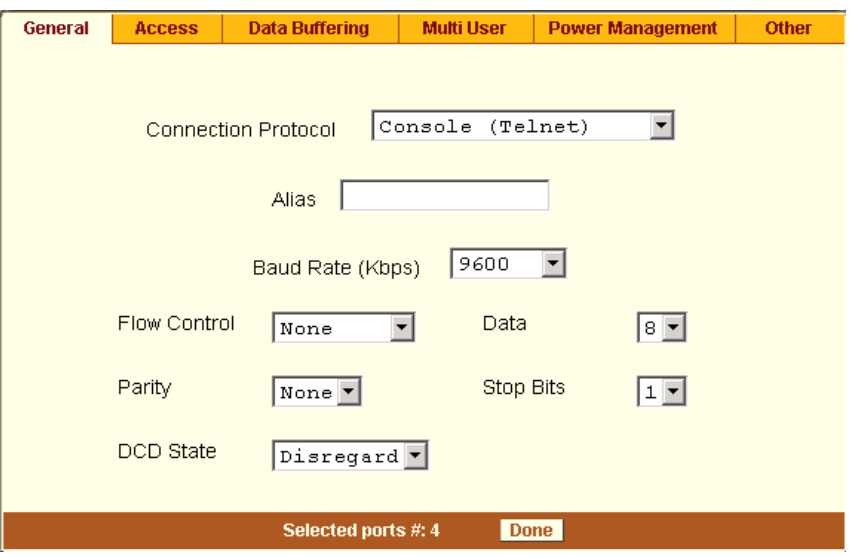

**Figure 10-21:** Expert > Ports > Physical Ports > Serial Port Settings

**2.** To change the baud rate, select an option from 2400 to 921600 Kbps from the Baud Rate pull-down menu.

The default is 9600, which is the most common baud rate for seriallymanaged devices.

**3.** To change the flow control, select None, Hardware, or Software from the Flow Control pull-down menu.

The default is None.

**4.** To change the parity, select None, Odd, or Even from the Parity pull-down menu.

The default is None.

**5.** To change the data size, select an option from 5 to 8 from the Data pulldown menu.

The default is 8.

**6.** To change the stop bits, select 1 or 2 from the stop bits pull-down menu. The default is 1.

- **7.** To change whether the "DCD (Data Carrier Detect) State" is disregarded or not, select either "Disregard" or "Regard".
- **8.** Click "Done."
- **9.** Click "apply changes."

#### <span id="page-298-0"></span>**Access**

Under Ports > Physical Ports in Expert Mode, after you select one or more serial ports, and click the Modify Port(s), select the Access form from the tabbed menu. The following form appears.

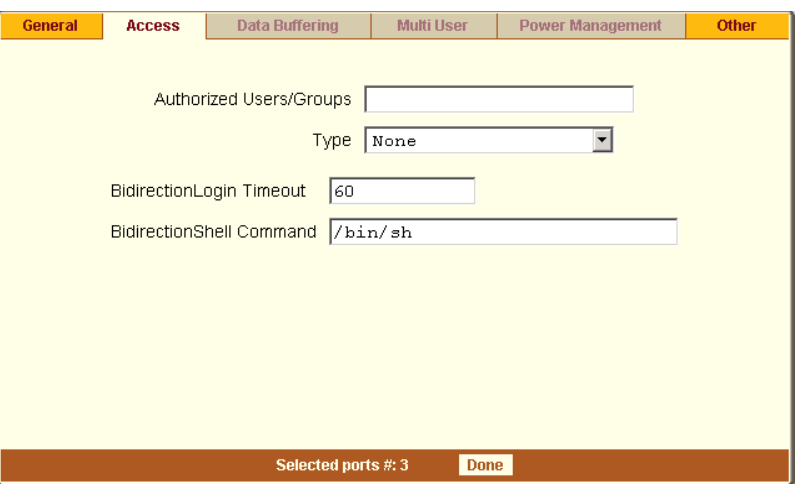

**Figure 10-22:**Expert > Ports > Physical Ports > Access Form

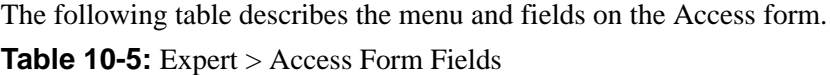

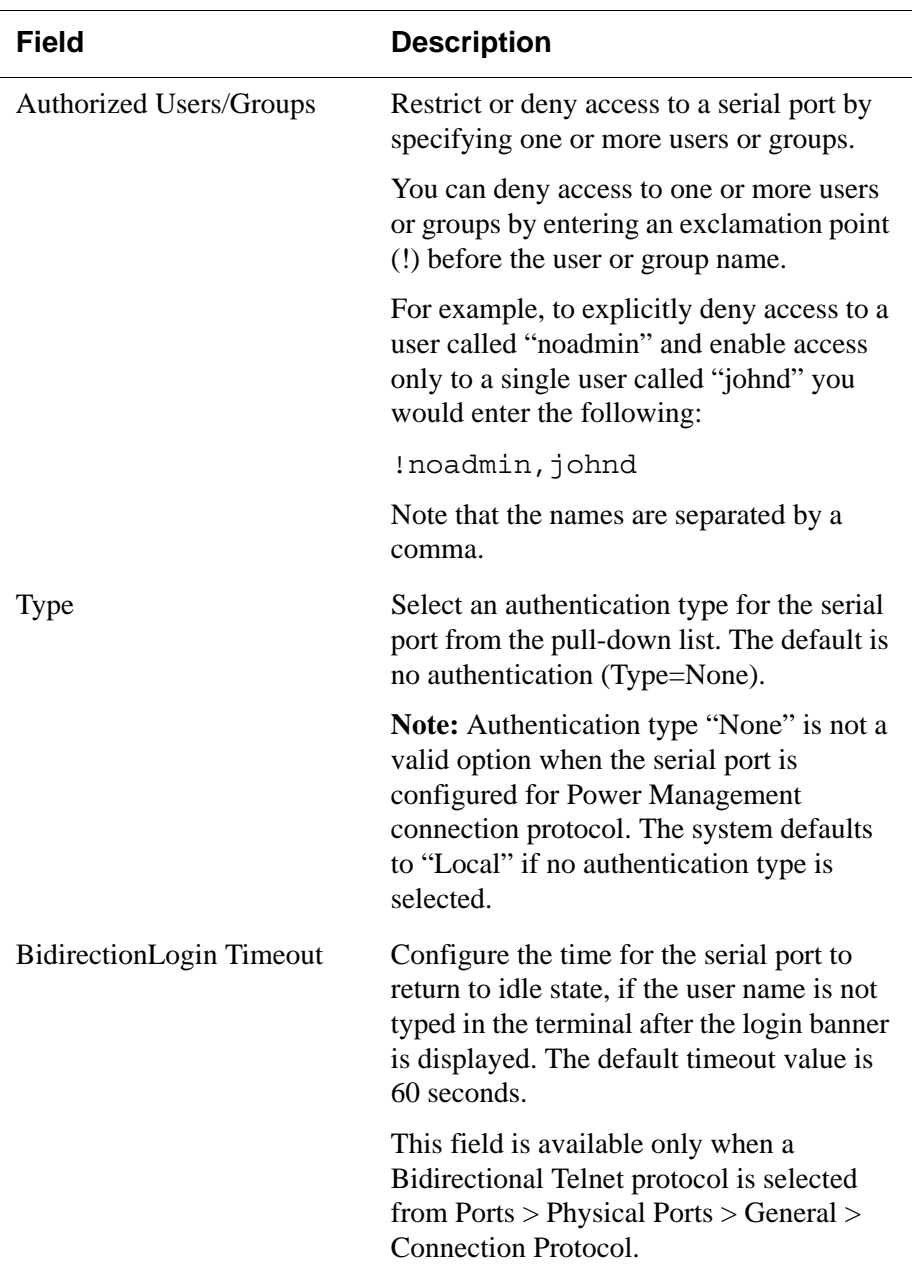

| Field                    | <b>Description</b>                                                                                                    |
|--------------------------|----------------------------------------------------------------------------------------------------|
| BidirectionShell Command | Specify the menu shell command in this<br>field, for example, /bin/menush and build a<br>custom menu for the TS profile using Web<br>$Manager > Applications > Terminal Profile$<br>Menu form. |
|                          | This field is available only when a<br>Bidirectional Telnet protocol is selected<br>from Ports > Physical Ports > General ><br>Connection Protocol.                                            |

**Table 10-5:** Expert > Access Form Fields

### T *To Configure User Access to Serial Ports*

Use this procedure if you want to specify a list of authorized users or groups.

- **1.** Go to Ports > Physical Ports in Expert mode, and select a port or ports to modify.
- **2.** Click the Access tab.

The Access form appears.

- **3.** To restrict access to one or more users or to a group of users, enter previously defined user or group names in the "Authorized Users/Groups" field, with the names separated by commas.
- **4.** To deny access to one or more users or groups, preface the user or group names with an exclamation point (!).
- **5.** Click "Done."
- **6.** Click "apply changes."

### **Authentication Methods and Fallback Mechanism**

The following table provides a brief description of the authentication methods. When an authentication method is configured to be performed by an authentication server such as Kerberos, LDAP, RADIUS, or TACACS+, the user can get access denial if either the authentication server is down, or it does not authenticate him/her. An authentication fallback mechanism can be

defined in case the first authentication level fails. See the following table on authentication methods and fallback mechanisms.

| <b>Authentication Type</b> | <b>Definition</b>                                                                   |  |
|----------------------------|-------------------------------------------------------------------------------------|--|
| <b>None</b>                | No authentication.                                                                  |  |
| <b>Kerberos</b>            | Authentication is performed using a Kerberos<br>server.                             |  |
| Kerberos/Local             | Kerberos authentication is tried first, switching<br>to Local if unsuccessful.      |  |
| <b>KerberosDownLocal</b>   | Local authentication is performed only when<br>the Kerberos server is down.         |  |
| <b>LDAP</b>                | Authentication is performed against an LDAP<br>database using an LDAP server.       |  |
| <b>LDAP/Local</b>          | LDAP authentication is tried first, switching to<br>Local if unsuccessful.          |  |
| <b>LDAPDownLocal</b>       | Local authentication is performed only when<br>the LDAP server is down.             |  |
| Local                      | Authentication is performed locally. For<br>example, using the /etc/passwd file.    |  |
| <b>Local/Radius</b>        | Authentication is performed locally first,<br>switching to Radius if unsuccessful.  |  |
| Local/TACACS+              | Authentication is performed locally first,<br>switching to TACACS+ if unsuccessful. |  |
| Local/NIS                  | Authentication is performed locally first,<br>switching to NIS if unsuccessful.     |  |
| <b>NIS</b>                 | NIS authentication is performed.                                                    |  |
| <b>NIS/Local</b>           | NIS authentication is tried first, switching to<br>Local if unsuccessful.           |  |

**Table 10-6:** Expert > Authentication Methods

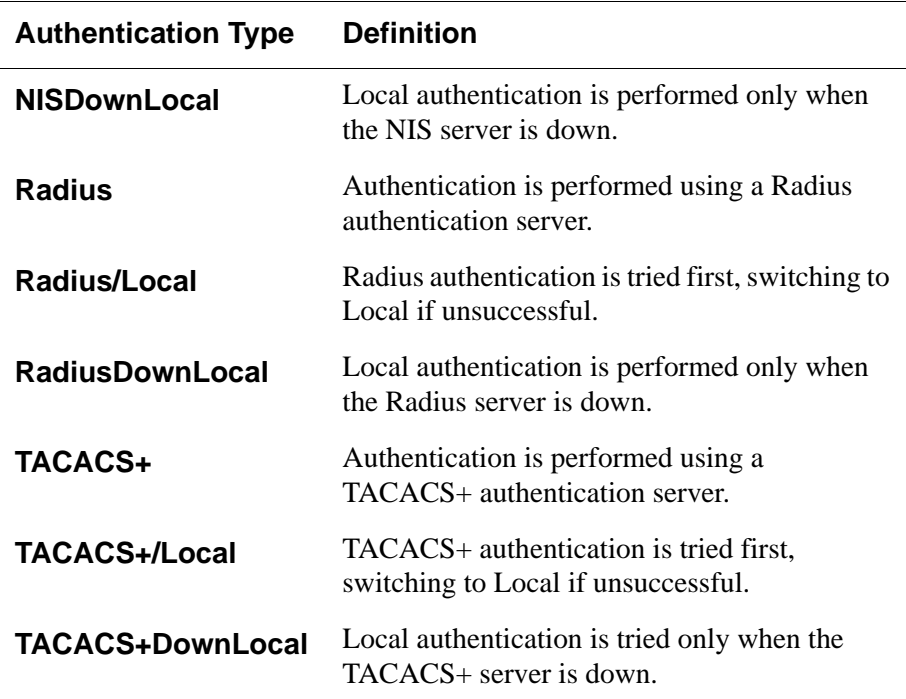

### ▼ To Configure a Serial Port Login Authentication Method

This procedure configures an authentication method that applies to logins to devices connected to serial ports. You can select different methods for individual ports or for groups of ports.

- **1.** Go to Ports > Physical Ports in Expert mode, and select a port or ports to modify.
- **2.** Click the Access tab.
- **3.** To select an authentication method, select one of the options in the Type menu.
- **4.** Click "Done."
- **5.** Click "apply changes."

The changes are stored in /etc/portslave/pslave.conf on ACS.

**6.** Make sure that an authentication server is specified for the selected authentication type.

The following table lists the procedures that apply to each authentication method.

**Table 10-7:** Expert > Procedures to Configure an Authentication Server

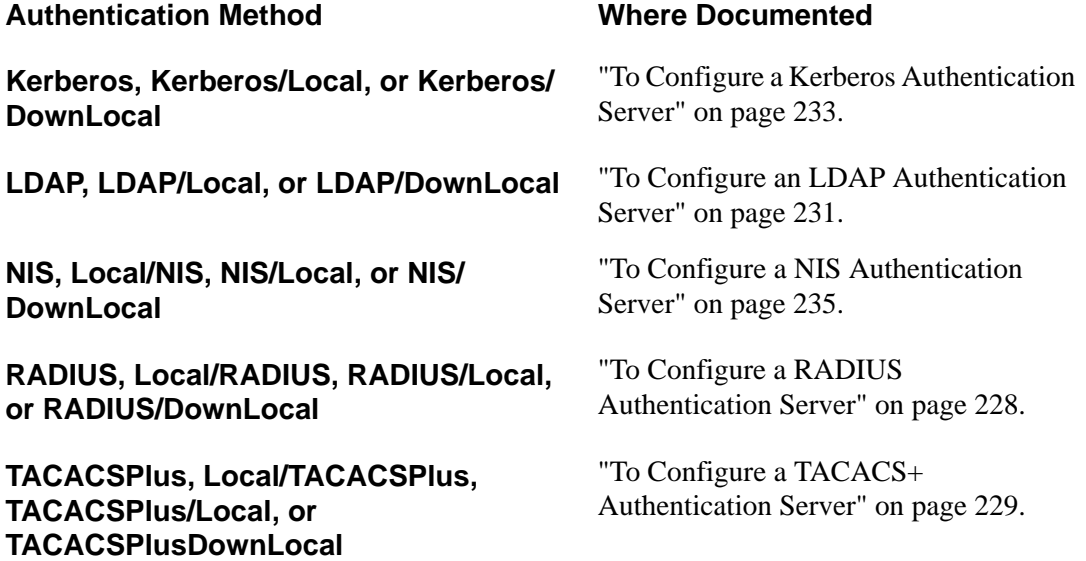

### **Data Buffering**

Under Ports > Physical Ports in Expert Mode, after you select one or more serial ports, and click the Modify Port(s), you can select the Data Buffering form from the tabbed menu. The following form appears.

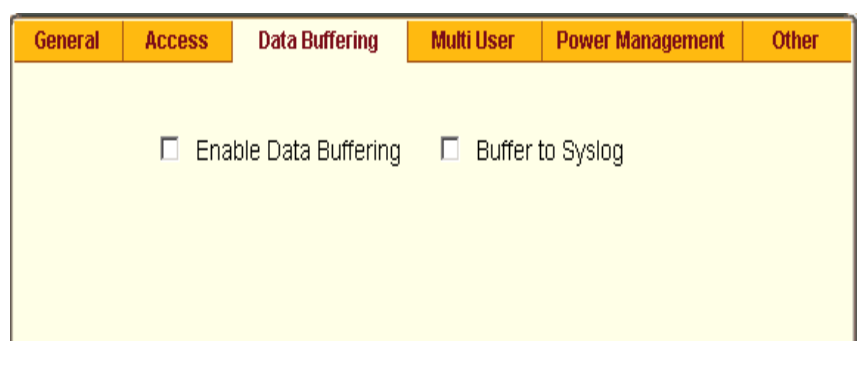

**Figure 10-23:**Expert > Ports > Physical Ports > Data Buffering

There are different fields on this form depending on whether one or both options are enabled. The form displays "Enable Data Buffering" and "Buffer to Syslog" options.

If "Enable Data Buffering" is active, the form displays different fields depending on whether "Local" or "Remote" are selected from the "Destination" menu.

If "Buffer to Syslog" is checked, data buffer files are sent to the syslog server.

**Note:** Go to Wizard > Step 5:System Log, or Expert > Network > Syslog to set up a syslog server.

The following form shows both checkboxes ("Enable Data Buffering" and "Buffer to Syslog") and the "Local" destination selected.

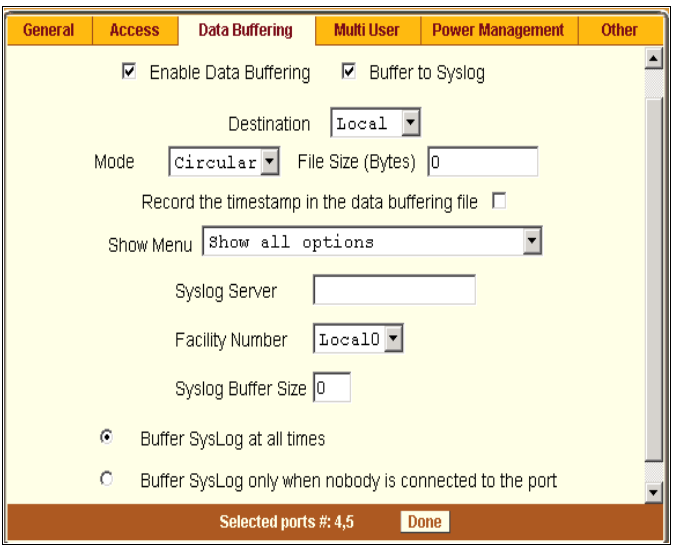

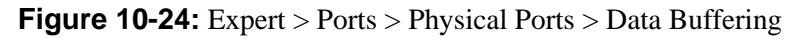

The following table describes the fields available in the data buffering form.

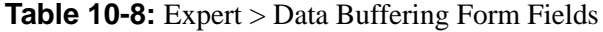

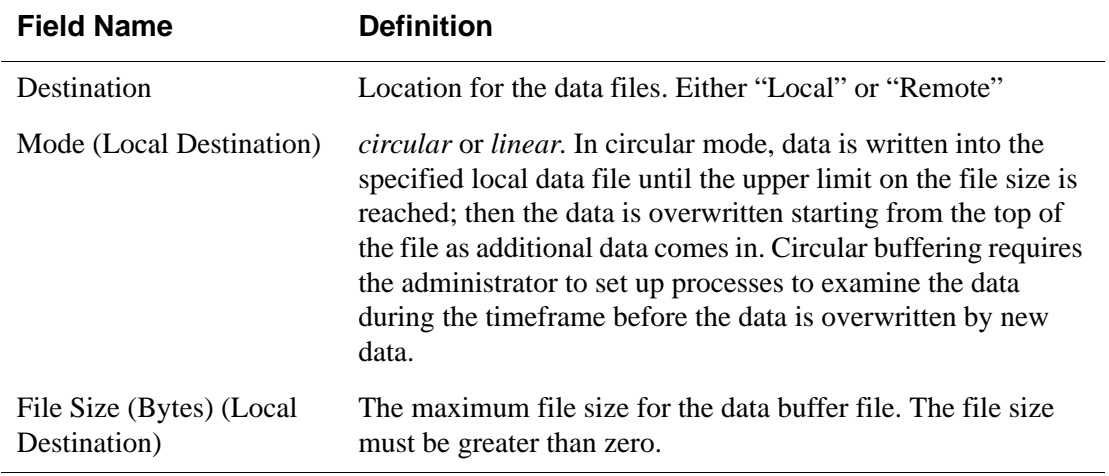

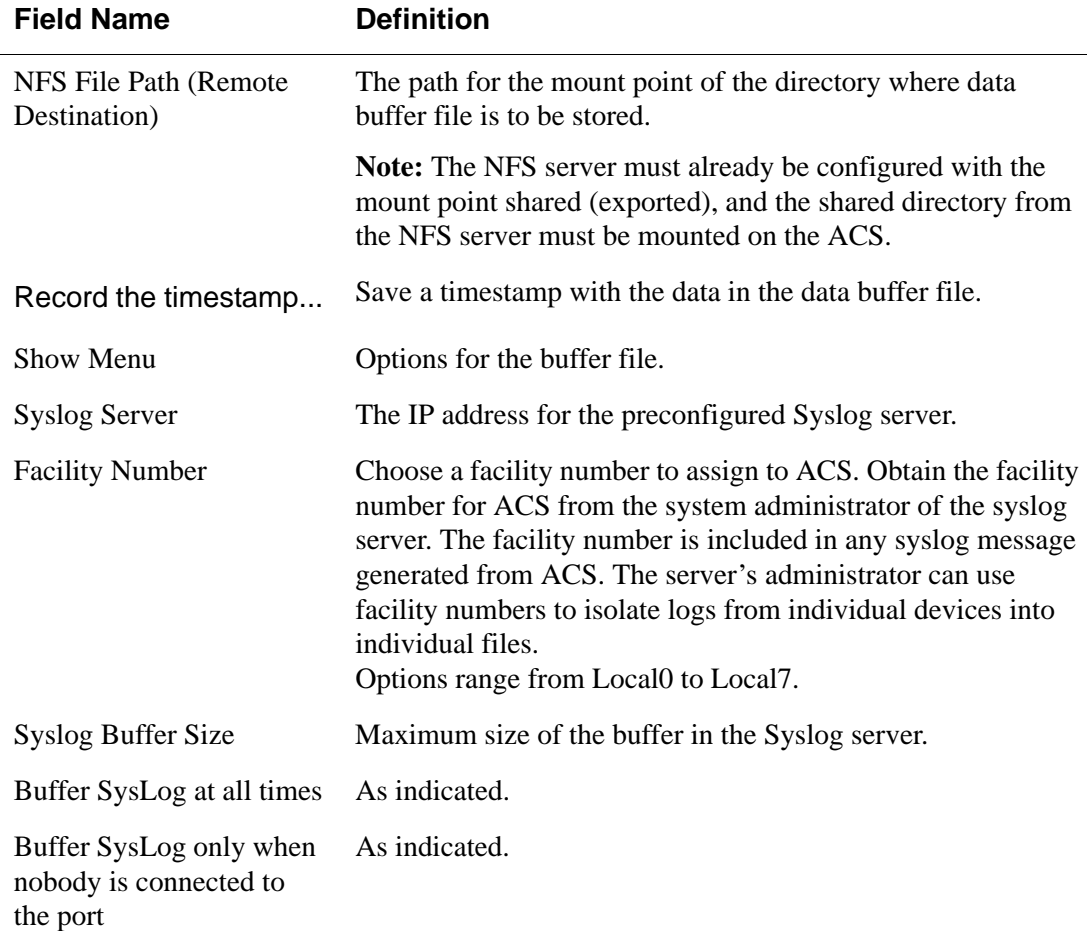

#### **Table 10-8:** Expert > Data Buffering Form Fields

### ▼ To Configure Data Buffering for Serial Ports

Perform this procedure if you want to configure data buffering. Obtain the facility number for the ACS from the system administrator of the syslog server. Options range from Local0 to Local7.

- **1.** Go to Ports > Physical Ports in Expert mode, and select a port or ports to modify.
- **2.** Select the Data Buffering tab.

The Data Buffering form displays.

- **3.** Select "Enable Data Buffering" and perform the following steps.
	- **a.** From the "Destination" pull-down menu, choose "Local" or "Remote" to specify whether the data buffer files are stored locally or remotely on a file server.
	- **b.** If you chose "Local" from the "Destination" pull-down menu, do the following:
		- **i.** Choose "Circular" or "Linear" from the "Mode" pull-down menu.
		- ii. Enter a size larger than 0 in the "File Size (Bytes)" field.
	- **c.** If you chose "Remote" from the "Destination" pull-down menu, enter the NFS mount point for the directory where data buffer file is to be stored in the "NFS File Path" field.
- **Note:** If you are configuring data buffer files to be stored remotely, make sure that a system administrator has already configured an NFS server and shared the mount point.
	- **d.** Click the checkbox next to "Record the timestamp in the data buffering file" to specify whether to include a timestamp with the data.
	- **e.** From the "Show Menu" pull-down menu, choose among the following options:
		- Show all options
		- No
		- Show data buffering file only
		- Show without the erase options
	- **4.** If you checked "Buffer to Syslog," perform the following steps.
		- **a.** Enter the IP address of the syslog server in the "Syslog Server" field.
		- **b.** Choose an option from the "Facility Number" pull-down menu.
- **Note:** Obtain the facility number from the system administrator of the syslog server. Options range from Local0 to Local7.
	- **c.** Enter the maximum size of the buffer in the "Syslog Buffer Size" field.
	- **d.** Click the radio button next to one of the following options:
		- Buffer Syslog at all times
		- Buffer only when nobody is connected to the port
	- **5.** Click "Done."
	- **6.** Click "apply changes."

To configure alarm notifications to be sent based on the type of buffered data, use the Notifications form, Expert > Administration > Notifications.

### **Multi User**

Under Ports > Physical Ports in Expert Mode, after you select one or more serial ports, and click the Modify Port(s), you can select the Multi User form from the tabbed menu. The following form appears.

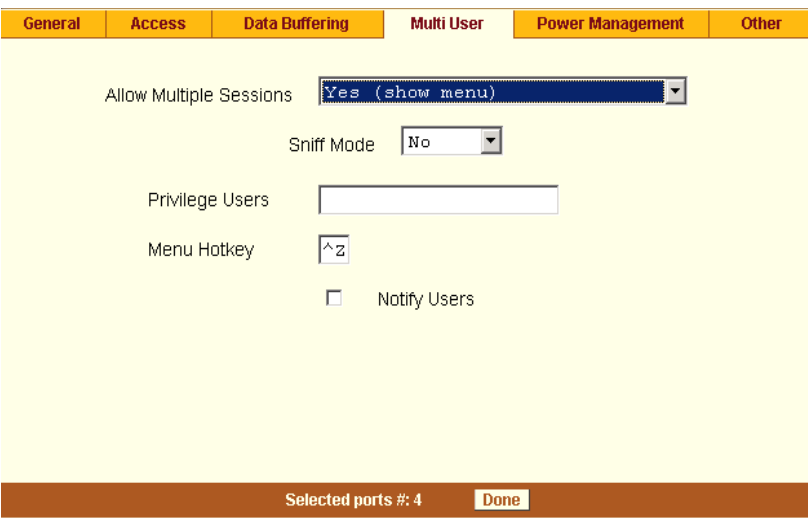

**Figure 10-25:**Expert > Port > Physical Ports >Multi User

The Multi User form enables you to open more than one session from the same serial port. Multiple users can connect simultaneously to a serial port. To connect to a port or start a shared session, the user must have permission to access the port. If you allow multiple sessions through "Allow Multiple Sessions" drop-down menu, the "Privilege Users" field should be populated with the user names who have access rights.

The following table describes the available fields on the Multi User Form.

| <b>Field Name</b>                        | <b>Definition</b>                                                                                                    |
|------------------------------------------|----------------------------------------------------------------------------------------------------|
| <b>Allow Multiple</b><br><b>Sessions</b> | Options are No, Yes (show menu), Read/Write<br>(do not show menu), and ReadOnly (do not<br>show menu). See Table 10-9 for more detail. |
| <b>Sniff Mode</b>                        | Allow sniffing on multiple user connection to a<br>serial port.                                                                        |
| <b>Privilege Users</b>                   | Users with access rights to a multi user shared<br>session.                                                                            |
| <b>Menu Hotkey</b>                       | The hotkey for accessing the menu.                                                                                                    |
| <b>Notify Users</b>                      | Checkbox to enable notify users of session<br>access.                                                                                  |

**Table 10-9:** Expert > Multi User Form Fields

The following table describes the options from the "Allow Multiple Sessions" pull-down menu.

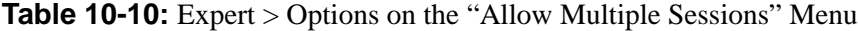

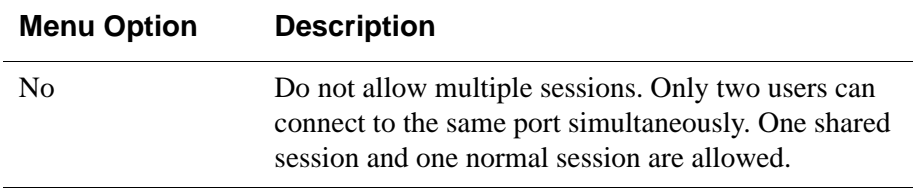

| <b>Menu Option</b>                                                   | <b>Description</b>                                                              |
|----------------------------------------------------------------------|---------------------------------------------------------------------------------|
| Yes (show menu)                                                      | More than two simultaneous users can connect to the<br>same serial port.        |
|                                                                      | A Sniffer menu is presented to the user and they can<br>choose to:              |
| • Open a sniff session<br>• Cancel a connection<br>same serial port. | • Open a read/write session<br>• Send a message to other users connected to the |
| Read/Write (do not<br>show menu)                                     | Read/write sessions are opened, and the sniffer menu<br>won't be presented.     |
| ReadOnly (do not<br>show menu)                                       | Read only sessions are opened, and the sniffer menu<br>won't be presented.      |

**Table 10-10:** Expert > Options on the "Allow Multiple Sessions" Menu

### **To Configure Multiple Sessions and Port Sniffing for One or** *More Serial Ports*

- **1.** Go to Ports > Physical Ports in Expert mode, and select a port or ports to modify.
- **2.** Click the "Multi User" tab.
- **3.** To allow or to prevent multiple sessions, select an option from the "Allow Multiple Sessions" pull-down menu.

The options are: "No," "Yes (show menu)," "Read/Write (do not show menu)," "ReadOnly."

- **4.** To configure the type of data that displays on the monitor in a port-sharing session, select an option from the "Sniff Mode" pull-down menu.
- **5.** If you have allowed multiple sessions, complete the following fields.
	- **a.** Add user names to the "Privilege Users" field.
- **b.** Enter a hot key in the "Menu Hotkey" field to display the sniffer menu on the monitor. The default shown is  $\lceil \gamma z \rceil$ . The caret stands for the Ctrl key.
- **c.** Enable the "Notify Users" field, if desired.
- **6.** Click "Done."
- **7.** Click "apply changes."

#### **Power Management**

Under Ports > Physical Ports in Expert Mode, after you select one or more serial ports, and click the Modify Port(s), you can select the Power Management form from the tabbed menu. The following form appears.

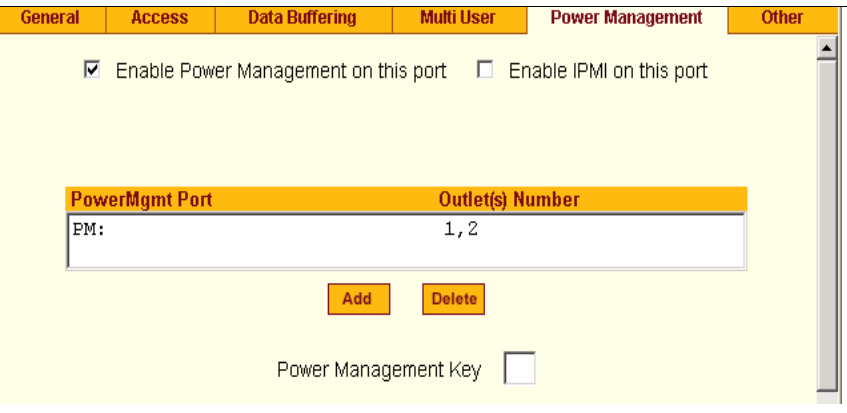

**Figure 10-26:**Expert > Ports > Physical Ports > Power Management

You can use this form to make it possible for a user who is connected to a device through the selected serial port to perform power management. While connected to the device, the user brings up a power management menu or dialog box by entering a hot key.

**Note:** "Enable power management" on this form refers to IPDU power management, Applications > IPDU Power Mgmt.

Additional fields appear on the form if "Enable Power management on this port" and "Enable IPMI on this port" are checked, as shown in the following figure.

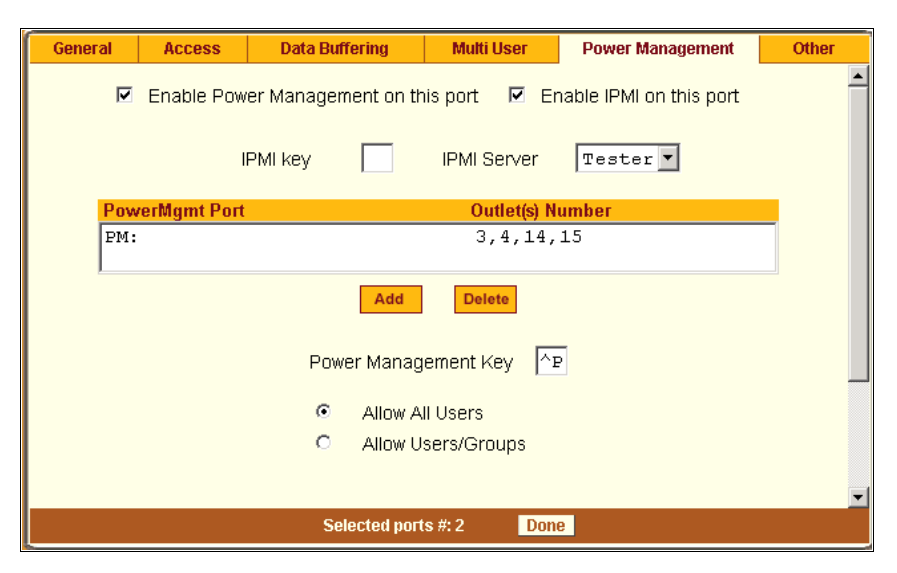

**Figure 10-27:** Expert > Ports > Physical Ports > Power Management

The following table describes the available fields in the power management form.

**Table 10-11:** Expert > Power Management Form Fields

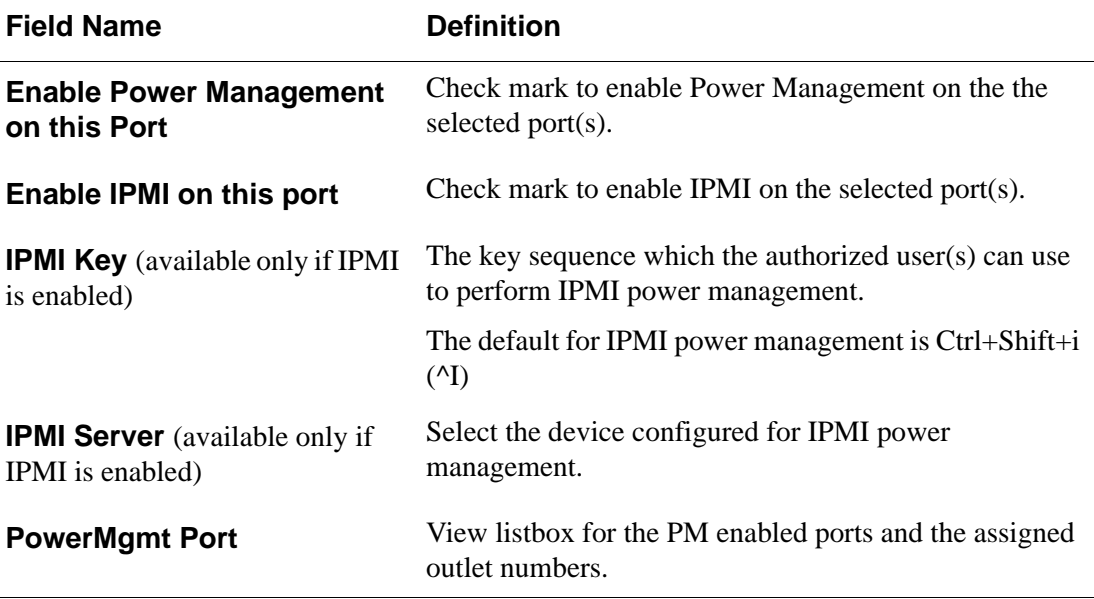

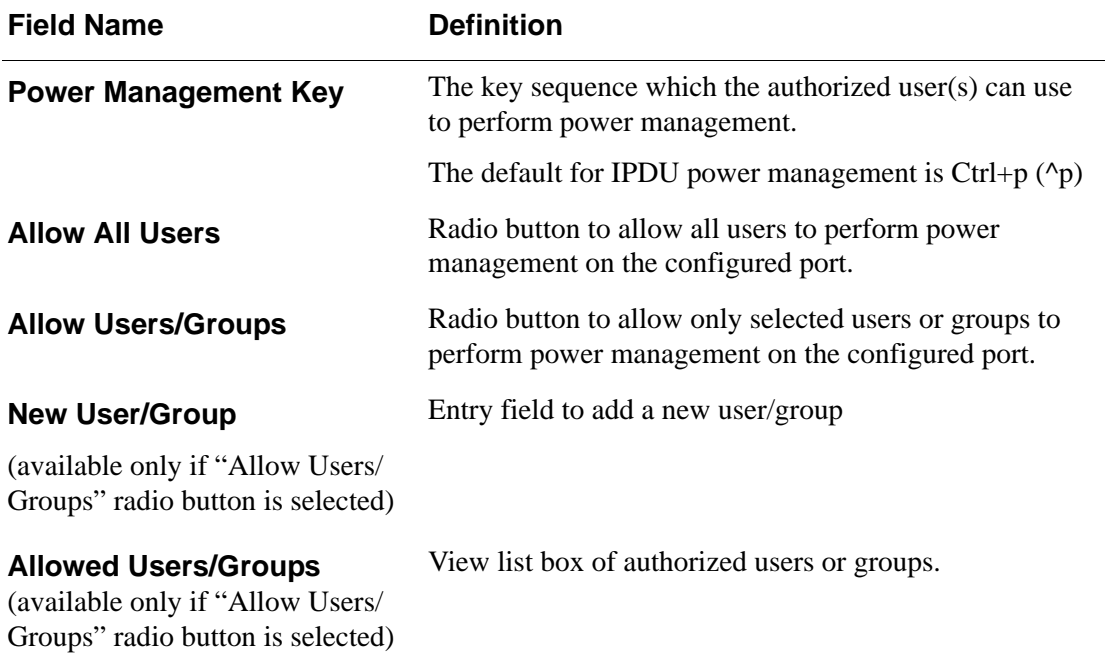

Power management while connected to a port is possible only when one or both of the following conditions are true.

- The device connected to ACS is plugged into an AlterPath PM IPDU and is configured for power management.
- The device connected to ACS is a server with an IPMI controller and the server is added to the IPMI device list.

To see the list of previously configured IPMI devices, or to add a new IPMI device, go to Applications > IPMI Power Mgmt.

If you click "Enable power management" and click the "Add" button, the "Add Outlet" dialog box appears, as shown in the following figure. In this dialog box, you can specify the AlterPath PM IPDU and the outlet number(s) into which the device is plugged.

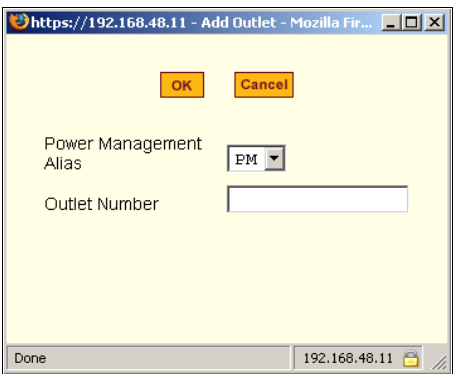

**Figure 10-28:** Expert > Ports > Physical Ports > Power Management > Add Outlets Dialog Box

The "PM" on the "Power Management Alias" pull-down menu in the example figure indicates that a serial port is configured for power management, and an IPDU is connected to the configured port. Entered outlet numbers are separated by commas. You would specify outlet number 1,2,3,4 as shown in the figure.

### ▼ To Configure a Serial Port for IPDU or IPMI Power *Management*

- **1.** Go to Ports > Physical Ports, select a port or ports to modify, click the appropriate Modify Ports button, and the Power Management tab.
- **2.** To enable Power Management of a device connected to the current port and plugged into a connected IPDU, click "Enable Power Management on this port." and perform the following steps.
	- **a.** Select the name of a port configured for power management and click the "Add" button.

The "Add Outlet" dialog box appears.

- **b.** Enter the outlet number(s) into which the device is connected to separated by commas.
- **c.** Click OK.

The power management port and the specified outlet numbers display on the PowerMgmt Port list.

**d.** Enter the power management hot key in the "Power Management Key" field.

Enter a caret ( $\hat{\ }$ ) for the escape key, as in  $\hat{\ }$  p. The caret stands for the Ctrl key.

- If you want to configure IPMI power management on this port, continue to Step 3.
- If you are done, go to Step 4.
- **3.** To enable IPMI Power Management of an IPMI device connected to the currently selected port, do the following steps.

This procedure assumes you have added the connected IPMI device in the Applications > IPMI Power Mgmt. form.

**a.** Click the "Enable IPMI on this port" checkbox

The "IPMI key" and "IPMI Server" fields appear.

**b.** Enter a key in the IPMI key field.

Enter the key combination in the IPMI key field with  $\hat{\ }$ , as in  $\hat{\ }$  i. The caret  $(^{\wedge})$  stands for the Ctrl key.

The administrator of the device connected to this serial port uses this hot key to bring up the IPMI power management screen.

- **c.** Select the name of the IPMI device from the "IPMI Server" pulldown menu.
- **4.** Click "Done."
- **5.** Click "apply changes."

### ▼ To Configure a User for IPDU Power Management While *Connected To a Serial Port*

Perform this procedure to allow a user to perform power management on a device while connected to it through one of the ACS's serial ports.

- **1.** Configure a serial port for IPDU power management as described in the previous section.
- **2.** To permit everyone to perform power management on this port, click the "Allow All Users" radio button.

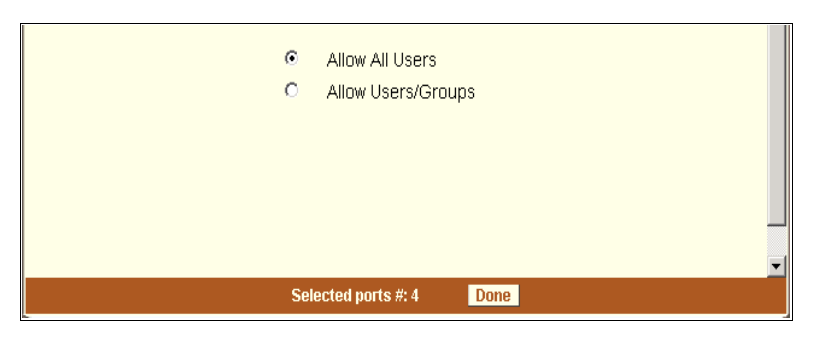

**Figure 10-29:** Expert > Ports > Physical Ports > Power Management>Allow All Users

**3.** To restrict power management on this port to a set of users authorized to access this port, click the "Allow Users/Groups."

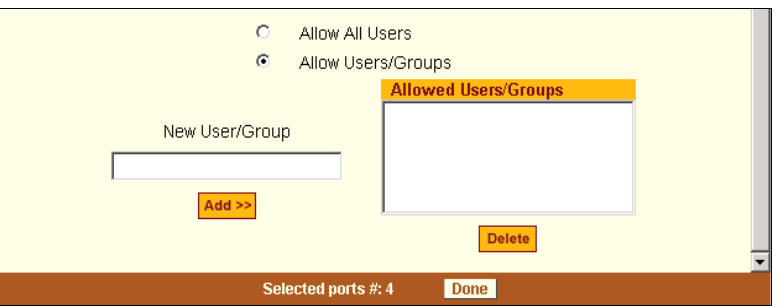

**Figure 10-30:** Expert > Ports > Physical Ports >Power Management >Allow Users/ Groups

- **4.** Enter a valid user name or groupname in the "New User/Group" field, and click "Add."
- **5.** Click "Done."
- **6.** Click "apply changes."

### <span id="page-316-0"></span>**Other**

Under Ports > Physical Ports in Expert Mode, after you select one or more serial ports, and click the Modify Port(s), you can select the Other form from the tabbed menu to configure other options. The following form appears.

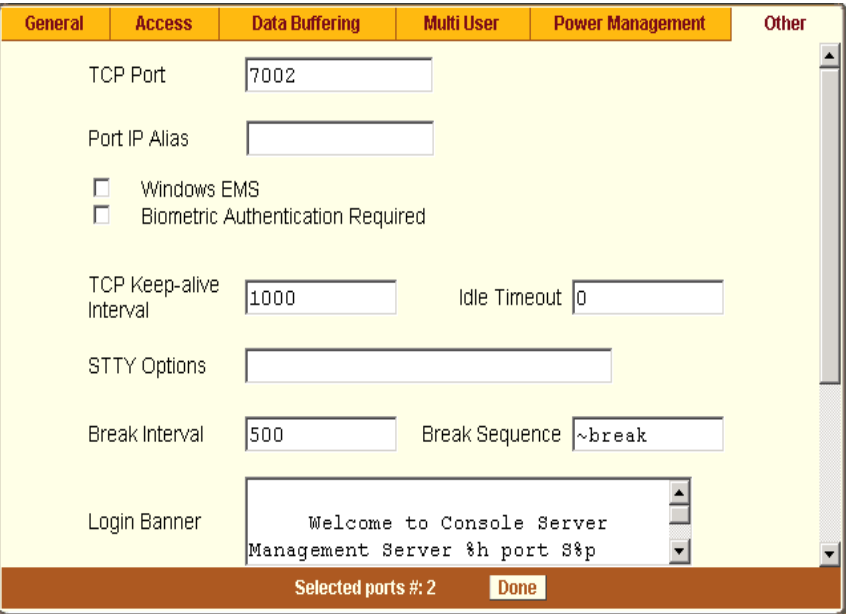

**Figure 10-31:**Expert > Ports > Physical Ports > Other Form

You can use this form to configure other settings. The options on this form may be less common settings. The following table describes the available fields in the "Other" form.

**Table 10-12:** Expert > Ports > Physical Ports > Other Form Fields

| <b>Field Name</b> | <b>Definition</b>                                                                                                    |
|-------------------|----------------------------------------------------------------------------------------------------|
| <b>TCP Port</b>   | The TCP Port number for a serial port.<br>The TCP port numbers by default start<br>from 7001 and increment by $+1$ up to<br>the number of serial ports that the ACS<br>unit has. For example, an ACS unit<br>with 8 serial ports have TCP port<br>numbers 7001 through 7008. |

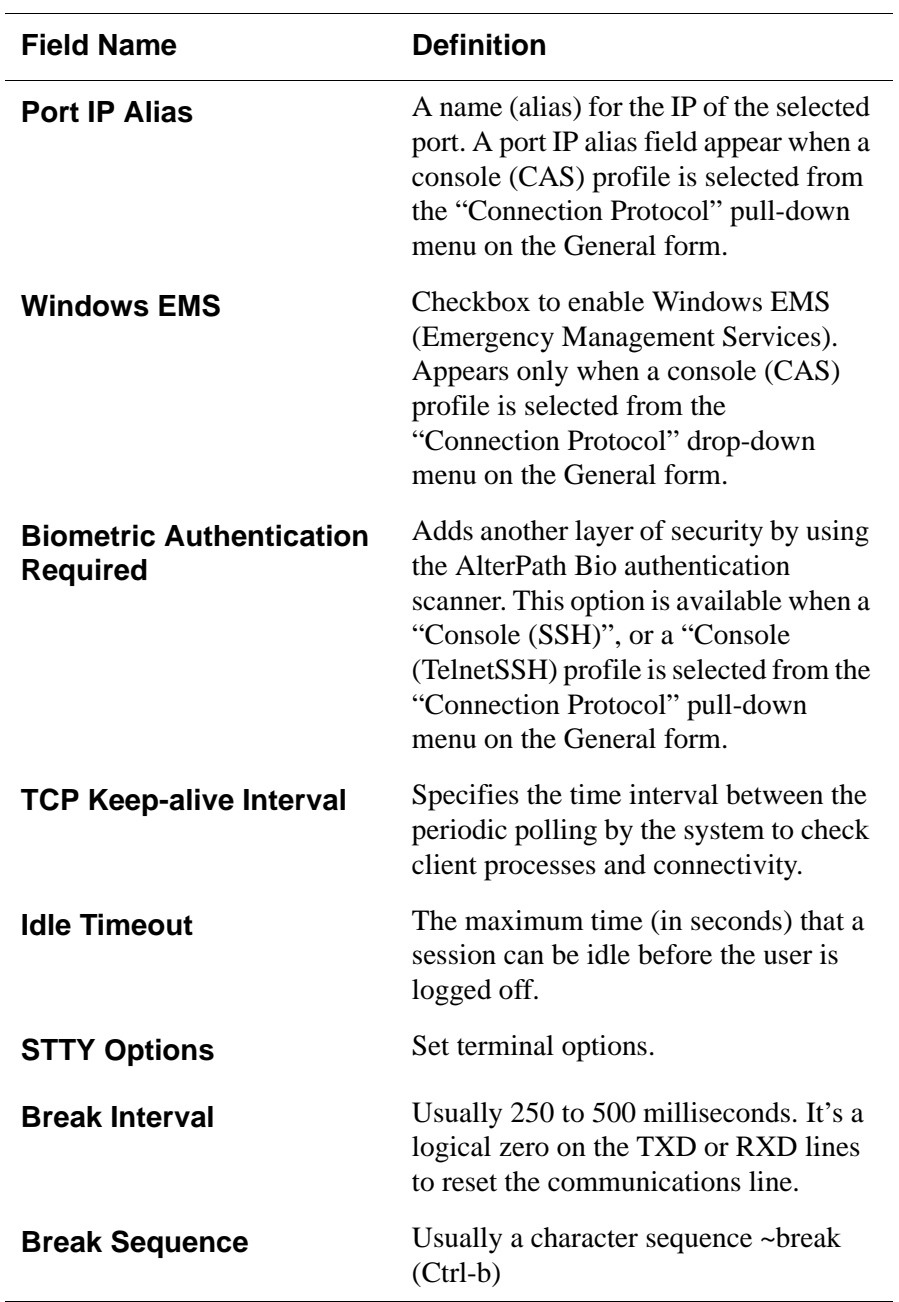

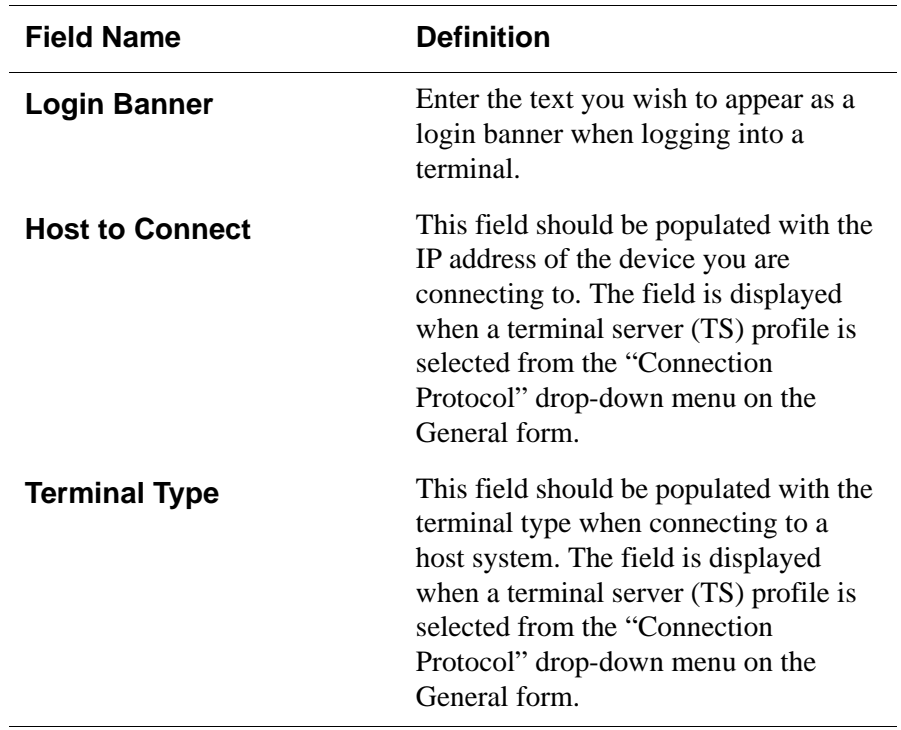

#### ▼ To Configure TCP Port Number, STTY Options, *Break Interval, and the Login Banner for a Serial Port Connected to a Console*

- **1.** Go to Ports > Physical Ports in Expert mode, and select a port or ports to modify.
- **2.** Select the "Other" tab.
- **3.** To change the port number for the serial port, enter another number in the "TCP Port" field.
- **4.** To assign a name to the port's IP address, enter an alias in the "Port IP Alias" field. (Console connection protocol only)
- **5.** If connecting to a Microsoft Windows Server 2003 operating system through the Emergency Management Services (EMS) console, enable the "Windows EMS". (Console connection protocol only)
- **6.** If using AlterPath Bio for an additional layer of security, enable "Biometric Authentication Required" field. (Console SSH connection protocol only)
- **7.** To change the keep-alive interval, enter another number in the "TCP Keep-alive Interval" field.
- **8.** To change the idle timeout interval, enter another value in the "Idle Timeout" field.
- **9.** Specify stty options, if desired, in the "STTY Options" field.
- **10.** To change the break interval, enter a new number in the "Break Interval" field.
- **11.** To change the break sequence, enter a new sequence in the "Break Sequence" field.
- **12.** To change the content of the login banner, enter new content in the "Login Banner" field.
- **13.** Click "Done."
- **14.** Click "apply changes."

### ▼ To Configure Terminal Server Connection Options

Do this procedure if you have connected a computer terminal to a serial port.

- **1.** Select the port and choose a terminal server (TS) profile from the "Connection Protocol" drop-down menu on General form.
- **2.** Select the "Other" tab.

The Other form appears.

- **3.** To change the port number used to access the serial port, enter another number in the "TCP Port" field.
- **4.** To change the keep-alive interval, enter another number in the "TCP Keep-alive Interval" field.
- **5.** To change the idle timeout interval, enter another value in the "Idle Timeout" field.
- **6.** Specify stty options, if desired, in the "STTY Options" field.
- **7.** To change the break interval, enter a new number in the "Break Interval" field.
- **8.** To change the break sequence, enter a new sequence in the "Break Sequence" field.
- **9.** To change the content of the login banner, enter new text in the "Login" Banner" field.
- **10.** For a dedicated terminal, enter the IP address of the desired host in the "Host to Connect" field.
- **11.** Enter the type of terminal in the "Terminal Type" field.
- **12.** Click "Done."
- **13.** Click "apply changes."

# *Virtual Ports*

When Virtual Ports is selected under Ports > Virtual Ports in Expert mode, the following form appears.

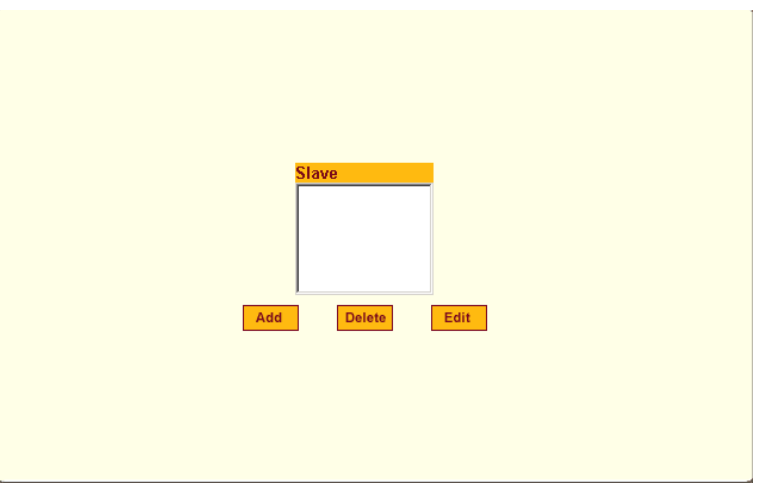

**Figure 10-32:** Expert > Ports > Virtual Ports

The virtual ports form allows you to perform clustering of ACS units. The ACS clustering is designed to allow a large number of serial ports (up to 1024) to be configured and virtually accessed through one IP address.

**Note:** Clustering only works for ports that are configured as CAS profile.

You can use one ACS as the "master" unit to control other ACS units as "slaves". The ports on the slave unit(s) appears as if they are part of the master unit.

**Note:** Multiple IPDUs should only be connected and daisy-chained through the serial port of the master ACS unit when you are configuring a cluster.

This section shows you how to define and configure the slaves.

When you click the "Add" or "Edit" button on the Ports > Virtual Ports form, the following dialog box appears.

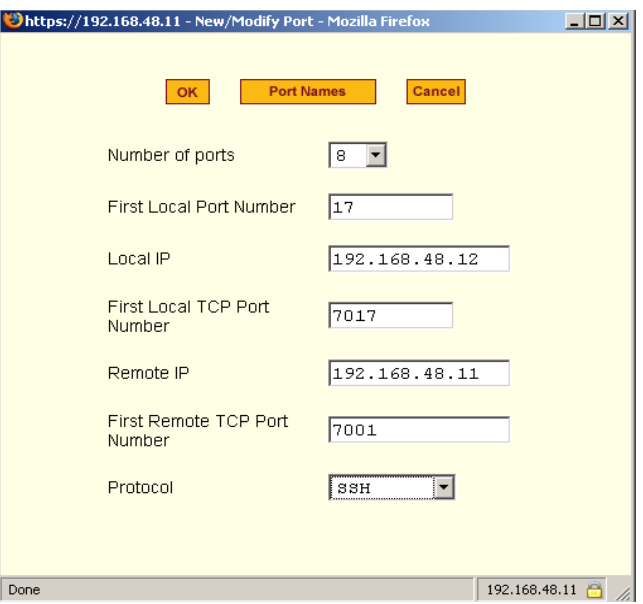

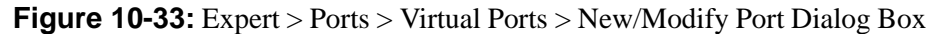

The following table describes the fields available in the Virtual Ports New/ Modify Port dialog box.

| <b>Field Name</b>                             | <b>Definition</b>                                                                                                    |
|-----------------------------------------------|----------------------------------------------------------------------------------------------------|
| <b>Number of Ports</b>                        | Number of ports on each slave unit.<br>Choices are 1, 4, 8, 16, 32 and 48.                                                                                                    |
| <b>First Local Port Number</b>                | The first unallocated port number for<br>the slave. For example, if the master<br>unit has 16 ports, ports 1-16 are<br>allocated. The "First Local Port<br>Number" is then 17.                                                                       |
| <b>Local IP</b>                               | The IP address for the master ACS or it<br>can be the global IP address of the cluster<br>in the network.                                                                                                    |
| <b>First Local TCP Port No.</b>               | The first TCP port number for the<br>slave. For example, if the master unit<br>has 16 ports, the allocated TCP port<br>numbers to the master are 7001-7016.<br>The "First Local TCP Port No." is<br>then 7017. This is a virtual TCP port<br>number. |
| <b>Remote IP</b>                              | The IP address of the slave.                                                                                                    |
| <b>First Remote TCP Port</b><br><b>Number</b> | The first TCP port number of the<br>slave. The default is 7001.                                                                                                    |
| <b>Protocol</b>                               | The communication protocol used by the<br>slave. The options are Telnet or SSH.                                                                                                    |

**Table 10-13:** Expert > New/Modify Port Dialog Box Fields

Once you have configured the "Slave" ACS unit and defined the cluster parameters, the slave serial ports and the connected devices are accessible from the master ACS unit under Applications > Connect > Serial pull-down menu as shown in the following figure.
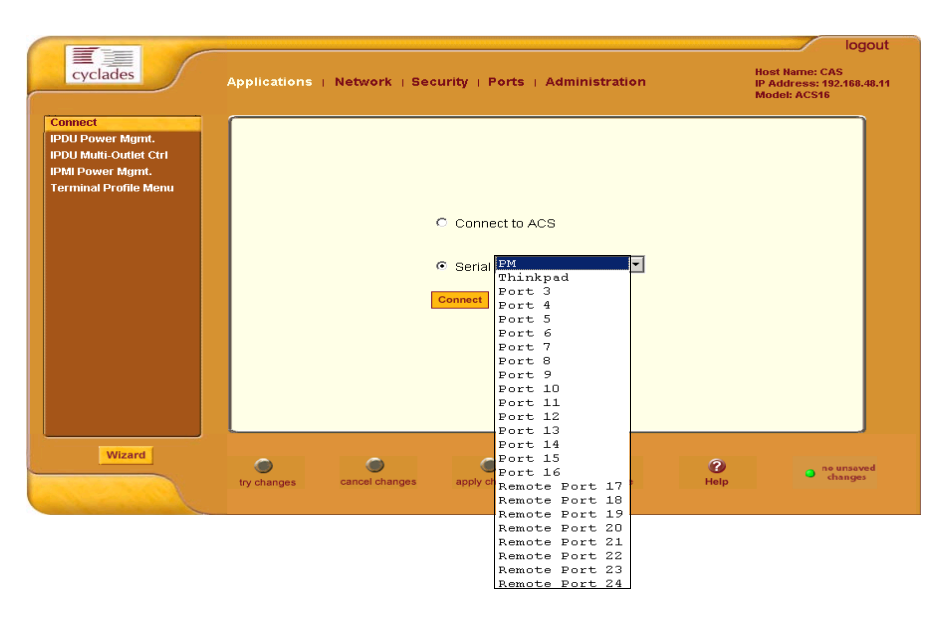

**Figure 10-34:** Expert > Applications > Connect > Serial pull-down menu

## ▼ To Cluster ACS Units or Modify Cluster Configuration

Use this procedure if you want to cluster ACS units and add or modify ports.

- **Note:** ACS boxes should be connected individually to an IP network. The units should not be cascaded.
	- **1.** Go to Ports > Virtual Ports in Expert mode, and click the "Add" button to add new slave ports, or click the "Edit" button to edit a slave port.

The New/Modify Port dialog box appears.

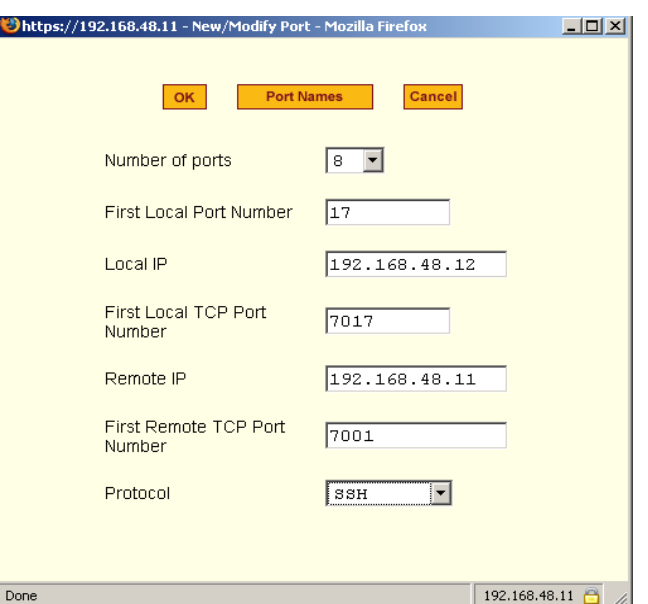

**Figure 10-35:** Expert > Ports > Virtual Ports > New/Modify Port Dialog Box

**2.** From the drop-down menu select the number of ports that you want to assign as slaves.

Choices are 1, 4, 8, 16, 32 and 48.

**3.** Enter the "First Local Port Number".

This is the first port number on the master, after the last port number on the master.

**4.** Enter the "Local IP" address.

This is the IP address of the master.

**5.** Enter the "First Local TCP Port Number".

This is the first TCP port number on the master, after the last port number on the master.

**6.** Enter the "Remote IP" address.

This is the IP address of the slave.

**7.** Enter the "First Remote TCP Port Number".

This is the first TCP port number of the slave. The default is 7001.

**8.** Select the communication protocol between the master and the slave from the "Protocol" pull-down menu.

The options are Telnet or SSH.

### ▼ To Assign Names to Slave ports in the Cluster

Pressing the "Port Names" button on the New/Modify Port dialog box, brings up the form shown in the following figure.

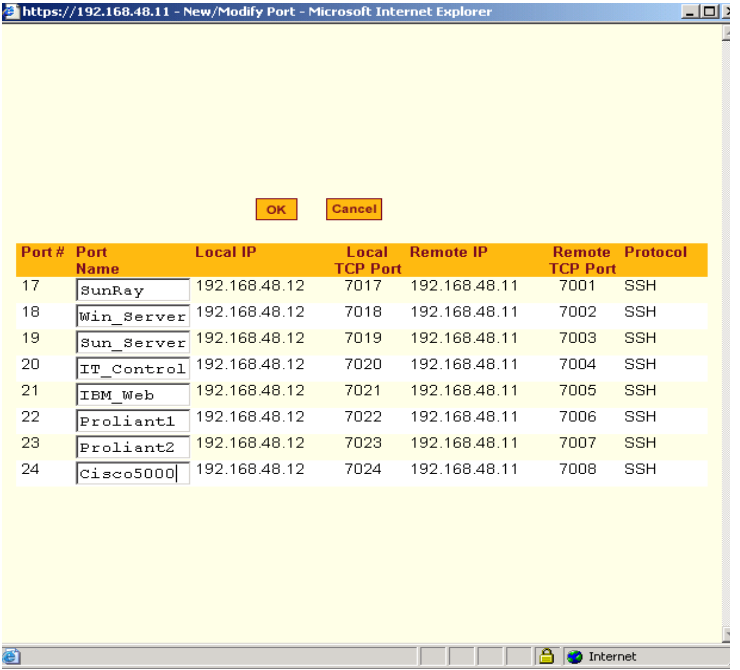

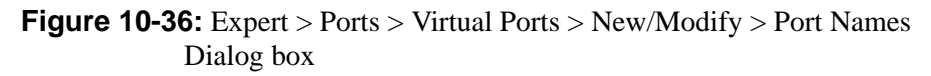

Use this form to assign a name or alias to the slave ports in the cluster. Use a naming convention for effective management of the ACS units and the connected devices on your network.

# *Ports Status*

Selecting Ports > Port Status in Expert mode, brings up the following readonly form, which displays tabular serial port status information.

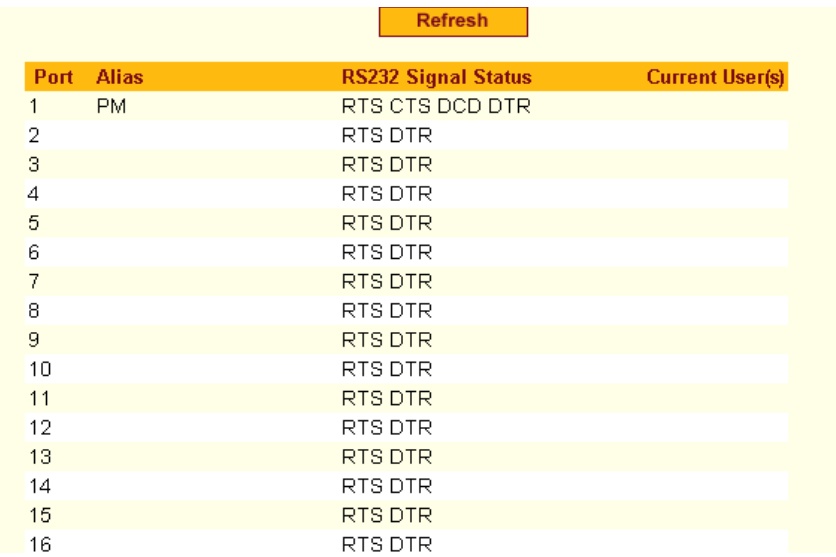

**Figure 10-37:** Expert > Ports > Ports Status (Read-Only)

The information in the following table is available in the Ports Status readonly form. All users have access to this form. The information on this page gets updated when you click the "Refresh" button.

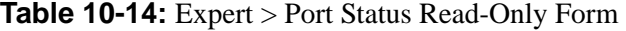

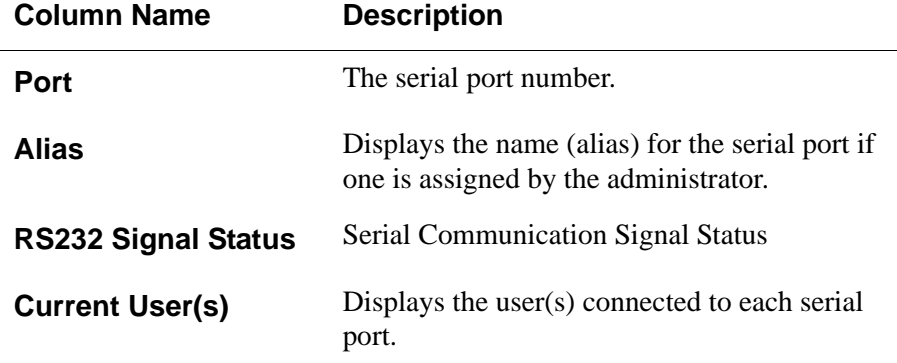

# *Ports Statistics*

Selecting Ports > Port Statistics in Expert mode, brings up the following readonly form.

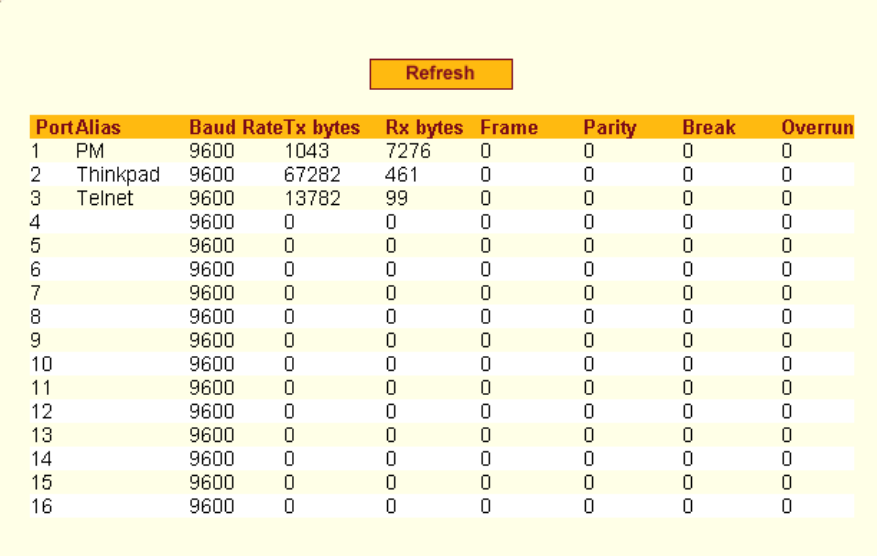

**Figure 10-38:** Expert > Ports > Port Statistics (Read-Only)

The following information is available in the Ports Statistics read-only form. All users have access to this form. The information on this page gets updated when you click the "Refresh" button.

| Column Name      | <b>Description</b>                                                                        |
|------------------|-------------------------------------------------------------------------------------------|
| Port             | The serial port number.                                                                   |
| <b>Alias</b>     | Displays the name (alias) for the serial port if<br>one is assigned by the administrator. |
| <b>Baud Rate</b> | The measure of how fast data is moving<br>between devices.                                |
| <b>Tx Bytes</b>  | Data transmitted.                                                                         |

**Table 10-15:** Expert > Ports>Port Status Read-Only Form

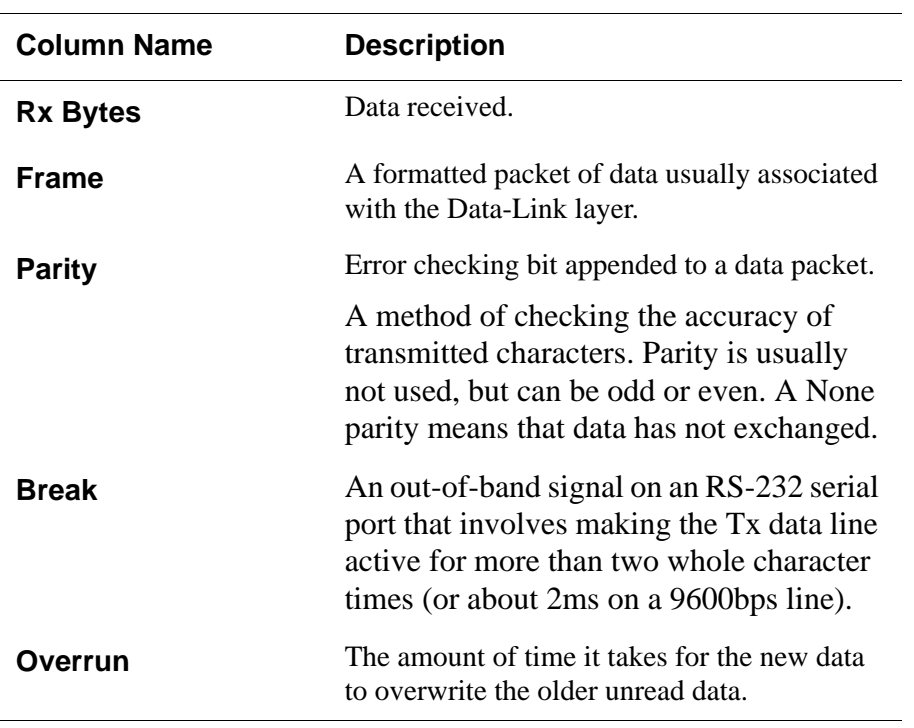

# **Chapter 11 Administration Menu & Forms**

This Chapter describes the "Administration" menu and the related forms. The following table provides a description of the left menu panel links to the detailed information and procedures.

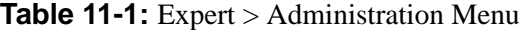

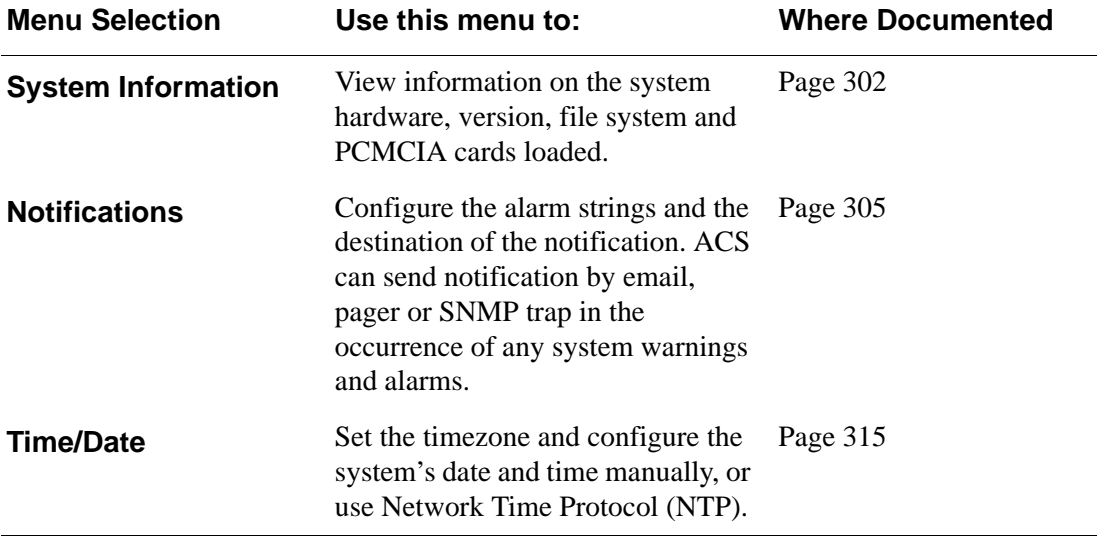

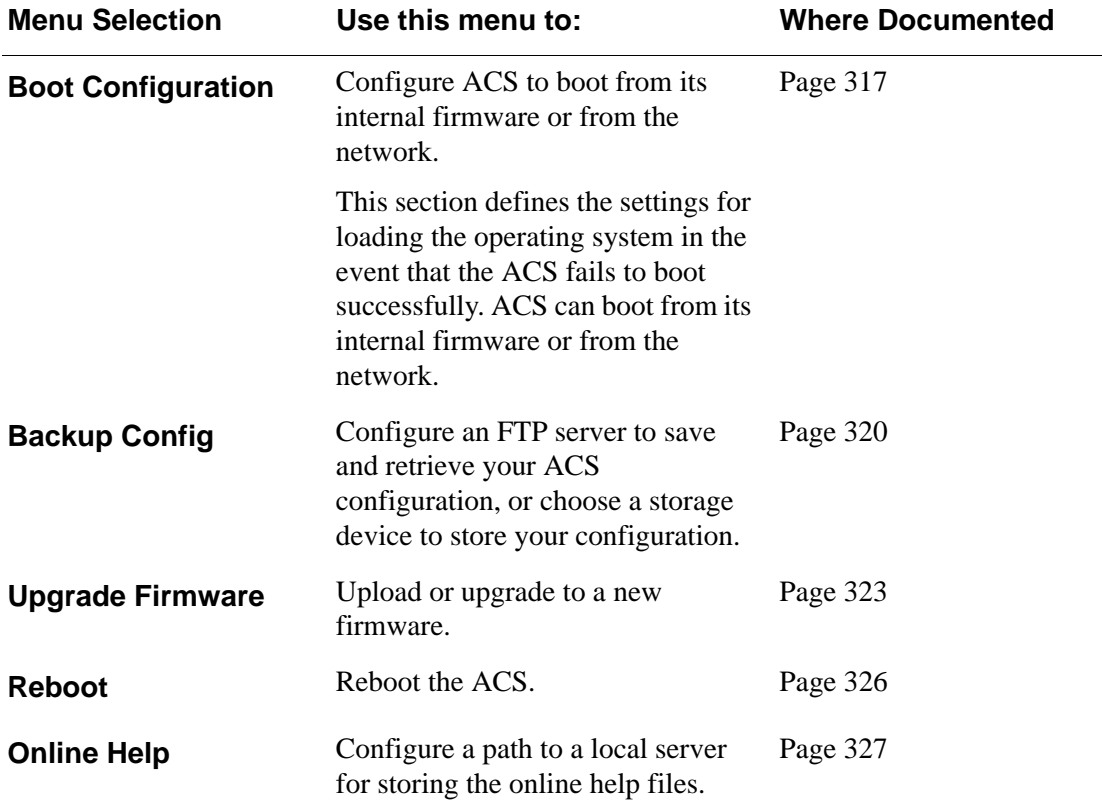

# <span id="page-331-0"></span>*System Information*

Selecting Administration > System information in Expert mode brings up the following information form.

| <b>System Information</b>                                                                      |  |                           |           |                                                       |                                                                                                    |      |                |
|------------------------------------------------------------------------------------------------|--|---------------------------|-----------|-------------------------------------------------------|----------------------------------------------------------------------------------------------------|------|----------------|
| <b>Notifications</b>                                                                           |  | <b>System Information</b> |           |                                                       |                                                                                                    |      |                |
| Time / Date<br><b>Boot Configuration</b><br><b>Backup Config</b><br>Upgrade Firmware<br>Reboot |  | Kernel Version:           |           | Linux version 2.6.11<br>#beta<br>Linux version 2.6.11 | (gcc version 3.3.1 (MontaVista 3.3.1-<br>3.0.10.0300532 2003-12-24)) #1<br>Wed Sep 21 04:16:38 PDT 2005<br>AlterPath-ACS16-Linux V_2.6.0 (Sep/21/2005) |      |                |
|                                                                                                |  | Date:                     |           | Fri Sep 23 21:31:24                                   |                                                                                                    |      |                |
|                                                                                                |  | Up Time:                  |           | 2 days                                                |                                                                                                    |      |                |
|                                                                                                |  | Power Supply State:       |           | Number 1 ON<br>Number 2 ON                            |                                                                                                    |      |                |
|                                                                                                |  | <b>CPU</b> Information    |           |                                                       |                                                                                                    |      |                |
|                                                                                                |  | Cpu:                      |           | 8xx                                                   |                                                                                                    |      |                |
|                                                                                                |  | Clock:                    |           | 48MHz                                                 |                                                                                                    |      |                |
|                                                                                                |  | Revision:                 |           | $0.0$ (pvr $0050$ $0000$ )                            |                                                                                                    |      |                |
|                                                                                                |  | Bogomips:                 |           | 47.82                                                 |                                                                                                    |      |                |
|                                                                                                |  | <b>Memory Information</b> |           |                                                       |                                                                                                    |      |                |
|                                                                                                |  | MemTotal:                 |           | 127300 kB                                             |                                                                                                    |      |                |
|                                                                                                |  | MemFree:                  |           | 57104 kB                                              |                                                                                                    |      |                |
|                                                                                                |  | Buffers:                  |           | 51200 kB                                              |                                                                                                    |      |                |
|                                                                                                |  | Cached:                   |           | 10536 kB                                              |                                                                                                    |      |                |
|                                                                                                |  | SwapCached:               |           | 0 <sub>kB</sub>                                       |                                                                                                    |      |                |
|                                                                                                |  | Active:                   |           | 13020 kB                                              |                                                                                                    |      |                |
|                                                                                                |  | Inactive:                 |           | 52820 kB                                              |                                                                                                    |      |                |
|                                                                                                |  | HighTotal:                |           | 0 <sub>kB</sub>                                       |                                                                                                    |      |                |
|                                                                                                |  | HighFree:                 |           | 0 <sub>kB</sub>                                       |                                                                                                    |      |                |
|                                                                                                |  | LowTotal:                 |           | 127300 kB                                             |                                                                                                    |      |                |
|                                                                                                |  | LowFree:                  |           | 57104 kB                                              |                                                                                                    |      |                |
|                                                                                                |  | SwapTotal:                |           | 0 <sub>kB</sub>                                       |                                                                                                    |      |                |
|                                                                                                |  | SwapFree:                 |           | 0 <sub>kB</sub>                                       |                                                                                                    |      |                |
|                                                                                                |  | Dirty:                    |           | 4kB                                                   |                                                                                                    |      |                |
|                                                                                                |  | Writeback:                |           | 0 <sub>kB</sub>                                       |                                                                                                    |      |                |
|                                                                                                |  | Mapped:                   |           | 9448 kB                                               |                                                                                                    |      |                |
|                                                                                                |  | Slab:                     |           | 3260 kB                                               |                                                                                                    |      |                |
|                                                                                                |  | CommitLimit:              |           | 63648 kB                                              |                                                                                                    |      |                |
|                                                                                                |  | Committed_AS:             |           | 9548 kB                                               |                                                                                                    |      |                |
|                                                                                                |  | PageTables:               |           | 288 kB                                                |                                                                                                    |      |                |
|                                                                                                |  | VmallocTotal:             |           | 868352 kB                                             |                                                                                                    |      |                |
|                                                                                                |  | VmallocUsed:              |           | 416 kB                                                |                                                                                                    |      |                |
|                                                                                                |  | VmallocChunk:             |           | 867580 kB                                             |                                                                                                    |      |                |
|                                                                                                |  | <b>PCMCIA Information</b> |           |                                                       |                                                                                                    |      |                |
|                                                                                                |  | Socket 0 - Ident:         |           |                                                       | no product info available                                                                                                    |      |                |
|                                                                                                |  | Socket 0 - Config:        |           | not configured                                        |                                                                                                    |      |                |
|                                                                                                |  | Socket D - Status:        |           | no card                                               |                                                                                                    |      |                |
|                                                                                                |  | Socket 1 - Ident:         |           |                                                       | no product info available                                                                                                    |      |                |
|                                                                                                |  |                           |           |                                                       |                                                                                                    |      |                |
|                                                                                                |  | Socket 1 - Config:        |           | not configured                                        |                                                                                                    |      |                |
|                                                                                                |  | Socket 1 - Status:        |           | no card                                               |                                                                                                    |      |                |
|                                                                                                |  | <b>Ram Disk Usage</b>     |           |                                                       |                                                                                                    |      |                |
|                                                                                                |  | Filesystem                | 1k-blocks | <b>Used</b>                                           | Available                                                                                                    | Use% | <b>Mounted</b> |
|                                                                                                |  | /dev/ram0                 | 50407     | 35662                                                 | 14745                                                                                                    | 71%  | 1              |
|                                                                                                |  |                           |           |                                                       |                                                                                                    |      |                |

**Figure 11-1:** Expert > Administration > System Information

You can use the form to view the information shown in the following table.

| <b>Information</b> | Parameters                                                                                                    |
|--------------------|----------------------------------------------------------------------------------------------------|
| <b>System</b>      | • Kernel Version<br>• Current Date<br>• Up Time<br>• Power Supply State                                                                                                    |
| <b>CPU</b>         | • CPU Type<br>• Clock Speed<br>• Revision<br>• Bogomips                                                                                                    |
| <b>Memory</b>      | • MemTotal<br>• MemFree<br>• Buffers<br>• Cached<br>• SwapCached<br>• Active<br>• Inactive<br>• HighTotal<br>• HighFree<br>• LowTotal<br>• LowFree<br>• SwapTotal<br>• SwapFree<br>• Dirty<br>• Writeback<br>• Mapped<br>• Slab<br>• CommitLimit<br>• Committed_AS<br>• PageTables<br>• VmallocTotal<br>• VmallocUsed<br>• VmallocChunk |

**Table 11-2:** System Information

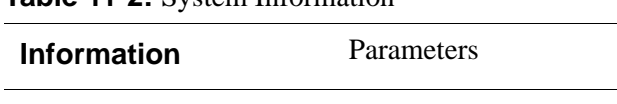

**Table 11-2:** System Information

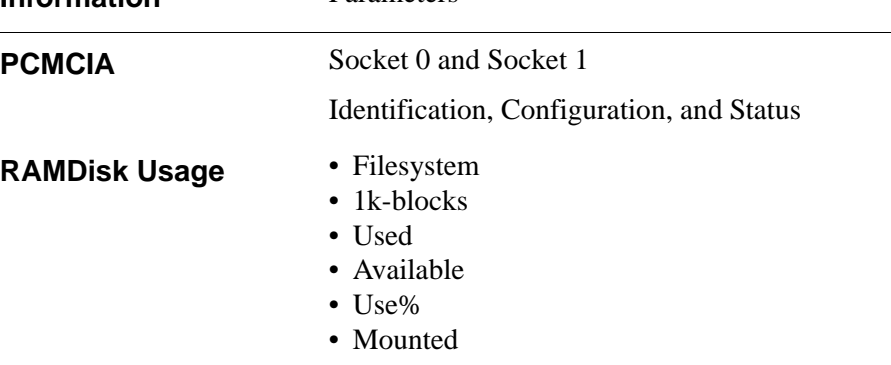

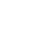

# **v** To View System Information

**1.** Go to Administration > System Information in Expert mode.

The System Information form appears.

**2.** To view all the information scroll down the form.

# <span id="page-334-0"></span>*Notifications*

Selecting Administration > Notifications in Expert mode brings up the following form.

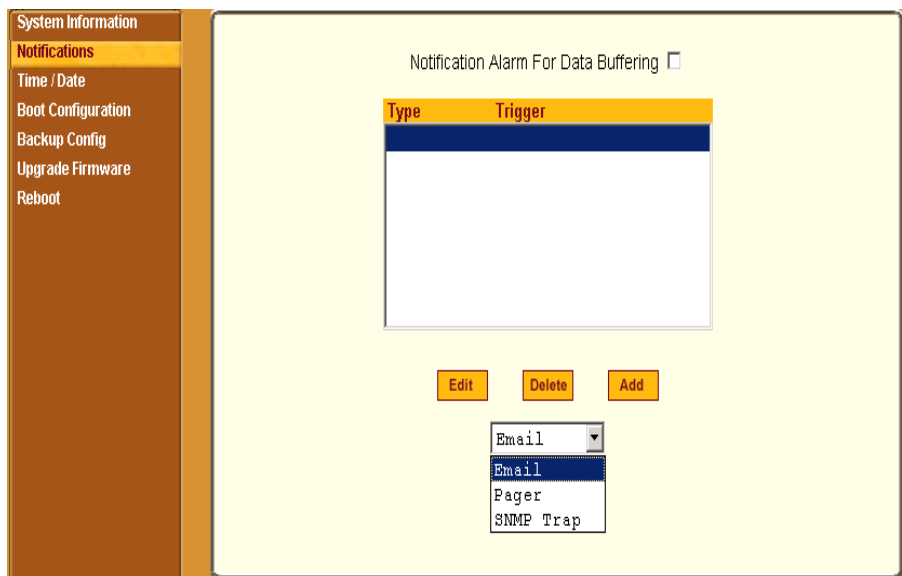

**Figure 11-2:** Expert > Administration > Notifications

You can use this form to set up alarm notifications about system issues, problems, or other events of interest that occur on the devices that are connected to the serial ports. You can configure notifications to be sent to users through email, pager or SNMP traps.

The following table describes the available fields in the "Notifications" form.

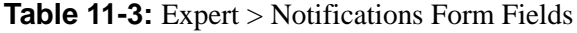

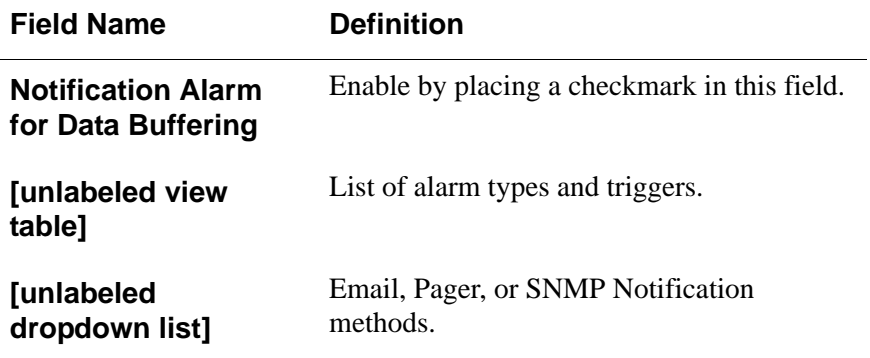

Clicking the Add button or selecting a previously specified event and clicking the Edit button brings up the "Notifications Entry" dialog box.

The form allows you to define alarm trigger actions and specify how to handle them. Different fields appear on the dialog boxes depending on whether Email, Pager, or SNMP trap notification have been selected from the "Notifications" form.

#### ▼ To Choose a Method for Sending Notifications for Serial *Port Data Buffering Events*

**1.** Go to Administration > Notifications in Expert mode.

The Notifications form appears.

- **2.** Enable "Notification Alarm for Data Buffering" by clicking the checkbox.
- **3.** Select Email, Pager, or SNMP trap from the pull-down menu.
- **4.** To create a new entry for an event to trigger an alarm or notification, click the Add button.
- **5.** To edit a previously-configured trigger, click the Edit button.
- **6.** Depending on your notification method selection, go to one of the following sections.
	- • [Email Notifications Entry](#page-336-0)
	- • [Pager Notifications Entry](#page-339-0)
	- • [SNMP Trap Notifications Entry](#page-341-0)
	- • [Serial Ports Alarm Notification](#page-343-0)

#### <span id="page-336-0"></span>**Email Notifications Entry**

When you go to Administration > Notifications, select "Email" from the pulldown menu, and click on "Add" or "Edit" button the following dialog box appears.

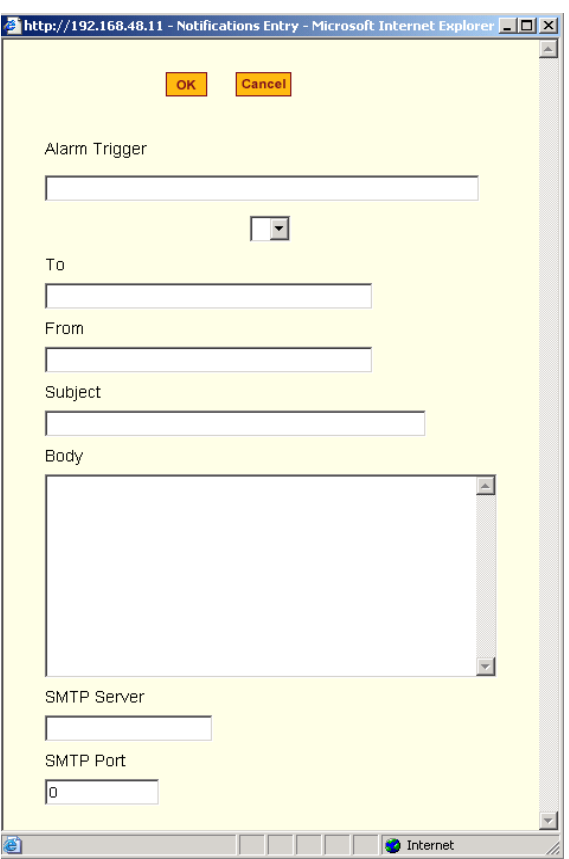

**Figure 11-3:** Expert > Administration > Notifications > Email > Add/Edit Dialog box

The following table describes the available fields in the email notification entry dialog box.

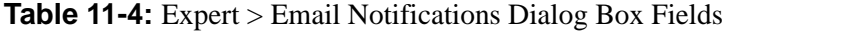

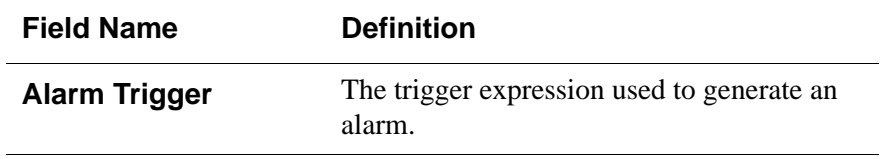

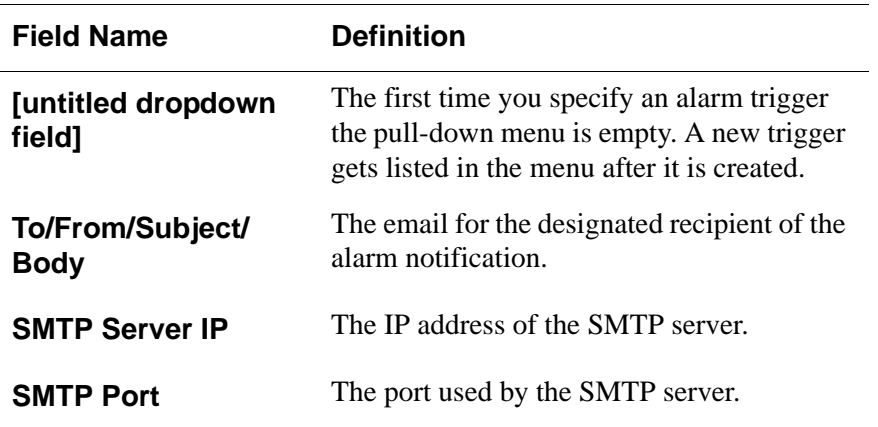

- ▼ To Configure a Trigger for Email Notification for Serial Ports
	- **1.** Go to Administration > Notifications in Expert mode, and select Email from the pull-down menu. If desired, enable "Notification Alarm for Data Buffering" for an alarm to sound when the trigger action occurs; and click either "Add" or "Edit".

The "Notifications Entry" dialog box appears.

- **2.** Specify the event you want to trigger a notification in the "Alarm Trigger" field.
- **3.** If you need to edit an existing notification select it from the drop-down list and proceed.
- **4.** Enter or change the recipient for the notification email in the "To" field.
- **5.** Enter or change the sender email address in the "From" field.
- **6.** Enter or change the subject in the "Subject" field.
- **7.** Enter or edit the text message in the "Body" field.
- **8.** Enter or change the SMTP server's IP address in the "SMTP Server" field.
- **9.** Enter or change the SMTP port number in the "SMTP Port" field.
- **10.** Click "OK."
- **11.** Click "apply changes."

### <span id="page-339-0"></span>**Pager Notifications Entry**

When you go to Administration > Notifications, select "Pager" from the pulldown menu, and click on "Add" or "Edit" button the following dialog box appears.

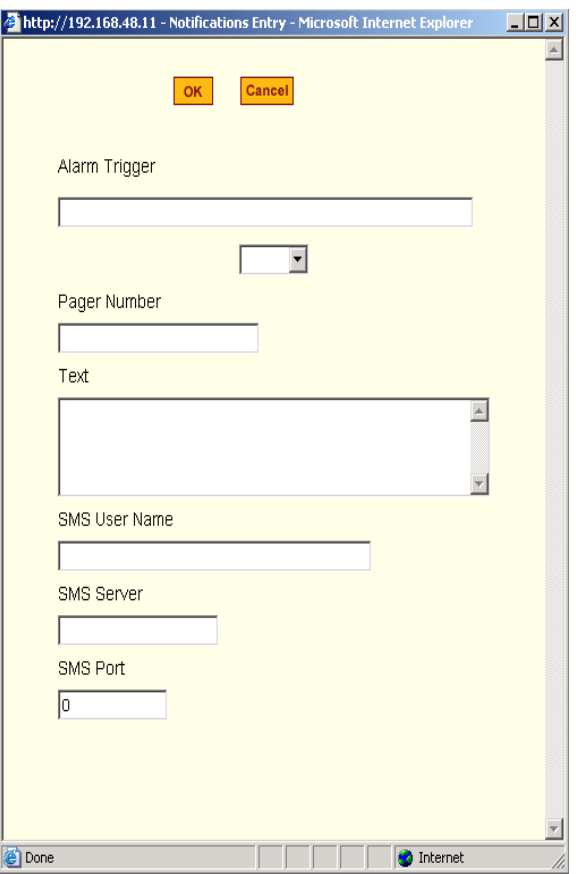

**Figure 11-4:** Expert > Administration > Notifications > Pager > Add/Edit Dialog box

The following table describes the available fields in the pager notification entry dialog box.

| <b>Field Name</b>            | <b>Definition</b>                                                                                                    |
|------------------------------|----------------------------------------------------------------------------------------------------|
| Alarm Trigger                | The trigger expression used to generate an<br>alarm.                                                                                      |
| [untitled dropdown<br>field] | The first time you specify an alarm trigger<br>the pull-down menu is empty. A new trigger<br>gets listed in the menu after it is created. |
| Pager Number                 | The pager number of the notification<br>recipient.                                                                                        |
| Text                         | The text message for the pager.                                                                                                    |
| <b>SMS User Name</b>         | The user name of the notification recipient.                                                                                              |
| <b>SMS Server</b>            | The name or the IP address of the SMS<br>server.                                                                                          |
| <b>SMS Port</b>              | The port used by the SMS server.                                                                                                    |

**Table 11-5:** Expert > Pager Notifications Dialog Box

#### ▼ To Configure a Trigger for Pager Notification for Serial Ports

**1.** Go to Administration > Notifications in Expert mode, and select Pager from the pull-down menu. If desired, enable "Notification Alarm for Data Buffering" for an alarm to sound when the trigger action occurs; and click either "Add" or "Edit".

The "Notifications Entry" dialog box appears.

- **2.** Specify the event you want to trigger a notification in the "Alarm Trigger" field.
- **3.** If you need to edit an existing notification select it from the drop-down list and proceed.
- **4.** Enter or change the pager number in the "Pager Number" field.
- **5.** Enter or edit the text that describes the event in the "Text" field.
- **6.** Enter or change the Short Message Services (SMS) user name, the SMS server's IP address or name, and the SMS port number in the "SMS User Name," "SMS Server," and "SMS Port" fields respectively.
- **7.** Click "OK."
- **8.** Click "apply changes."

#### <span id="page-341-0"></span>**SNMP Trap Notifications Entry**

When you go to Administration > Notifications, select "SNMP Trap" from the pull-down menu, and click on "Add" or "Edit" button the following dialog box appears.

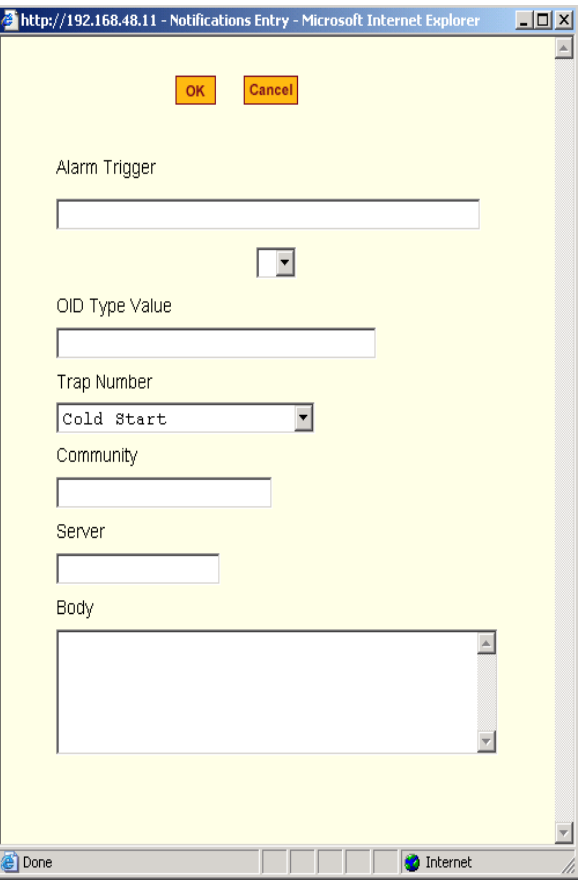

#### **Figure 11-5:** Expert > Administration > Notifications > SNMP Trap > Add/ Edit Dialog box

SNMP traps are event notifications that are sent to a list of responsible parties that are set up to receive alerts for the managed systems. Any SNMP enabled device generates Fault Reports (Traps) that are defined in the Management Information Base (MIB). The trap definition varies with the SNMPv1 and SNMPv2, which defines the messaging format.

The following table describes the available fields in the SNMP trap notification entry dialog box.

| <b>Field Name</b>            | <b>Definition</b>                                                                                                    |
|------------------------------|----------------------------------------------------------------------------------------------------|
| <b>Alarm Trigger</b>         | The trigger expression used to generate an<br>SNMP trap.                                                                                     |
| [untitled dropdown<br>field] | The first time you specify an alarm trigger<br>the pull-down menu is empty. A new trigger<br>gets listed in the menu after it is created.    |
| <b>OID Type Value</b>        | The value that uniquely identifies an object<br>to the SNMP agent.                                                                           |
| <b>Trap Number</b>           | The trap type defined in the Management<br>Information Base (MIB). The choices are:                                                          |
|                              | • Cold Start<br>• Warm Start<br>• Link Down<br>$\bullet$ Link Up<br>• Authentication Failure<br>• EGP Neighbor Loss<br>• Enterprise Specific |
| <b>Community</b>             | The password used to authenticate the traps.                                                                                                 |
| Server                       | The IP address of the server running the<br>SNMP.                                                                                            |
| <b>Body</b>                  | The content of the notification.                                                                                                    |

**Table 11-6:** Expert > SNMP Trap Notifications Dialog Box

#### To Configure a Trigger for SNMP Trap Notification for Serial *Ports*

**1.** Go to Administration > Notifications in Expert mode, select SNMP Trap from the pull-down menu. If desired, enable "Notification Alarm for Data Buffering" for an alarm to sound when the trigger action occurs; and click either Add or Edit.

The "Notifications Entry" dialog box appears

- **2.** Specify the event you want to trigger a notification in the "Alarm Trigger" field.
- **3.** If you need to edit an existing notification select it from the drop-down list and proceed.
- **4.** Enter or change the number in the "OID Type Value" field.
- **5.** Accept the trap number or select a new one from the "Trap Number" pulldown menu.
- **6.** Enter a community in the "Community" field.
- **7.** Enter the IP address of the SMTP Server.
- **8.** Enter a message in the "Body" text area.
- **9.** Click "OK."
- **10.** Click "apply changes."

#### <span id="page-343-0"></span>**Serial Ports Alarm Notification**

You can configure the notification entry form to monitor the DCD signal, such that the system will generate an alarm in any of the following events.

- A serial console cable is removed from the console server
- A device/server attached to the console is powered down.

The configuration also enables you to detect, if a modem that is in use, is still powered on and active.

#### ▼ To Configure a Trigger for Serial Port Alarm Notification

- **1.** Go to Administration > Notifications in Expert mode.
- **2.** Enable the checkbox for "Notification Alarm for Data Buffering".
- **3.** Select Email, Pager, or SNMP Trap from the pull-down menu.
- **4.** Click the Add button.
- **5.** Enter "Port" in the Alarm Trigger field.
- **6.** Configure the parameters selected in step 3, Email, Pager, or SNMP Trap. See ["Notifications" on page 305](#page-334-0).
- **7.** Click "OK."
- **8.** Click "apply Changes."

## <span id="page-344-0"></span>*Time/Date*

Selecting Administration > Time/Date in Expert mode brings up the form shown in the following figure.

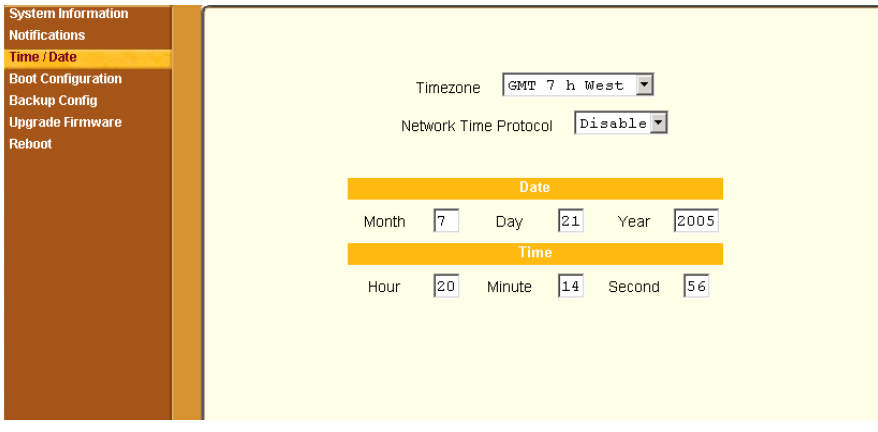

**Figure 11-6:** Expert > Administration > Time/Date

You can use the Time/Date form in Expert mode to set the ACS's time and date in one of the following two methods.

- Manual configuration by entering the time and date in the form
- Set up using the NTP server

Enabling Network Time Protocol (NTP) synchronizes the ACS's system clock with an NTP server, which maintains the true time (the average of many high-accuracy clocks around the world).

If you enable the "Network Time Protocol", the following form appears.

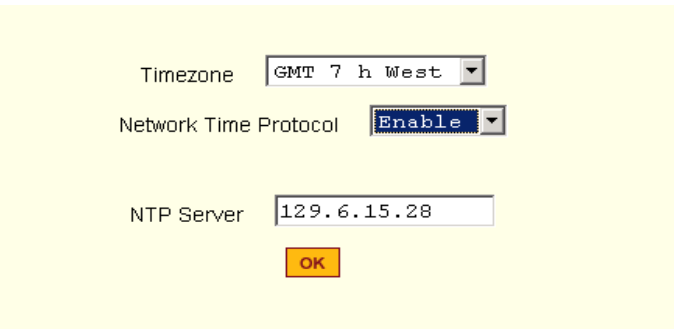

**Figure 11-7:** Expert > Administration > Time/Date > NTP Enable

## **Setting Time and Date with NTP**

NTP (Network Time Protocol) is an Internet standard protocol which enables your system clock to be synchronized with the *true time*, defined as the average of many high-accuracy clocks around the world. NTP is disabled by default.

## ▼ To Manually Set the Time and Date

**1.** Go to Administration > Time/Date in Expert mode.

The Time/Date form appears.

- **2.** Select a timezone from the "Timezone" pull-down list.
- **3.** Select "Disable" from the "Network Time Protocol" menu.
- **4.** Type the date and time in the fields provided.
- **5.** Click "apply changes."

## ▼ To Configure Time and Date Using an NTP Server

- **1.** Go to Administration > Time/Date in Expert mode. The Time/Date form appears.
- **2.** Select a timezone from the "Timezone" pull-down list.
- **3.** Select "Enable" from the "Network Time Protocol" pull-down menu. The "NTP Server" field appears.
- **4.** Type the IP address of the NTP server in the "NTP Server" field.
- **5.** Click "OK."
- **6.** Click "apply changes."

# <span id="page-346-0"></span>*Boot Configuration*

Selecting Administration > Boot Configuration in Expert mode brings up the form shown in the following figure.

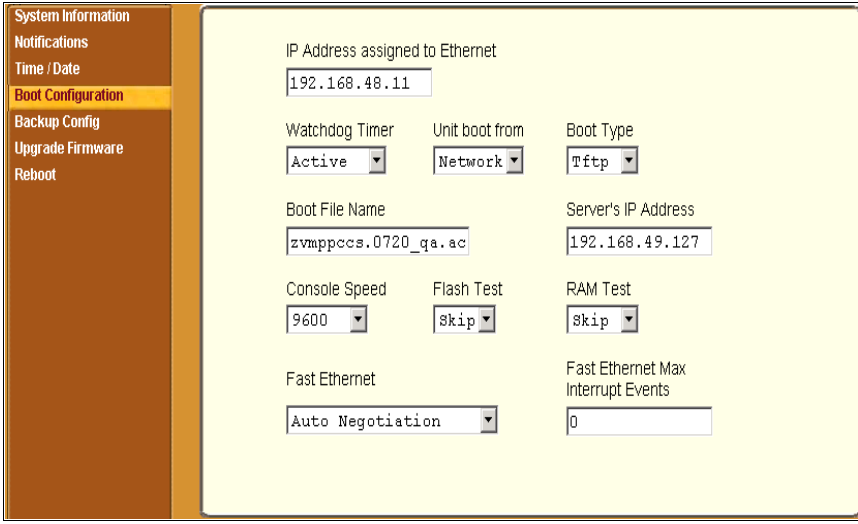

**Figure 11-8:** Expert > Administration > Boot Configuration

Boot configuration defines the location from where ACS loads the operating system. The ACS can boot from its internal firmware or from the network. By default, ACS boots from flash memory.

If you need to boot from the network, you need to make sure the following prerequisites are met.

- A TFTP or BOOTP server must be available on the network.
- An upgraded ACS boot image file must be downloaded from Cyclades and available on the TFTP or BOOTP server.
- ACS must be configured with a fixed IP address.
- The boot filename and the IP address of the TFTP or BOOTP server is known.

The following table describes the boot configuration form fields.

| <b>Field Name</b>                         | <b>Definition</b>                                                                                                    |
|-------------------------------------------|----------------------------------------------------------------------------------------------------|
| <b>IP Address assigned</b><br>to Ethernet | A fixed IP address or a DHCP assigned IP<br>address to the ACS unit.                                                                              |
| <b>Watchdog Timer</b>                     | Whether the watchdog timer is active or<br>Inactive. If the watchdog timer is active, the<br>ACS reboots if the software crashes.                 |
| Unit boot from                            | Specify whether to boot ACS from flash or<br>from the network.                                                                                    |
| <b>Boot Type</b>                          | Select to boot from a TFTP server, a<br>BOOTP server, or both.                                                                                    |
| <b>Boot File Name</b>                     | Filename of the boot program.                                                                                                    |
| <b>Server's IP Address</b>                | The IP address of the TFTP or the BOOTP<br>server.                                                                                                |
| <b>Console Speed</b>                      | An alternative console speed from 4800 to<br>115200 (9600 is the default).                                                                        |
| <b>Flash Test</b>                         | Select to test boot from the Flash card. You<br>can Skip this test or do a Full test.                                                             |
| <b>RAM Test</b>                           | Select to test boot from RAM. You can Skip<br>this test, do a Quick test, or a Full test.                                                         |
| <b>Fast Ethernet</b>                      | The speed of the Ethernet connection. Select<br>the appropriate Ethernet setting if you need<br>to change the Auto Negotiation (default<br>value) |
|                                           | 100BaseT Half-Duplex                                                                                                    |
|                                           | 100BaseT Full-Duplex                                                                                                    |
|                                           | 10BaseT Half-Duplex                                                                                                    |
|                                           | 10BaseT Full-Duplex                                                                                                    |

**Table 11-7:** Expert > Boot Configuration Form Fields

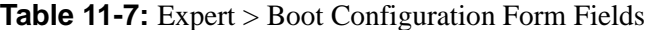

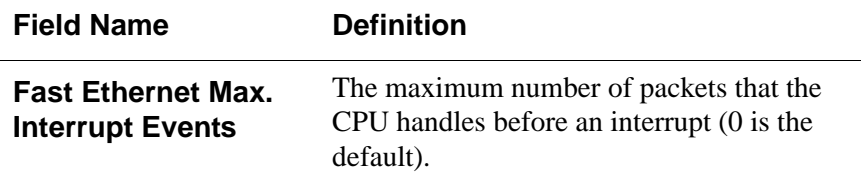

## ▼ *To Configure ACS Boot*

**1.** Go to Administration > Boot Configuration in Expert mode.

The Boot Configuration form appears.

- **2.** Enter the IP address of the ACS in the "IP Address assigned to Ethernet" field.
- **3.** Accept or change the selected option in the "Watchdog Timer" field.
- **4.** Select to boot from "Flash" or "Network" from the "Unit boot from" menu.
- **5.** Select "TFTP", "BOOTP", or "Both" from the "Boot Type" menu if you have selected "Network" from the "Unit boot from" in step 4.
- **6.** Accept or change the filename of the boot program in the "Boot File Name" field.
- **7.** If specifying network boot, do the following steps.
	- **a.** Enter the IP address of the TFTP, or BOOTP server in the "Server's IP Address" field.
	- **b.** Select a console speed from the "Console Speed" pull-down menu to match the speed of the terminal you are using on the console port of the ACS.
	- **c.** Select "Skip" or "Full" from the "Flash Test" pull-down menu to bypass or run a test on the flash memory at boot time.
	- **d.** Select "Skip", "Quick", or "Full" from the "RAM Test" pull-down menu to bypass or run a test on the RAM at boot time.
	- **e.** Choose an Ethernet speed from the "Fast Ethernet" pull-down menu.
	- **f.** Specify the maximum number of packets that the CPU handles before an interrupt in the "Fast Ethernet Max. Interrupt Events" field.

**8.** Click "apply changes."

# <span id="page-349-0"></span>*Backup Configuration*

Selecting Administration > Backup Config in Expert mode brings up the form shown in the following figure.

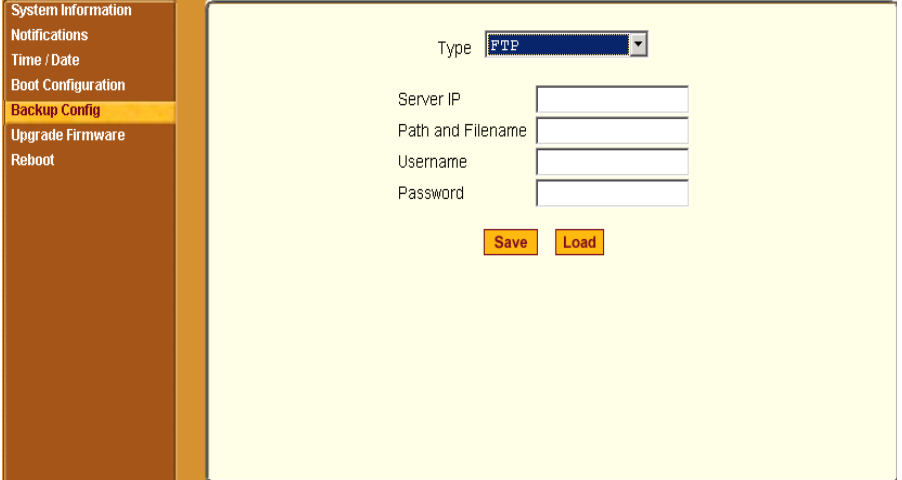

**Figure 11-9:** Expert > Administration > Backup Config

The "Type" pull-down menu options on this form are "FTP" and "Storage Device." The storage device can be either a compact flash or an IDE PCMCIA drive.

- Use an FTP server to save and retrieve your ACS configuration. For the backup configuration to work, the FTP server must be on the same subnet. Ensure that it is accessible from ACS by pinging the FTP server.
- Use a storage device such as a compact flash or an IDE PCMCIA drive to save your configuration.

The following table describes the available fields and buttons in the "Backup Config" form if "FTP" is selected.

| Field                    | <b>Definition</b>                                                                                                    |
|--------------------------|----------------------------------------------------------------------------------------------------|
| Server IP                | IP address of an FTP server on the same subnet as the<br>ACS. (Verify accessibility by pinging the FTP server.)                                                                                                    |
| Path and<br>Filename     | Path of a directory on the FTP server where you have<br>write access for saving the backup copy of the<br>configuration file. Specify a filename if you want to<br>save the file under another name. For example, to save<br>the configuration file zymppccs. $0720$ qa. $acs$ -<br>k26 in a directory called "/upload" on the FTP<br>server, you would enter the following in the "Path and<br>Filename" field: |
|                          | /upload/zvmppccs.0720 qa.acs-k26                                                                                                    |
| Username and<br>Password | Obtain the user name and password to use from the<br>FTP server's administrator.                                                                                                    |
| Save                     | Saves the configuration                                                                                                    |
| Load                     | Downloads a previously saved copy of the<br>configuration file from the selected device.                                                                                                    |

**Table 11-8:** Expert > Backup Config Type FTP Form Fields and Buttons

When "Storage Device" is selected from the "Type" pull-down menu , the following form appears.

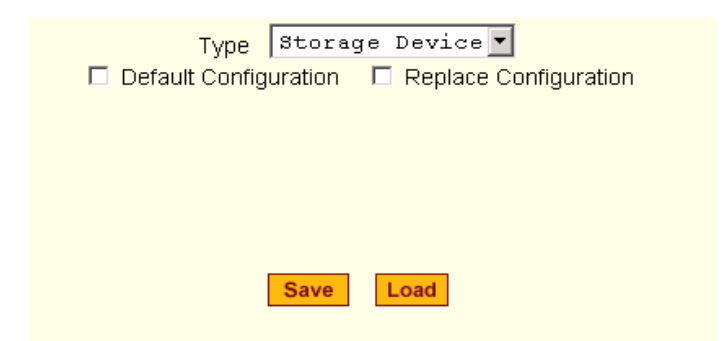

**Figure 11-10:** Expert > Administration > Backup Config > Storage Device

The following table describes the available fields when "Storage Device" is selected from the "Type" drop-down menu.

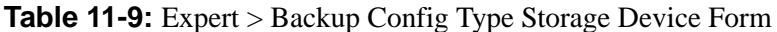

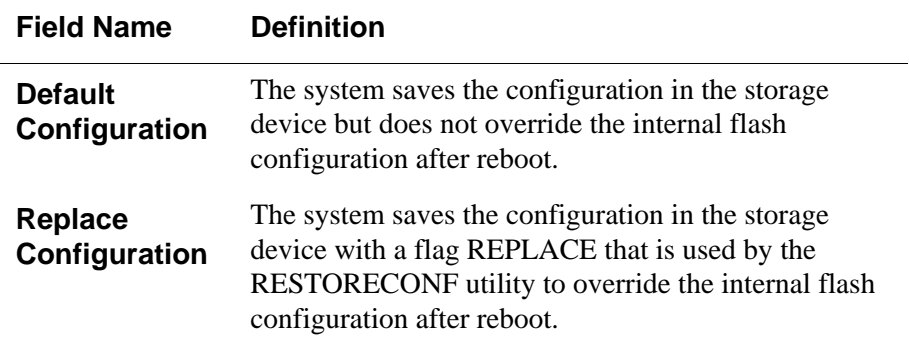

#### **To Back Up or Restore the Configuration Files using an FTP** *Server*

**1.** Go to Administration > Backup Config in Expert mode.

The Backup Config form appears.

- **2.** Select "FTP" from the "Type" pull-down menu.
- **3.** Enter the IP address of the FTP server in the "Server IP" field.
- **4.** Enter the directory path on the FTP server where you have write permissions in the "Path and Filename" field. Enter the filename after the

directory path. For example, /upload/zvmppccs.0720 qa.acsk26.

- **5.** Enter the user name and password provided by your system administrator for the FTP server.
- **6.** To backup a copy of the current configuration files, press the "Save" button.
- **7.** To download a previously saved copy of the configuration files, press the "Load" button.

#### T *To Back Up or Restore the Configuration Files using a Storage Device*

**1.** Go to Administration > Backup Config in Expert mode.

The Backup Config form appears.

- **1.** Select "Storage Device" from the "Type" pull-down menu.
- **2.** To backup a copy of the current configuration files, select "Default Configuration" and press the "Save" button.
- **3.** To restore a copy of the configuration files saved on the storage device without replacing the internal flash configuration, select "Default Configuration" and press the "Load" button.
- **4.** Click "apply changes"
- **5.** Reboot the system. See Administration > Reboot for details, if needed.
- **6.** To replace the configuration saved on the storage device previously, select "Replace Configuration" and press the "Save" button.
- **7.** To restore a copy of the configuration files saved on the storage device, and replace the internal flash configuration, select "Replace Configuration" and press the "Load" button.
- **8.** Click "apply changes"
- **9.** Reboot the system. See Administration > Reboot for details, if needed.

# <span id="page-352-0"></span>*Upgrade Firmware*

Selecting Administration > Upgrade Firmware in Expert mode brings up the form shown in the following figure.

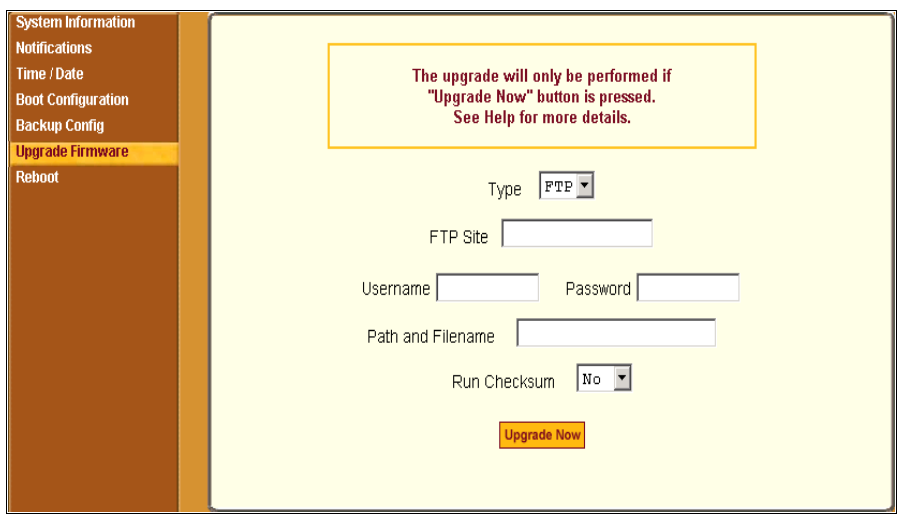

**Figure 11-11:** Expert > Administration > Upgrade Firmware

You can use this form to configure an automated upgrade of the ACS's firmware which includes the Kernel, applications, and configuration files. The firmware is upgradeable using an FTP server. You can upgrade the firmware directly through Cyclades' FTP site at ftp://ftp.cyclades.com, or download the new firmware to a local FTP server and upgrade from there.

**Note:** Check the file name for the upgrade version and read the upgrade instructions carefully. Distinct procedures are required depending on the version you are upgrading from.

The following table describes the fields in the "Upgrade Firmware" form.

#### **Table 11-10:** Expert > Upgrade Firmware Form Fields

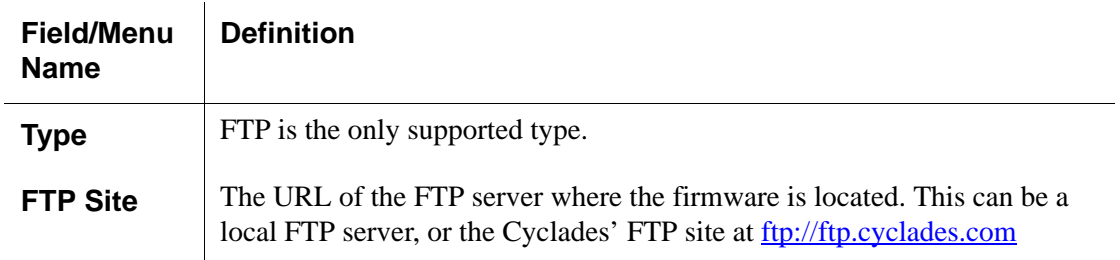

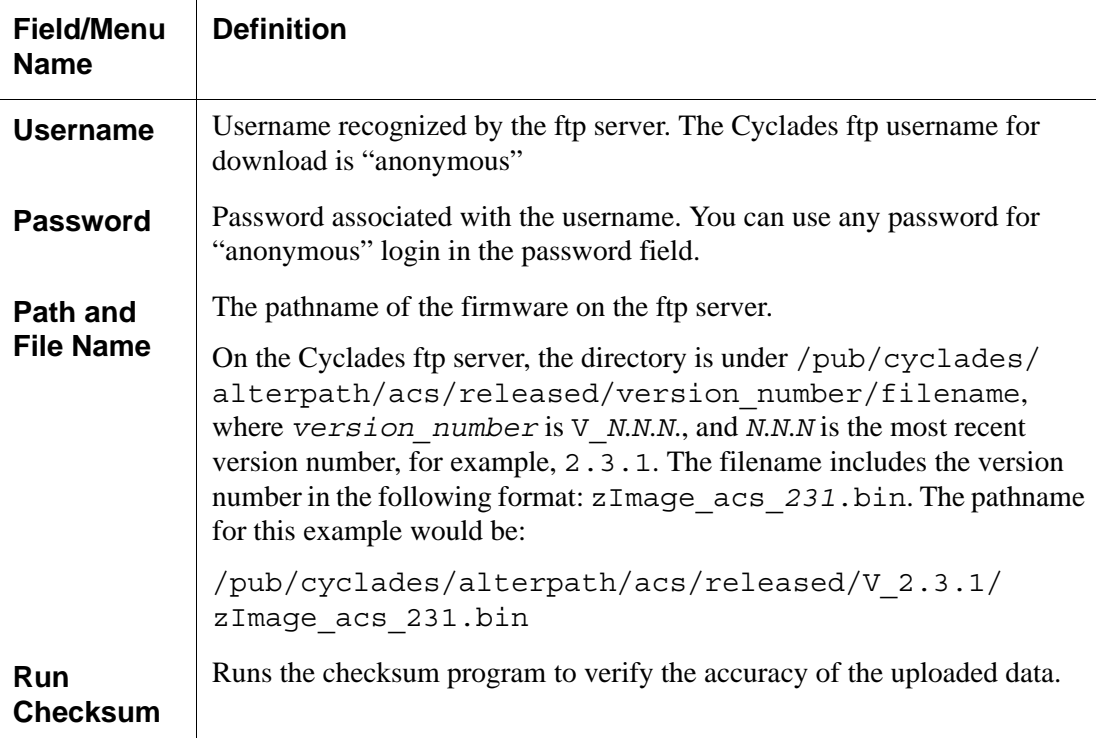

#### ▼ To Upgrade the ACS's firmware

This procedure is for upgrading the latest release of the ACS's firmware. The upgrade installs the software on the flash memory.

**1.** Go to Administration > Upgrade Firmware.

The Upgrade Firmware form appears.

- **2.** Choose FTP from the Type menu. (FTP is the only supported type).
- **3.** Enter the URL of the ftp server in the "FTP Site" field.

The Cyclades ftp site address is: ftp.cyclades.com

- **4.** Enter the username recognized by the ftp server in the "Username" field. The Cyclades ftp username for firmware downloads is "anonymous."
- **5.** Enter the password associated with the username on the ftp server in the "Password" field.

The Cyclades ftp server accepts any password for "anonymous" login.

**6.** Enter the pathname of the file on the ftp server in the "Path and Filename" field.

On the Cyclades ftp server, the directory is under pub/cyclades/ alterpath/acs/released/*version\_number*/

- **7.** Click.the "Upgrade Now" button.
- **8.** Click "cancel changes" if you need to restore the backed up configuration files.

## <span id="page-355-0"></span>*Reboot*

Selecting Administration > Reboot in Expert mode brings up the form shown in the following figure.

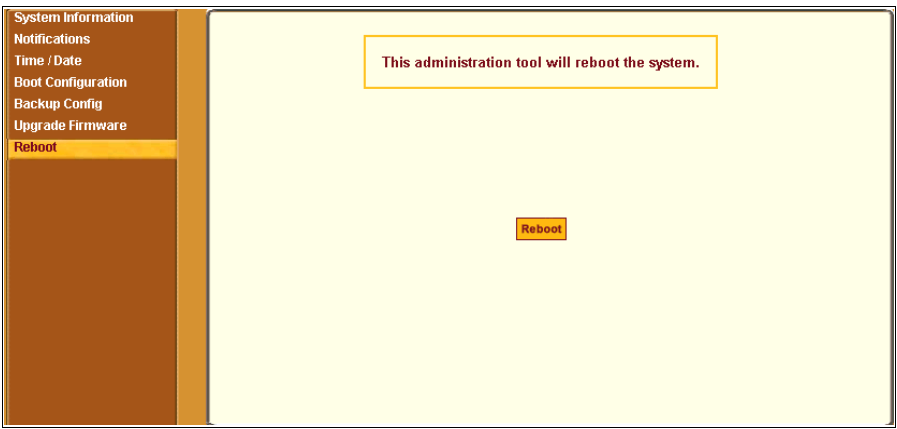

**Figure 11-12:** Expert > Administration > Reboot

Clicking the "Reboot" button reboots the ACS.

## $\blacktriangledown$  *To Reboot the ACS*

- **1.** Go to Administration > Reboot in Expert mode.
- **2.** Click the "Reboot" button.

A confirmation dialog box appears.

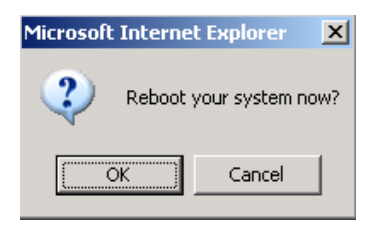

**3.** Click OK.

# <span id="page-356-0"></span>*Online Help*

Selecting Administration > Online Help in Expert mode brings up the form shown in the following figure.

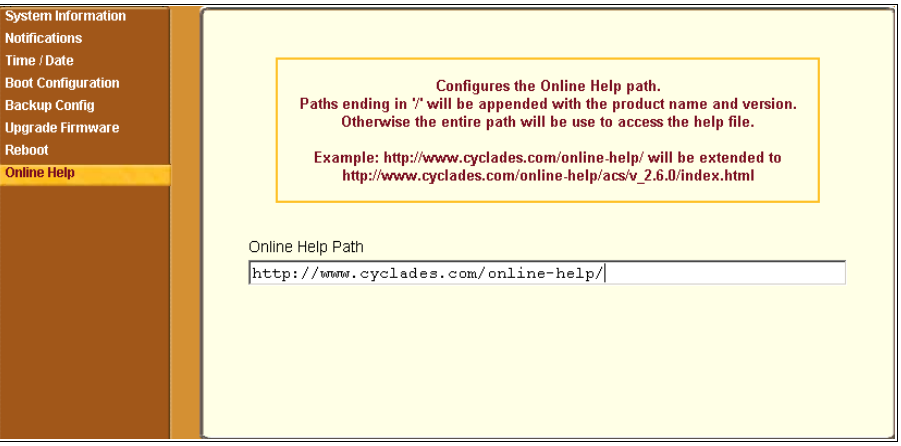

**Figure 11-13:**Expert > Administration > Online Help

Cyclades host the online-help on an FTP server accessible from the Internet. The path to the Cyclades FTP server is configured by default on ACS and is viewable in the "Online Help Path" field as http://www.cyclades.com/onlinehelp/.

From any form in the Web Manager; pressing the "Help" button opens a new window and redirect its content to the configured path for the online help documentation.

The ACS administrator can download the online help, and reconfigure the path to a local server where the online help can be stored. The ACS firmware stores the new link in flash and accesses the online help files whenever the help button is clicked.

# ▼ *To Configure the Online Help Path*

**1.** Using an FTP tool navigate to the following FTP site and download the desired version of the online help files.

ftp://www.cyclades.com/online-help/acs/<firmware version>

- **2.** In the ACS Web Manager navigate to Administration > Online Help in Expert mode.
- **3.** In the "Online Help Path" field configure the path to the location of the documenation on your local server.
- **Note:** When a directory path is ended with a "/", the firmware appends the product name and verison. For example, http://www.myserver.com/online-help/ would be http://www.myserver.com/online-help/acs/<firmware version>

# **Appendix A Technical Specifications**

The following table lists the AlterPath ACS hardware specifications

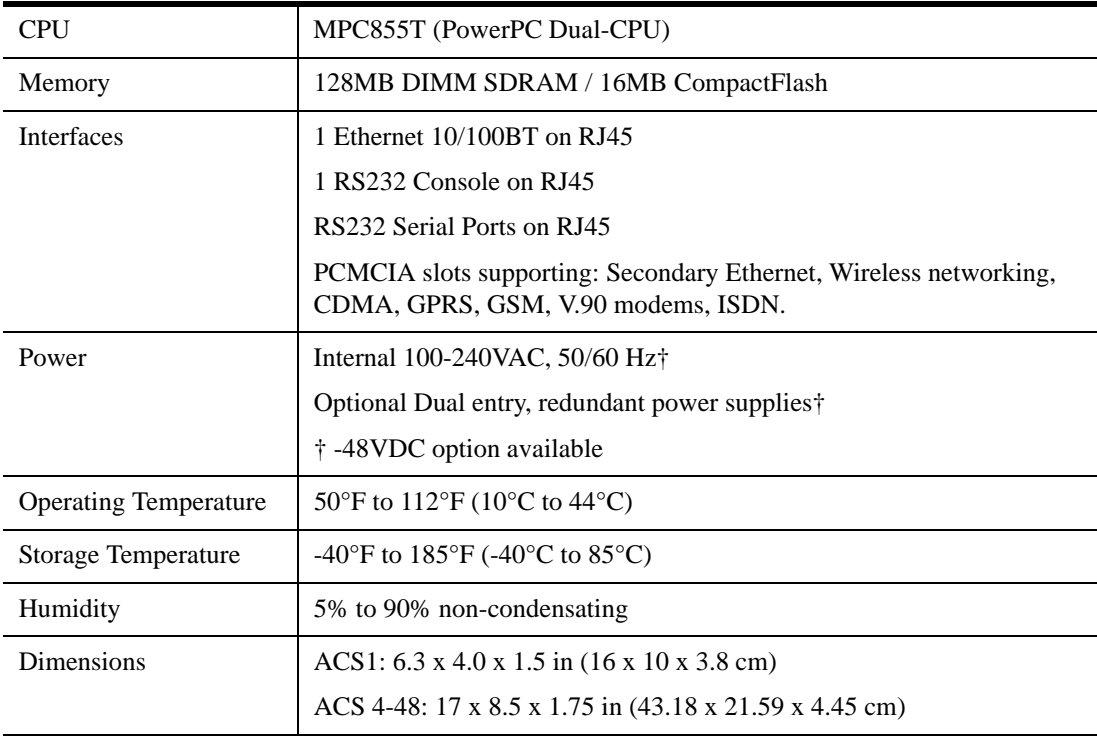

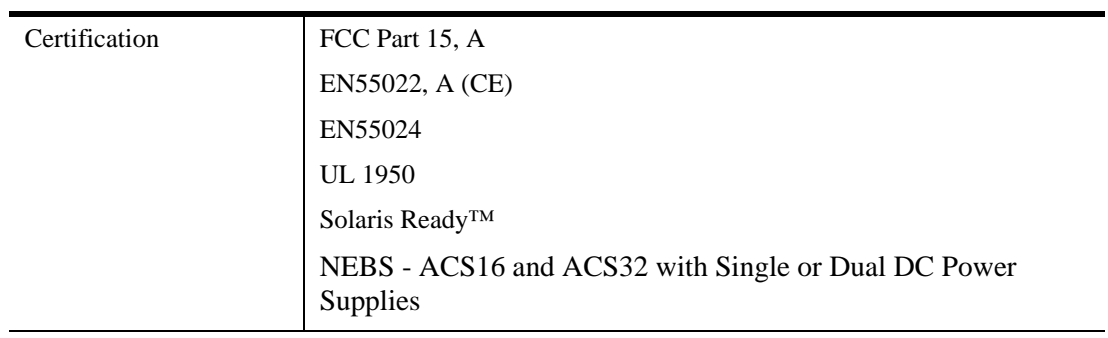
# **Appendix B Safety, Regulatory, and Compliance Information**

The following Safety Information for AlterPath ACS are described in this appendix.

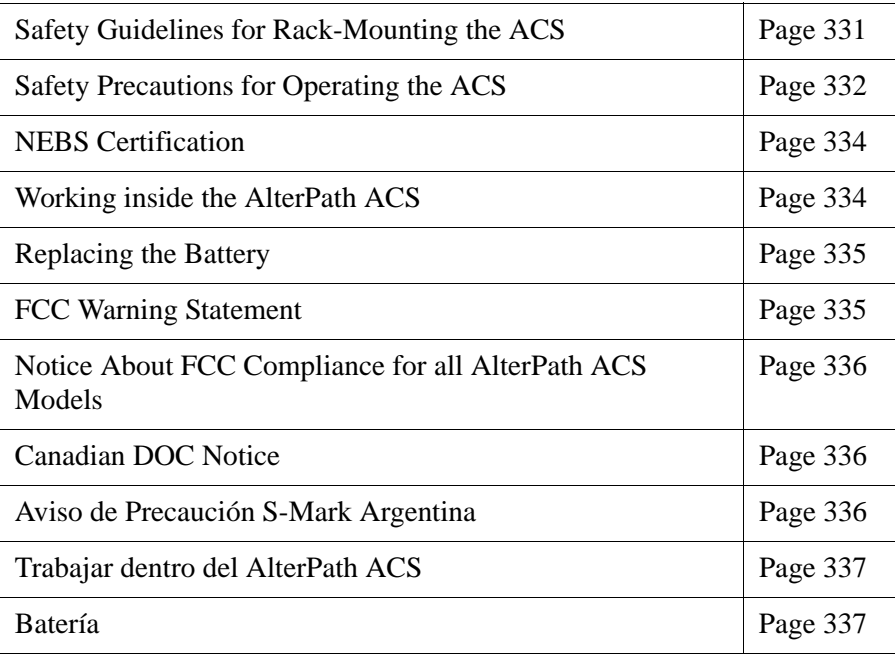

# <span id="page-360-0"></span>**Safety Guidelines for Rack-Mounting the ACS**

The following considerations should be taken into account when rackmounting the AlterPath ACS.

#### *Temperature*

The manufacturer's maximum recommended ambient temperature for the AlterPath ACS is  $122 \text{ }^{\circ}\text{F}$  (50 °C).

Elevated Operating Ambient Temperature

If the ACS is installed in a closed or multi-unit rack assembly, the operating ambient temperature of the rack environment may be greater than room ambient temperature. Therefore, consideration should be given to installing the equipment in an environment compatible with the manufacturer's maximum rated ambient temperature. See above.

#### *Reduced Air Flow*

Installation of the equipment in a rack should be such that the amount of air flow required for safe operation of the equipment is not compromised.

#### *Mechanical Loading*

Mounting of the equipment in the rack should be such that a hazardous condition is not achieved due to uneven mechanical loading.

#### *Circuit Overloading*

Consideration should be given to the connection of the equipment to the supply circuit and the effect that overloading of circuits might have on overcurrent protection and supply wiring. Appropriate consideration of equipment nameplate ratings should be used when addressing this concern.

#### *Reliable Earthing*

Reliable earthing of rack-mounted equipment should be maintained. Particular attention should be given to supply connections other than direct connections to the branch circuit, such as power strips or extension cords.

### <span id="page-361-1"></span><span id="page-361-0"></span>**Safety Precautions for Operating the AlterPath ACS**

Please read all the following safety guidelines to protect yourself and your AlterPath ACS.

**Caution:** Do not operate your AlterPath ACS with the cover removed.

**Caution:** To avoid shorting out your AlterPath ACS when disconnecting the network cable, first unplug the cable from the Host Server, unplug external power (if applicable) from the equipment, and then unplug the cable from the network jack. When reconnecting a network cable to the back of the equipment, first plug the cable into the network jack, and then into the Host Server equipment.

- **Caution:** To help prevent electric shock, plug the AlterPath ACS into a properly grounded power source. The cable is equipped with a three-prong plug to help ensure proper grounding. Do not use adapter plugs or remove the grounding prong from the cable. If you have to use an extension cable, use a three-wire cable with properly grounded plugs.
- **Caution:** To help protect the AlterPath ACS from electrical power fluctuations, use a surge suppressor, line conditioner, or uninterruptible power supply. Be sure that nothing rests on the cables of the ACS and that they are not located where they can be stepped on or tripped over. Do not spill food or liquids on ACS.
- **Caution:** Do not push any objects through the openings of the AlterPath ACS. Doing so can cause fire or electric shock by shorting out interior components.
- **Caution:** Keep your AlterPath ACS away from heat sources and do not block host's cooling vents.
- **Caution:** The AlterPath ACS DC-powered models are only intended to be installed in restricted access areas (Dedicated Equipment Rooms, Equipment Closets or the like) in accordance with Articles 110-18, 110-26 and 110-27 of the National Electrical Code, ANSI/NFPA 701, 1999 Edition. Use 18 AWG or 0.75 mm2 or above cable to connect the DC configured unit to the Centralized D.C. Power Systems. Install the required double-pole, single-throw, DC rated UL Listed circuit breaker between the power source and the AlterPath ACS

DC version. Minimum Breaker Rating: 2A. Required conductor size: 18 AWG.

## <span id="page-363-3"></span><span id="page-363-0"></span>**NEBS Certification**

The AlterPath ACS16 and ACS32 DC-powered models are NEBS Level 3 certified, and are tested to meet all the requirements and objectives described in Telecordia documents GR-63-CORE: Physical Protection, which identifies the spatial and environmental criteria, and GR-1089-CORE: Electromagnetic Compatibility and Electrical Safety requirements.

- **Note:** Use shielded cables when connecting devices to the console and the serial ports to comply with NEBS certification requirements.
- **Caution:** Observe all central office safety precautions when connecting and disconnecting the AlterPath ACS power supplies from the DC power source. To comply with NEBS requirements, ensure that your site adheres to the environmental criteria described in the NEBS specifications.

# <span id="page-363-2"></span><span id="page-363-1"></span>**Working inside the AlterPath ACS**

Do not attempt to service the ACS yourself, except when following instructions from Cyclades Technical Support personnel. In the latter case, first take the following precautions:

- **1.** Turn the ACS off.
- **2.** Ground yourself by touching an unpainted metal surface on the back of the equipment before touching anything inside the unit.

#### **Electrostatic Discharge (ESD) Precautions**

When handling any electronic component or assembly, you must observe the following antistatic precautions to prevent damage.

- Always wear a grounded wrist strap when working around printed circuit boards,
- Treat all assemblies, components, and interface connections as staticsensitive,
- Avoid working in carpeted areas, and
- Keep body movement to a minimum while removing or installing boards to minimize the buildup of static charge.

### <span id="page-364-2"></span><span id="page-364-0"></span>**Replacing the Battery**

- **Caution:** There is the danger of explosion if the battery is replaced incorrectly. Replace the battery only with the same or equivalent type recommended by the manufacturer. Dispose of used batteries according to the manufacturer's instructions.
- **Caution:** Bei Einsetzen einer falschen Batterie besteht Explosionsgefahr. Ersetzen Sie die Batterie nur durch den gleichen oder vom Hersteller empfohlenen Batterietyp. Entsorgen Sie die benutzten Batterien nach den Anweisungen des Herstellers.

### <span id="page-364-3"></span><span id="page-364-1"></span>**FCC Warning Statement**

The AlterPath ACS has been tested and found to comply with the limits for Class A digital devices, pursuant to Part 15 of the FCC rules. These limits are designed to provide reasonable protection against harmful interference when the equipment is operated in a commercial environment.

This equipment generates, uses, and can radiate radio frequency energy and, if not installed and used in accordance with the Installation & Service Manual, may cause harmful interference to radio communications.

Operation of this equipment in a residential area is likely to cause harmful interference in which case the user is required to correct the problem at his or her own expense.

## <span id="page-365-4"></span><span id="page-365-0"></span>**Notice About FCC Compliance for all AlterPath ACS Models**

To comply with FCC standards, the AlterPath ACS requires the use of a shielded CAT-5 cable for the Ethernet interface. Notice that this cable is not supplied with either of the products and must be provided by the customer.

## <span id="page-365-3"></span><span id="page-365-1"></span>**Canadian DOC Notice**

The AlterPath ACS does not exceed the Class A limits for radio noise emissions from digital apparatus set out in the Radio Interference Regulations of the Canadian Department of Communications.

L'AlterPath ACS n'émete pas de bruits radioélectriques dépassant les limites applicables aux appareils numériques de la classe A prescrites dans le règlement sur le brouillage radioélectrique edicté par le Ministère des Communications du Canada.

# <span id="page-365-2"></span>**Aviso de Precaución S-Mark Argentina**

Por favor de leer todos los avisos de precaución como medida preventiva para el operador y el AlterPath ACS.

**Caution:** No hacer funcionar el AlterPath ACS con la tapa abierta.

**Caution:** Para prevenir un corto circuito en el AlterPath ACS al desconectarlo de la red, primero desconectar el cable del equipo y luego el cable que conecta a la red. Para conectar el equipo a la red, primero conectar el cable a la red y luego al equipo.

**Caution:** Asegurarse que el equipo este conectado a tierra, para prevenir un shock eléctrico. El cable eléctrico del equipo viene con tres clavijas para conectar asegurar conexión a tierra. No use adaptadores o quite la clavija de tierra. Si se tiene que utilizar una extensión, utilice una que tenga tres cables con clavija para conexión a tierra. Para proteger al AlterPath ACS de fluctuaciones en corriente eléctrica, utilice una fuente eléctrica de respaldo. Asegurarse de que nada descanse sobre los cables del AlterPath ACS, y que los cables no obstruyan el paso. Asegurarse de no dejar caer alimentos o bebidas en elAlterPath ACS Installation, Administration, and User's Guide AlterPath ACS. Si esto ocurre, avise a Cyclades Corporation.

- **Caution:** No empuje ningún tipo de objeto en los compartimientos del AlterPath ACS. Hacer esto podría ocasionar un incendio o causar un corto circuito dentro del equipo.
- **Caution:** Mantenga el AlterPath ACS fuera del alcancé de calentadores, y asegurarse de no tapar la ventilación del equipo.
- **Caution:** El AlterPath ACS con alimentación de corriente directa (CD) solo debe ser instalado en áreas con restricción y de acuerdo a los artículos 110-18, 110-26, y 110-27 del National Electrical Code, ANSI/NFPA 701, Edición 1999. Para conectar la corriente directa (CD) al sistema, utilice cable de 0.75 mm (18 AWG). Instalar el interruptor corriente directa (CD) aprobado por UL entre la fuente de alimentación y el AlterPath ACS. El limite mínimo del interruptor deberá ser 2 amperes, con conductor de 0.75 mm (18 AWG).

## <span id="page-366-0"></span>**Trabajar dentro del AlterPath ACS**

No intente dar servicio al AlterPath ACS, solo que este bajo la dirección de Soporte Técnico de Cyclades. Si este es el caso, tome las siguientes precauciones:

Apague el AlterPath ACS. Asegurase que este tocando tierra antes de tocar cualquier otra cosa, que puede ser al tocar la parte trasera del equipo.

# **Batería**

**Caution:** Una batería nueva puede explotar, si no esta instalada correctamente. Remplace la batería cuando sea necesario solo con el mismo tipo recomendado por el fabricante de la batería. Deshacerse de la batería de acuerdo a las instrucciones del fabricante de la batería.

# **Glossary**

<span id="page-368-2"></span><span id="page-368-1"></span><span id="page-368-0"></span>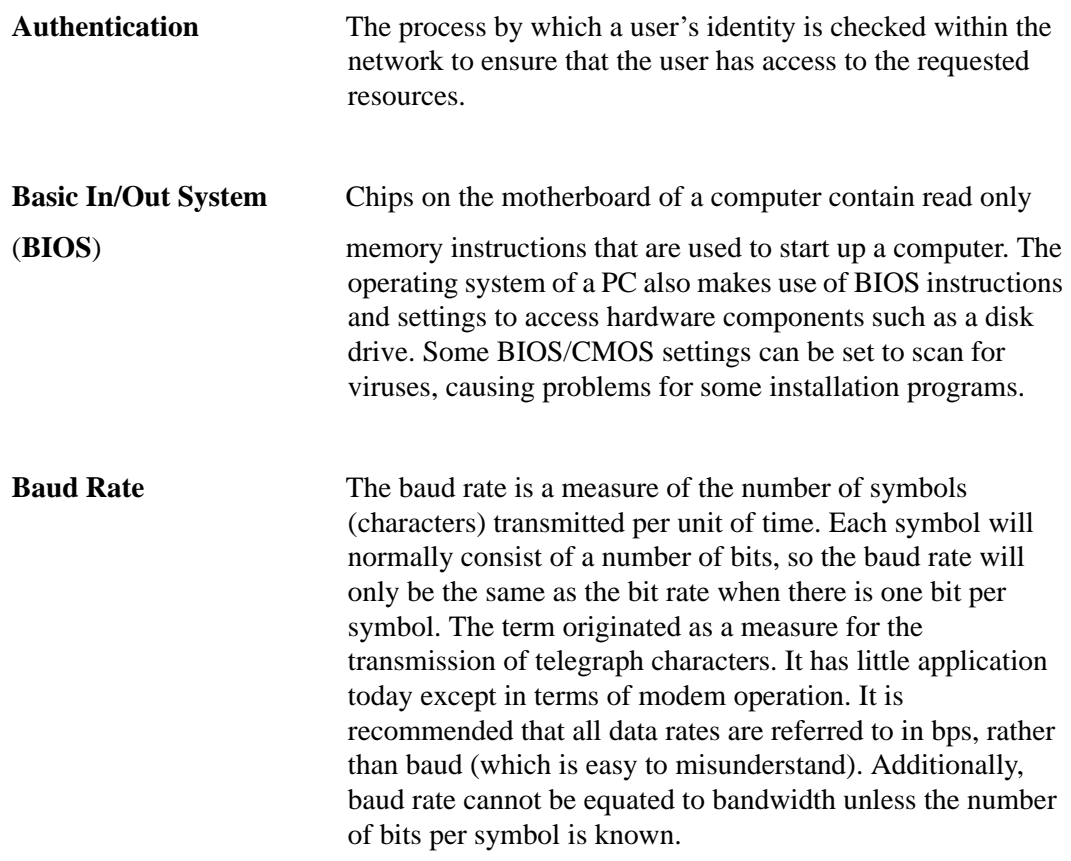

<span id="page-369-3"></span><span id="page-369-2"></span><span id="page-369-1"></span><span id="page-369-0"></span>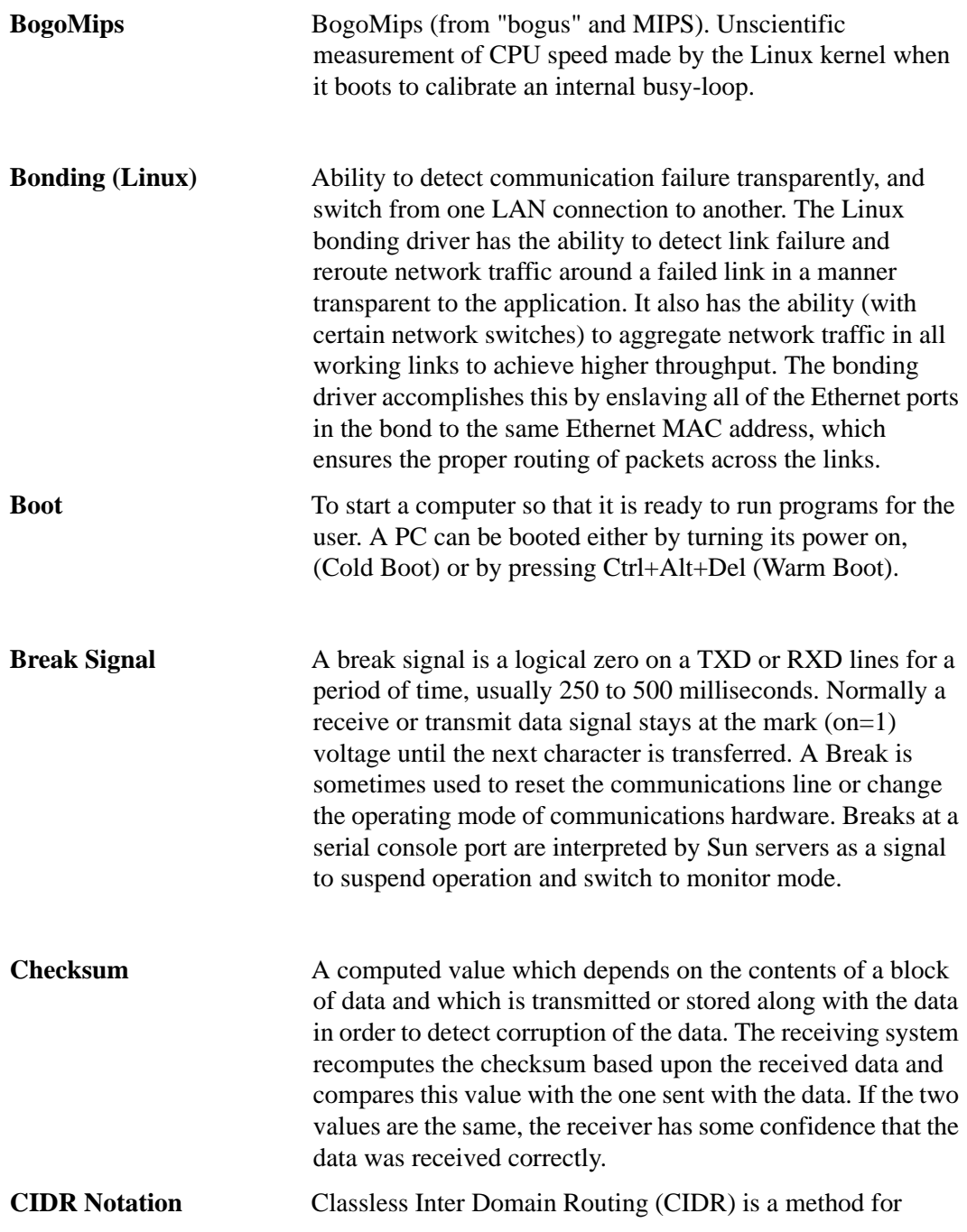

<span id="page-370-3"></span><span id="page-370-2"></span><span id="page-370-1"></span><span id="page-370-0"></span>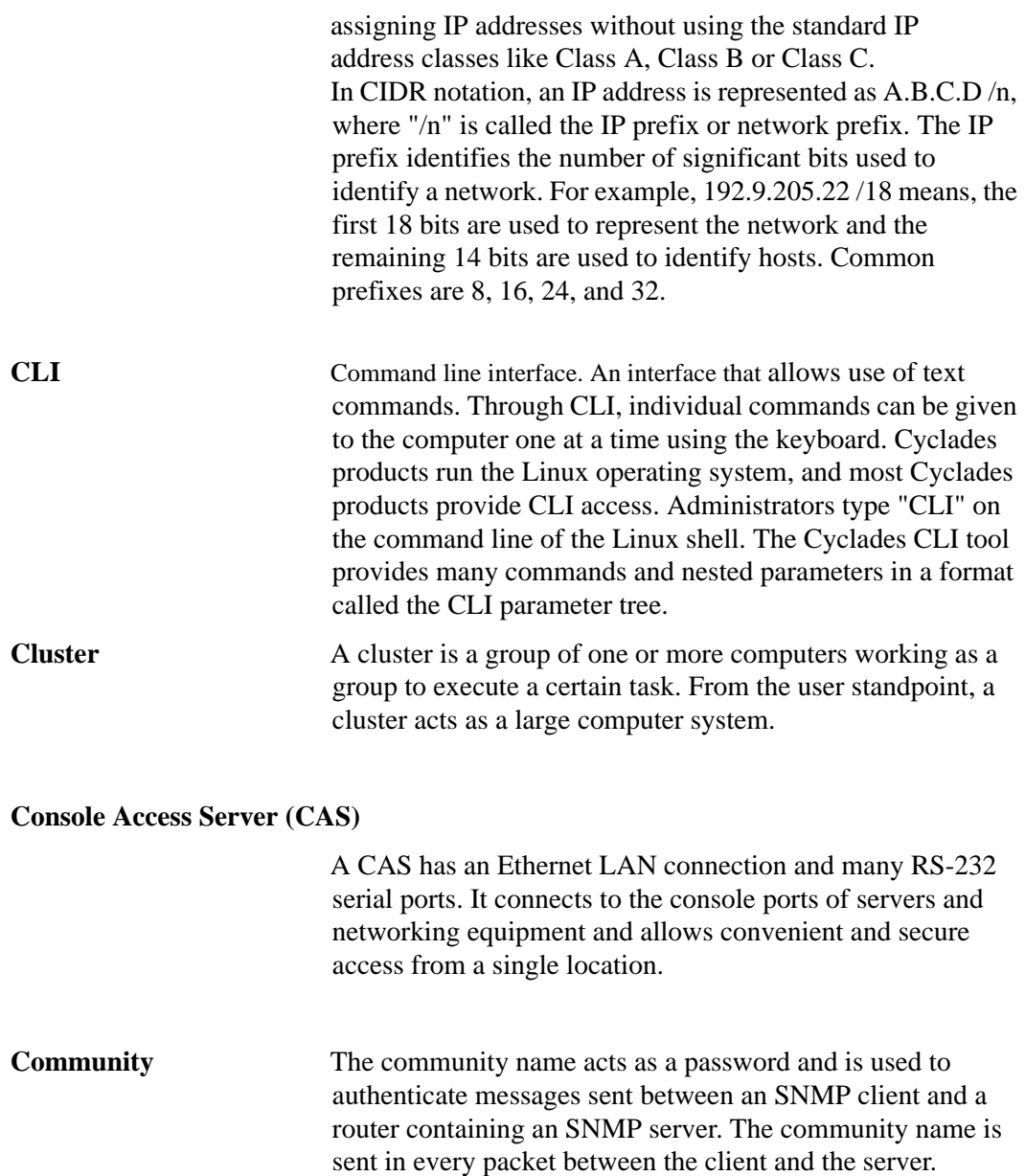

<span id="page-371-3"></span><span id="page-371-2"></span><span id="page-371-1"></span><span id="page-371-0"></span>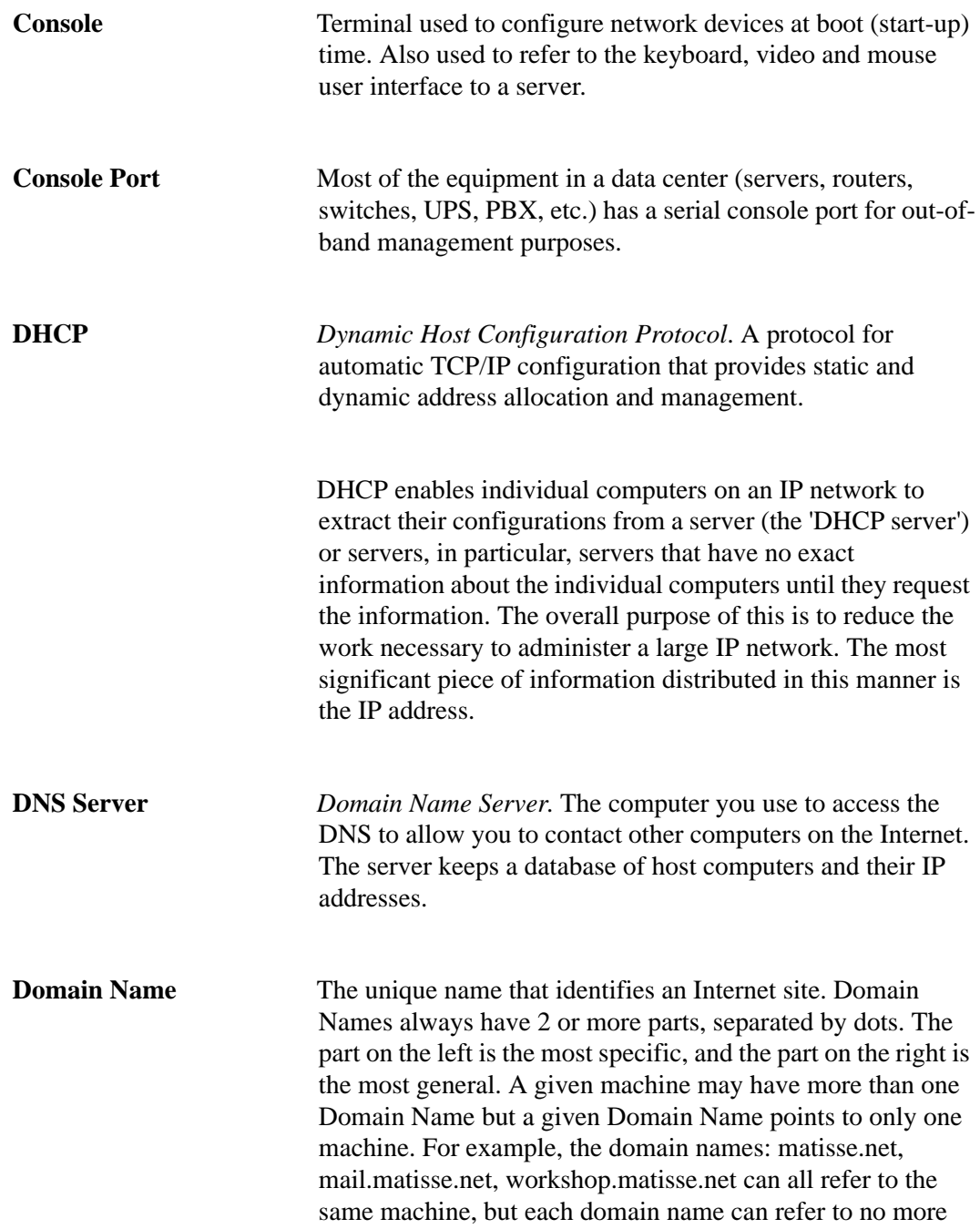

<span id="page-372-2"></span><span id="page-372-1"></span><span id="page-372-0"></span>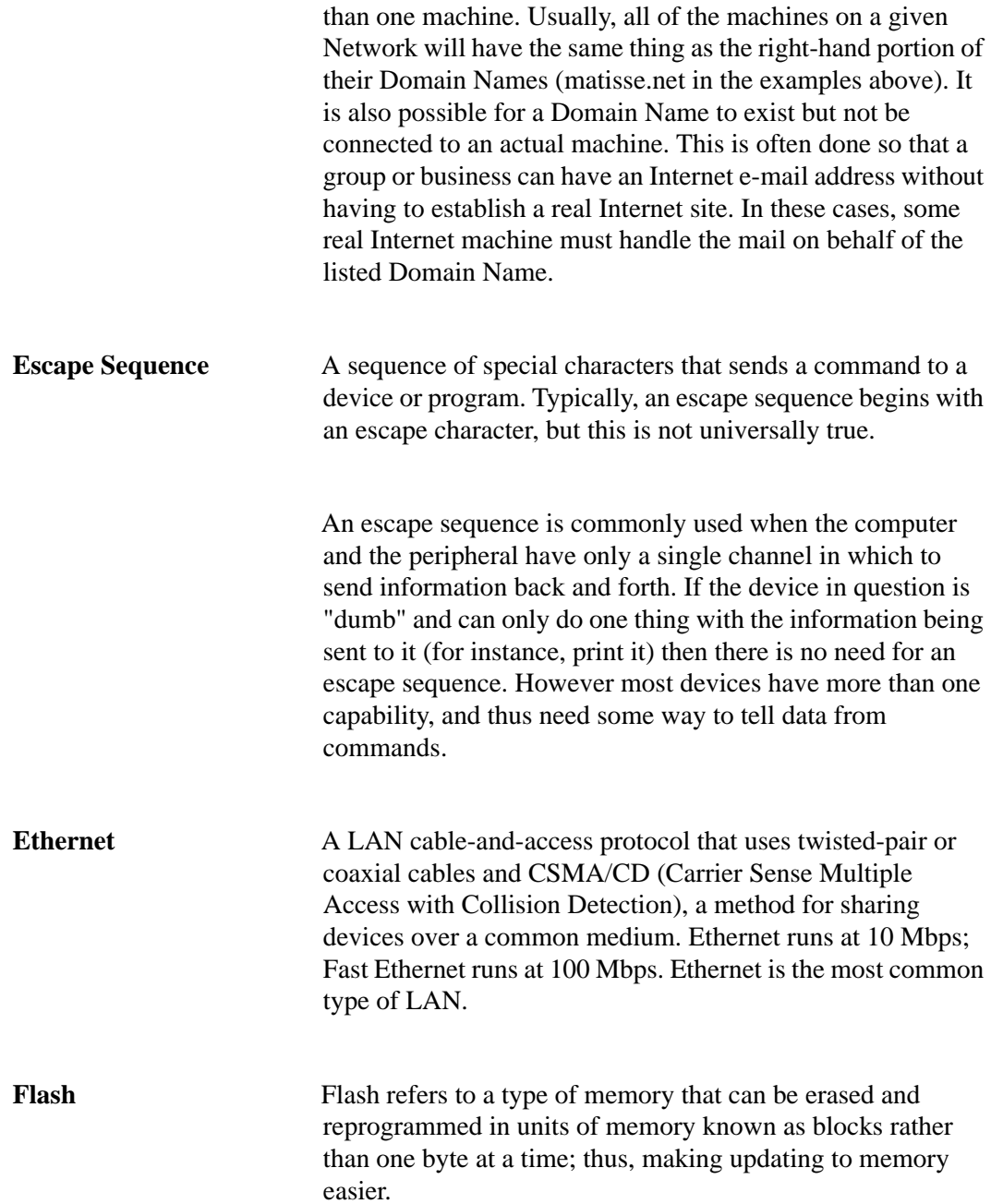

<span id="page-373-3"></span><span id="page-373-2"></span><span id="page-373-1"></span><span id="page-373-0"></span>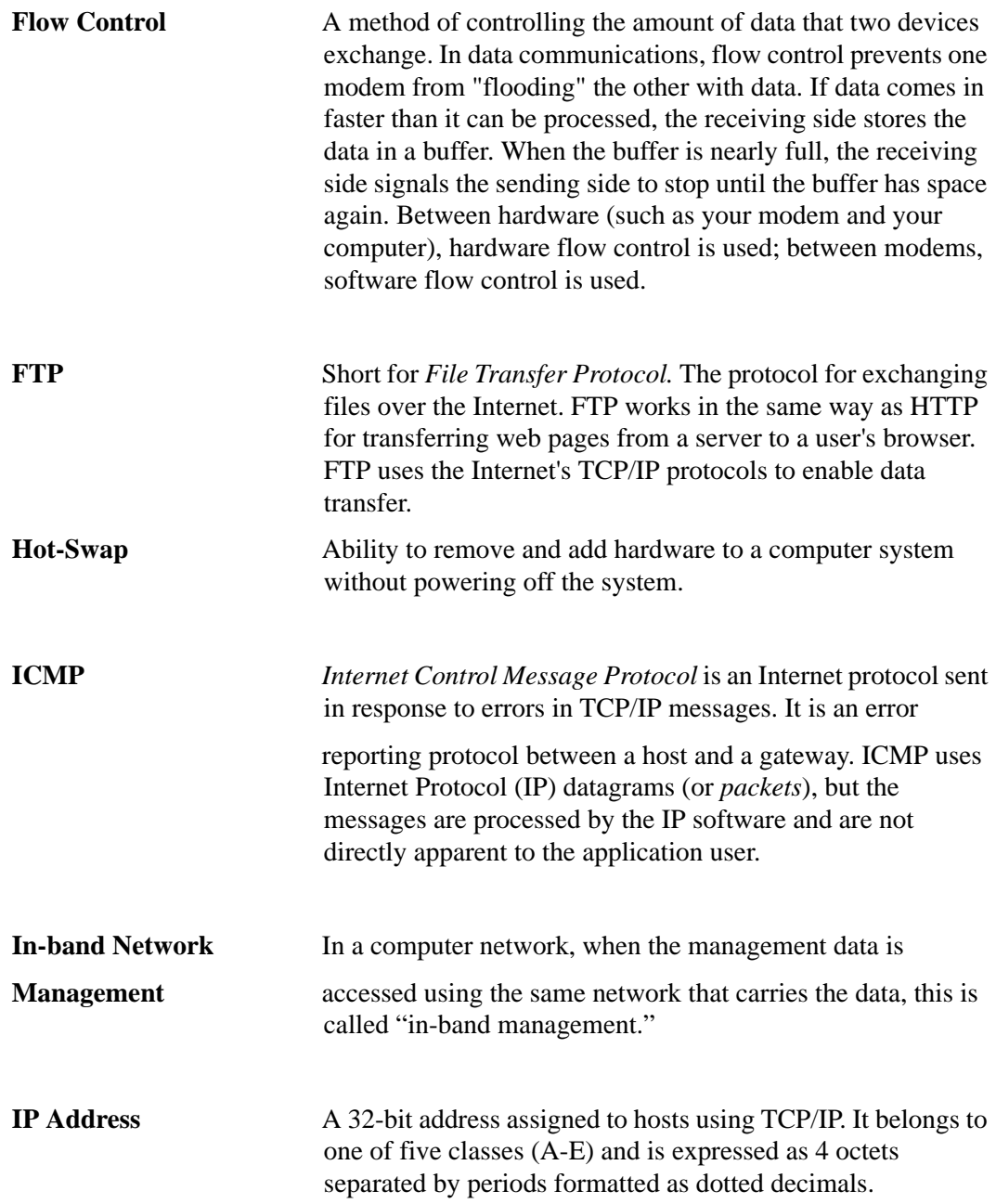

<span id="page-374-3"></span><span id="page-374-2"></span><span id="page-374-1"></span><span id="page-374-0"></span>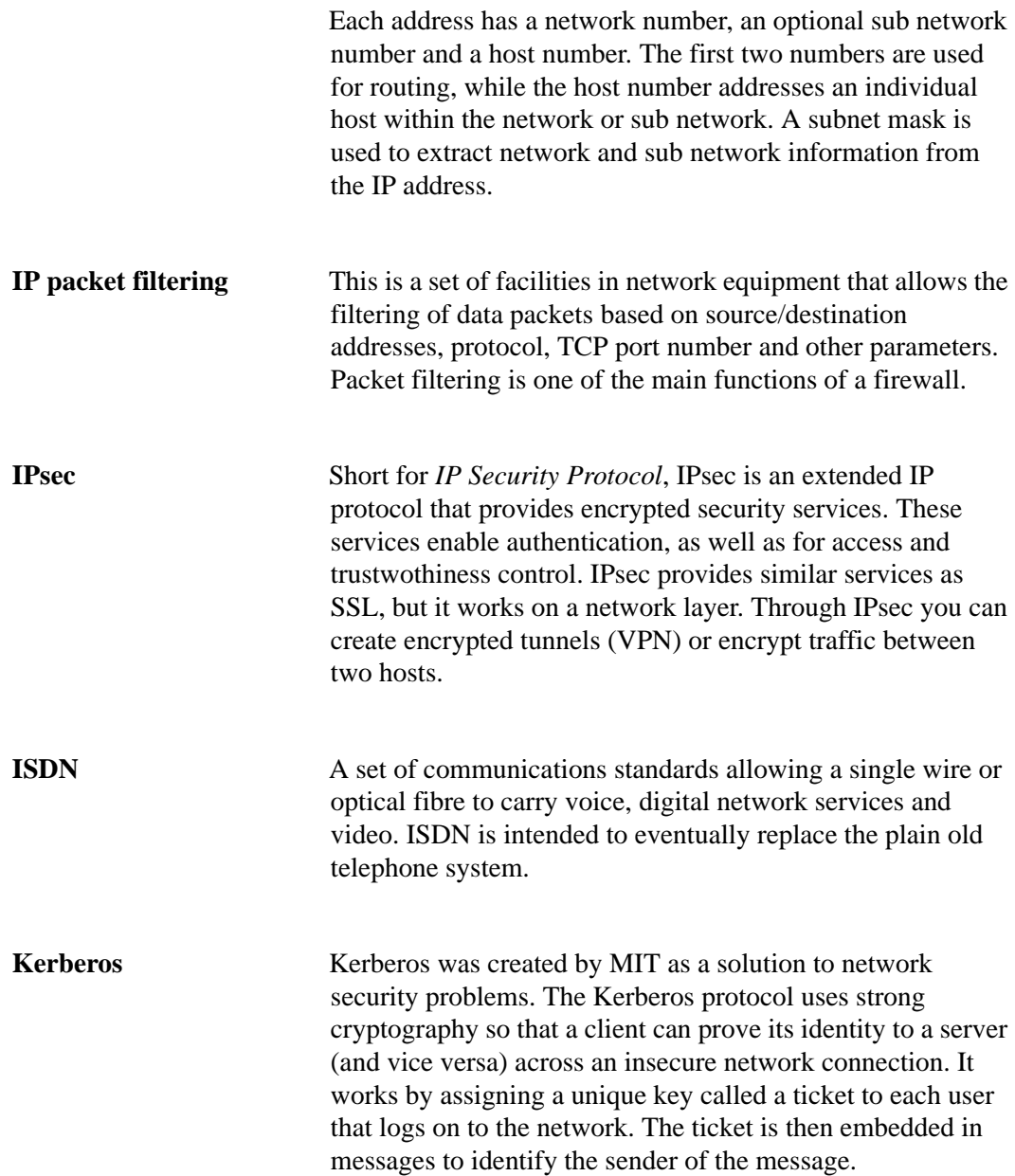

<span id="page-375-3"></span><span id="page-375-2"></span><span id="page-375-1"></span><span id="page-375-0"></span>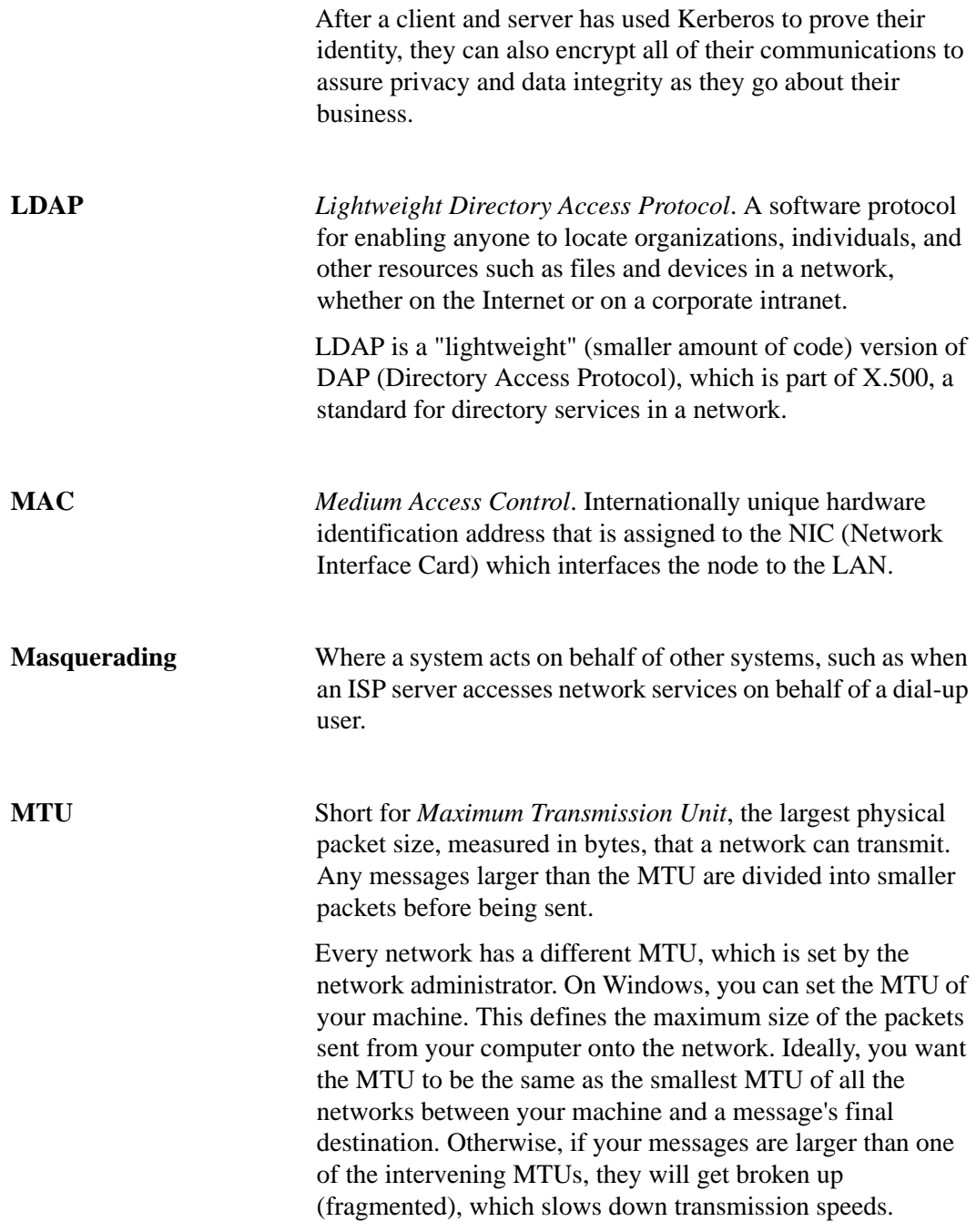

<span id="page-376-1"></span><span id="page-376-0"></span>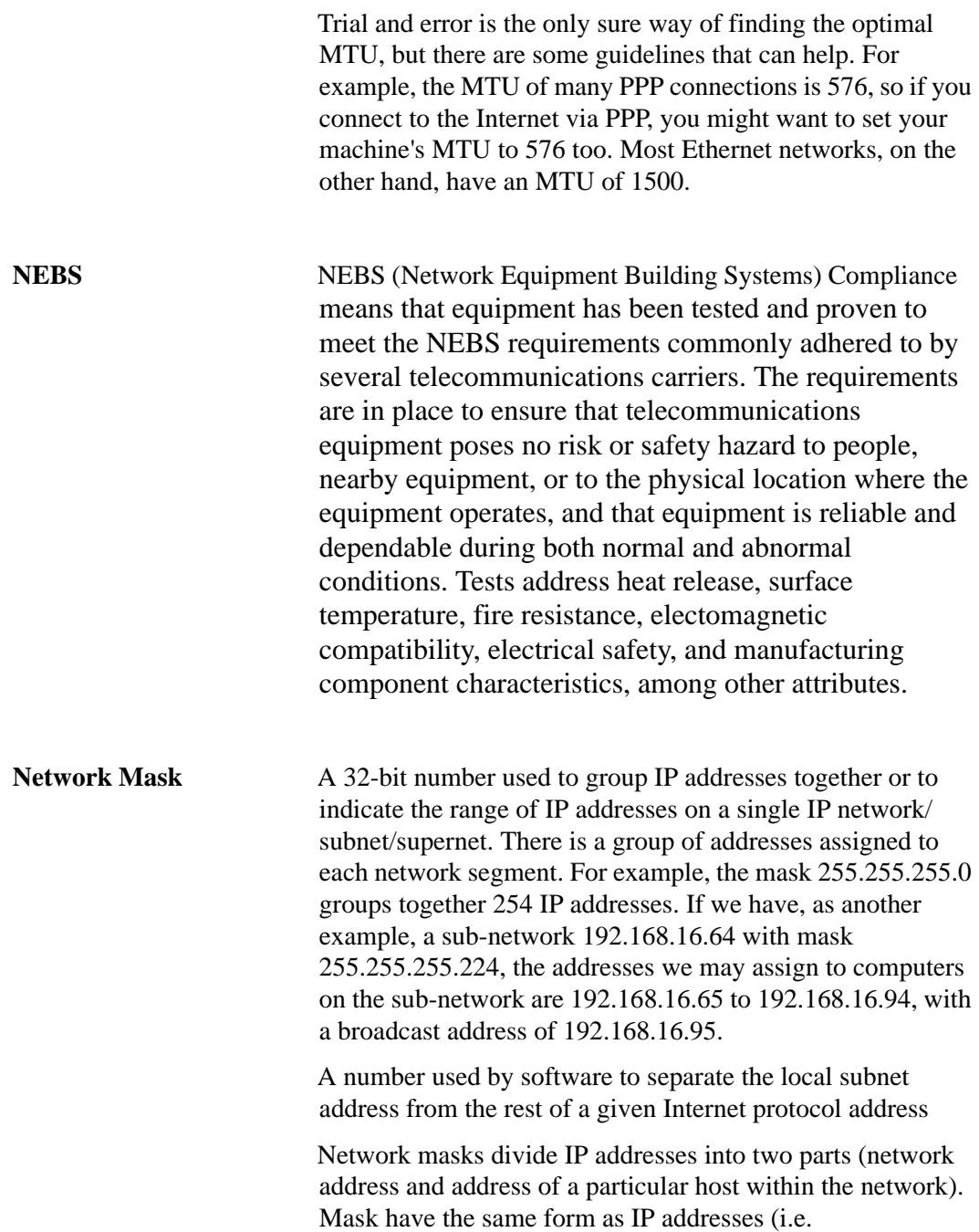

<span id="page-377-2"></span><span id="page-377-1"></span><span id="page-377-0"></span>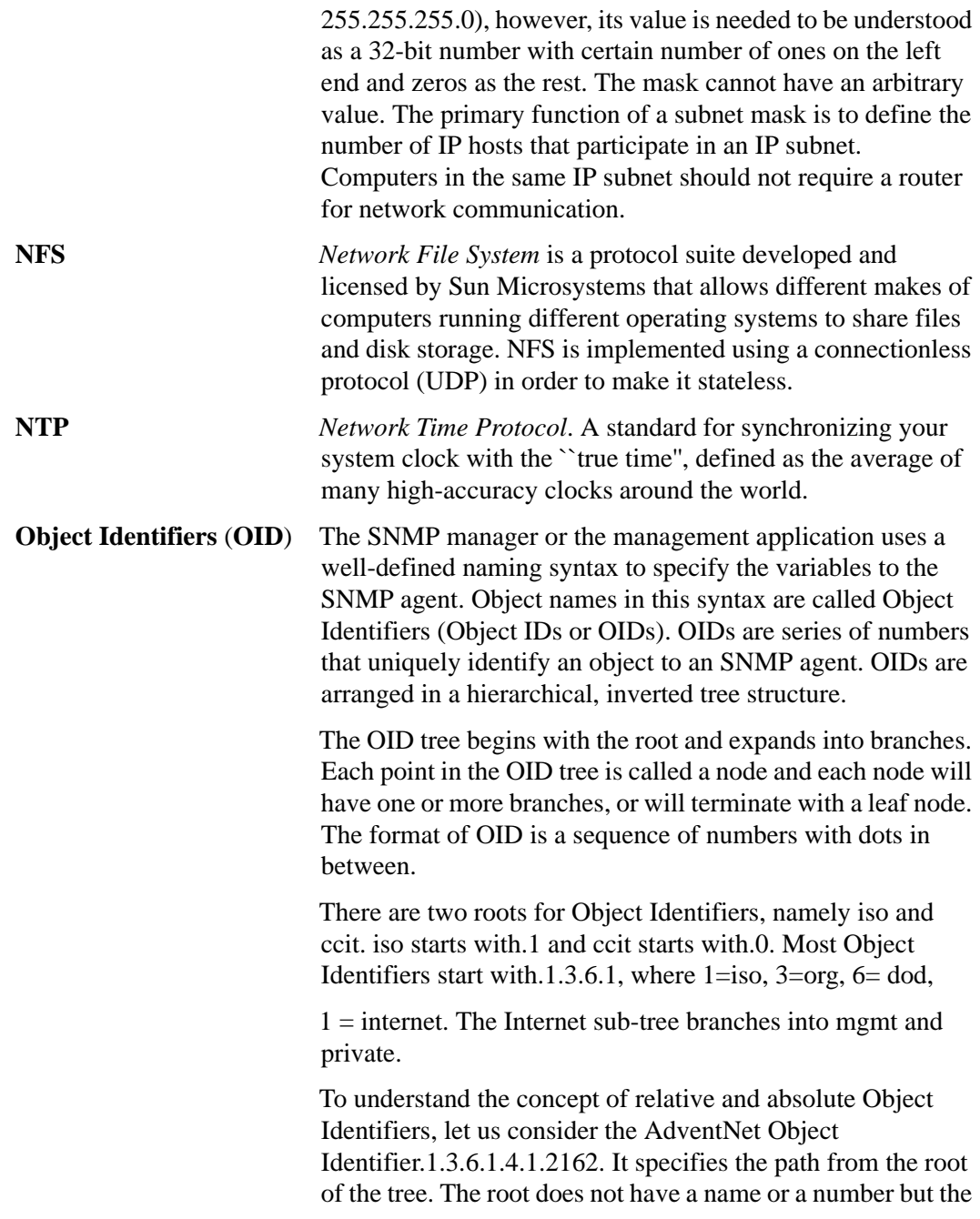

<span id="page-378-5"></span><span id="page-378-4"></span><span id="page-378-3"></span><span id="page-378-2"></span><span id="page-378-1"></span><span id="page-378-0"></span>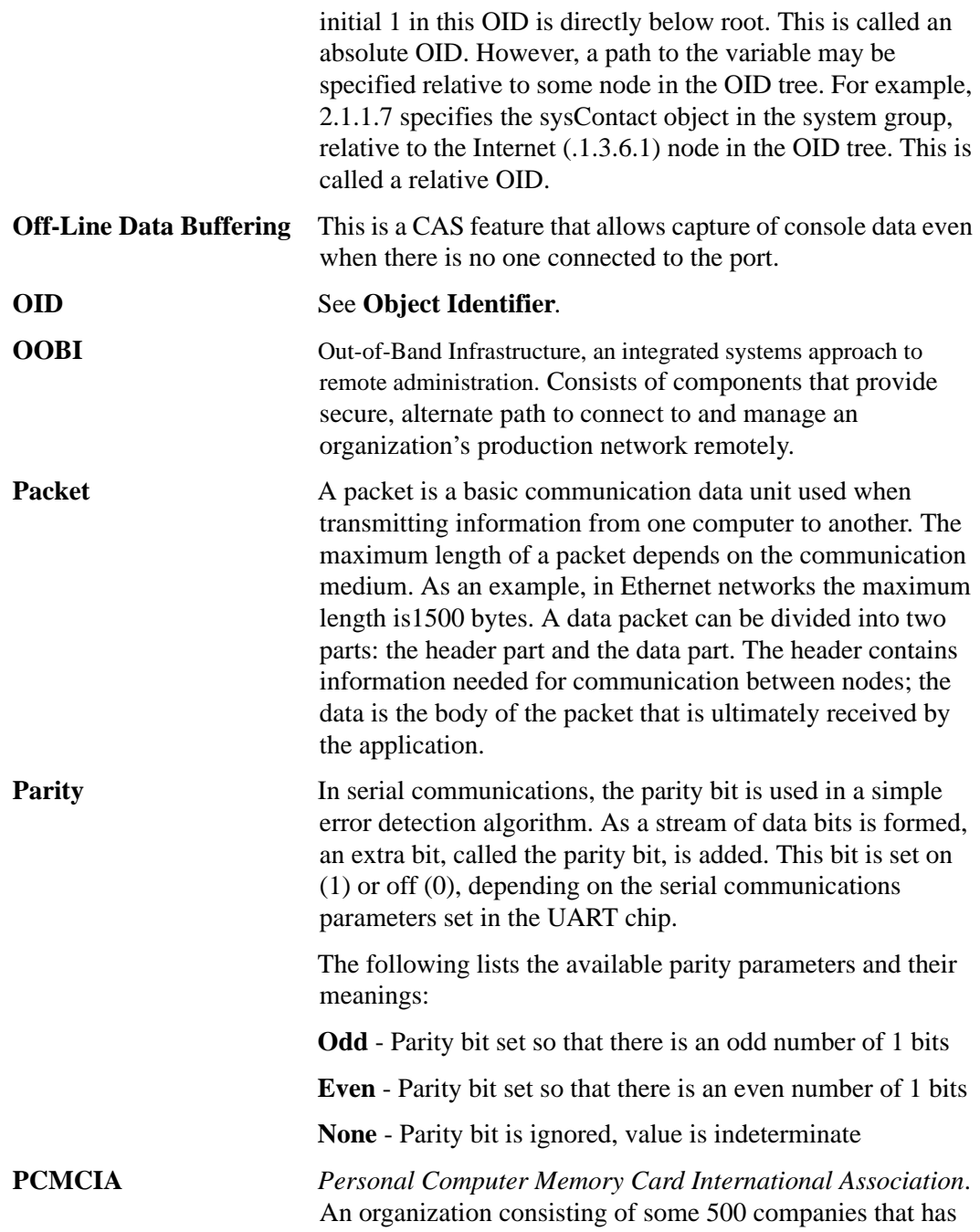

<span id="page-379-2"></span><span id="page-379-1"></span><span id="page-379-0"></span>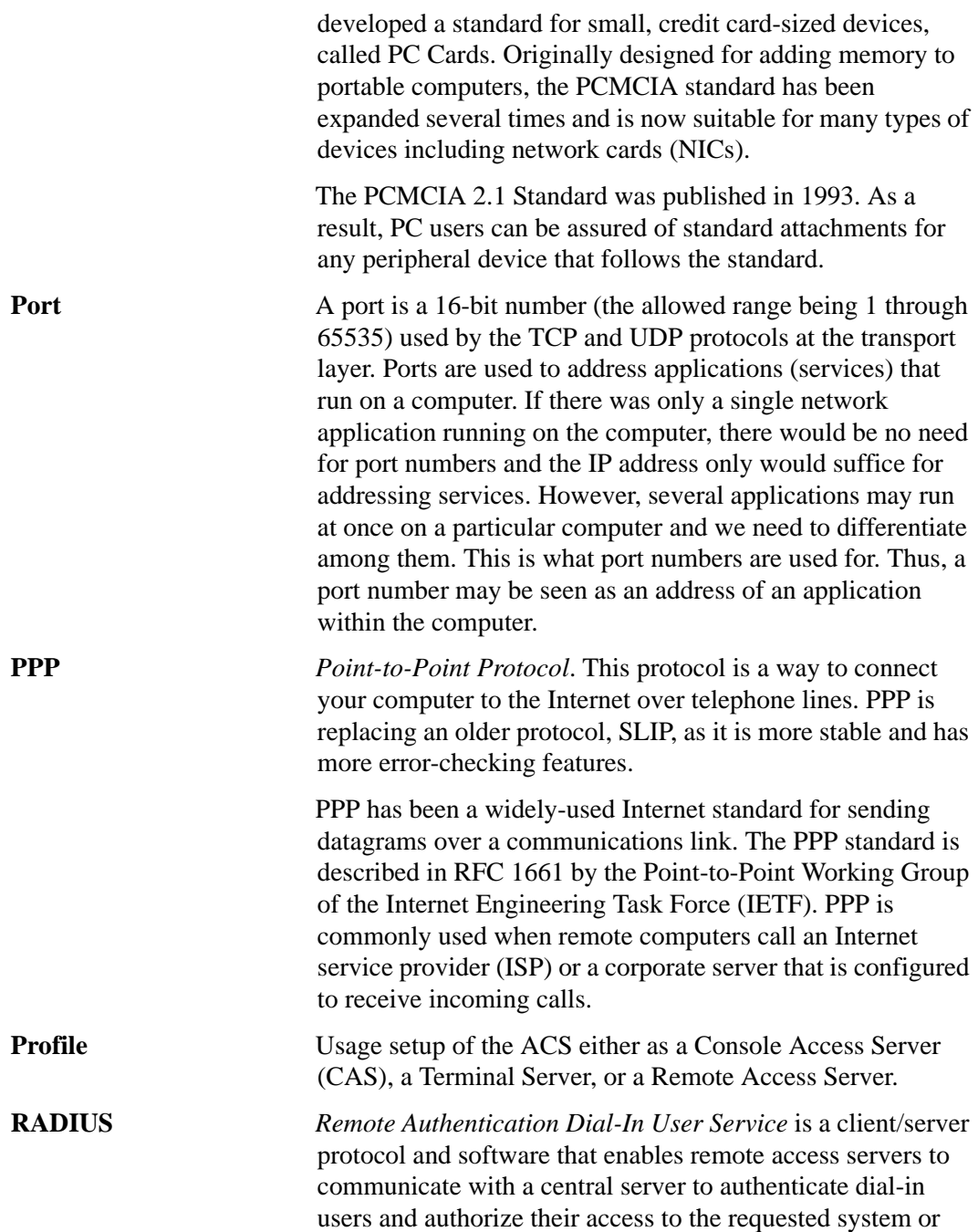

<span id="page-380-5"></span><span id="page-380-4"></span><span id="page-380-3"></span><span id="page-380-2"></span><span id="page-380-1"></span><span id="page-380-0"></span>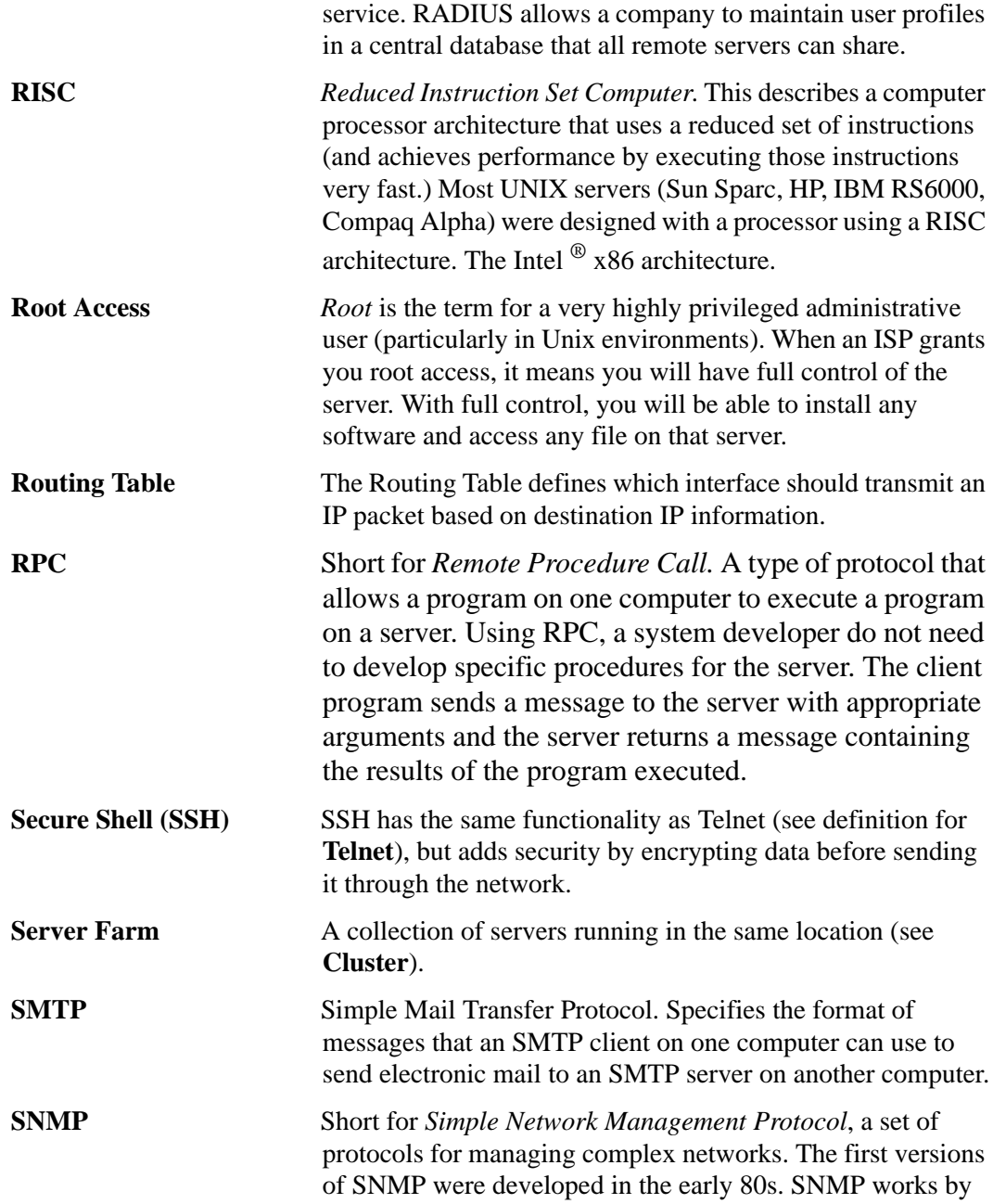

<span id="page-381-4"></span><span id="page-381-3"></span><span id="page-381-2"></span><span id="page-381-1"></span><span id="page-381-0"></span>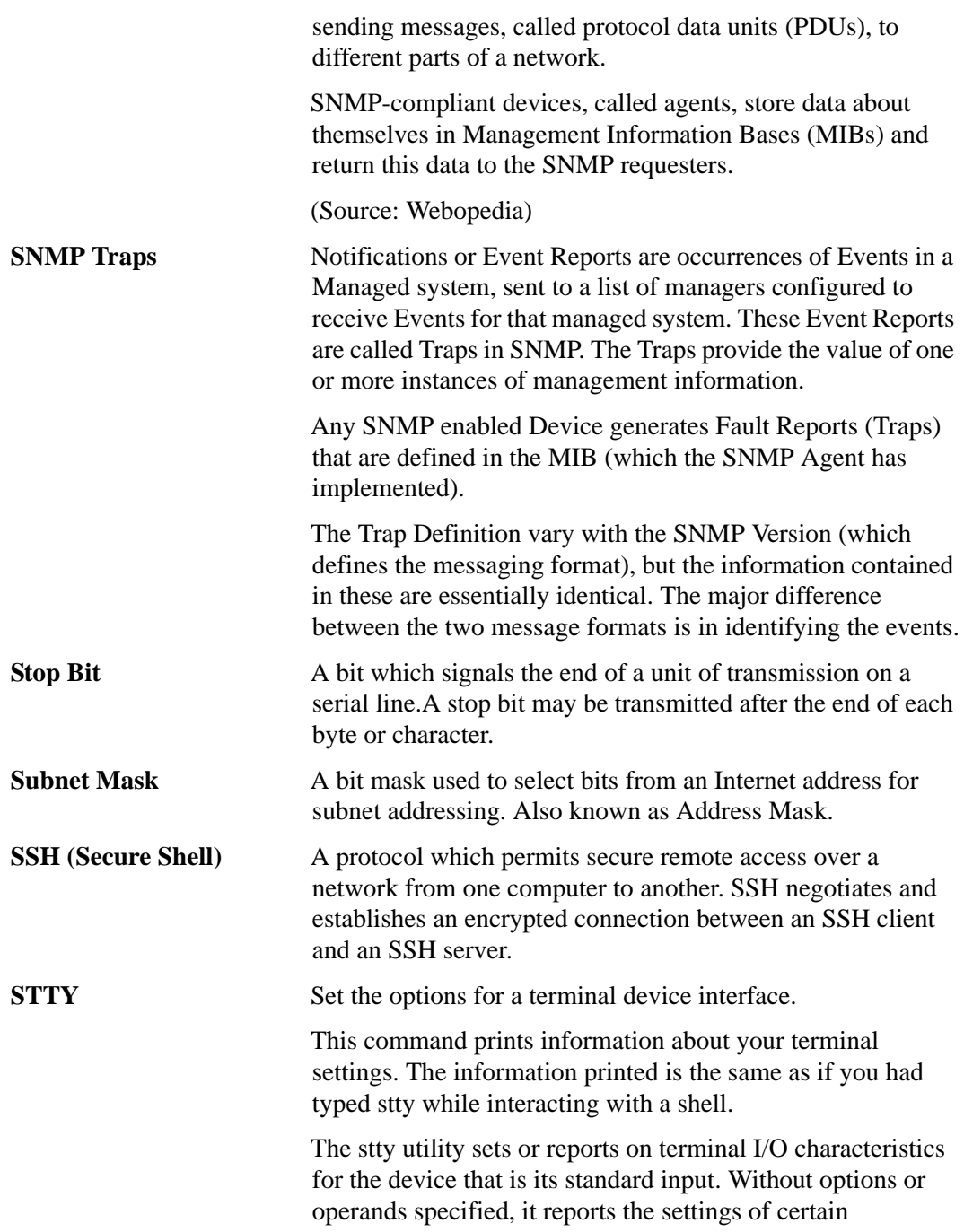

<span id="page-382-4"></span><span id="page-382-3"></span><span id="page-382-2"></span><span id="page-382-1"></span><span id="page-382-0"></span>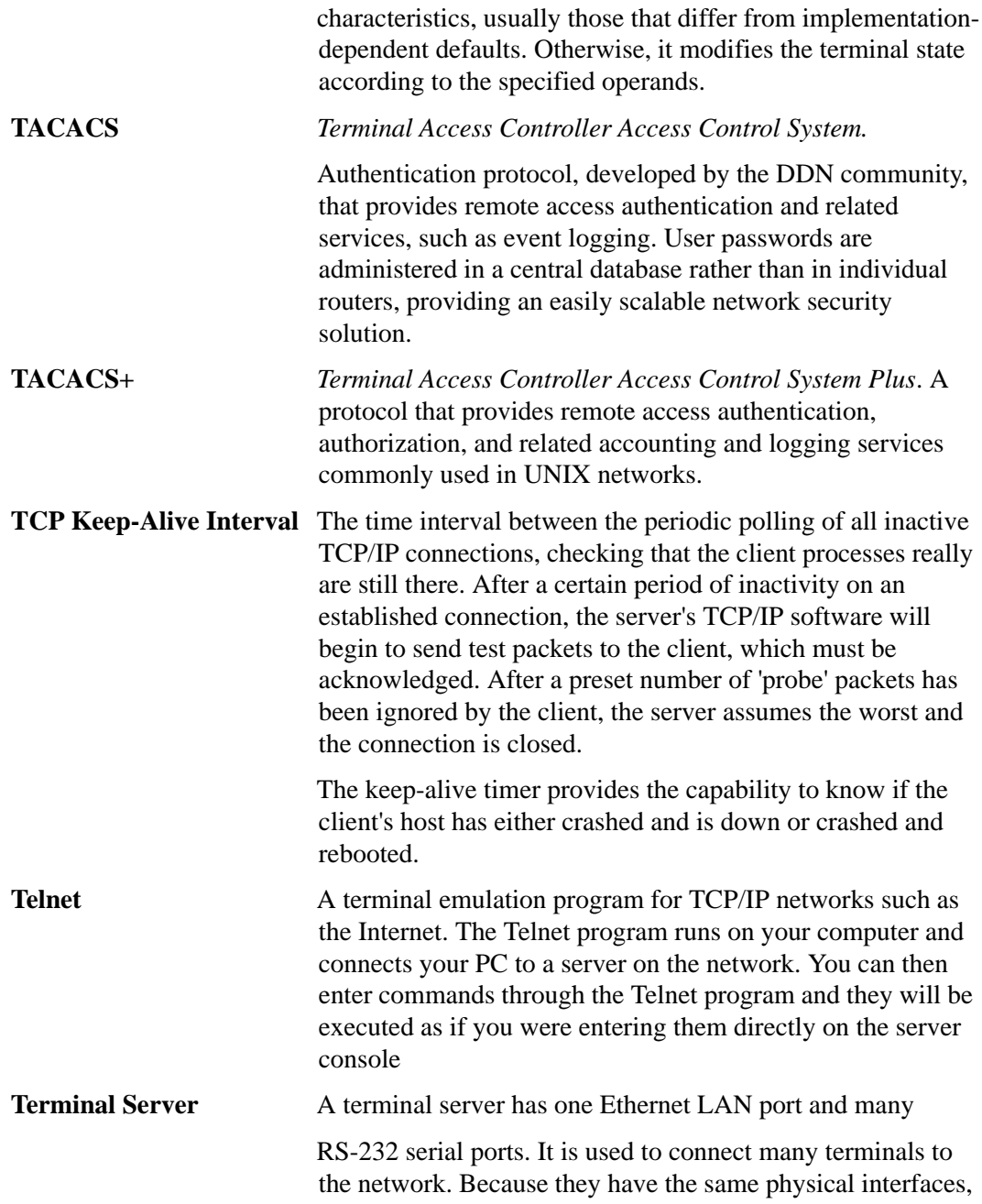

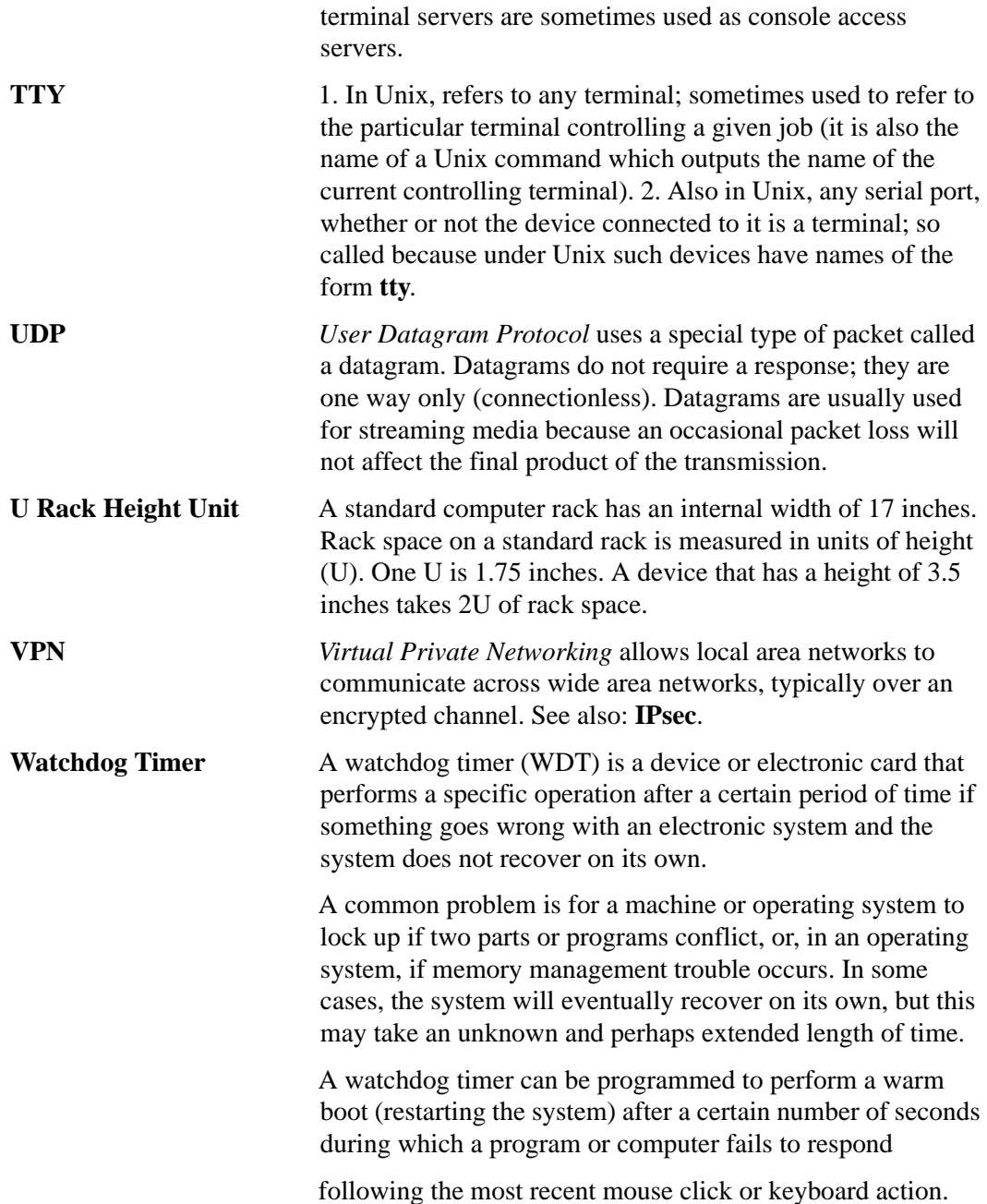

The timer can also be used for other purposes, for example, to actuate the refresh (or reload) button in a Web browser if a Web site does not fully load after a certain length of time following the entry of a Uniform Resource Locator (URL).

Glossary

# **Index**

### **A**

acces[s 269](#page-298-0) allow SSH roo[t 13,](#page-42-0) [85,](#page-114-0) [238](#page-267-0) root [351](#page-380-0) SSH root [124](#page-153-0) access requirements, port [60](#page-89-0) access server (CAS) profile, consol[e 253](#page-282-0) (CAS), console [252,](#page-281-0) [341](#page-370-0) access to connected devices configuring [25](#page-54-0) planning [25](#page-54-1) accessing AC[S 10](#page-39-0) accessing the web manager, other methods o[f](#page-78-0) [49](#page-78-0) ACS accessin[g 10](#page-39-0) administrators, common tasks fo[r 73](#page-102-0) boot, to configure [319](#page-348-0) command line, power management from [29](#page-58-0) connect to [59](#page-88-0) connecting servers to [41](#page-70-0) connectors on the AltherPat[h 10](#page-39-1) firmware, to upgrade [325](#page-354-0) in Expert mode, configuring [111](#page-140-0)

in Wizard mode, configurin[g 83](#page-112-0) logins, configuring authentication for [225](#page-254-0) mounting [40](#page-69-0) packet filterin[g 16](#page-45-0) to reboot [326](#page-355-0) working inside the AltherPath [334](#page-363-2) action, boo[t 187](#page-216-0) active ports session[s 222](#page-251-0) add rul[e 18](#page-47-0) adding a group [220](#page-249-0) a use[r 219](#page-248-0) user[s 49](#page-78-1) additional resources [5](#page-34-0) admin [218](#page-247-0) administering user[s 25](#page-54-2) administration menu & forms [301](#page-330-0) administrative modes, overview o[f 79](#page-108-0) administrator forms, common features of [74](#page-103-0) administrators, common tasks for ACS [73](#page-102-0) administrators, web manager fo[r 71](#page-100-0) alarm notificatio[n 314](#page-343-0) notification, serial port[s 314](#page-343-1) threshol[d 66,](#page-95-0) [132](#page-161-0) trigger [308](#page-337-0)

alarm[s 24](#page-53-0) alia[s 299](#page-328-0) alias, port I[P 289](#page-318-0) allow multiple sessions [280](#page-309-0) SSH root access [13,](#page-42-0) [85,](#page-114-0) [238](#page-267-0) AltherPath ACS, connectors on the [10](#page-39-1) AltherPath ACS, working inside th[e 334](#page-363-2) AltherPath PM IPDUs, connecting [52](#page-81-0) applications menu & form[s 121](#page-150-0) assigning user[s 49](#page-78-2) audienc[e 1](#page-30-0) authenticatio[n 14,](#page-43-0) [224,](#page-253-0) [339](#page-368-0) biometri[c 289](#page-318-1) for ACS logins, configurin[g 225](#page-254-0) method[s 186,](#page-215-0) [271](#page-300-0) protocol[s 186](#page-215-1) serial por[t 13,](#page-42-1) [85,](#page-114-1) [238](#page-267-1) servers, configurin[g 226](#page-255-0) authorization raccess [230](#page-259-0) use[r 230](#page-259-1) authorized users/groups [270](#page-299-0) authtype [225,](#page-254-1) [226](#page-255-1)

### **B**

backup configuration [320](#page-349-0) banner, consol[e 160](#page-189-0) banner, logi[n 290](#page-319-0) basic installation procedure[s 39](#page-68-0) battery, replacin[g 335](#page-364-2) baud rate [95,](#page-124-0) [299,](#page-328-1) [339](#page-368-1) bidirectional [256](#page-285-0) bidirectional Telnet [252](#page-281-1) bidirectionlogin timeout [270](#page-299-1)

bidirectionshell command [271](#page-300-1) biometric authentication [289](#page-318-1) BIOS [339](#page-368-2) BogoMips [340](#page-369-0) bondin[g 162,](#page-191-0) [340](#page-369-1) boot action [187](#page-216-0) boot configuration [317](#page-346-0) boot, to configure AC[S 319](#page-348-0) bootp [317](#page-346-1) box contents, shipping [32](#page-61-0) brackets, mounting [35](#page-64-0) break [300](#page-329-0) break interva[l 289](#page-318-2) break sequence [289](#page-318-3) break signal [340](#page-369-2) buffer size, syslog [277](#page-306-0) buffering data [24,](#page-53-0) [274](#page-303-0) off-line dat[a 349](#page-378-0) bumpon protect pads [36](#page-65-0) buzzer [65,](#page-94-0) [131](#page-160-0) bytes, R[X 300](#page-329-1) bytes, TX [299](#page-328-2)

# **C**

cable, straight-thr[u 35](#page-64-1) call back [169](#page-198-0) Canadian doc notic[e 336](#page-365-3) CAS console access serve[r 252,](#page-281-0) [341](#page-370-0) profile, console access serve[r 253](#page-282-0) cat5 [35](#page-64-2) CD, documentation [32](#page-61-1) CDM[A 10](#page-39-2) CDMA PCMCIA cards, configuring [180](#page-209-0) Certificate for HTTP Security [246](#page-275-0) certification, NEBS [334](#page-363-3) chai[n 17](#page-46-0) channe[l 179](#page-208-0) checksu[m 340](#page-369-3) CLI [341](#page-370-1) CLI, configuring ports for power management using [28](#page-57-0) cluster [341](#page-370-2) command line, power management [29](#page-58-0) command, wiz [44](#page-73-0) common features of administrator forms [74](#page-103-0) common tasks for ACS administrators [73](#page-102-0) communit[y 190,](#page-219-0) [313,](#page-342-0) [341](#page-370-3) compact flash [166](#page-195-0) compact flash PCMCIA cards, configurin[g](#page-206-0) [177](#page-206-0) configuratio[n 135](#page-164-0) backu[p 320](#page-349-0) boot [317](#page-346-0) firewal[l 194](#page-223-0) configuring access to connected devices [25](#page-54-0) ACS in Expert mode [111](#page-140-0) ACS in Wizard mod[e 83](#page-112-0) authentication for ACS logins [225](#page-254-0) authentication server[s 226](#page-255-0) CDMA PCMCIA cards [180](#page-209-0) compact flash PCMCIA card[s 177](#page-206-0) Ethernet PCMCIA card[s 176](#page-205-0) GSM PCMCIA cards [173](#page-202-0) ISDN PCMCIA cards [171](#page-200-0) modem PCMCIA card[s 168](#page-197-0) network parameter[s 43](#page-72-0) port[s 49](#page-78-1) ports for power management [28](#page-57-1) ports for power management using CLI [28](#page-57-0)

power management [27](#page-56-0) wireless LAN PCMCIA cards [178](#page-207-0) connect [58,](#page-87-0) [122](#page-151-0) connect to AC[S 59](#page-88-0) connect to serial port[s 60](#page-89-1) connect, host to [290](#page-319-1) connecting AltherPath PM IPDU[s 52](#page-81-0) connecting servers to ACS [41](#page-70-0) connection protoco[l 60,](#page-89-2) [95](#page-124-1) protocol modem [256](#page-285-1) protocol power managemen[t 256](#page-285-1) protocols terminal server (TS) profil[e](#page-282-1) [253](#page-282-1) connection nam[e 186](#page-215-2) connection profile[s 252](#page-281-2) connections, vp[n 183](#page-212-0) connectors on the AltherPath ACS [10](#page-39-1) consol[e 342](#page-371-0) access server CA[S 252,](#page-281-0) [341](#page-370-0) access server CAS profil[e 253](#page-282-0) banne[r 160](#page-189-0) raw [253](#page-282-2) SSH [253](#page-282-3) Telnet [253](#page-282-4) TelnetSSH [253](#page-282-5) contents, shipping box [32](#page-61-0) CPU usage [223](#page-252-0) crossover adapter [34](#page-63-0) CSLI[P 256](#page-285-2) current [66,](#page-95-1) [132](#page-161-1) custom, security profile [48](#page-77-0)

#### **D**

daisy-chai[n 53,](#page-82-0) [293](#page-322-0)

data bufferin[g 24,](#page-53-0) [274](#page-303-0) Destination [104](#page-133-0) File Size [105](#page-134-0) Local files [105](#page-134-1) Mode [104](#page-133-1) NFS File Pat[h 105](#page-134-2) off-lin[e 349](#page-378-0) Remote server [105](#page-134-3) time stamp [105,](#page-134-4) [277](#page-306-1) data siz[e 95](#page-124-2) data buffering events [307](#page-336-0) default IPaddres[s 50](#page-79-0) default, security profil[e 48](#page-77-1) destination local [276](#page-305-0) port [19](#page-48-0) remote [277](#page-306-2) detected maximu[m 132](#page-161-2) DHC[P 50,](#page-79-1) [72,](#page-101-0) [342](#page-371-1) DNS server [161,](#page-190-0) [342](#page-371-2) document organizatio[n 2](#page-31-0) documentation CD [32](#page-61-1) documents, relate[d 4](#page-33-0) domain name [161,](#page-190-1) [342](#page-371-3) dynamic mode support [13,](#page-42-2) [85,](#page-114-2) [238](#page-267-2)

### **E**

ejecting PCMCIA cards [183](#page-212-1) email notification [309](#page-338-0) email notification[s 307](#page-336-1) emergency management service (EMS) [289](#page-318-4) EMS [289](#page-318-5) EMS, emergency management servic[e 289](#page-318-4) EMS, windows [289](#page-318-6) enabling ports [49](#page-78-2)

encrypted [179](#page-208-1) escape sequence [343](#page-372-0) ESSID [179](#page-208-2) Ethernet [318,](#page-347-0) [343](#page-372-1) Ethernet PCMCIA cards, configurin[g 176](#page-205-0) events, data buffering [307](#page-336-0) Expert mode [80](#page-109-0) configuring ACS i[n 111](#page-140-0) menus and forms mappin[g 113](#page-142-0)

### **F**

facility number[s 24,](#page-53-1) [277](#page-306-3) fallback mechanism [271](#page-300-0) FCC compliance [336](#page-365-4) FCC warning statement [335](#page-364-3) file path, NF[S 277](#page-306-4) filtering, IP packet [345](#page-374-0) filtering, structure of I[P 16](#page-45-1) firewall configuration [194](#page-223-0) firmware upgrade[s 5](#page-34-1) firmware, to upgrade the ACS'[s 325](#page-354-0) flash [318,](#page-347-1) [343](#page-372-2) flow contro[l 95,](#page-124-3) [344](#page-373-0) software upgrad[e 137](#page-166-0) forms administration [301](#page-330-0) applications [121](#page-150-0) common features of administrator [74](#page-103-0) mapping, Expert mode [113](#page-142-0) networ[k 157](#page-186-0) port[s 247](#page-276-0) regular user [57](#page-86-0) securit[y 217](#page-246-0) fragment[s 18,](#page-47-1) [205](#page-234-0) fram[e 300](#page-329-2)

FT[P 14,](#page-43-1) [86,](#page-115-0) [239,](#page-268-0) [320,](#page-349-1) [344](#page-373-1) FTP server, usin[g 322](#page-351-0) FTP sit[e 324](#page-353-0)

### **G**

gateway I[P 161](#page-190-2) Group Authorization on LDA[P 233](#page-262-0) Group Authorization on RADIU[S 229](#page-258-0) Group Authorization on TACACS[+ 230](#page-259-1) group, addin[g 220](#page-249-0) groups, user[s 218](#page-247-1) GS[M 10](#page-39-3) GSM PCMCIA cards, configuring [173](#page-202-0)

### **H**

**I**

hard disk, IDE [166](#page-195-1) host nam[e 160](#page-189-1) host settings [158](#page-187-0) host table [210](#page-239-0) host to connect [290](#page-319-1) hotke[y 280](#page-309-1) hotkey[s 5](#page-34-2) hot-swap [344](#page-373-2) htt[p 13,](#page-42-3) [85,](#page-114-3) [238](#page-267-3) http redirection to http[s 13,](#page-42-4) [85,](#page-114-4) [238](#page-267-4) https [13,](#page-42-5) [85,](#page-114-5) [238](#page-267-5)

ICMP protocol [20](#page-49-0) icons, power management [141](#page-170-0) IDE [320](#page-349-2) IDE hard dis[k 166](#page-195-1) IDE timeou[t 289](#page-318-7) identifiers (OID), object [348](#page-377-0) info, view IPDUs [65,](#page-94-1) [130](#page-159-0) input interfac[e 18,](#page-47-2) [205](#page-234-1) installation and configuration [31](#page-60-0) installation procedures, basi[c 39](#page-68-0) installing PCMCIA card[s 51](#page-80-0) inverted checkbo[x 199](#page-228-0) IP gatewa[y 161](#page-190-2) local [169,](#page-198-1) [294](#page-323-0) packet filterin[g 345](#page-374-0) primar[y 161](#page-190-3) remot[e 169,](#page-198-2) [294](#page-323-1) IP alias, por[t 289](#page-318-0) IP filtering, structure o[f 16](#page-45-1) IPaddress, defaul[t 50](#page-79-0) IPDU multi-outlet ctrl [66,](#page-95-2) [139](#page-168-0) power mgmt[. 62,](#page-91-0) [126](#page-155-0) IPDUs info, view [65,](#page-94-1) [130](#page-159-0) IPDUs, connecting AltherPath P[M 52](#page-81-0) IPMI ke[y 283](#page-312-0) IPMI power management [145](#page-174-0) IPMI serve[r 283](#page-312-1) IPse[c 14,](#page-43-3) [86,](#page-115-2) [193,](#page-222-0) [239,](#page-268-2) [345](#page-374-1) ISD[N 10,](#page-39-4) [345](#page-374-2) ISDN PCMCIA cards, configuring [171](#page-200-0)

#### **J**

#### ICM[P 14,](#page-43-2) [86,](#page-115-1) [239,](#page-268-1) [344](#page-373-3)

Java plug-in [38](#page-67-0)

#### JCPU [224](#page-253-1)

### **K**

keep-alive interval, TCP [289,](#page-318-8) [353](#page-382-0) Kerbero[s 14,](#page-43-4) [234,](#page-263-0) [272,](#page-301-0) [345](#page-374-3) Kerberos/local [14,](#page-43-5) [227,](#page-256-0) [272](#page-301-1) Kerberosdownloca[l 14,](#page-43-6) [227,](#page-256-1) [272](#page-301-2) key, IPMI [283](#page-312-0) key, power management [284](#page-313-0) key, RSA [186](#page-215-3)

### **L**

LDAP [15,](#page-44-0) [227,](#page-256-2) [272,](#page-301-3) [346](#page-375-0) LDAP/loca[l 15,](#page-44-1) [227,](#page-256-3) [272](#page-301-4) LDAPdownlocal [15,](#page-44-2) [227,](#page-256-4) [272](#page-301-5) local destinatio[n 276](#page-305-0) local I[P 169,](#page-198-1) [294](#page-323-0) local port numbe[r 294](#page-323-2) local TCP port numbe[r 294](#page-323-3) local terminal [255](#page-284-0) local/NI[S 15,](#page-44-3) [228,](#page-257-0) [272](#page-301-6) local/radiu[s 15,](#page-44-4) [227,](#page-256-5) [272](#page-301-7) local/TACACS[+ 15,](#page-44-5) [227,](#page-256-6) [272](#page-301-8) log leve[l 206](#page-235-0) log prefi[x 206](#page-235-1) logging into the web manage[r 76](#page-105-0) logging to syslog servers, prerequisites fo[r 24](#page-53-2) login banne[r 290](#page-319-0) logins, configuring authentication for AC[S](#page-254-0) [225](#page-254-0)

#### **M**

MAC [346](#page-375-1) management information base (MIB[\) 188,](#page-217-0)  [313](#page-342-1) management, IPDU power [62,](#page-91-0) [126](#page-155-0) mapping, Expert mode menus and form[s 113](#page-142-0) masqueradin[g 346](#page-375-2) master [293](#page-322-1) maximum detecte[d 132](#page-161-3) menu & forms administration [301](#page-330-0) applications [121](#page-150-0) networ[k 157](#page-186-0) port[s 247](#page-276-0) securit[y 217](#page-246-0) menus and forms mapping, Expert mod[e 113](#page-142-0) methods of accessing the web manager, othe[r](#page-78-0) [49](#page-78-0) MI[B 188,](#page-217-1) [313](#page-342-2) management information base [188,](#page-217-0) [313](#page-342-1) MIIMO[N 162](#page-191-1) mode Expert [80](#page-109-0) wizar[d 80](#page-109-1) modem connection protoco[l 256](#page-285-1) PCMCIA cards, configurin[g 168](#page-197-0) RAS [252](#page-281-3) moderate, security profile [13,](#page-42-6) [48,](#page-77-2) [85,](#page-114-6) [238](#page-267-6) modes, overview of administrative [79](#page-108-0) mounting brackets [35](#page-64-0) mounting the ACS [40](#page-69-0) MTU [161,](#page-190-4) [346](#page-375-3) multi-outlet control, prerequisites fo[r 141](#page-170-1) multi-outlet ctrl, IPDU [66,](#page-95-2) [139](#page-168-0) multiple sessions, allow [280](#page-309-0) multi-user [279](#page-308-0)

#### **N**

navigation shortcut[s 5](#page-34-3) NEB[S 347](#page-376-0) NEBS certificatio[n 334](#page-363-3) network mas[k 161,](#page-190-5) [347](#page-376-1) network menu & form[s 157](#page-186-0) network parameters, configuring [43](#page-72-0) nexthop [186](#page-215-4) NF[S 348](#page-377-1) NFS file pat[h 277](#page-306-4) NIS [15,](#page-44-6) [228,](#page-257-1) [272](#page-301-9) NIS/loca[l 15,](#page-44-7) [228,](#page-257-2) [272](#page-301-10) NISdownlocal [15,](#page-44-8) [228,](#page-257-3) [273](#page-302-0) notification alar[m 314](#page-343-0) email [309](#page-338-0) pager [311](#page-340-0) serial ports alarm [314](#page-343-1) SNMP trap [314](#page-343-2) notification[s 24,](#page-53-0) [305](#page-334-0) NTP [234,](#page-263-1) [315,](#page-344-0) [348](#page-377-2) server, using  $316$ setting time and dat[e 316](#page-345-1) setting time and date with [316](#page-345-1) number local TCP port [294](#page-323-3) remote TCP por[t 294](#page-323-4) tra[p 313](#page-342-3)

#### **O**

object identifiers (OID) [348](#page-377-0) off-line data buffering [349](#page-378-0) OID [190,](#page-219-1) [349](#page-378-1) OID, object identifier[s 348](#page-377-0)

Online Help [328](#page-357-0) OOB[I 349](#page-378-2) open, security profil[e 13,](#page-42-7) [48,](#page-77-3) [85,](#page-114-7) [238](#page-267-7) OpenSSH [246](#page-275-1) OpenSS[L 246](#page-275-2) options for managing power [28](#page-57-2) options, stt[y 289](#page-318-9) options, TCP [206](#page-235-2) other methods of accessing the web manage[r](#page-78-0) [49](#page-78-0) outlets manage[r 63,](#page-92-0) [127](#page-156-0) output interface [18,](#page-47-3) [205](#page-234-2) over current protectio[n 66,](#page-95-3) [131](#page-160-1) overrun [300](#page-329-3) overview of administrative mode[s 79](#page-108-0)

#### **P**

packe[t 349](#page-378-3) packet filtering on AC[S 16](#page-45-0) packet filtering, IP [345](#page-374-0) pager notificatio[n 311](#page-340-0) parit[y 95,](#page-124-4) [300,](#page-329-4) [349](#page-378-4) PCMCIA [349](#page-378-5) PCMCIA cards configuring CDMA [180](#page-209-0) configuring compact flash [177](#page-206-0) configuring Ethernet [176](#page-205-0) configuring GS[M 173](#page-202-0) configuring ISD[N 171](#page-200-0) configuring modem [168](#page-197-0) configuring wireless LAN [178](#page-207-0) ejectin[g 183](#page-212-1) installin[g 51](#page-80-0) PCMCIA management [165](#page-194-0) PCP[U 224](#page-253-2)

PCPU processing time [223](#page-252-1) physical ports [249](#page-278-0) planning access to connected devices [25](#page-54-1) plug-in, Java [38](#page-67-0) PM IPDUs, connecting AltherPath [52](#page-81-0) port [350](#page-379-0) destinatio[n 19](#page-48-0) powermgm[t 283](#page-312-2) source [19](#page-48-1) TC[P 288](#page-317-0) port access requirements [60](#page-89-0) port IP alia[s 289](#page-318-0) port number local [294](#page-323-2) local TC[P 294](#page-323-3) remote TCP [294](#page-323-4) TC[P 61](#page-90-0) ports configurin[g 49](#page-78-1) enablin[g 49](#page-78-2) for power management, configuring [28](#page-57-1) menu & form[s 247](#page-276-0) physical [249](#page-278-0) statistic[s 299](#page-328-3) statu[s 298](#page-327-0) virtual [292](#page-321-0) power management [26,](#page-55-0) [256](#page-285-3) configurin[g 27](#page-56-0) configuring ports for [28](#page-57-1) connection protocol [256](#page-285-1) from ACS command lin[e 29](#page-58-0) icon[s 141](#page-170-0) IPDU [62,](#page-91-0) [126](#page-155-0) IPM[I 145](#page-174-0) ke[y 284](#page-313-0) through the web manage[r 28](#page-57-3) using CLI, configuring ports fo[r 28](#page-57-0) power, options for managin[g 28](#page-57-2)

powermgmt por[t 283](#page-312-2) ppp [169,](#page-198-3) [256,](#page-285-4) [350](#page-379-1) ppp-no aut[h 256](#page-285-5) pre-installation requirement[s 38](#page-67-1) prerequisites for logging to syslog server[s 24](#page-53-2) multi-outlet contro[l 141](#page-170-1) using the web manage[r 11,](#page-40-0) [72](#page-101-1) pre-shared secre[t 186](#page-215-5) primary IP [161](#page-190-3) privilege users [280](#page-309-2) product models and configuration[s 8](#page-37-0) profiles connection [252](#page-281-2) securit[y 236](#page-265-0) serial port settings and securit[y 87,](#page-116-0) [240](#page-269-0) protoco[l 294](#page-323-5) authentication [186](#page-215-1) connection [60,](#page-89-2) [95](#page-124-1) ICM[P 20](#page-49-0) modem connectio[n 256](#page-285-1) power management connection [256](#page-285-1) terminal server (TS) profile connection [253](#page-282-1) UD[P 20](#page-49-1) pu interval [68](#page-97-0)

# **Q**

quickstart guide [33](#page-62-0)

# **R**

racces[s 230](#page-259-2)

raccess authorization [230](#page-259-0) Radius [15,](#page-44-9) [227,](#page-256-7) [273,](#page-302-1) [350](#page-379-2) Radius/downlocal [227](#page-256-8) Radius/loca[l 15,](#page-44-10) [227,](#page-256-9) [273](#page-302-2) Radiusdownlocal [15,](#page-44-11) [273](#page-302-3) RA[M 318](#page-347-2) RAS [252](#page-281-4) RAS, mode[m 252](#page-281-3) raw socke[t 255](#page-284-1) raw, console [253](#page-282-2) reboo[t 326](#page-355-1) reboot the ACS [326](#page-355-0) record time stamp [277](#page-306-1) regular use[r 218](#page-247-2) regular user forms [57](#page-86-0) regular users, web manage[r 55](#page-84-0) related documents [4](#page-33-0) remote destination [277](#page-306-2) remote I[P 169,](#page-198-2) [294](#page-323-1) remote TCP port numbe[r 294](#page-323-4) replacing the battery [335](#page-364-2) requirements, port access [60](#page-89-0) requirements, pre-installation [38](#page-67-1) RISC [351](#page-380-1) root [10,](#page-39-5) [12,](#page-41-0) [44](#page-73-1) acces[s 351](#page-380-0) access, allow SS[H 13,](#page-42-0) [85,](#page-114-0) [238](#page-267-0) access, SSH [124](#page-153-0) routes, static [211](#page-240-0) routing tabl[e 351](#page-380-2) RPC [14,](#page-43-7) [86,](#page-115-3) [239,](#page-268-3) [351](#page-380-3) RS232 signa[l 298](#page-327-1) RSA ke[y 186](#page-215-3) rule, add [18](#page-47-0) run checksum [325](#page-354-1) RX byte[s 300](#page-329-1)

### **S**

safety precaution[s 332](#page-361-1) secure shell (SSH[\) 351](#page-380-4) secure shell, SSH [352](#page-381-0) secured, security profil[e 13,](#page-42-8) [48,](#page-77-4) [85,](#page-114-8) [238](#page-267-8) security profile custo[m 48](#page-77-0) profile defaul[t 48](#page-77-1) profile moderat[e 13,](#page-42-6) [48,](#page-77-2) [85,](#page-114-6) [238](#page-267-6) profile open [13,](#page-42-7) [48,](#page-77-3) [85,](#page-114-7) [238](#page-267-7) profile secure[d 13,](#page-42-8) [48,](#page-77-4) [85,](#page-114-8) [238](#page-267-8) profile, selectin[g 48](#page-77-5) security advisory [45,](#page-74-0) [78,](#page-107-0) [88](#page-117-0) Security Certificates [246](#page-275-3) security menu & form[s 217](#page-246-0) security profiles [236](#page-265-0) security profiles, and serial port setting[s 87,](#page-116-0)  [240](#page-269-0) selecting a security profile [48](#page-77-5) serial port authentication [13,](#page-42-1) [85,](#page-114-1) [238](#page-267-1) serial port settings and security profiles [87,](#page-116-0)  [240](#page-269-0) serial ports alarm notificatio[n 314](#page-343-1) serial ports, connect to [60](#page-89-1) servers, syslo[g 24](#page-53-3) services [193](#page-222-1) sessions, active port[s 222](#page-251-0) sessions, allow multiple [280](#page-309-0) set the time and date [316](#page-345-2) setting time and date with NTP [316](#page-345-1) settings, host [158](#page-187-0) shel[l 100](#page-129-0) shipping box contents [32](#page-61-0) shortcuts, navigatio[n 5](#page-34-3) simple network management protocol (SNMP) [188](#page-217-2) slav[e 293](#page-322-2)

SLIP [256](#page-285-6) SM[S 311](#page-340-1) SMTP [309,](#page-338-1) [351](#page-380-5) sniff mod[e 280](#page-309-3) SNM[P 14,](#page-43-8) [23,](#page-52-0) [86,](#page-115-4) [188,](#page-217-3) [239](#page-268-4) SNMP trap notificatio[n 314](#page-343-2) SNMP trap notifications [312](#page-341-0) SNMP trap[s 352](#page-381-1) SNMP, simple network management protocol [188](#page-217-2) SNMPv[1 313](#page-342-4) SNMPv[2 313](#page-342-5) SS[H 193](#page-222-2) SSH (secure shell) [352](#page-381-0) SSH root access [124](#page-153-0) SSH root access, allo[w 13,](#page-42-0) [85,](#page-114-0) [238](#page-267-0) SSH, consol[e 253](#page-282-3) SSH, secure shel[l 351](#page-380-4) SSHv[1 13,](#page-42-9) [85,](#page-114-9) [238,](#page-267-9) [254](#page-283-0) SSHv[2 13,](#page-42-10) [85,](#page-114-10) [238,](#page-267-10) [254](#page-283-1) SSL certificate [246](#page-275-4) static route[s 211](#page-240-0) statistics, ports [299](#page-328-3) status, ports [298](#page-327-0) stop bit [352](#page-381-2) stop bit[s 95](#page-124-5) storage devic[e 320](#page-349-3) storage device, using [323](#page-352-0) straight-thru cabl[e 35](#page-64-1) structure of IP filterin[g 16](#page-45-1) stt[y 352](#page-381-3) stty option[s 289](#page-318-9) subnet [186](#page-215-6) subnet mask [352](#page-381-4) sun/netr[a 35](#page-64-3) swapcache[d 304](#page-333-0) syscontact [190](#page-219-2) syslocation [190](#page-219-3)

syslog [65,](#page-94-2) [131,](#page-160-2) [164](#page-193-0) buffer siz[e 277](#page-306-0) serve[r 277](#page-306-5) servers [24](#page-53-3) servers, prerequisites for loggin[g 24](#page-53-2) system information [302](#page-331-0) system information, to view [305](#page-334-1)

### **T**

table, host [210](#page-239-0) table, routin[g 351](#page-380-2) TACACS [353](#page-382-1) TACACS+ [227,](#page-256-10) [273,](#page-302-4) [353](#page-382-2) TACACS+/downlocal [227](#page-256-11) TACACS+/loca[l 16,](#page-45-2) [227,](#page-256-12) [273](#page-302-5) TACACS+downlocal [16,](#page-45-3) [273](#page-302-6) TCP flags [19,](#page-48-2) [202](#page-231-0) keep-alive interval [289,](#page-318-8) [353](#page-382-0) options [206](#page-235-2) por[t 288](#page-317-0) port number, loca[l 294](#page-323-3) port number, remot[e 294](#page-323-4) port numbers [61](#page-90-0) sequence [206](#page-235-3) technical trainin[g 5](#page-34-4) Telnet [13,](#page-42-11) [85,](#page-114-11) [193,](#page-222-3) [238,](#page-267-11) [254,](#page-283-2) [353](#page-382-3) Telnet, bidirectional [252,](#page-281-1) [255,](#page-284-2) [258](#page-287-0) Telnet, console [253](#page-282-4) TelnetSSH, console [253](#page-282-5) temperature [132](#page-161-4) terminal profile men[u 152](#page-181-0) terminal server [353](#page-382-4) terminal server (TS) [252](#page-281-5) terminal server (TS) profile connection
protocol[s 253](#page-282-0) terminal type [290](#page-319-0) terminal, local [255](#page-284-0) TFTP [317](#page-346-0) time/dat[e 315](#page-344-0) timer, watchdog [318,](#page-347-0) [354](#page-383-0) to configure ACS boo[t 319](#page-348-0) to reboot the ACS [326](#page-355-0) to set the time and date [316](#page-345-0) to upgrade the ACS's firmwar[e 325](#page-354-0) to view system information [305](#page-334-0) training, technical [5](#page-34-0) trap notification, SNM[P 314](#page-343-0) trap number [313](#page-342-0) traps, SNM[P 352](#page-381-0) trigger, alar[m 308](#page-337-0) TS profile connection protocols, terminal serve[r 253](#page-282-0) TS, terminal server [252](#page-281-0) TTY [223,](#page-252-0) [354](#page-383-1) TX bytes [299](#page-328-0) typographic and other conventions [4](#page-33-0)

## **U**

UD[P 354](#page-383-2) UDP protocol [20](#page-49-0) updela[y 162](#page-191-0) upgrade ACS's firmware [325](#page-354-0) firmwar[e 5,](#page-34-1) [323](#page-352-0) softwar[e 137](#page-166-0) usage, CP[U 223](#page-252-1) user addin[g 219](#page-248-0) mult[i 279](#page-308-0)

regular [218](#page-247-0) user authorization [230](#page-259-0) user forms, regular [57](#page-86-0) users addin[g 49](#page-78-0) administering [25](#page-54-0) assignin[g 49](#page-78-1) privilege [280](#page-309-0) types of [12](#page-41-0) users and group[s 218](#page-247-1) users manager [133](#page-162-0) users/groups, authorize[d 270](#page-299-0) using a storage device [323](#page-352-1) using an FTP server [322](#page-351-0) using an NTP server [316](#page-345-1) using the web manager, prerequisites fo[r 11,](#page-40-0)  [72](#page-101-0)

## **V**

view IPDUs inf[o 65,](#page-94-0) [130](#page-159-0) view system information [305](#page-334-0) virtua[l 247](#page-276-0) virtual ports [292](#page-321-0) vpn [16,](#page-45-0) [354](#page-383-3) vpn connection[s 183](#page-212-0)

## **W**

watchdog time[r 318,](#page-347-0) [354](#page-383-0) web manage[r 11](#page-40-1) logging into [76](#page-105-0) other methods of accessing [49](#page-78-2) power management [28](#page-57-0)

Index

prerequisites for usin[g 11,](#page-40-0) [72](#page-101-0) web manager for administrator[s 71](#page-100-0) web manager for regular users [55](#page-84-0) windows EM[S 289](#page-318-0) wireless LAN PCMCIA cards, configurin[g](#page-207-0) [178](#page-207-0) wiz comman[d 44](#page-73-0) wizard mod[e 80](#page-109-0) Wizard mode, configuring ACS in [83](#page-112-0) working inside the AltherPath AC[S 334](#page-363-0)

## **X**

X.509 Cerfiticate on SS[H 246](#page-275-0)